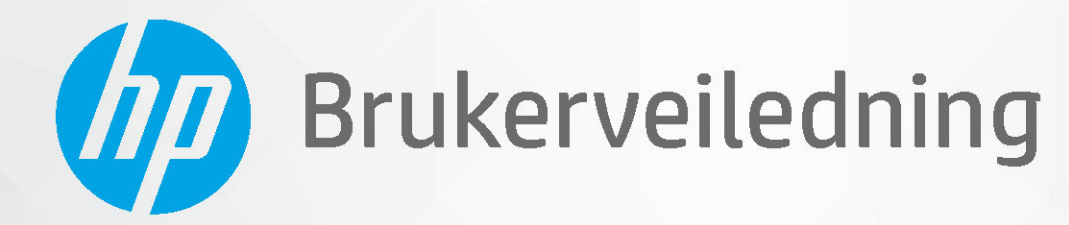

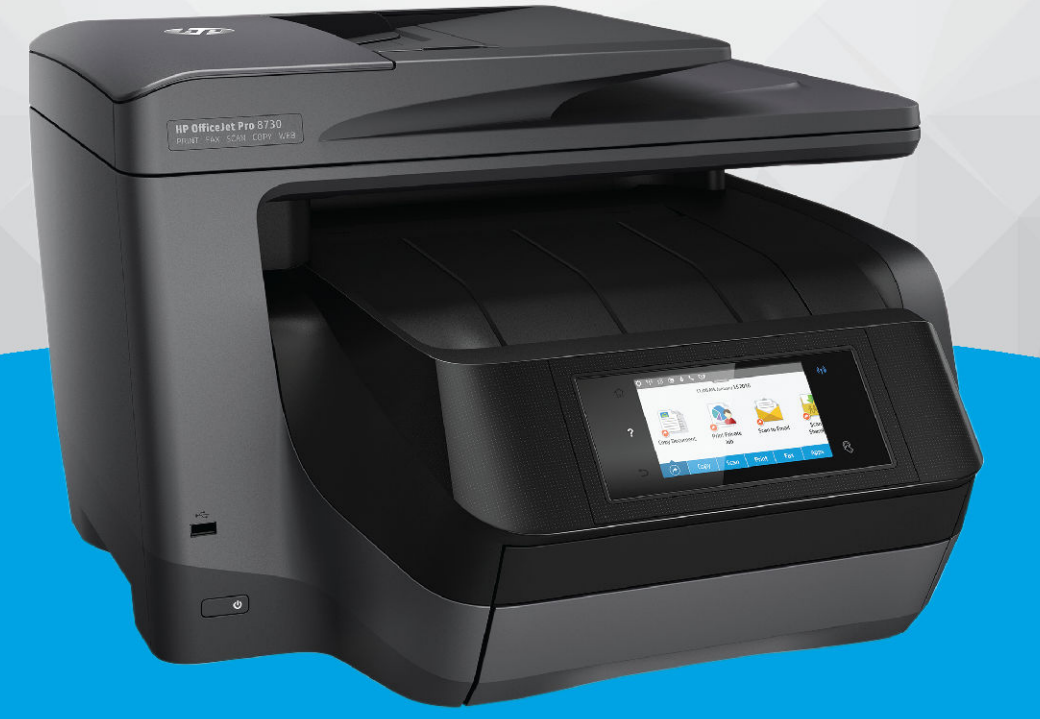

# HP OfficeJet Pro 8730

#### **Merknader fra HP Company**

INFORMASJONEN I DETTE MATERIALET KAN ENDRES UTEN VARSEL.

MED ENERETT. REPRODUKSJON, TILPASNING ELLER OVERSETTING AV DETTE MATERIALET ER FORBUDT UTEN SKRIFTLIG FORHÅNDSTILLATELSE FRA HP, MED UNNTAK AV DET SOM ER TILLATT IFØLGE LOVER OM OPPHAVSRETT. DE ENESTE GARANTIENE FOR HP-PRODUKTER OG -TJENESTER ER FREMSATT I DE UTTRYKTE GARANTIERKLÆRINGENE SOM ER VEDLAGT SLIKE PRODUKTER OG TJENESTER. INGENTING I DETTE DOKUMENTET SKAL TOLKES SOM INNSTIFTELSE AV EN TILLEGGSGARANTI. HP SKAL IKKE HOLDES ANSVARLIG FOR REDAKSJONELLE FEIL ELLER UTELATELSER SOM FINNES I DETTE DOKUMENTET.

© Copyright 2019 HP Development Company, L.P.

Microsoft and Windows are either registered trademarks or trademarks of Microsoft Corporation in the United States and/or other countries.

Mac, OS X, macOS og AirPrint er varemerker for Apple Inc., registrert i USA og andre land.

ENERGY STAR og ENERGY STAR-logoen er registrerte varemerker eid av U.S. Environmental Protection Agency.

Android og Chromebook er varemerker for Google LLC.

Amazon og Kindle er varemerker for Amazon.com, Inc. eller deres datterselskaper.

iOS er et varemerke for eller et registrert varemerke for Cisco i USA og andre land, og brukes under lisens.

Sikkerhetsinformasjon

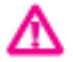

Følg alltid grunnleggende sikkerhetsregler når du bruker dette produktet, slik at du reduserer risikoen for skader som skyldes brann eller elektrisk støt.

– Les og forstå alle instruksjonene i dokumentasjonen som følger med skriveren.

- Ta hensyn til alle advarsler og instruksjoner som er merket på produktet.
- Trekk ut strømledningen til dette produktet fra stikkontakten før rengjøring.
- Ikke installer eller bruk dette produktet nær vann, eller når du er våt.
- Installer produktet trygt på en stødig overflate.
- Installer produktet på et beskyttet sted der ingen kan tråkke på eller snuble i strømledningen, og ledningen ikke kan skades.
- Se under [Løse et problem](#page-120-0) hvis produktet ikke fungerer som det skal.
- Det er ingen deler i skriveren som brukeren kan utføre service på. Service skal utføres av kvalifisert servicepersonell.

# **Innhold**

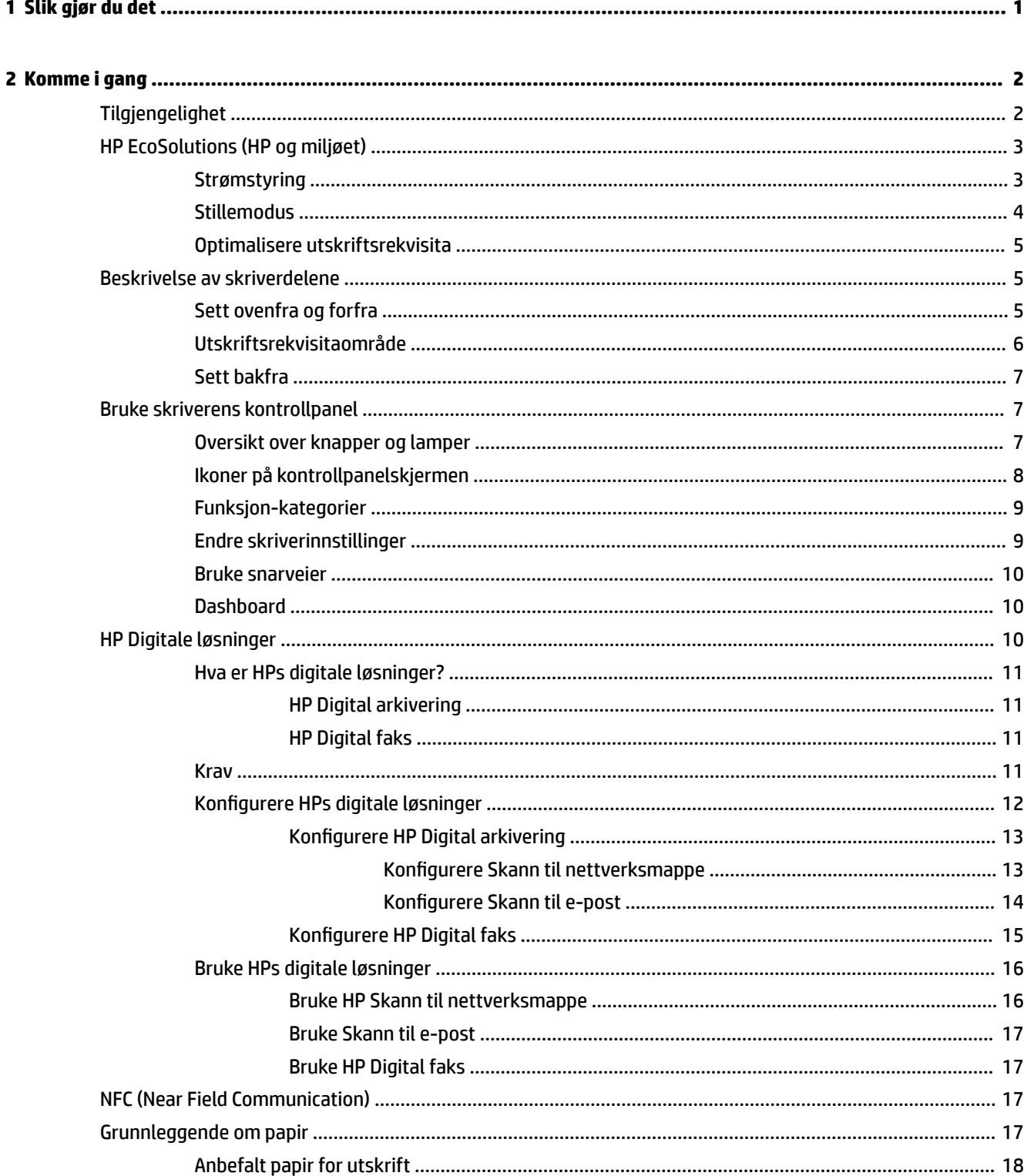

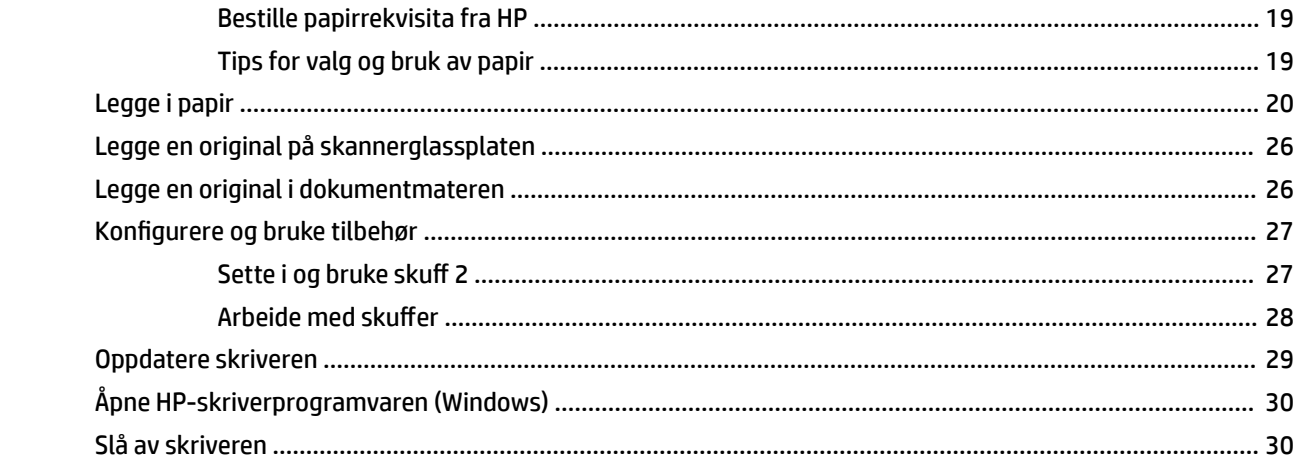

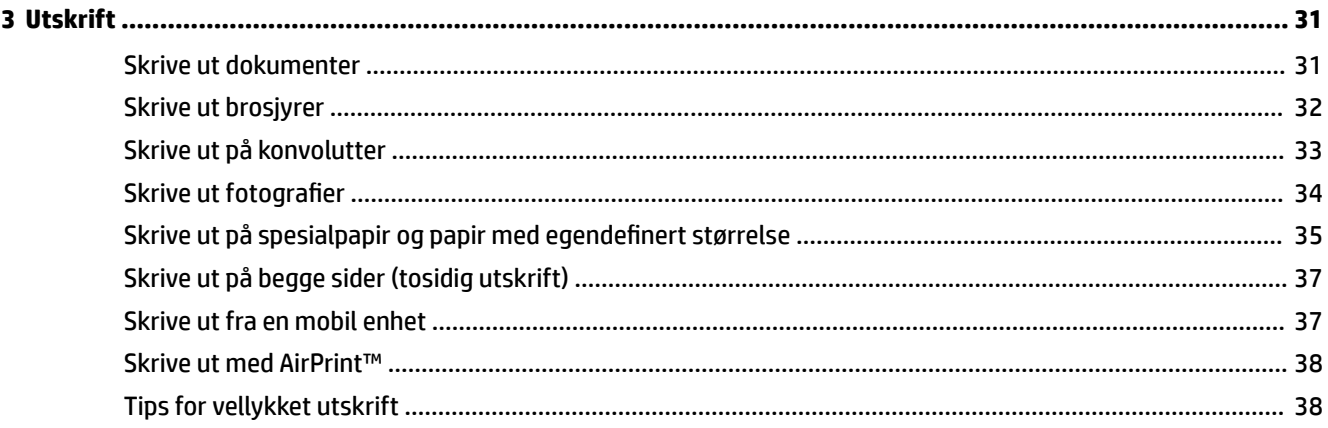

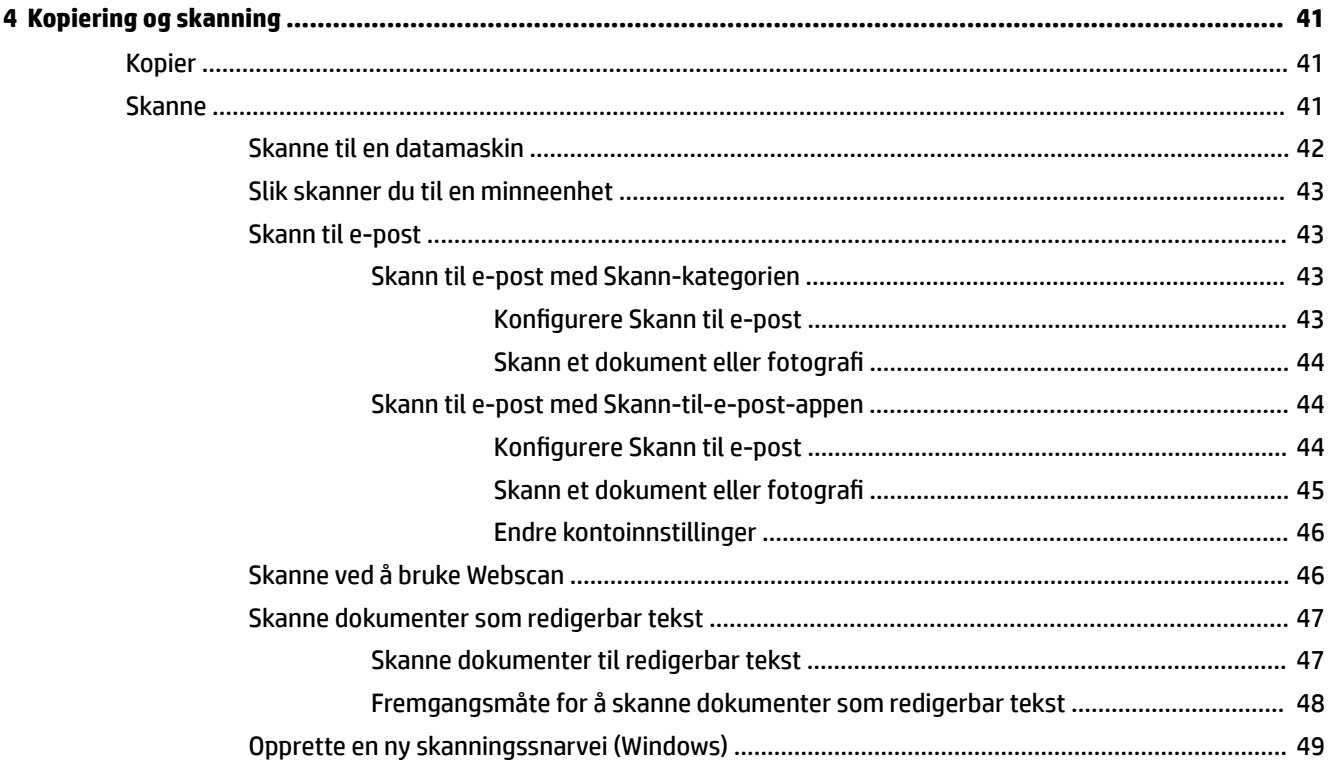

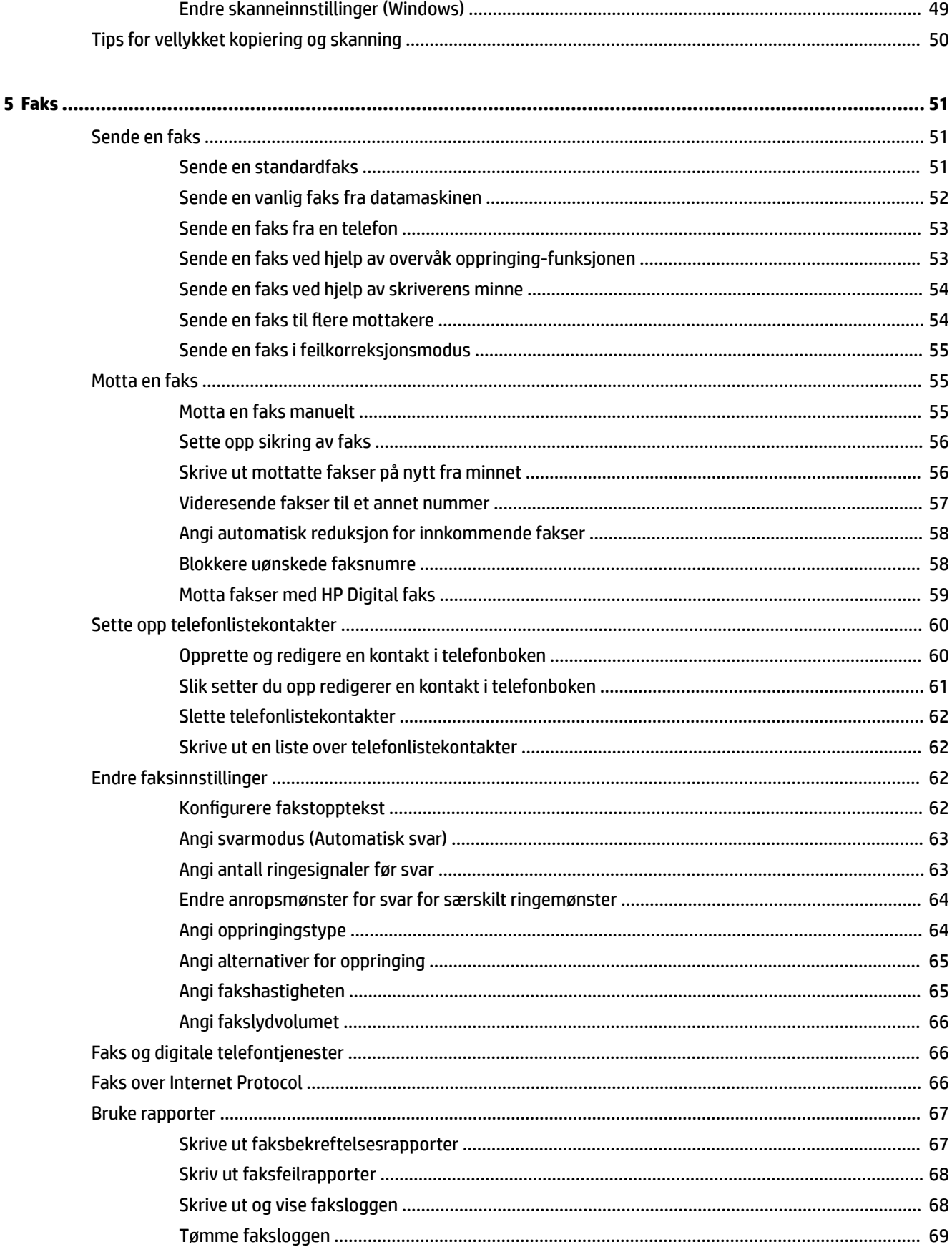

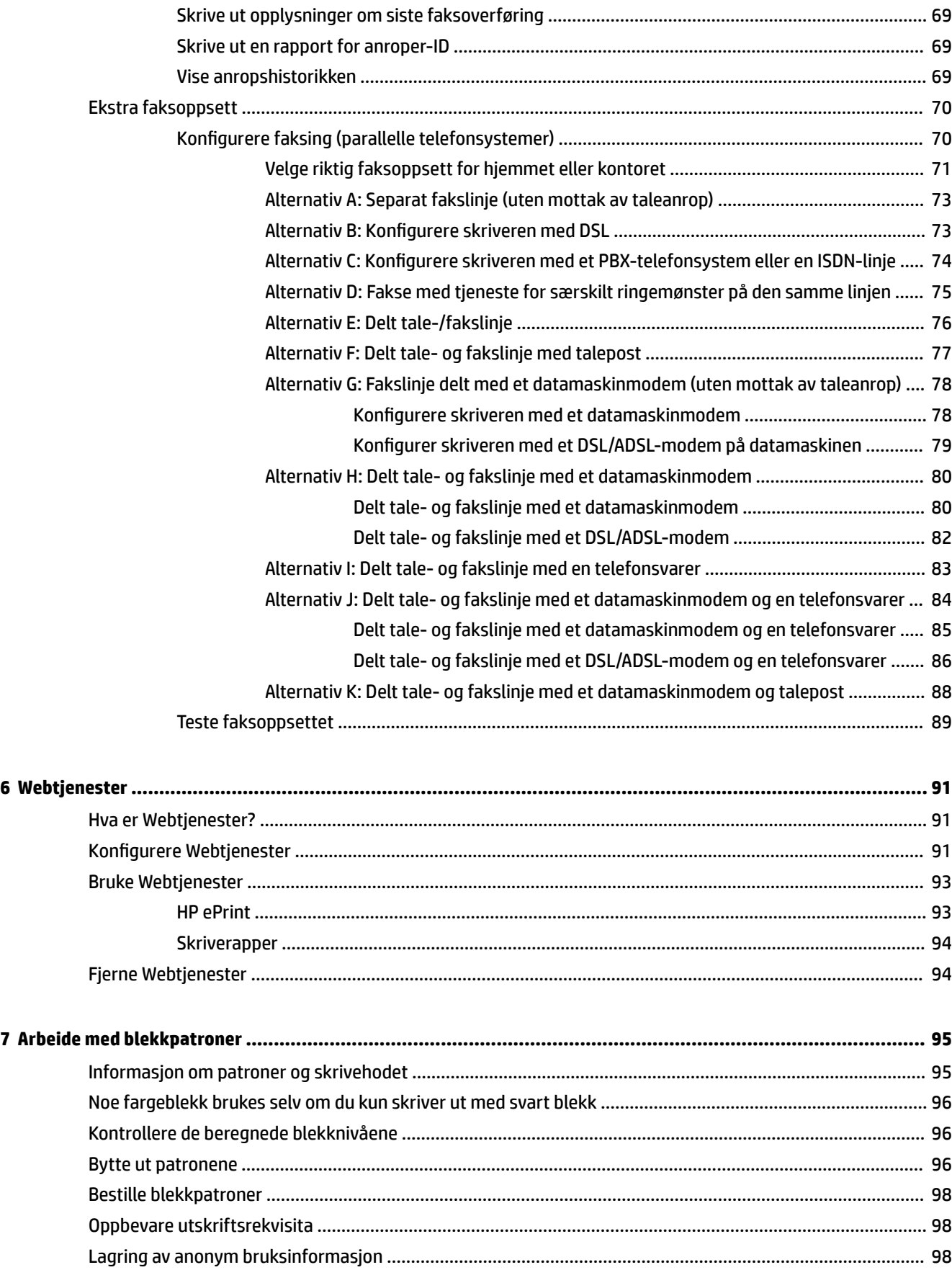

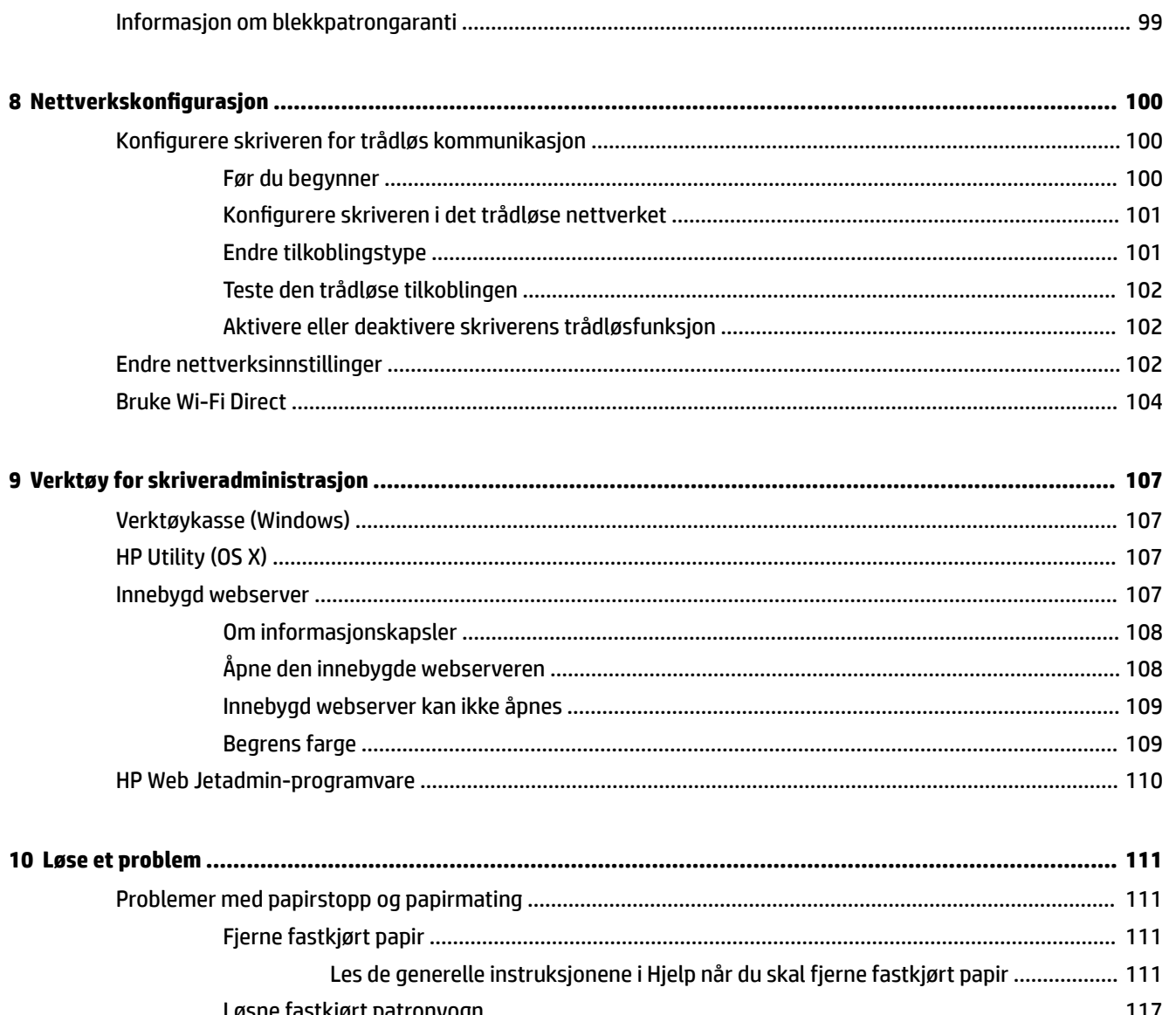

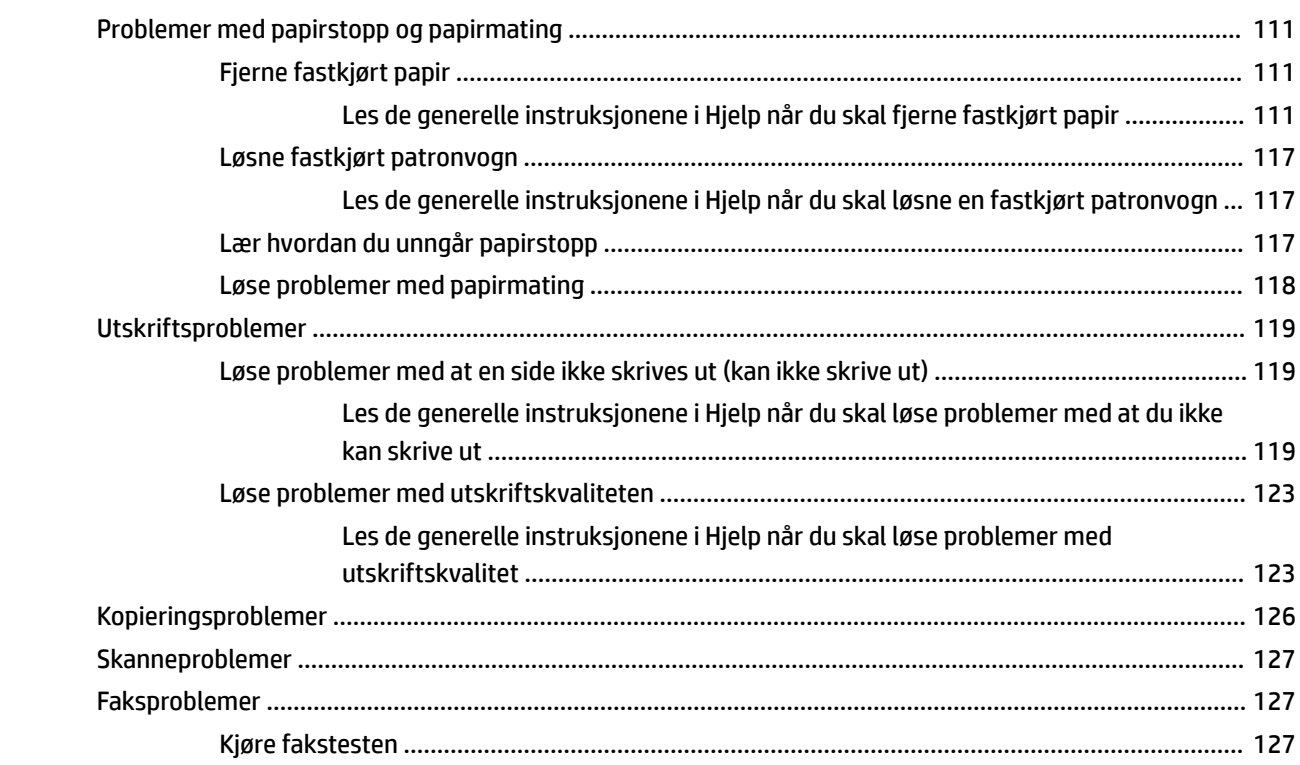

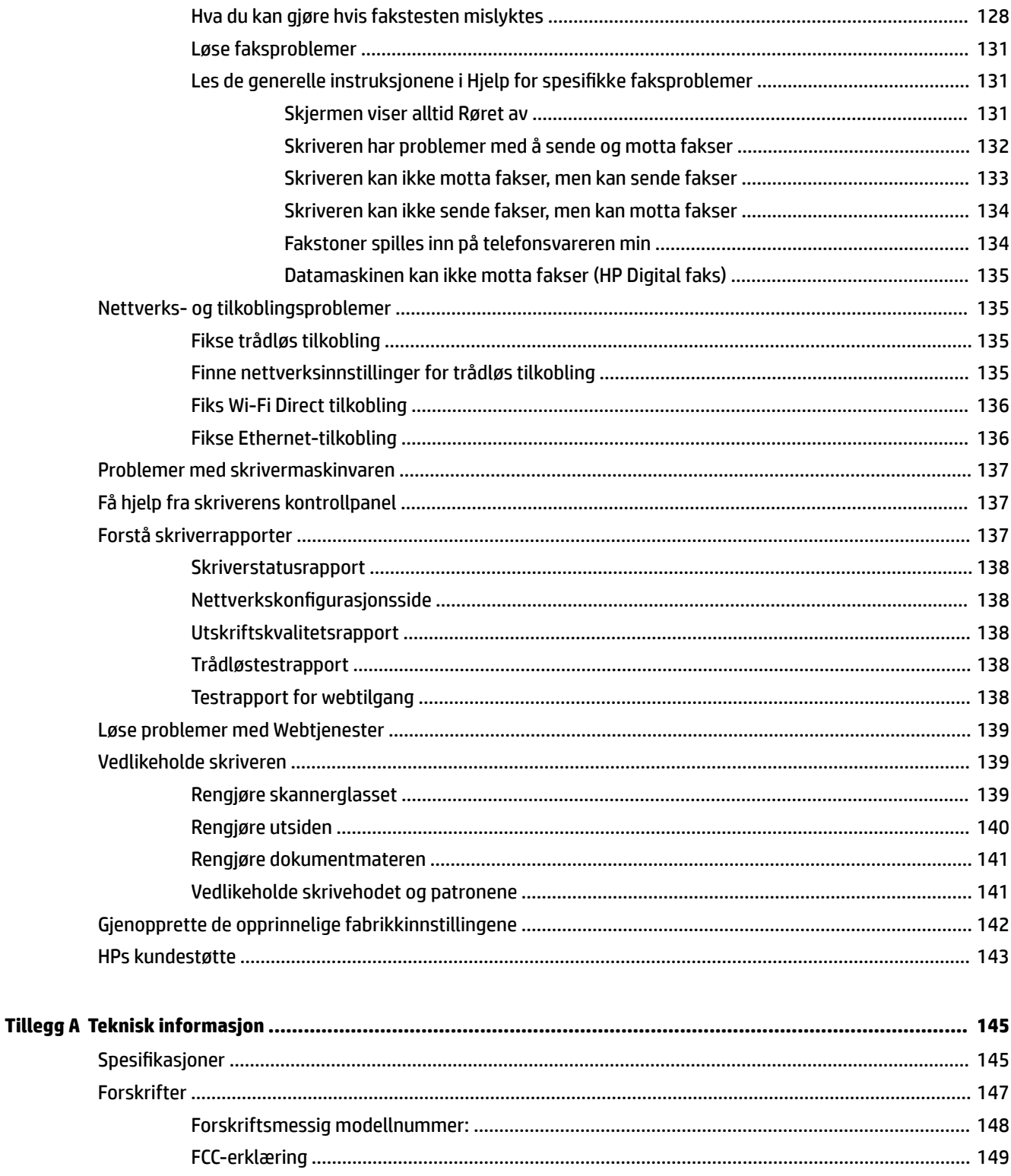

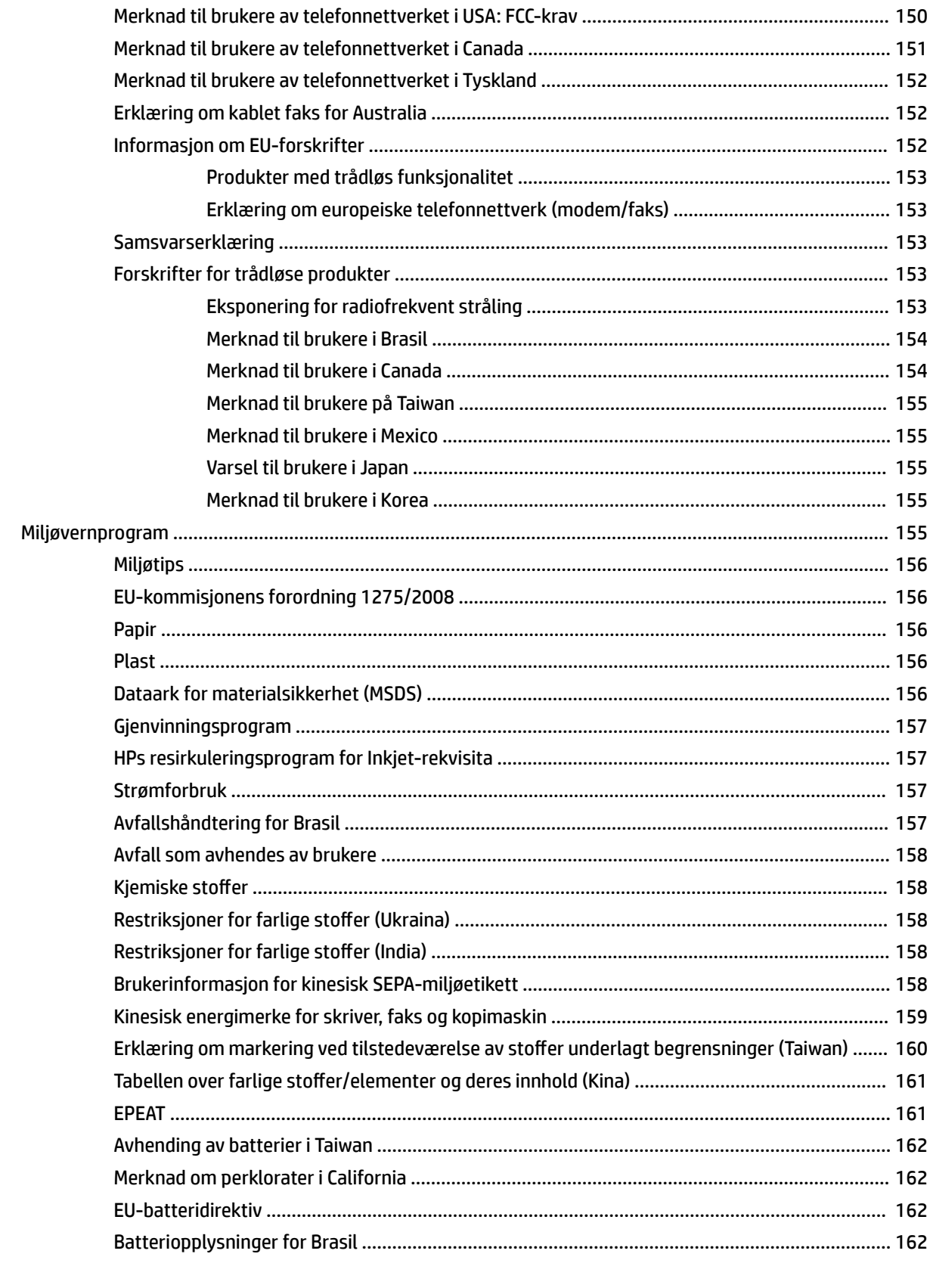

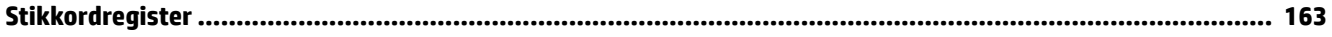

# <span id="page-10-0"></span>**1 Slik gjør du det**

- [Komme i gang](#page-11-0)
- [Utskrift](#page-40-0)
- [Kopiering og skanning](#page-50-0)
- [Faks](#page-60-0)
- [Webtjenester](#page-100-0)
- [Arbeide med blekkpatroner](#page-104-0)
- [Løse et problem](#page-120-0)

# <span id="page-11-0"></span>**2 Komme i gang**

Denne brukerhåndboken inneholder detaljer om hvordan du bruker skriveren og løser problemer.

- **Tilgjengelighet**
- [HP EcoSolutions \(HP og miljøet\)](#page-12-0)
- [Beskrivelse av skriverdelene](#page-14-0)
- [Bruke skriverens kontrollpanel](#page-16-0)
- [HP Digitale løsninger](#page-19-0)
- **[NFC \(Near Field Communication\)](#page-26-0)**
- [Grunnleggende om papir](#page-26-0)
- [Legge i papir](#page-29-0)
- [Legge en original på skannerglassplaten](#page-35-0)
- [Legge en original i dokumentmateren](#page-35-0)
- [Konfigurere og bruke tilbehør](#page-36-0)
- [Oppdatere skriveren](#page-38-0)
- [Åpne HP-skriverprogramvaren \(Windows\)](#page-39-0)
- Slå av skriveren

# **Tilgjengelighet**

Skriveren har flere funksjoner som gjør den tilgjengelig for personer med funksjonshemninger.

● **Visuelt**

HP-programvaren er tilgjengelig for brukere med synshemninger gjennom bruk av alternativene og funksjonene for tilgjengelighet i operativsystemet. Programvaren støtter også hjelpeteknologi, for eksempel skjermlesere, leselister og tale-til-tekst-programmer. For brukere som er fargeblinde, har fargede knapper og kategorier i HP-programvaren enkel tekst eller ikonetiketter som beskriver handlingen.

● **Bevegelighet**

For brukere med nedsatt bevegelighet kan funksjonene i HP-programvaren brukes gjennom tastaturkommandoer. HP-programvaren støtter også Windows-funksjoner for tilgjengelighet, som StickyKeys, ToggleKeys, FilterKeys og MouseKeys. Skriverens deksler, knapper, papirskuffer og papirførere kan håndteres av brukere med begrenset styrke og rekkevidde.

For mer informasjon om tilgjengelighetsløsninger for HP-produkter, gå til nettstedet HP Accessibility and Aging [\(www.hp.com/accessibility\)](http://www.hp.com/accessibility).

Hvis du vil ha informasjon om tilgjengelighet for OS X, kan du besøke Apples nettsted på [www.apple.com/](http://www.apple.com/accessibility/) [accessibility.](http://www.apple.com/accessibility/)

# <span id="page-12-0"></span>**HP EcoSolutions (HP og miljøet)**

HP er opptatt av å hjelpe deg med å optimalisere miljøavtrykket ditt og bidra til ansvarlig utskrift – hjemme eller på kontoret.

Hvis du ønsker mer informasjon om de miljømessige retningslinjene HP følger under produksjonsprosessen, kan du se [Miljøvernprogram](#page-164-0). Hvis du vil ha mer informasjon om HP miljøinitiativer, kan du besøke [www.hp.com/ecosolutions](http://www.hp.com/ecosolutions).

- **Strømstyring**
- **[Stillemodus](#page-13-0)**
- [Optimalisere utskriftsrekvisita](#page-14-0)

### **Strømstyring**

Bruk **ventemodus** og **Tidsplan av/på** for å spare strøm.

#### **Hvilemodus**

Strømforbruket reduseres i hvilemodus. Etter det første skriveroppsettet vil skriveren settes i hvilemodus etter fem minutter uten aktivitet.

Bruk følgende instruksjoner til å endre perioden med inaktivitet før skriveren går i ventemodus.

- **1.** Fra skriverens kontrollpanel berører eller sveiper du ned kategorien øverst på skjermbildet for å åpne Dashboard, og berører  $\mathbf{S}$ .
- **2.** Berør **Hvilemodus**, og berør deretter ønsket alternativ.

#### **Tidfeste på- og avslåing**

Bruk denne funksjonen til å slå skriveren av og på automatisk på valgte dager og tidspunkter. Du kan for eksempel planlegge at skriveren skal slås på klokken 08:00 og av klokken 20:00 fra mandag til fredag. På denne måten vil du spare strøm om nettene og i helgene.

Bruk følgende instruksjoner til å angi dag og klokkeslett for på- og avslåing:

**1.** Fra skriverens kontrollpanel berører eller sveiper du ned kategorien øverst på skjermbildet for å åpne Dashboard, og berører  $\mathbf{S}$ .

#### **2.** Berør **Tidsplan på/av**.

**3.** Berør ønsket alternativ, og følg deretter instruksjonene på skjermen for å angi dag og klokkeslett for når skriveren skal av og på.

∕∆ **FORSIKTIG:** Slå alltid skriveren av på rett må¨te ved hjelp av **Tidsplan av** eller (│) (Av/på) som du finner

foran til høyre på skriveren.

Hvis du slår av skriveren på feil måte, går kanskje ikke patronvognen tilbake i riktig posisjon. Det kan føre til problemer med blekkpatronene og utskriftskvaliteten.

Du må aldri slå av skriveren hvis det mangler patroner. HP anbefaler at du erstatter eventuelle manglende blekkpatroner så raskt som mulig for å unngå problemer med utskriftskvaliteten, mulig ekstra blekkforbruk fra de gjenværende patronene eller skader på blekksystemet.

### <span id="page-13-0"></span>**Stillemodus**

Stillemodus senker hastigheten på utskriften for å redusere generell støy uten å gå på bekostning av utskriftskvaliteten. Det fungerer bare ved utskrift på vanlig papir. I tillegg er Stillemodus deaktivert hvis du skriver ut med utskriftskvaliteten best eller presentasjon. For å redusere utskriftsstøy slå på Stillemodus. For å skrive ut med normal hastighet slå Stillemodus av. Stillemodus er av som standard.

**MERK:** Stillemodus fungerer ikke hvis du skriver ut bilder eller konvolutter.

Du kan opprette en tidsplan ved å velge tiden for når skriveren skal skrive ut i Stillemodus. For eksempel du kan planlegge at skriveren skal være i Stillemodus fra 22:00 til 08:00 hver dag.

#### **Hvordan slå på Stillemodus fra skriverens kontrollpanel**

- **1.** Fra skriverens kontrollpanel berører eller sveiper du ned kategorien øverst på skjermbildet for å åpne Dashboard, og berører **Oppsett** ( ).
- **2.** Trykk på **Stillemodus** .
- **3.** Berør **Av** ved siden av **Stillemodus** for å slå på.

#### **Du kan opprette en tidsplan for stillemodus fra kontrollpanelet til skriveren**

- **1.** Fra skriverens kontrollpanel berører eller sveiper du ned kategorien øverst på skjermbildet for å åpne Dashboard, og berører **Oppsett** ( ).
- **2.** Trykk på **Stillemodus** .
- **3.** Berør **Av** ved siden av **Stillemodus** for å slå på.
- **4.** Berør **Av** ved siden av **Tidplan**, og endre start- og sluttid for tidsplanen.

#### **Hvordan slå på Stillemodus når skriveren skriver ut**

- **1.** Fra skriverens kontrollpanel berører eller sveiper du ned kategorien øverst på skjermbildet for å åpne Dashboard, og velger skrivejobben som pågår.
- **2.** På skjermen berører du **de av formalen av fortalen på.**

**MERK:** Stillemodus slås på etter en liten stund og er kun aktiv for gjeldende utskriftsjobb.

#### **Slik aktiverer eller deaktiverer du Stillemodus fra skriverprogramvaren (Windows)**

- **1.** Åpne HP-skriverprogramvaren. Du finner mer informasjon i [Åpne HP-skriverprogramvaren \(Windows\)](#page-39-0).
- **2.** Klikk på **Stillemodus** .
- **3.** Velg **På** eller **Av** .
- **4.** Klikk på **Lagre innstilling**.

#### **Slik aktiverer eller deaktiverer du Stillemodus fra skriverprogramvaren (OS X)**

- **1.** Åpne HP Utility. Du finner mer informasjon i [HP Utility \(OS X\)](#page-116-0).
- **2.** Velg skriveren.
- **3.** Klikk på **Stillemodus** .
- **4.** Velg **På** eller **Av** .
- **5.** Klikk på **Buk nå**.

#### <span id="page-14-0"></span>**Slå stillemodus av eller på fra den innebygde webserveren (EWS)**

- **1.** Åpne EWS. Du finner mer informasjon i [Åpne den innebygde webserveren](#page-117-0).
- **2.** Klikk på kategorien **Innstillinger** .
- **3.** Velg **Stillemodus** i **Innstillinger** -delen og deretter **På** eller **Av** .
- **4.** Klikk **Bruk**.

## **Optimalisere utskriftsrekvisita**

Prøv følgende for å optimalisere utskriftsrekvisita som blekk og papir:

- Resirkuler originale HP-blekkpatroner gjennom HP Planet Partners. Se [www.hp.com/recycle](http://www.hp.com/recycle) for mer informasjon.
- Optimaliser papirbruken ved å skrive ut på begge sider av papiret.
- Endre utskriftskvaliteten i skriverdriveren til en utkastinnstilling. Utkastinnstillingen bruker mindre blekk.
- Ikke rengjør skrivehodet hvis det ikke er nødvendig. Det er sløsing med blekk og blekkpatronene får kortere levetid.

# **Beskrivelse av skriverdelene**

Denne delen inneholder følgende emner:

- Sett ovenfra og forfra
- [Utskriftsrekvisitaområde](#page-15-0)
- [Sett bakfra](#page-16-0)

# **Sett ovenfra og forfra**

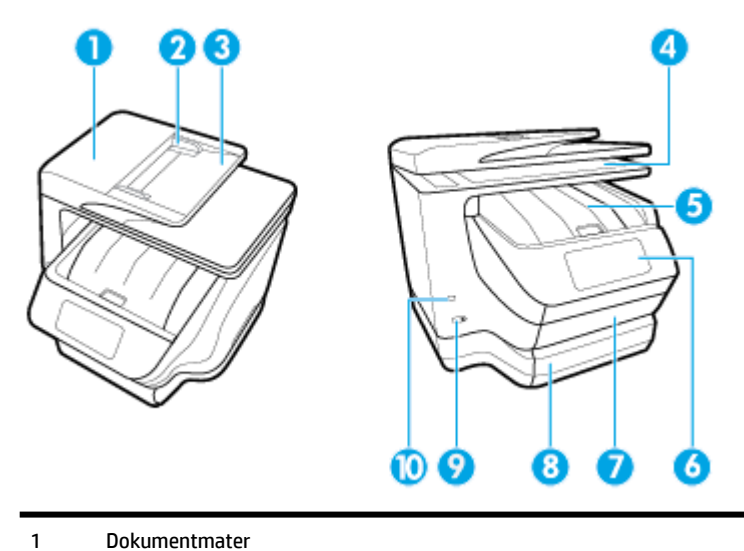

<span id="page-15-0"></span>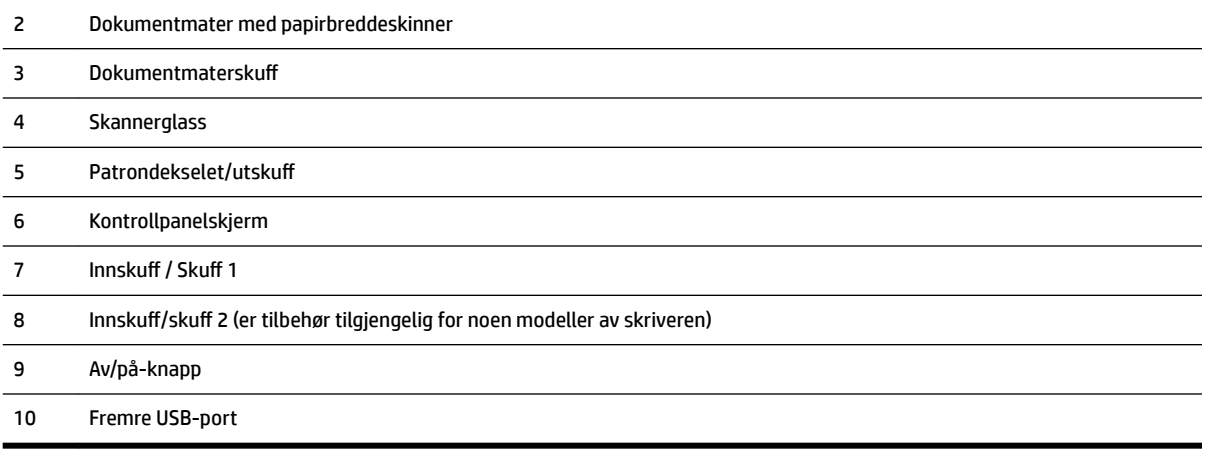

# **Utskriftsrekvisitaområde**

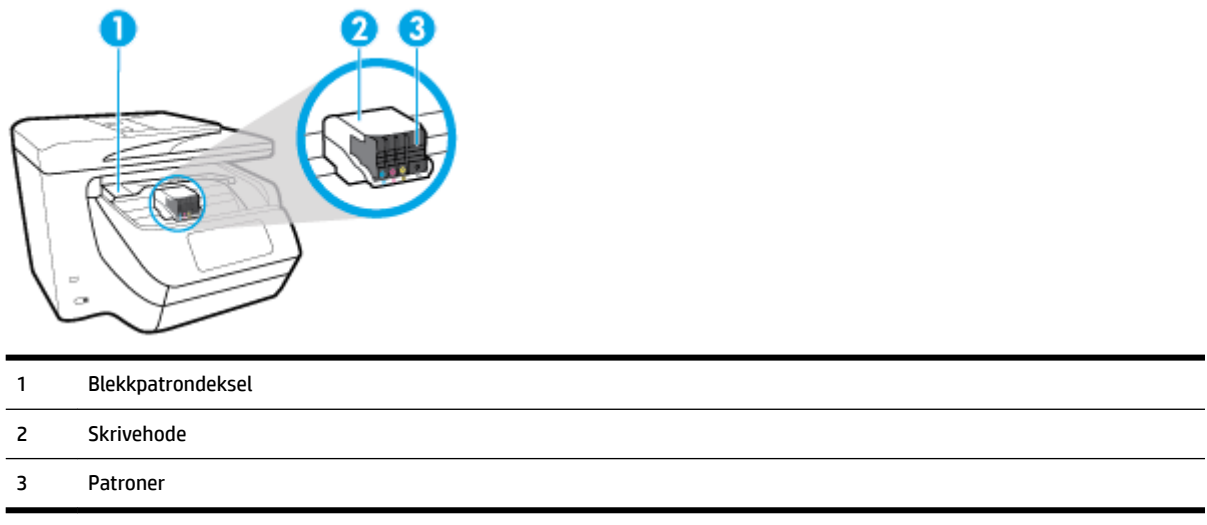

**MERK:** Patroner bør oppbevares i skriveren for å hindre mulige utskriftsproblemer eller skade på skrivehodet. Unngå å la rekvisita være utenfor skriveren i lengre perioder. Ikke slå av skriveren hvis det mangler en patron.

# <span id="page-16-0"></span>**Sett bakfra**

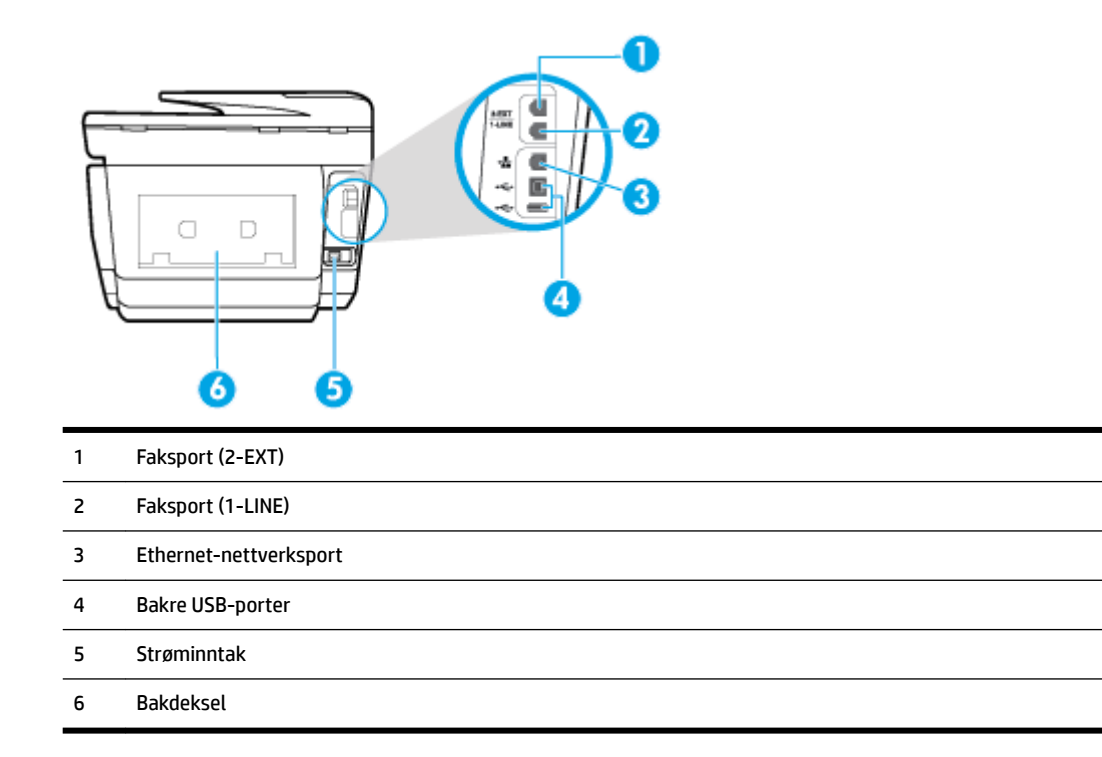

# **Bruke skriverens kontrollpanel**

Denne delen inneholder følgende emner:

- Oversikt over knapper og lamper
- [Ikoner på kontrollpanelskjermen](#page-17-0)
- [Funksjon-kategorier](#page-18-0)
- **[Endre skriverinnstillinger](#page-18-0)**
- **[Bruke snarveier](#page-19-0)**
- [Dashboard](#page-19-0)

### **Oversikt over knapper og lamper**

Bildet og den tilhørende tabellen nedenfor inneholder en hurtigreferanse til kontrollpanelfunksjonene.

<span id="page-17-0"></span>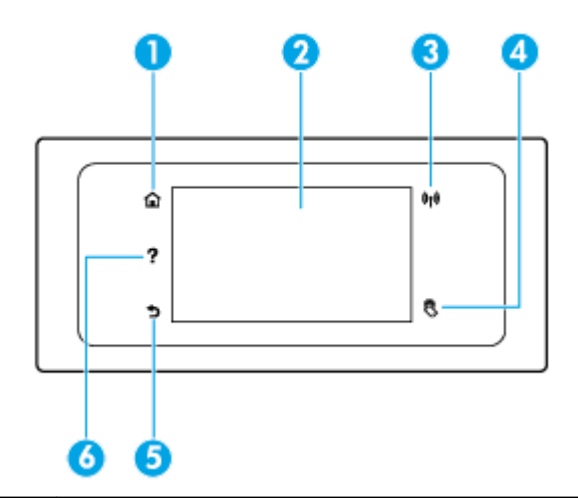

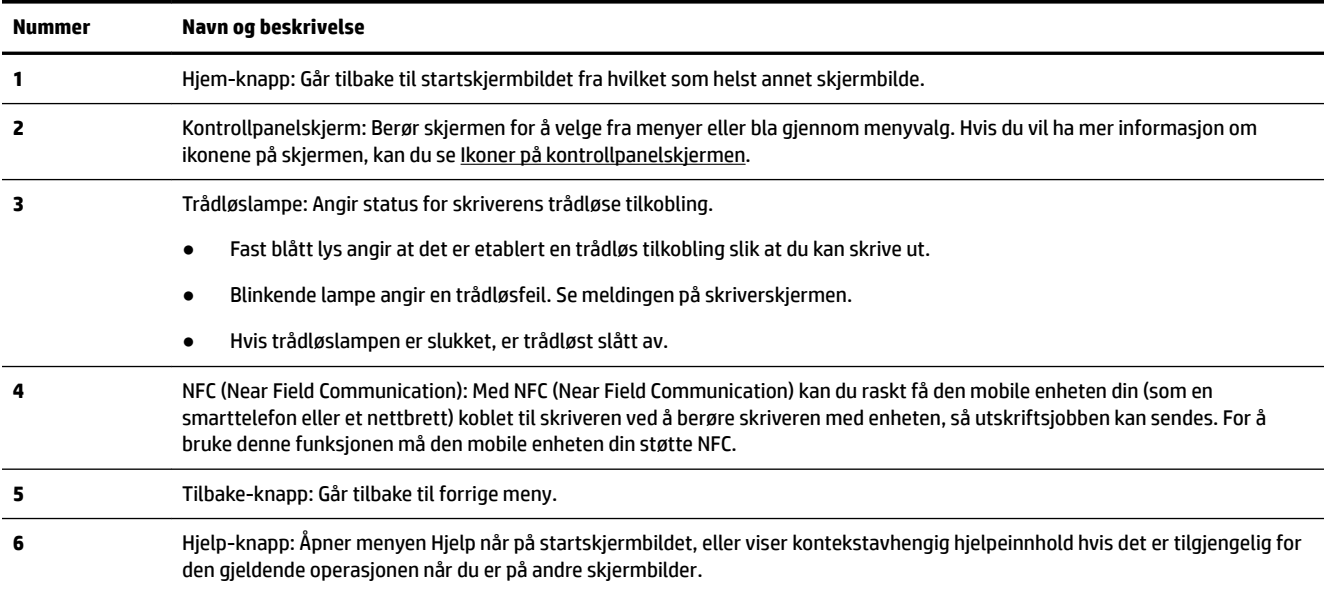

# **Ikoner på kontrollpanelskjermen**

For å få tilgang til ikonene, berører eller sveiper du ned kategorien øverst på et skjermbilde for å åpne Dashboard, og berør deretter ikonet.

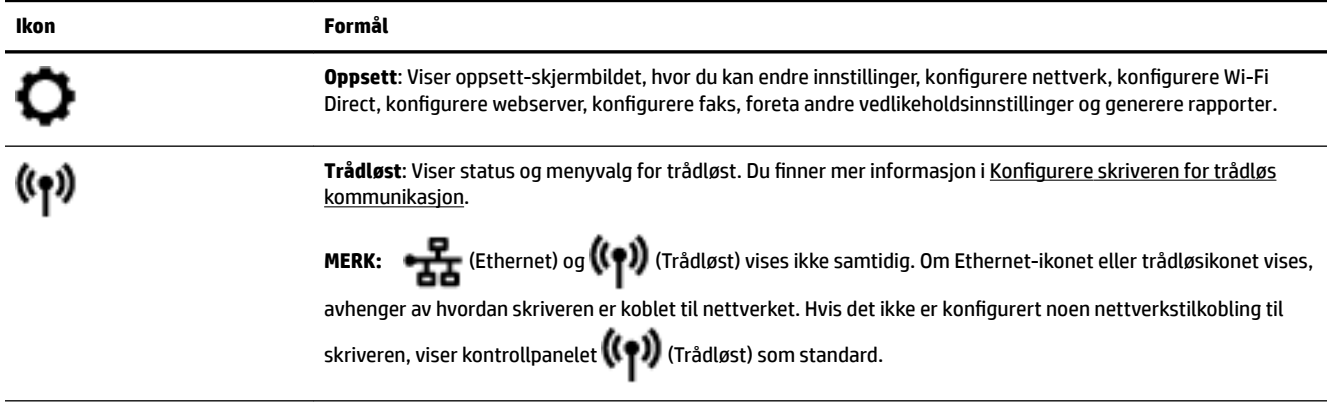

<span id="page-18-0"></span>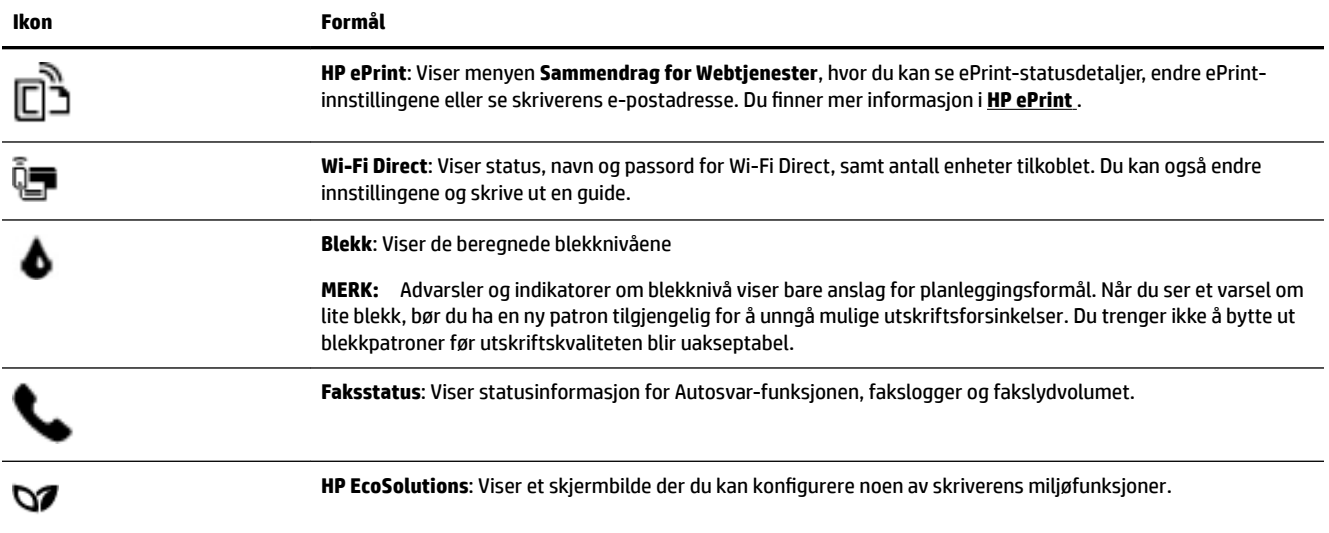

## **Funksjon-kategorier**

Funksjon-kategorier finnes du nederst på skjermbildet.

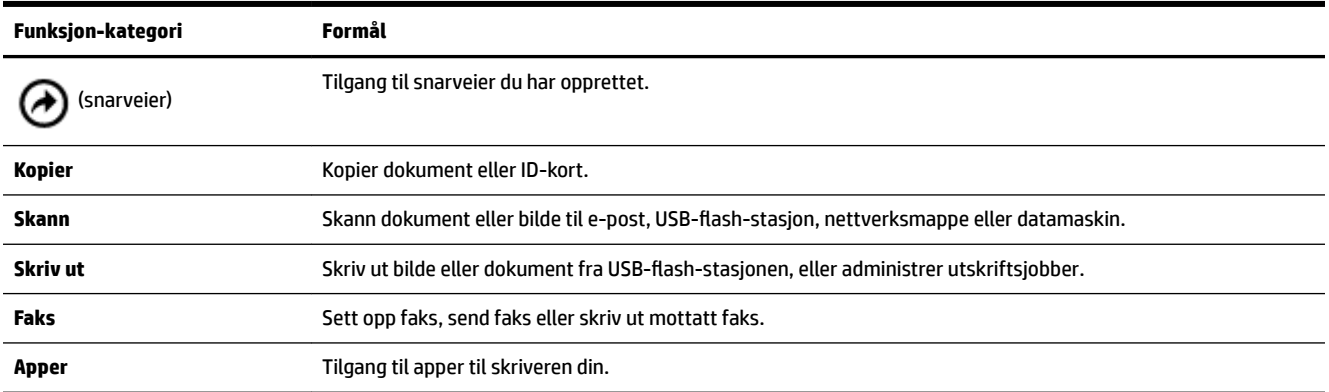

## **Endre skriverinnstillinger**

Bruk kontrollpanelet til å endre skriverfunksjoner og innstillinger, skrive ut rapporter eller få hjelp til skriveren.

**TIPS:** Hvis skriveren er koblet til en datamaskin, kan du også endre skriverinnstillingene ved å bruke verktøyene for skriveradministrasjon.

Se [Verktøy for skriveradministrasjon](#page-116-0) for mer informasjon om disse verktøyene.

#### <span id="page-19-0"></span>**Slik endrer du innstillinger for en funksjon**

Start-skjermbildet på kontrollpanelskjermen viser tilgjengelige funksjoner for skriveren.

- **1.** Fra kontrollpanelet velger du en funksjonskategori, berører og drar fingeren over skjermen, og berører ikonet for å velge ønsket funksjon.
- **2.** Når du har valgt en funksjon, berører du ( **Innstillinger** ), ruller gjennom de tilgjengelige innstillingene, og berører innstillingen du vil endre.
- **3.** Følg veiledningen på kontrollpanelskjermen for å endre innstillingene.

论 **TIPS:** Berør (Start) for å gå tilbake til Start-skjermen.

#### **Slik endrer du skriverinnstillingene**

Når du vil endre skriverinnstillingene eller skrive ut rapporter, bruker du alternativene som er tilgjengelige i **Oppsett**-menyen:

- **1.** Fra skriverens kontrollpanel berører eller sveiper du ned kategorien øverst på skjermbildet for å åpne Dashboard, og berører **Oppsett** ( ).
- **2.** Berør og dra gjennom skjermbildene.
- **3.** Berør skjermbildeelementene for å velge skjermbilder eller alternativer.
	- ÷ф, **TIPS:** Berør (Start) for å gå tilbake til Start-skjermen.

### **Bruke snarveier**

Ved å bruke snarveier på skriverens kontrollpanel, kan du opprette en samling av oppgaver som ofte brukes fra alle funksjoner som er tilgjengelig i funksjon-mappene.

Når snarveier er opprettet, får du tilgang til dem fra hjemskjermbildet eller via snarveier-kategorien.

### **Dashboard**

Dashbordet på skriverens kontrollpanel gir deg tilgang til ikonene på skjermen, lar deg sjekke statusen til skriveren eller overvåke og administrere gjeldende og planlagte utskriftsoppgaver.

For å åpne Dashboard, berører eller sveiper du ned kategorien **were alle van de kategorien** øverst på et skjermbilde på kontrollpanelet.

# **HP Digitale løsninger**

Skriveren har en samling med digitale løsninger som kan hjelpe deg med å forenkle og strømlinjeforme arbeidet ditt. Disse digitale løsningene omfatter følgende:

- HP Digital arkivering (inkludert Skann til nettverksmappe og Skann til e-post)
- HP Digital faks (inkludert Faks til nettverksmappe og Faks til e-post)

Denne delen inneholder følgende emner:

[Hva er HPs digitale løsninger?](#page-20-0)

- <span id="page-20-0"></span>**Krav**
- [Konfigurere HPs digitale løsninger](#page-21-0)
- [Bruke HPs digitale løsninger](#page-25-0)

### **Hva er HPs digitale løsninger?**

HPs digitale løsninger er et sett verktøy som følger med denne skriveren, og som kan brukes til å forenkle og rasjonalisere arbeidet du gjør.

Denne delen inneholder følgende emner:

- **HP Digital arkivering**
- **HP Digital faks**

#### **HP Digital arkivering**

HP Digital arkivering omfatter solide, vanlige skannefunksjoner, samt grunnleggende og varierte dokumentbehandlingsfunksjoner, for flere brukere via et nettverk. Med HP Digital arkivering kan du ganske enkelt stille deg ved skriveren, trykke på en knapp på skriverens kontrollpanel, og enten skanne dokumenter direkte til mapper på en datamaskin i nettverket eller dele dem med forretningspartnere som e-postvedlegg – uten å måtte gå via ekstra skanneprogramvare.

Skannede dokumenter kan sendes til en delt nettverksmappe, slik at enkeltpersoner eller grupper får tilgang til dem, eller til én eller flere e-postadresser for rask deling. I tillegg kan du konfigurere bestemte skanneinnstillinger for hvert skannemål for å sikre at det blir brukt best mulig innstillinger for hver enkelt oppgave.

#### **HP Digital faks**

Med HP Digital faks kan du lagre innkommende fakser i svart-hvitt i en datamappe i nettverket for enkel deling og lagring, eller du kan videresende fakser via e-post. På den måten kan du motta viktige faksdokumenter fra hvor det måtte være, når du jobber utenfor kontoret.

I tillegg kan du slå av faksutskriftsfunksjonen helt - og spare penger på papir og blekk, samtidig som du bidrar til å redusere papirforbruket og avfallsmengden.

#### **Krav**

Før du konfigurerer HPs digitale løsninger, må du kontrollere at du har følgende:

#### **For alle HPs digitale løsninger**

#### ● **En nettverksforbindelse**

Koble til skriveren ved hjelp av enten en trådløs tilkobling eller en Ethernet-kabel.

**MERK:** Hvis skriveren er tilkoblet via en USB-kabel, kan du skanne dokumenter til en datamaskin eller legge ved skanninger i e-postmeldinger ved å bruke HP-programvaren. Du finner mer informasjon i [Skanne](#page-50-0). Du kan motta fakser til datamaskinen ved å bruke HP Digital faks. Du finner mer informasjon i [Motta fakser med HP Digital faks.](#page-68-0)

#### ● **HP-programvaren**

HP anbefaler at du konfigurerer HPs digitale løsninger ved å bruke HP-programvaren.

 $\mathcal{F}$  **TIPS:** Hvis du vil konfigurere HPs digitale løsninger uten å installere HP-programvaren, kan du bruke skriverens innebygde webserver.

#### <span id="page-21-0"></span>**For Skann til nettverksmappe, Faks til nettverksmappe**

- **En aktiv nettverkstilkobling.** Du må være koblet til nettverket.
- **En eksisterende delt mappe i Windows (SMB)**

Se i dokumentasjonen for operativsystemet for informasjon om hvordan du finner navnet på datamaskinen.

#### ● **Nettverksadressen til mappen**

På datamaskiner med Windows har nettverksadresser vanligvis dette formatet: \\mindatamaskin \deltmappe

#### ● **Navnet på datamaskinen der mappen befinner seg**

Se i dokumentasjonen for operativsystemet for informasjon om hvordan du finner navnet på datamaskinen.

#### ● **Aktuelle rettigheter til den delte mappen**

Du må ha skrivetilgang til mappen.

#### ● **Et brukernavn og passord for den delte mappen (hvis nødvendig)**

For eksempel Windows- eller OS X-brukernavnet og -passordet som brukes til å logge på nettverket.

**MERK:** HP Digital arkivering støtter ikke Active Directory.

#### **For Skann til e-post, Faks til e-post**

- En gyldig e-postadresse
- Opplysninger om utgående SMPT-server
- En aktiv internett-tilkobling

Hvis du konfigurerer Skann til e-post eller Faks til e-post på en datamaskin som kjører Windows, kan oppsettsassistenten automatisk hente frem e-postinnstillingene fra følgende e-postprogrammer:

- Microsoft Outlook 2007-2016 (Windows XP, Windows Vista og Windows 7, Windows 8/8.1, Windows 10)
- Outlook Express (Windows XP)
- Windows Mail (Windows Vista)
- Qualcomm Eudora (versjon 7.0 og nyere) (Windows XP og Windows Vista)
- Netscape (versjon 7.0) (Windows XP)

Hvis du ikke finner ditt e-postprogram i listen, kan du likevel konfigurere og bruke Skann til e-post og Faks til e-post så lenge e-postprogrammet oppfyller kravene som er angitt i denne delen.

### **Konfigurere HPs digitale løsninger**

Du kan konfigurere HPs digitale løsninger ved å bruke HP-skriverprogramvaren – enten ved hjelp av programveiviseren som kan åpnes fra HP-skriverprogramvaren (Windows), eller med HP Utility (OS X).

- $\sqrt[3]{\cdot}$  TIPS: Du kan også bruke skriverens innebygde webserver (EWS) for å konfigurere HPs digitale løsninger. Se [Innebygd webserver](#page-116-0) hvis du vil vite mer om hvordan den innebygde webserveren fungerer.
- **MERK:** Hvis du bruker skriveren i et rent IPv6-nettverksmiljø, må du sette opp de digitale løsningene via den innebygde Web-serveren.

<span id="page-22-0"></span>Denne delen inneholder følgende emner:

- Konfigurere HP Digital arkivering
- [Konfigurere HP Digital faks](#page-24-0)

#### **Konfigurere HP Digital arkivering**

Følg de aktuelle instruksjonene for å konfigurere HP Digital arkivering.

#### **MERK:** Du kan også bruke disse trinnene til å endre innstillinger senere.

Denne delen inneholder følgende emner:

- Konfigurere Skann til nettverksmappe
- [Konfigurere Skann til e-post](#page-23-0)

#### **Konfigurere Skann til nettverksmappe**

Du kan konfigurere opptil ti målmapper for hver skriver.

**MERK:** Før du kan bruke funksjonen Skann til nettverksmappe, må du opprette og konfigurere mappen du bruker, på en datamaskin tilknyttet nettverket. Du kan ikke opprette en mappe fra skriverens kontrollpanel. Kontroller at det er angitt lese- og skrivetilgang i innstillingene for mappen. Hvis du vil ha mer informasjon om hvordan du oppretter mapper i nettverket og angir mappeinnstillinger, kan du se i dokumentasjonen til operativsystemet.

Når Skann til nettverksmappe er konfigurert, lagrer HP-programvaren automatisk konfigurasjonene på skriveren.

#### **Slik konfigurerer du Skann til nettverksmappe fra skriverprogramvaren (Windows)**

- **1.** Åpne HP-skriverprogramvaren. Du finner mer informasjon i [Åpne HP-skriverprogramvaren \(Windows\)](#page-39-0).
- **2.** Klikk på **Skann** under **Utskrift, skanning og faks** , og klikk deretter på **Veiviser for Skann til nettverksmappe**.
- **3.** Følg veiledningen på skjermen.
- **MERK:** Når du har opprettet målmappene, kan du bruke skriverens innebygde webserver for å angi skannerinnstillingene for disse mappene. På det siste skjermbildet i veiviseren for skann til nettverksmappe må du kontrollere at det er merket av for **Start innebygd webserver ved fullføring**. Når du klikker på **Fullfør**, vises den innebygde webserveren i datamaskinens standardnettleser. Hvis du vil vite mer om innebygd webserver, kan du se [Innebygd webserver.](#page-116-0)

#### **Slik konfigurerer du Skann til nettverksmappe fra skriverprogramvaren (OS X)**

- **1.** Åpne HP Utility. Du finner mer informasjon i [HP Utility \(OS X\)](#page-116-0).
- **2.** Klikk på **Skanning til nettverksmappe** under delen **Skanneinnstillinger**, og følg deretter veiledningen på skjermen.
	- **MERK:** Du kan tilpasse skanneinnstillingene for hver målmappe.

#### **Slik konfigurerer du Skann til nettverksmappe fra den innebygde webserveren (EWS)**

- **1.** Åpne den innebygde webserveren (EWS). Du finner mer informasjon i [Åpne den innebygde webserveren.](#page-117-0)
- **2.** I kategorien **Hjem** klikker du på **Oppsett av nettverksmappe** i **Oppsett**-boksen.
- <span id="page-23-0"></span>**3.** Klikk på **Ny**, og følg instruksjonene på skjermen.
	- **MERK:** Du kan tilpasse skanneinnstillingene for hver målmappe.
- **4.** Når du har angitt den nødvendige informasjonen om nettverksmappen, klikker du på **Lagre og test** for å kontrollere at koblingen til nettverksmappen fungerer. Oppføringen legges til i **Nettverksmappe**-listen.

#### **Konfigurere Skann til e-post**

Du kan bruke skriveren til å skanne dokumenter og sende dem til en eller flere e-postadresser som vedlegg – uten annen programvare for skanning. Du trenger ikke å skanne filer fra datamaskinen og legge dem ved i epostmeldinger.

#### **Angi profiler for utgående e-post**

Konfigurer e-postadressen som vil vises i Fra-feltet i e-postmeldingen som sendes av skriveren. Du kan legge til opptil ti profiler for utgående e-post. Du kan bruke HP-programvaren som er installert på datamaskinen, til å opprette disse profilene.

#### **Legge til e-postadresser i e-postadresseboken**

Administrere listen over personer du kan sende e-post til fra skriveren. Du kan legge til opptil 15 epostadresser med tilhørende kontaktnavn. Du kan også opprette e-postgrupper. Du må bruke skriverens innebygde webserver eller skriverens kontrollpanel når du skal legge til e-postadressene.

#### **Konfigurere andre alternativer for e-post**

Du kan konfigurere standardtekst for emnefeltet og brødteksten, som legges til alle e-postmeldinger som sendes fra skriveren. Du må bruke skriverens innebygde webserver (EWS) eller skriverens kontrollpanel når du skal konfigurere disse alternativene.

#### **Trinn 1: Konfigurere profiler for utgående e-post**

Gjennomfør følgende trinn i operativsystemet for å konfigurere den utgående e-postprofilen som skriveren skal bruke.

#### **Slik konfigurerer du profil for utgående e-post fra skriverprogramvaren (Windows)**

- **1.** Åpne HP-skriverprogramvaren. Du finner mer informasjon i [Åpne HP-skriverprogramvaren \(Windows\)](#page-39-0).
- **2.** Klikk på **Utskrift, skanning og faks** , og klikk deretter på **Skann** .
- **3.** Klikk på **Skann til e-post-veiviseren**.
- **4.** Klikk på **Ny**, og følg instruksjonene på skjermen.

**MERK:** Når du har konfigurert profilen for utgående e-post, kan du bruke skriverens innebygde webserver for å legge til flere profiler for utgående e-post, legge til e-postadresser til adresseboken og konfigurere andre alternativer for e-post. Hvis du vil åpne den innebygde webserveren automatisk, merker du av **Start innebygd webserver ved fullføring**-boksen på det siste skjermbildet i veiviseren for skanning til e-post. Når du klikker på **Fullfør**, vises den innebygde webserveren i datamaskinens standardnettleser. Hvis du vil vite mer om innebygd webserver, kan du se [Innebygd webserver.](#page-116-0)

#### **Slik konfigurerer du profil for utgående e-post fra skriverprogramvaren (OS X)**

- **1.** Åpne HP Utility. Du finner mer informasjon i [HP Utility \(OS X\)](#page-116-0).
- **2.** Klikk på **Skann til e-post** under **Skanneinnstillinger**.
- <span id="page-24-0"></span>**3.** Følg veiledningen på skjermen.
- **4.** Når du har angitt den nødvendige informasjonen om nettverksmappen, klikker du på **Lagre og test** for å kontrollere at koblingen til nettverksmappen fungerer. Oppføringen legges til listen over **Profiler for utgående e-post**.

#### **Slik konfigurerer du profil for utgående e-post fra den innebygde webserveren (EWS)**

- **1.** Åpne den innebygde webserveren (EWS). Du finner mer informasjon i [Innebygd webserver.](#page-116-0)
- **2.** I kategorien **Hjem** klikker du på **Profiler for utgående e-post** i **Oppsett**-boksen.
- **3.** Klikk på **Ny**, og følg instruksjonene på skjermen.
- **4.** Når du har angitt den nødvendige informasjonen om nettverksmappen, klikker du på **Lagre og test** for å kontrollere at koblingen til nettverksmappen fungerer. Oppføringen legges til **Profilliste for utgående e-post**.

#### **Trinn 2: Legge til e-postadresser i e-postadresseboken**

- **1.** Åpne den innebygde webserveren (EWS). Du finner mer informasjon i **Innebygd webserver**.
- **2.** I kategorien **Skann** klikker du på **E-postadressebok**.
- **3.** Klikk på **Ny** for å legge til én e-postadresse.

– eller –

Klikk på **Gruppe** for å opprette en liste for e-postdistribusjon.

- **MERK:** Før du kan opprette en liste for e-postdistribusjon må du på forhånd ha lagt til minst én epostadresse til e-postadresseboken.
- **4.** Følg veiledningen på skjermen. Oppføringen legges til i **E-postadresseboken**.
	- **MERK:** Kontaktnavn vises på skriverens kontrollpanel og i e-postprogrammet.

#### **Trinn 3: Konfigurere andre alternativer for e-post**

Fullfør følgende trinn for å konfigurere andre alternativer for e-post (f.eks. konfigurere standardtekst for emnefeltet og brødteksten, som legges til alle e-postmeldinger som sendes fra skriveren, og skanneinnstillinger som brukes når e-post sendes fra skriveren):

- **1.** Åpne den innebygde webserveren (EWS). Du finner mer informasjon i [Innebygd webserver.](#page-116-0)
- **2.** I kategorien **Skann** klikker du på **Alternativer for e-post**.
- **3.** Endre ønskede innstillinger, og klikk på **Bruk**.

#### **Konfigurere HP Digital faks**

Med HP Digital faks kan skriveren automatisk motta fakser og lagre dem direkte i en nettverksmappe (Faks til nettverksmappe) eller videresende dem som e-postvedlegg (Faks til e-post).

**MERK:** Du kan konfigurere HP Digital faks til å bruke enten Faks til nettverksmappe eller Faks til e-post. Du kan bruke begge blekkpatronene samtidig.

Mottatte fakser lagres som TIFF- (Tagged Image File Format) eller PDF-filer.

**MERK:** HP Digital Fax støtter kun mottak av fakser i svart-hvitt. Fakser i farger skrives ut i stedet for å lagres.

#### <span id="page-25-0"></span>**Slik konfigurerer du HP Digital faks fra skriverprogramvaren (Windows)**

- **1.** Åpne HP-skriverprogramvaren. Du finner mer informasjon i [Åpne HP-skriverprogramvaren \(Windows\)](#page-39-0).
- **2.** Klikk på **Utskrift, skanning og faks** , og klikk deretter på **Faks**.
- **3.** Klikk på **Digitalt faksoppsett**.
- **4.** Følg veiledningen på skjermen.

**MERK:** Når du har konfigurert HP Digital faks, kan du bruke skriverens innebygde webserver (EWS) for å redigere innstillingene for HP Digital faks. Hvis du vil åpne den innebygde webserveren automatisk, merker du av **Start innebygd webserver ved fullføring**-boksen på det siste skjermbildet i konfigureringsveiviseren for digitalfaks. Når du klikker på **Fullfør**, vises den innebygde webserveren i datamaskinens standardnettleser. For å finne mer informasjon om EWS, se [Innebygd webserver](#page-116-0).

#### **Slik konfigurerer du HP Digital faks fra skriverprogramvaren (OS X)**

- **1.** Åpne HP Utility. Du finner mer informasjon i [HP Utility \(OS X\)](#page-116-0).
- **2.** Klikk på **Digitalt faksarkiv**.
- **3.** Følg veiledningen på skjermen.
- **4.** Når du har angitt den nødvendige informasjonen, klikker du på **Lagre og test** for å kontrollere at koblingen til nettverksmappen fungerer.

#### **Slik konfigurerer du HP Digital faks fra den innebygde webserveren (EWS)**

- **1.** Åpne den innebygde webserveren (EWS). Du finner mer informasjon i [Innebygd webserver.](#page-116-0)
- **2.** I kategorien **Hjem** klikker du på **Faks til e-post/nettverksmappe** i **Oppsett**-boksen.
- **3.** Følg veiledningen på skjermen.
- **4.** Når du har angitt den nødvendige informasjonen, klikker du på **Lagre og test** for å kontrollere at koblingen til nettverksmappen fungerer.

### **Bruke HPs digitale løsninger**

Følg de aktuelle instruksjonene for å bruke HPs digitale løsninger som er tilgjengelig med skriveren.

#### **Bruke HP Skann til nettverksmappe**

- **1.** Legg originalen med utskriftssiden ned på skannerglasset, eller med utskriftssiden opp i dokumentmateren. Hvis du vil vite mer, kan du se [Legge en original på skannerglassplaten](#page-35-0) eller [Legge](#page-35-0)  [en original i dokumentmateren.](#page-35-0)
- **2.** Berør **Skann** og deretter **Nettverksmappe**.
- **3.** På kontrollpanelskjermen velger du det navnet som svarer til mappen du vil bruke.
- **4.** Skriv inn PIN-kode hvis du får beskjed om det.
- **5.** Endre om nødvendig skanneinnstillingene, og klikk deretter på **Start skanning**.

**MERK:** Tilkoblingen kan ta noe tid avhengig av trafikk i nettverket og tilkoblingshastigheten.

#### <span id="page-26-0"></span>**Bruke Skann til e-post**

- **1.** Legg originalen med utskriftssiden ned på skannerglasset, eller med utskriftssiden opp i dokumentmateren. Hvis du vil vite mer, kan du se [Legge en original på skannerglassplaten](#page-35-0) eller [Legge](#page-35-0)  [en original i dokumentmateren.](#page-35-0)
- **2.** Berør **Skann**, og berør deretter **E-post**.
- **3.** På kontrollpanelskjermen velger du det navnet som svarer til den utgående e-postprofilen du vil bruke.
- **4.** Skriv inn PIN-kode hvis du får beskjed om det.
- **5.** Velg TIL-e-postadresse (e-postmottaker) eller skriv inn en e-postadresse.
- **6.** Skriv inn eller endre EMNE for e-postmeldingen.
- **7.** Endre om nødvendig skanneinnstillingene, og klikk deretter på **Start skanning**.

**MERK:** Tilkoblingen kan ta noe tid avhengig av trafikk i nettverket og tilkoblingshastigheten.

#### **Bruke HP Digital faks**

Når du har konfigurert HP Digital faks, blir alle innkommende fakser i svart-hvitt som standard skrevet ut og deretter lagret på det angitte målet - enten nettverksmappen eller en e-postadresse som du har angitt:

- Hvis du bruker Faks til nettverksmappe, skjer denne prosessen i bakgrunnen. HP Digital faks gir ikke melding når det lagres fakser i nettverksmappen.
- Hvis du bruker faksing til e-post, og e-postprogrammet er konfigurert til å melde fra når det kommer nye e-postmeldinger i innboksen, kan du se når det kommer nye fakser.

# **NFC (Near Field Communication)**

Med NFC (Near Field Communication) kan du sende utskriftsjobber fra en NFC-aktivert mobil enhet (som en smarttelefon eller et nettbrett) til skriveren. Se etter  $\bigotimes$  på skriverens kontrollpanel, og berør deretter

dette området med den mobile enheten for å skrive ut.

Besøk nettstedet til HP Mobile Printing på [www.hp.com/go/mobileprinting](http://www.hp.com/go/mobileprinting) for å få mer informasjon om støttede mobile enheter og muligheter. Hvis det ikke finnes noen lokal versjon av dette nettstedet for landet/ regionen og språket ditt, kan det hende at du blir videresendt til nettstedet for HP Mobile Printing for et annet land/region eller språk.

**MERK:** Denne funksjonen er tilgjengelig på enkelte modeller av skriveren.

Sjekk at mobilenheten din støtter NFC før du bruker denne funksjonen.

# **Grunnleggende om papir**

Skriveren er konstruert for å fungere godt med de fleste typer kontorpapir. Det er best å teste forskjellige papirtyper før du kjøper større mengder. Bruk papir fra HP for å få optimal utskriftskvalitet. Besøk HPs nettsted på [www.hp.com](http://www.hp.com) for å finne mer informasjon om papir fra HP.

<span id="page-27-0"></span>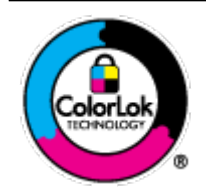

HP anbefaler vanlig papir med ColorLok-logoen til utskrift av daglige dokumenter. Alle papirer med ColorLok-logoen testes uavhengig for å oppfylle høye standarder for pålitelighet og utskriftskvalitet, og gir dokumenter med klar, skarp farge, mørkere svart, og tørker raskere enn vanlig papir. Se etter papir med ColorLok-logoen med forskjellig vekt og størrelse fra større papirprodusenter.

Denne delen inneholder følgende emner:

- Anbefalt papir for utskrift
- [Bestille papirrekvisita fra HP](#page-28-0)
- [Tips for valg og bruk av papir](#page-28-0)

### **Anbefalt papir for utskrift**

Hvis du ønsker en best mulig utskriftskvalitet, anbefaler vi at du bruker HP-papir som er spesielt utformet for den typen prosjekt du skriver ut.

Det er ikke sikkert at alle disse papirtypene er tilgjengelige, avhengig av landet/regionen du befinner deg i.

#### **Fotoutskrift**

#### ● **HP Premium Plus fotopapir**

HP Premium Plus fotopapir er HPs fotopapir av høyeste kvalitet for dine beste fotografier. Med HP Premium Plus fotopapir kan du skrive ut vakre fotografier som tørker umiddelbart slik at du kan dele dem rett fra skriveren. Skriveren støtter mange størrelser, inkludert A4, 8,5 x 11 tommer, 4 x 6 tommer (10 x 15 cm) og 5 x 7 tommer (13 x 18 cm) – med glanset eller mykt glanset (silkematt) finish. Ideelt til innramming, visning og gaver av dine beste bilder og spesielle fotoprosjekter. HP Premium Plus fotopapir gir eksepsjonelle resultater med profesjonell kvalitet og holdbarhet.

#### ● **HP Advanced fotopapir**

Dette glansede fotopapiret tørker raskt for enkel håndtering uten smitte. Det er bestandig mot vann, flekker, fingeravtrykk og fuktighet. Bildene dine ser ut og føles som butikkfremstilte fotografier. Det er tilgjengelig i mange størrelser, inkludert A4, 8,5 x 11 tommer, 10 x 15 cm (4 x 6 tommer), 13 x 18 cm (5 x 7 tommer). Det er syrefritt for mer holdbare dokumenter.

#### ● **HP Everyday fotopapir**

Skriv ut fargerike bilder til en rimelig pris på et papir som er laget for uformell fotoutskrift. Dette rimelige fotopapiret tørker raskt for enkel håndtering. Papiret gir skarpe og klare bilder med en hvilken som helst blekkskriver. Det er tilgjengelig med glanset finish i mange størrelser, inkludert A4, 8,5 x 11 tommer og 5 x 7 cm og 4 x 6 tommer (10 x 15 cm). Det er syrefritt for mer holdbare dokumenter.

#### <span id="page-28-0"></span>**Forretningsdokumenter**

#### ● **HP Premium matt presentasjonspapir 120 g eller HP matt Professional-papir 120**

Dette er et tykt, tosidig matt papir som er perfekt til presentasjoner, tilbud, rapporter og nyhetsbrev. Det er tykt for å gi et imponerende utseende.

#### ● **HP glanset brosjyrepapir 180 g** eller **HP glanset Professional-papir 180**

Disse papirtypene er glanset på begge sider for tosidig bruk. De er det perfekte valget for fotorealistiske reproduksjoner og forretningsgrafikk til rapportomslag, spesielle presentasjoner, brosjyrer, utsendelser og kalendere.

#### ● **HP matt brosjyrepapir 180 g** eller **HP matt Professional-papir 180**

Disse papirtypene er matte på begge sider for tosidig bruk. Det er det perfekte valget for fotorealistiske reproduksjoner og forretningsgrafikk til rapportomslag, spesielle presentasjoner, brosjyrer, utsendelser og kalendere.

#### **Generell utskrift for daglig bruk**

Alle papirtypene som er oppført for daglig utskrift, har ColorLok-teknologi som gir mindre flekker, kraftigere svart og livfulle farger.

#### **HP Bright White Inkjet-papir**

HP Bright White Inkjet-papir gir farger med høy kontrast og skarp tekst. Det er ugjennomsiktig nok til at tosidige fargeutskrifter ikke skinner gjennom, noe som gjør det ideelt til nyhetsbrev, rapporter og flygeblader.

#### ● **HP utskriftspapir**

HP utskriftspapir er et flerfunksjonspapir av høy kvalitet. Det lager dokumenter som ser ut og føles som om de har mer substans enn dokumenter som er skrevet ut på standard flerfunksjons- eller kopipapir. Det er syrefritt for mer holdbare dokumenter.

#### ● **HP kontorpapir**

HP kontorpapir er et flerfunksjonspapir av høy kvalitet. Det passer til kopier, utkast, notater og andre dagligdagse dokumenter. Det er syrefritt for mer holdbare dokumenter.

### **Bestille papirrekvisita fra HP**

Skriveren er konstruert for å fungere godt med de fleste typer kontorpapir. Bruk papir fra HP for å få optimal utskriftskvalitet.

Hvis du skal bestille papir og annen rekvisita fra HP, går du til [www.hp.com](http://www.hp.com) . Noen deler av HPs nettsted er i dag bare tilgjengelig på engelsk.

HP anbefaler vanlig papir med ColorLok-logo for utskrift og kopiering av dagligdagse dokumenter. Alle papirer med ColorLok-logoen testes uavhengig for å oppfylle høye standarder for pålitelighet og utskriftskvalitet, og gir dokumenter med klar, livaktig farge, mørkere svart, og tørker raskere enn vanlig papir. Se etter papir med ColorLok-logoen i en rekke tykkelser og størrelser fra store papirprodusenter.

### **Tips for valg og bruk av papir**

For å få best mulig resultat må du følge disse retningslinjene:

- Legg bare én type papir i samme størrelse om gangen i en skuff eller den automatiske dokumentmateren.
- Sørg for at papiret er lagt inn korrekt når du skal mate inn papir fra innskuffen eller dokumentmateren.
- <span id="page-29-0"></span>Ikke legg for mye i skuffen eller den automatiske dokumentmateren.
- For å motvirke papirstopp, dårlig utskriftskvalitet og andre utskriftsproblemer må du unngå å bruke følgende papir i skuffen eller dokumentmateren:
	- Blanketter med gjenparter
	- Utskriftsmateriale som er skadet, bøyd eller skrukket
	- Utskriftsmateriale med utskjæringer eller perforering
	- Utskriftsmateriale som er sterkt strukturert eller preget, eller som ikke håndterer blekk spesielt godt
	- Utskriftsmateriale som er for lett, eller som lett strekker seg
	- Utskriftsmateriale med stifter eller binders

# **Legge i papir**

#### **Slik legger du i standardpapir**

**1.** Trekk ut innskuffen helt.

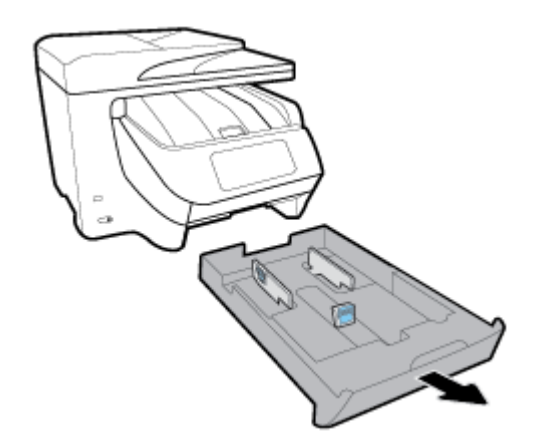

- **2.** Skyv papirskinnene mot kantene til skuffen, så langt ut som mulig.
	- For å skyve papirbreddeskinnene, trykker du på knappen på venstre papir papirbreddeskinne og skyver skinnen samtidig.
	- For å skyve papirlengdeskinne, trykker du på knappen på venstre papir papirlengdeskinne og skyver skinnen samtidig.

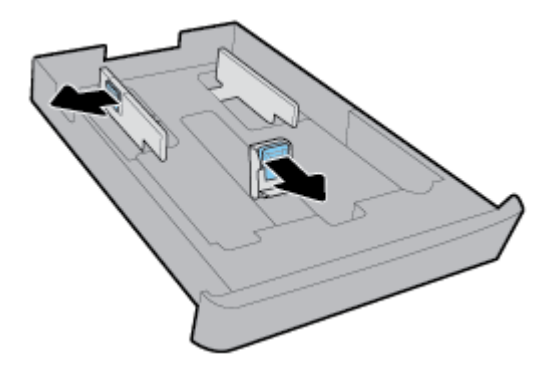

**3.** Legg i papiret i stående papirretning og med utskriftssiden ned.

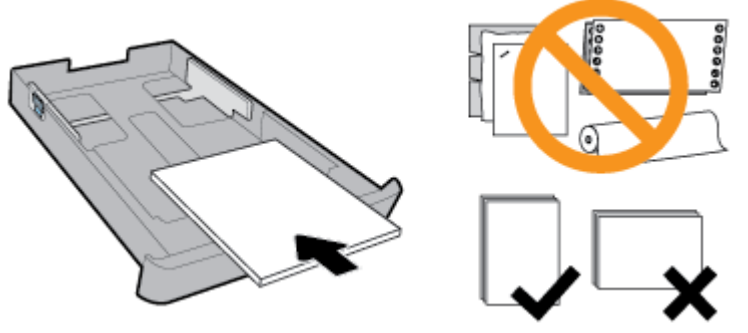

Påse at papirbunken er innrettet med de riktige papirstørrelselinjene på fremsiden av skuffen. Pass også på at papirbunken ikke overskrider høydemarkeringen på høyre side av skuffen.

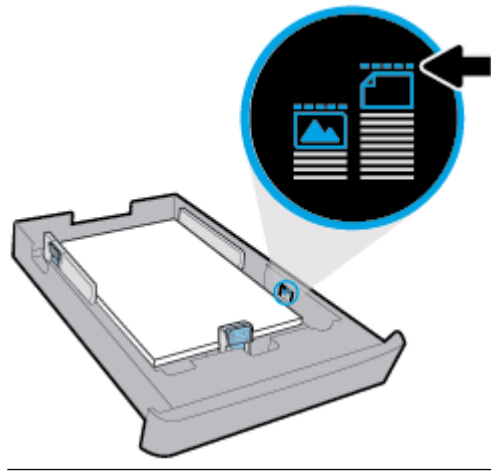

- **WERK:** Du må ikke legge i papir mens skriveren skriver ut.
- **4.** Juster på papirbreddeskinnene og papirlengdeskinnen til de berører kanten på papirbunken.

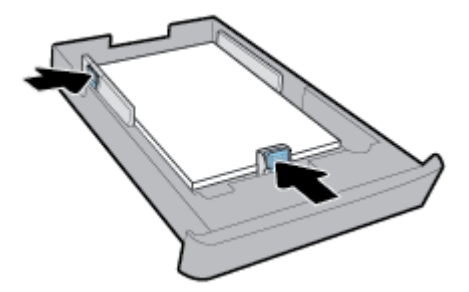

- **5.** Sjekk innskuffområdet under skriveren. Hvis det er papir der, fjerner du papiret.
- **6.** Skyv innskuffen tilbake inn i skriveren.

#### **Slik legger du i en konvolutt**

- **1.** Trekk ut innskuffen helt.
- **2.** Hvis det er annet papir i innskuffen, fjerner du papiret.

**3.** Legg konvoluttene med utskriftssiden ned, i stående papirretning, slik det er vist på bildet. Sjekk at stabelen med konvolutter er satt så langt inne som mulig, så den berører kanten av skuffen.

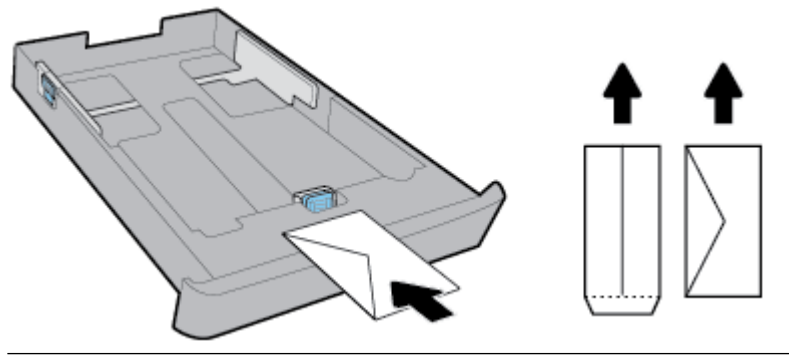

- **WERK:** Du må ikke legge i konvolutter mens skriveren skriver ut.
- **4.** Juster papirbreddeskinnene til de berører kanten på konvoluttbunken.

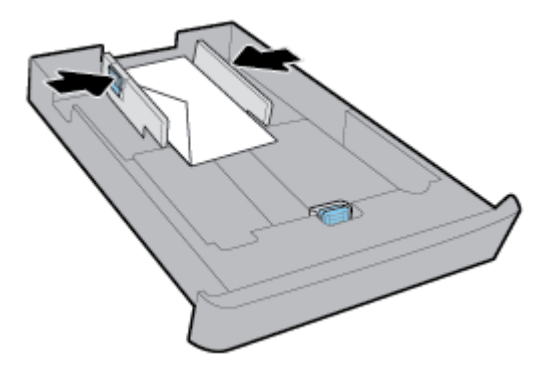

**5.** Pass på at konvoluttbunken ikke overskrider høydemarkeringen på siden av skuffen.

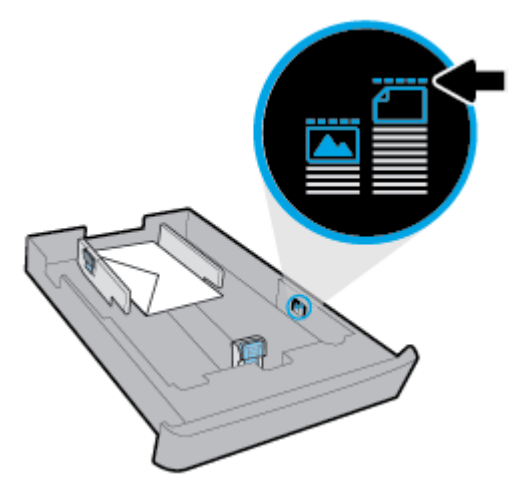

**6.** Juster papirlengdeskinnen til den berører kanten på konvoluttbunken.

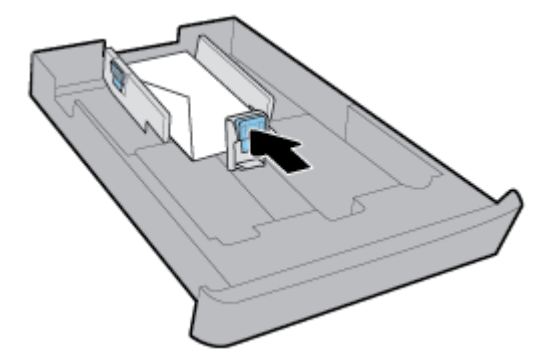

- **7.** Sjekk innskuffområdet under skriveren. Hvis det er papir der, fjerner du papiret.
- **8.** Skyv innskuffen tilbake inn i skriveren.

#### **Slik legger du i kort og fotopapir**

- **1.** Trekk ut innskuffen helt.
- **2.** Hvis det er annet papir i innskuffen, fjerner du papiret.
- **3.** Sett inn kort eller fotopapir med uskriftssiden ned i stående papirretning Sjekk at stabelen med papir er satt så langt inne som mulig, så den berører kanten av skuffen.

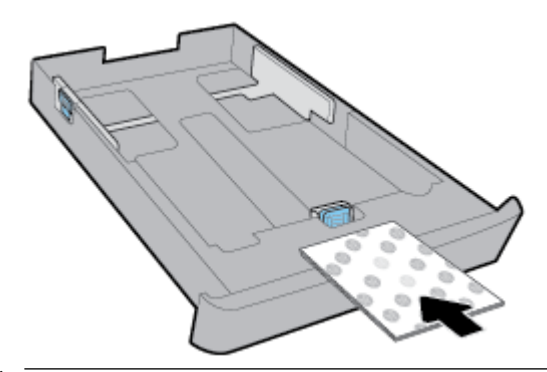

- **MERK:** Du må ikke legge i papir mens skriveren skriver ut.
- **4.** Juster papirbreddeskinnene til de berører kanten på papirbunken.

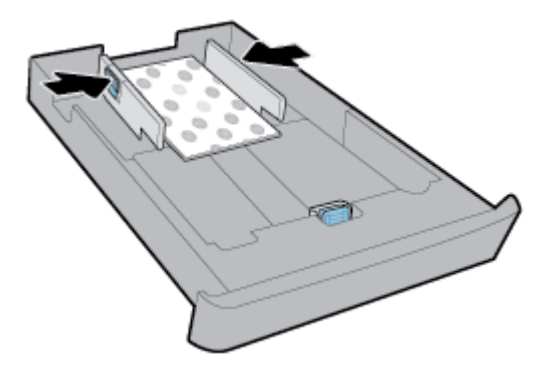

**5.** Pass på at papirbunken ikke overskrider høydemarkeringen på siden av skuffen.

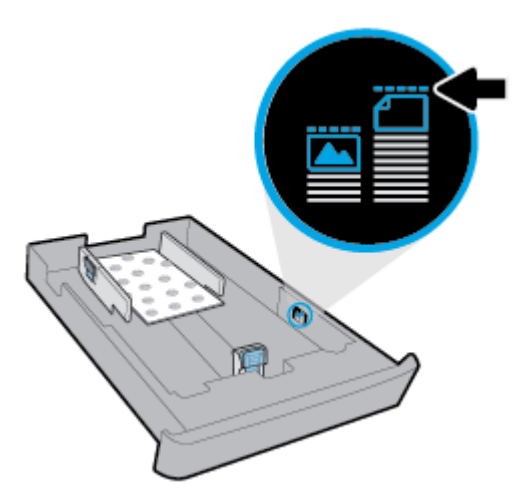

**6.** Juster papirlengdeskinnen til den berører kanten på papirbunken.

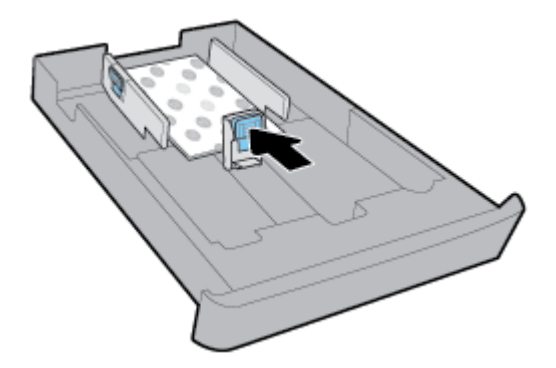

- **7.** Sjekk innskuffområdet under skriveren. Hvis det er papir der, fjerner du papiret.
- **8.** Skyv innskuffen tilbake inn i skriveren.

#### **Slik legger du papir i skuff 2**

**MERK:** Skuff 2 er tilgjengelig på enkelte modeller av skriveren.

**WERK:** Skuff 2 støtter kun vanlig papir i A4-, Letter-, eller Legal-størrelse.

For å lære om hvordan du setter opp og bruker skuff 2, kan du se [Konfigurere og bruke tilbehør](#page-36-0).

- **1.** Trekk ut skuff 2 helt fra skriveren.
- **2.** Skyv papirskinnene mot kantene til skuffen, så langt ut som mulig.
	- For å skyve papirbreddeskinnene, trykker du på knappen på venstre papir papirbreddeskinne og skyver skinnen samtidig.
	- For å skyve papirlengdeskinne, trykker du på knappen på venstre papir papirlengdeskinne og skyver skinnen samtidig.

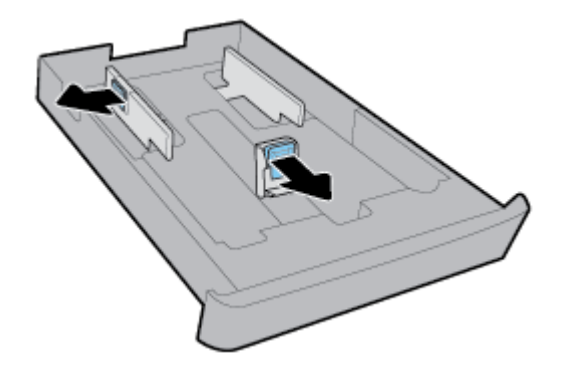

**3.** Legg i papiret i stående papirretning og med utskriftssiden ned.

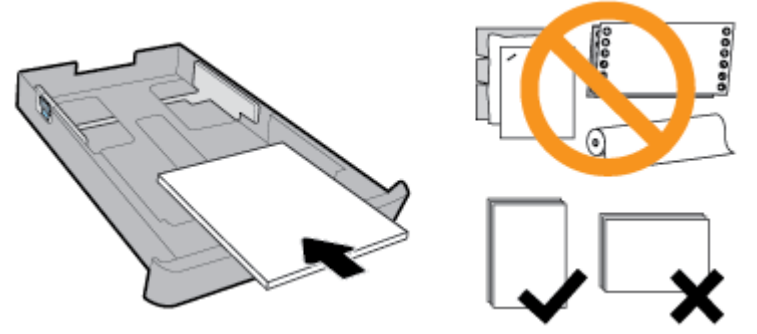

Påse at papirbunken er innrettet med de riktige papirstørrelselinjene på fremsiden av skuffen. Pass også på at papirbunken ikke overskrider høydemarkeringen på høyre side av skuffen.

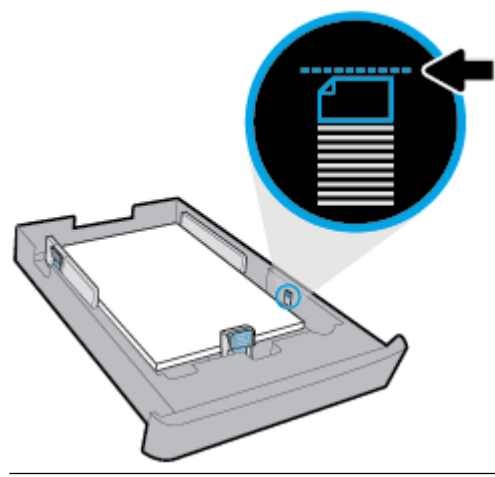

- **MERK:** Du må ikke legge i papir mens skriveren skriver ut.
- **4.** Juster på papirbreddeskinnene og papirlengdeskinnen til de berører kanten på papirbunken.

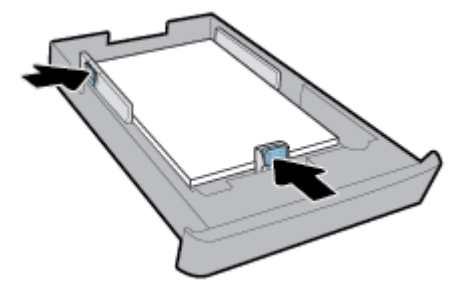

- <span id="page-35-0"></span>**5.** Sjekk Skuff 2-området under skriveren. Hvis det er papir der, fjerner du papiret.
- **6.** Sett skuff 2 tilbake i skriveren.

# **Legge en original på skannerglassplaten**

Du kan kopiere, skanne eller fakse originaler ved å legge dem på skannerglasset.

- **MERK:** Mange av spesialfunksjonene fungerer ikke som de skal hvis skannerglasset og dokumentstøtten på lokket ikke er rene. Du finner mer informasjon i [Vedlikeholde skriveren](#page-148-0).
- **MERK:** Ta ut alle originalene fra dokumentmaterskuffen før du løfter opp dekselet på skriveren.

#### **Slik legger du en original på skannerglassplaten**

**1.** Løft opp skannerlokket.

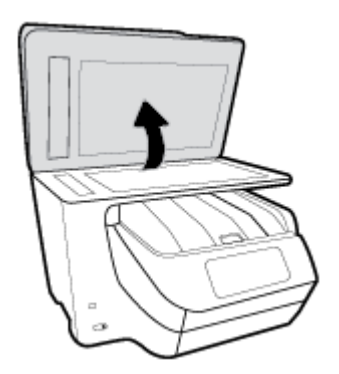

- **2.** Legg originalen med utskriftssiden ned, som vist i illustrasjonen nedenfor.
	- **TIPS:** Se på de inngraverte symbolene langs kanten på skannerglasset hvis du trenger mer hjelp til å legge på en original.

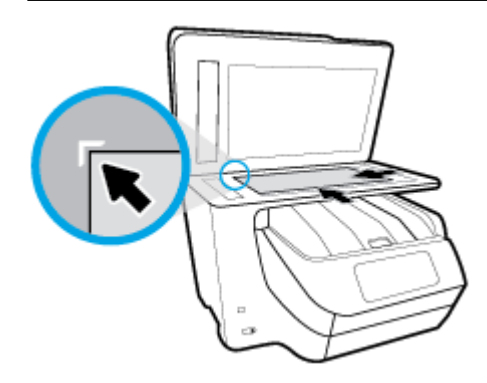

**3.** Lukk lokket.

# **Legge en original i dokumentmateren**

Du kan kopiere, skanne eller fakse et dokument ved å legge det i dokumentmateren.
- **FORSIKTIG:** Ikke legg fotografier i dokumentmateren. Det kan skade fotografiene. Bruk bare papir som støttes av dokumentmateren.
- **MERK:** Enkelte funksjoner, som for **Tilpass til siden** -kopieringsfunksjonen, fungerer ikke når du legger originalene i dokumentmateren. Du må legge originalene på skannerglasset for at de funksjonene skal fungere.

# **Slik legger du en original i dokumentmateren**

- **1.** Legg originalen med utskriftssiden opp i dokumentmateren.
	- **a.** Hvis du legger i en original som er trykt i stående retning, plasserer du sidene slik at den øverste kanten på dokumentet går først inn. Hvis du legger i en original som er trykt i liggende retning, plasserer du sidene slik at den venstre kanten på dokumentet går først inn.
	- **b.** Skyv papiret inn i dokumentmateren til du hører en tone eller ser en melding på skriverens kontrollpanelskjerm som angir at arkene du har lagt i, er registrert.
	- **TIPS:** Du får mer hjelp til å legge originaler i dokumentmateren ved å se på symbolene på dokumentmaterskuffen.

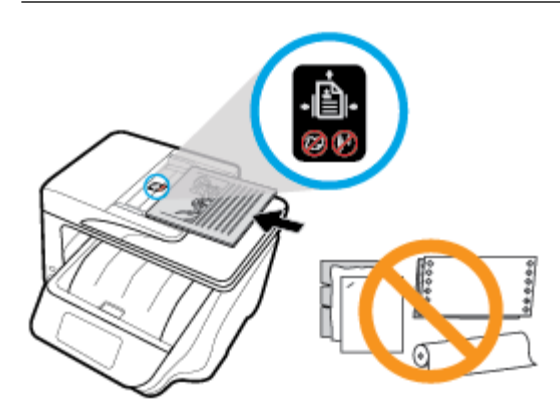

**2.** Skyv papirbreddeskinnene inn til de stopper mot høyre og venstre papirkant.

# **Konfigurere og bruke tilbehør**

Hvis du vil installere og konfigurere tilbehør (som en ekstra skuff), kan du lese de neste delene.

Når du bruker mer enn én skuff, kan du benytte deg av de medfølgende skuffunksjonene for å få en bedre opplevelse.

**MERK:** Skuff 2 er tilgjengelig på enkelte modeller av skriveren. Du kan kjøpe tilbehør på nettet på [www.hp.com](http://www.hp.com) .

# **Sette i og bruke skuff 2**

# **Slik installerer du skuff 2**

**1.** Pakk ut skuffen, fjern tape og emballasje, og flytt skuffen til det klargjorte stedet.

OverƮaten må være solid og plan.

- **2.** Slå av skriveren, og trekk strømledningen ut av stikkontakten.
- **3.** Sett skriveren oppå skuffen.

**FORSIKTIG:** Pass på at du holder fingre og hender borte fra bunnen av skriveren.

**4.** Sett strømledningen i kontakten, og slå på skriveren.

# **Arbeide med skuffer**

Som standard henter skriveren papir fra skuff 1. Hvis skuff 1 er tom og skuff 2 er installert og inneholder papir, henter skriveren papir fra skuff 2.

Du kan endre denne virkemåten ved hjelp av følgende funksjoner:

- **6tandardskuff** Angi Standardskuff som skriveren først skal hente papir fra når det er papir med samme størrelse i skuff 1 og 2.
- **6kuffelÀs** Lås en skuff for å hindre at den brukes ved et uhell, for eksempel når du har lagt i spesialpapir (som brevhodepapir eller fortrykt papir).

Skriveren vil ikke bruke den låste skuffen selv om den andre skuffen er tom.

**MERK:** Du får best papirhåndtering ved å bare legge i én papirtype i en skuff.

**EX MERK:** Skuff 2 støtter bare vanlig papir.

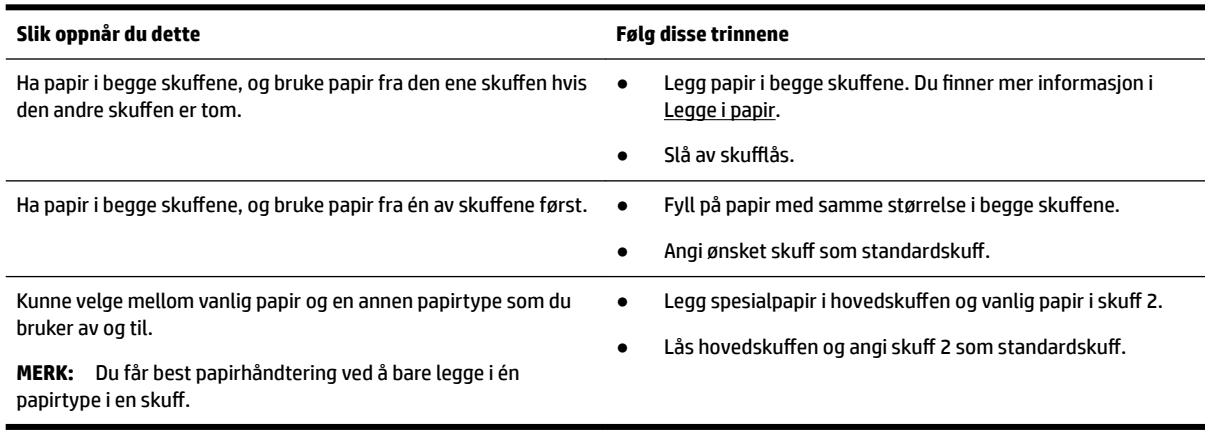

# **Slik endrer du skuffinnstillinger**

**MERK:** Du kan også endre skuffinnstillingene fra HP-skriverprogramvaren eller EWS.

Se [Innebygd webserver](#page-116-0) og [Åpne HP-skriverprogramvaren \(Windows\)](#page-39-0) for å finne informasjon om hvordan du åpner EWS og skriverprogramvaren.

- **1.** Kontroller at skriveren er slått på.
- **2.** Fra skriverens kontrollpanel berører eller sveiper du ned kategorien øverst på skjermbildet for å åpne Dashboard, og berører (Oppsett).
- **3.** Bla gjennom skjermbildet og berør **Administrasjon av skuff er og papir**, velg **Standardskudd** eller **Skufflås** og deretter ønsket alternativ.

# **Slik slår du på automatisk valg av skuff eller papirkilde (Windows)**

- **1.** Åpne HP-skriverprogramvaren. Du finner mer informasjon i [Åpne HP-skriverprogramvaren \(Windows\)](#page-39-0).
- **2.** Klikk på **Konfigurer innstillinger** under **Utskrift, skanning og faks** .
- **3.** I dialogboksen **Utskriftsinnstillinger** klikker du på kategorien **Utskriftssnarveier**.
- **4.** Fra **Papirkilde**-nedtrekkslisten velger du ett av alternativene for automatisk valg.
- **5.** Klikk på **OK** to ganger for å lukke dialogboksen og bekrefte endringene.

# **Slik slår du på automatisk valg av skuff eller papirkilde (OS X)**

- **1.** Åpne **Arkiv**-menyen i programmet, og velg **Skriv ut**.
- **2.** Kontroller at skriveren er valgt.
- **3.** Velg **Velg automatisk** fra **Kilde**-listen.
- **4.** Klikk på **Vis detaljer** for å åpne utskriftsalternativene.

# **Oppdatere skriveren**

Hvis skriveren er koblet til et nettverk og Webtjenester er aktivert, vil skriveren som standard søke etter oppdateringer automatisk.

# **Slik oppdaterer du skriveren ved å bruke skriverens kontrollpanel**

- **1.** Fra toppen av skjermbildet berører eller sveiper du ned fra kategorien øverst for å åpne Dashboard, og berører ( **Oppsett** )
- **2.** Berør **Skrivervedlikehold** .
- **3.** Berør **Oppdatere skriveren** .

# **Slik angir du at skriveren skal søke etter oppdateringer automatisk**

- **MERK:** Standardinnstillingen for **Automatisk oppdatering** er **På** .
	- **1.** Fra skriverens kontrollpanel berører eller sveiper du ned kategorien øverst på skjermbildet for å åpne Dashboard, og berører **[ ]** (**HP ePrint**).
	- **2.** Berør **OK** .
	- **3.** Berør **Innstillinger** , og berør deretter **Oppdatere skriveren** .
	- **4.** Berør **Automatisk oppdatering** og deretter **På** .

# **Slik oppdaterer du skriveren ved hjelp av den innebygde webserveren (EWS)**

**1.** Åpne EWS.

Du finner mer informasjon i [Innebygd webserver](#page-116-0).

- **2.** Klikk på kategorien **Verktøy**.
- **3.** Under **Skriveroppdateringer** klikker du på **Fastvareoppdateringer** og følger instruksjonene på skjermen.
- **MERK:** Hvis en skriveroppdatering er tilgjengelig, vil skriveren laste ned og installere oppdateringen og så starte på nytt.

**MERK:** Hvis du blir spurt om proxyinnstillinger, og hvis nettverket ditt bruker proxyinnstillinger, følger du instruksjonene på skjermen for å sette opp en proxyserver. Hvis du ikke har informasjonen, kontakter du nettverksadministratoren eller personen som konfigurerte nettverket.

# <span id="page-39-0"></span>**Åpne HP-skriverprogramvaren (Windows)**

Når du har installert skriverprogramvaren fra HP, gjør du ett av følgende, avhengig av operativsystemet ditt:

- **Windows 10**: På datamaskinens skrivebord klikker du på Start-knappen, klikk på **Alle apper**, deretter på **HP**, og så ikonet med skriverens navn.
- **Windows 8.1**: Klikk på nedpilen nede i venstre hjørne på **Start**-skjermen, og velg deretter skrivernavnet.
- **Windows 8**: Høyreklikk på et tomt område på **Start**-skjermen, klikk på **Alle apper** på applinjen og velg så ikonet med skrivernavnet.
- **Windows 7**, **Windows Vista** og **Windows XP**: Klikk på **Start**-knappen på datamaskinens skrivebord, velg **Alle programmer**, klikk på HP, klikk på mappen for skriveren, og velg deretter ikonet med skriverens navn.

# **Slå av skriveren**

Slå av skriveren ved å trykke på  $\left(\mathsf{I}\right)$  (Av/på-knappen) på skriveren. Vent til strømlampen slukker før du

kobler fra strømledningen eller slår av en strømskinne. Eventuelle andre forskjellige metoder å slå av skriveren på er feil.

**FORSIKTIG:** Hvis du slår av skriveren på feil måte, går kanskje ikke blekkpatronvognen tilbake i riktig posisjon. Dette kan føre til problemer med blekkpatronene og utskriftskvaliteten.

# **3 Utskrift**

De fleste utskriftsinnstillingene håndteres automatisk av programmet du skriver ut fra. Endre innstillingene manuelt bare når du vil endre utskriftskvalitet, skrive ut på spesielle typer papir eller bruke spesialfunksjoner.

**TIPS:** Denne skriveren inkluderer **HP ePrint** , en gratis tjeneste fra HP som gjør det mulig å skrive ut dokumenter på en HP ePrint-aktivert skriver når som helst, fra hvor som helst og uten ekstra programvare eller skriverdrivere. Du finner mer informasjon i **[HP ePrint](#page-102-0)** .

**TIPS:** Du kan bruke denne skriveren til å skrive ut dokumenter og bilder fra den mobile enheten (som en smarttelefon eller et nettbrett). Du finner mer informasjon på nettstedet HP Mobil utskrift, på [www.hp.com/go/mobileprinting.](http://www.hp.com/go/mobileprinting) Hvis det ikke finnes noen lokal versjon av dette nettstedet for landet/ regionen og språket ditt, kan det hende at du blir videresendt til HP Mobil utskrift-nettstedet for et annet land/region eller språk.

- Skrive ut dokumenter
- [Skrive ut brosjyrer](#page-41-0)
- [Skrive ut på konvolutter](#page-42-0)
- [Skrive ut fotografier](#page-43-0)
- [Skrive ut på spesialpapir og papir med egendefinert størrelse](#page-44-0)
- [Skrive ut på begge sider \(tosidig utskrift\)](#page-46-0)
- [Skrive ut fra en mobil enhet](#page-46-0)
- [Skrive ut med AirPrint™](#page-47-0)
- [Tips for vellykket utskrift](#page-47-0)

# **Skrive ut dokumenter**

# **Slik skriver du ut dokumenter (Windows)**

- **1.** Legg papir i innskuffen. Du finner mer informasjon i [Legge i papir](#page-29-0).
- **2.** Velg **Skriv ut** fra programvaren.
- **3.** Kontroller at skriveren er valgt.
- **4.** Klikk på knappen som åpner **Egenskaper**-dialogboksen.

Denne knappen kan hete **Egenskaper**, **Alternativer**, **Skriveroppsett**, **Skriveregenskaper**, **Skriver** eller **Innstillinger**, avhengig av programmet.

- **MERK:** Hvis du vil angi utskriftsinnstillinger for alle utskriftsjobber, gjør du endringene i HPprogramvaren. For mer informasjon om HP-programvaren, se [Verktøy for skriveradministrasjon.](#page-116-0)
- **5.** Velg de egnede alternativene på **Utskriftssnarveier**-kategorien.

Hvis du vil endre andre utskriftsinnstillinger, klikk på de andre fanene.

Se [Tips for vellykket utskrift](#page-47-0) for flere utskriftstips.

- <span id="page-41-0"></span>**MERK:** Hvis du endrer papirstørrelsen, må du passe på at du legger i riktig papir og angir samme papirstørrelse på skriverens kontrollpanel.
- **6.** Klikk på **OK** for å lukke dialogboksen **Egenskaper**.
- **7.** Velg **Skriv ut** eller **OK** for å begynne å skrive ut.

# **Slik skriver du ut dokumenter (OS X)**

- **1.** Åpne **Arkiv**-menyen i programmet, og velg **Skriv ut**.
- **2.** Kontroller at skriveren er valgt.
- **3.** Angi alternativer for utskrift.

Hvis du ikke ser alternativer i Skriv ut-dialogboksen, klikker du på **Vis detaljer**.

● Velg riktig papirstørrelse fra lokalmenyen **Papirstørrelse**.

**MERK:** Hvis du endrer papirstørrelsen, må du sørge for at du har lagt riktig papir i skuffen.

- Velg papirretning.
- Angi skaleringsprosent.
- **4.** Klikk på **Skriv ut**.

# **Skrive ut brosjyrer**

# **Skrive ut brosjyrer (Windows)**

- **1.** Legg papir i innskuffen. Du finner mer informasjon i [Legge i papir](#page-29-0).
- **2.** Åpne **Fil** -menyen i programmet, og klikk på **Skriv ut** .
- **3.** Kontroller at skriveren er valgt.
- **4.** Klikk på knappen som åpner **Egenskaper** -dialogboksen for å endre innstillinger.

Avhengig av hvilket program du bruker, kan denne knappen kalles **Egenskaper** , **Alternativer** , **Skriveroppsett** , **Skriver** eller **Innstillinger** .

- **MERK:** Hvis du vil angi utskriftsinnstillinger for alle utskriftsjobber, gjør du endringene i HPprogramvaren. For mer informasjon om HP-programvaren, se [Verktøy for skriveradministrasjon.](#page-116-0)
- **5.** Velg de egnede alternativene på **Utskriftssnarveier**-kategorien.

Hvis du vil endre andre utskriftsinnstillinger, klikk på de andre fanene.

Se [Tips for vellykket utskrift](#page-47-0) for flere utskriftstips.

- **MERK:** Hvis du endrer papirstørrelsen, må du passe på at du legger i riktig papir og angir samme papirstørrelse på skriverens kontrollpanel.
- **6.** Klikk på **OK** for å lukke **Egenskaper**. .
- **7.** Klikk på **Skriv ut** eller **OK** for å starte utskriften.

# **Skrive ut brosjyrer (OS X)**

- **1.** Åpne **Arkiv**-menyen i programmet, og velg **Skriv ut**.
- **2.** Kontroller at skriveren er valgt.

<span id="page-42-0"></span>**3.** Angi alternativer for utskrift.

Hvis du ikke ser alternativer i Skriv ut-dialogboksen, klikker du på **Vis detaljer**.

**a.** Velg riktig papirstørrelse fra lokalmenyen **Papirstørrelse**.

**MERK:** Hvis du endrer papirstørrelsen, må du sørge for at du har lagt riktig papir i skuffen.

- **b.** Fra hurtigmenyen velger du **Papirtype/kvalitet**, og deretter velger du alternativet som gir best kvalitet eller maksimal dpi.
- **4.** Klikk på **Skriv ut**.

# **Skrive ut på konvolutter**

Unngå konvolutter med følgende kjennetegn:

- Svært glatt finish
- Selvklebende lim, spenner eller vinduer
- Tykke, ujevne eller bøyde kanter
- Områder som er krøllet, revet eller ødelagt på annen måte

Kontroller at brettene på konvoluttene du legger i skriveren, er skarpe.

**MERK:** Hvis du vil vite mer om utskrift på konvolutter, kan du se dokumentasjonen som fulgte med programmet du bruker.

# **Slik skriver du ut på konvolutter (Windows)**

- **1.** Legg papir i innskuffen. Du finner mer informasjon i [Legge i papir](#page-29-0).
- **2.** Åpne **Fil**-menyen i programmet og klikk på **Skriv ut**.
- **3.** Kontroller at skriveren er valgt.
- **4.** Klikk på knappen som åpner **Egenskaper**-dialogboksen.

Denne knappen kan hete **Egenskaper**, **Alternativer**, **Skriveroppsett**, **Skriveregenskaper**, **Skriver** eller **Innstillinger**, avhengig av programmet.

- **MERK:** Hvis du vil angi utskriftsinnstillinger for alle utskriftsjobber, gjør du endringene i HPprogramvaren. For mer informasjon om HP-programvaren, se [Verktøy for skriveradministrasjon.](#page-116-0)
- **5.** Velg de egnede alternativene på **Utskriftssnarveier**-kategorien.

Hvis du vil endre andre utskriftsinnstillinger, klikk på de andre fanene.

Se [Tips for vellykket utskrift](#page-47-0) for flere utskriftstips.

- **MERK:** Hvis du endrer papirstørrelsen, må du passe på at du legger i riktig papir og angir samme papirstørrelse på skriverens kontrollpanel.
- **6.** Klikk på **OK** for å lukke **Egenskaper**. .
- **7.** Klikk på **Skriv ut** eller **OK** for å begynne å skrive ut.
- <span id="page-43-0"></span>**1.** Åpne **Arkiv**-menyen i programmet, og velg **Skriv ut**.
- **2.** Kontroller at skriveren er valgt.
- **3.** Velg riktig konvoluttstørrelse fra lokalmenyen **Papirstørrelse**.

Hvis du ikke ser alternativer i Skriv ut-dialogboksen, klikker du på **Vis detaljer**.

- **MERK:** Hvis du endrer papirstørrelsen, må du sørge for at du har lagt riktig papir i skuffen.
- **4.** Velg **Papirtype/kvalitet** fra lokalmenyen, og kontroller at papirtypeinnstillingen er satt til **Vanlig papir**.
- **5.** Klikk på **Skriv ut**.

# **Skrive ut fotografier**

Du kan skrive ut et bilde fra enten en datamaskin eller en USB-enhet (Minnepinne).

- **∕∆ FORSIKTIG:** Ikke fjern USB-flash-stasjonen fra skriverens USB-port mens den brukes av skriveren. Dette kan skade filene på stasjonen. Når du fjerner USB-flash-stasjonen, sørg for at USB-portlampen ikke blinker.
- **MERK:** Skriveren støtter ikke krypterte USB-flash-stasjoner eller USB-flash-stasjoner med NTFS-filsystem.

Ikke la ubrukt fotopapir bli liggende i innskuffen. Papiret kan krølle seg, noe som kan redusere kvaliteten på utskriften. Fotopapiret må være flatt før utskrift.

 $\hat{X}$  **TIPS:** Du kan bruke denne skriveren til å skrive ut dokumenter og bilder fra den mobile enheten (som en smarttelefon eller et nettbrett). Du finner mer informasjon på nettstedet HP Mobil utskrift, på [www.hp.com/go/mobileprinting.](http://www.hp.com/go/mobileprinting) Hvis det ikke finnes noen lokal versjon av dette nettstedet for landet/ regionen og språket ditt, kan det hende at du blir videresendt til HP Mobil utskrift-nettstedet for et annet land/region eller språk.

# **Slik skriver du ut et fotografi fra datamaskinen (Windows)**

- **1.** Legg papir i innskuffen. Du finner mer informasjon i [Legge i papir](#page-29-0).
- **2.** Velg **Skriv ut** fra programvaren.
- **3.** Kontroller at skriveren er valgt.
- **4.** Klikk på knappen som åpner **Egenskaper**-dialogboksen.

Denne knappen kan hete **Egenskaper**, **Alternativer**, **Skriveroppsett**, **Skriveregenskaper**, **Skriver** eller **Innstillinger**, avhengig av programmet.

**5.** Velg de egnede alternativene på **Utskriftssnarveier**-kategorien.

Hvis du vil endre andre utskriftsinnstillinger, klikk på de andre fanene.

Se [Tips for vellykket utskrift](#page-47-0) for flere utskriftstips.

- **MERK:** Hvis du endrer papirstørrelsen, må du passe på at du legger i riktig papir og angir samme papirstørrelse på skriverens kontrollpanel.
- **6.** Klikk på **OK** for å lukke dialogboksen **Egenskaper**.
- **7.** Velg **Skriv ut** eller **OK** for å begynne å skrive ut.
- **MERK:** Når utskriften er fullført, fjerner du ubrukt fotopapir fra innskuffen. Oppbevar fotopapiret slik at det ikke krøller seg, noe som kan redusere kvaliteten på utskriften.

### <span id="page-44-0"></span>**Slik skriver du ut et fotografi fra datamaskinen (OS X)**

- **1.** Åpne **Arkiv**-menyen i programmet, og velg **Skriv ut**.
- **2.** Kontroller at skriveren er valgt.
- **3.** Angi alternativer for utskrift.

Hvis du ikke ser alternativer i Skriv ut-dialogboksen, klikker du på **Vis detaljer**.

● Velg riktig papirstørrelse fra lokalmenyen **Papirstørrelse**.

**MERK:** Hvis du endrer papirstørrelsen, må du sørge for at du har lagt riktig papir i skuffen.

- Velg papirretning.
- **4.** Fra lokalmenyen velger du **Papirtype/kvalitet** og deretter følgende innstillinger:
	- **Papirtype**: Den riktige fotopapirtypen
	- **Kvalitet**: Velg alternativet som gir best kvalitet eller maksimal dpi.
	- Klikk på visningstrekanten for **Fargevalg** , og velg deretter det riktige **Fotofiks**-alternativet.
		- **Av**: Bruker ingen endringer på bildet.
		- **På**: Fokuserer bildet automatisk, og justerer bildeskarpheten moderat.
- **5.** Velg eventuelle andre utskriftsinnstillinger du ønsker, og klikk på **Skriv ut**.

#### **Skrive ut fotografier fra en USB Ʈash-stasjon**

Du kan koble til en USB flash-stasjon (f.eks. en USB-nøkkel) til USB-porten foran på skriveren.

- 1. Sett inn en USB flash-stasjon i den fremre USB-porten.
- **2.** Berør **Skriv ut bilder** fra kontrollpanelet.
- **3.** Berør **Vis og skriv ut** på skriverens frontpanelskjerm for å vise fotografiene.
- **4.** Velg bildet du vil skrive ut, fra skriverskjermen, og berør **Fortsett**.
- **5.** Rull opp eller ned for å angi antall bilder som skal skrives ut.
- **6.** Berør (**Rediger**) for å velge alternativer for å redigere de valgte bildene. Du kan rotere, beskjære et fotografi eller justere lysstyrken på fotografi.
- **7.** Berør **Ferdig**, og berør **Fortsett** for å forhåndsvise det valgte bildet. Hvis du vil justere oppsett eller papirtype, berører du (**Innstillinger**) og deretter valget ditt.
- **8.** Berør **Skriv ut** for å starte utskriften.

# **Skrive ut på spesialpapir og papir med egendefinert størrelse**

Hvis programmet støtter egendefinerte papirstørrelser, angir du størrelsen på papiret i programmet før du skriver ut dokumentet. Hvis ikke, innstiller du størrelsen i skriverdriveren. Du må kanskje formatere eksisterende dokumenter på nytt for å kunne skrive dem ut på riktig måte på egendefinert papir.

#### **Slik angir du egendefinerte størrelser (Windows)**

- **1.** Åpne HP-skriverprogramvaren. Du finner mer informasjon i [Åpne HP-skriverprogramvaren \(Windows\)](#page-39-0).
- **2.** Klikk på **Utskrift, skanning og faks** og deretter på **Angi innstillinger**.
- **3.** Klikk på kategorien **Papir/kvalitet**.
- **4.** I kategorien **Papir/kvalitet** klikker du på **Egendefinert**-knappen.
- **5.** I dialogboksen **Egendefinert** klikker du på **Ny**.

Skriv inn navnet til den nye egendefinerte størrelsen. Skriv inn dimensjonene til den nye egendefinerte størrelsen.

**6.** Klikk på **Legg til**, og klikk deretter på **OK**.

# **Slik skriver du ut på spesialpapir og papir med egendefinert størrelse (Windows)**

**MERK:** Du må definere den egendefinerte størrelsen i Egenskaper for utskriftsserver før du kan skrive ut på papir med egendefinert størrelse.

- **1.** Legg riktig papir i innskuffen. Du finner mer informasjon i [Legge i papir.](#page-29-0)
- **2.** Åpne **Arkiv**-menyen i programmet og velg **Skriv ut**.
- **3.** Kontroller at skriveren er valgt.
- **4.** Klikk på knappen som åpner **Egenskaper**-dialogboksen.

Denne knappen kan hete **Egenskaper**, **Alternativer**, **Skriveroppsett**, **Skriveregenskaper**, **Skriver** eller **Innstillinger**, avhengig av programmet.

- **MERK:** Hvis du vil angi utskriftsinnstillinger for alle utskriftsjobber, gjør du endringene i HPprogramvaren. For mer informasjon om HP-programvaren, se [Verktøy for skriveradministrasjon.](#page-116-0)
- **5.** Klikk på kategorien **Papir/kvalitet**.
- **6.** I kategorien **Papir/kvalitet** velger du den egendefinerte størrelsen fra nedtrekkslisten **Papirstørrelse**.
- **MERK:** Hvis du endrer papirstørrelsen, må du passe på at du legger i riktig papir og angir samme papirstørrelse på skriverens kontrollpanel.
- **7.** Velg eventuelle andre utskriftsinnstillinger du ønsker, og klikk på **OK**.
- **8.** Velg **Skriv ut** eller **OK** for å begynne å skrive ut.

#### **Slik skriver du ut på spesialpapir og papir med egendefinert størrelse (OS X)**

Du må definere den egendefinerte størrelsen i programvaren fra HP før du kan skrive ut på papir med egendefinert størrelse.

- **1.** Legg riktig papir i skuffen.
- **2.** Legge til en ny egendefinert papirstørrelse.
	- **a.** I programvaren du vil skrive ut fra, klikk på **Fil** og klikk deretter på **Skriv ut**.
	- **b.** Kontroller at skriveren er valgt.
	- **c.** Velg **Bruk egendefinerte størrelser** i hurtigmenyen **Papirstørrelse**.

Hvis du ikke ser alternativer i Skriv ut-dialogboksen, klikker du på **Vis detaljer**.

- <span id="page-46-0"></span>**d.** Klikk på **+**, og velg deretter den nye elementet i listen og skriv inn et navn for den egendefinerte papirstørrelsen.
- **e.** Angi høyden og bredden på det egendefinerte papiret.
- **f.** Klikk på **Ferdig** eller **OK**, og deretter på **Lagre**.
- **3.** Bruke egendefinert papirstørrelse for utskrift.
	- **a.** Åpne **Arkiv**-menyen i programmet og velg **Skriv ut**.
	- **b.** Kontroller at skriveren er valgt.
	- **c.** Velg navnet på den egendefinerte papirstørrelsen du opprettet fra hurtigmenyen **Papirstørrelse**.
	- **d.** Velg eventuelle andre utskriftsinnstillinger du ønsker, og klikk på **Skriv ut**.

# **Skrive ut på begge sider (tosidig utskrift)**

# **Slik skriver du ut på begge sider av papiret (Windows)**

- **1.** Legg papir i innskuffen. Du finner mer informasjon i [Legge i papir](#page-29-0).
- **2.** Velg **Skriv ut** fra programvaren.
- **3.** Kontroller at skriveren er valgt.
- **4.** Klikk på knappen som åpner **Egenskaper**-dialogboksen.

Denne knappen kan hete **Egenskaper**, **Alternativer**, **Skriveroppsett**, **Skriveregenskaper**, **Skriver** eller **Innstillinger**, avhengig av programmet.

- **MERK:** Hvis du vil angi utskriftsinnstillinger for alle utskriftsjobber, gjør du endringene i HPprogramvaren. For mer informasjon om HP-programvaren, se [Verktøy for skriveradministrasjon.](#page-116-0)
- **5.** På **Utskriftssnarveier**-kategorien velger du en snarvei som støtter **Skriv på begge sider**-innstillingen. Velg et alternativ fra **Skriv på begge sider**-nedtrekkslisten.

Hvis du vil endre andre utskriftsinnstillinger, klikk på de andre fanene.

Se [Tips for vellykket utskrift](#page-47-0) for flere utskriftstips.

- **MERK:** Hvis du endrer papirstørrelsen, må du passe på at du legger i riktig papir og angir samme papirstørrelse på skriverens kontrollpanel.
- **6.** Klikk på **OK** for å lukke dialogboksen **Egenskaper**.
- **7.** Velg **Skriv ut** eller **OK** for å begynne å skrive ut.

# **Slik skriver du ut på begge sider av papiret (OS X)**

- **1.** Åpne **Arkiv**-menyen i programmet, og velg **Skriv ut**.
- **2.** Velg **Oppsett** fra lokalmenyen i Skriv ut-dialogboksen.
- **3.** Velg typen innbinding du ønsker for det tosidige dokumentet, og klikk på **Skriv ut**.

# **Skrive ut fra en mobil enhet**

Du kan bruke denne skriveren til å skrive ut dokumenter og bilder fra den mobile enheten din, som en smarttelefon eller et nettbrett.

- <span id="page-47-0"></span>**iOS:** Bruk Skriv ut-alternativet fra Del-menyen. Det er ikke nødvendig med installasjon ettersom iOS AirPrint er forhåndsinstallert. Hvis du vil vite mer om AirPrint, kan du se Skrive ut med AirPrint™.
- **Android** Last ned og aktiver programtillegget HP Print Service (støttes av de fleste Android-enheter), fra Google Play Store.

Du kan også bruke HP Smart-appen for å konfigurere og bruke HP-skriveren til å skanne, skrive ut og dele dokumenter. Installer den på din mobile enhet fra app-butikken.

Hvis du trenger mer hjelp til å aktivere mobile utskrifter, kan du besøke nettstedet HP Mobil utskrift på [www.hp.com/go/mobileprinting](http://www.hp.com/go/mobileprinting) . Hvis det ikke finnes noen lokal versjon av dette nettstedet for landet/ regionen og språket ditt, kan det hende at du blir videresendt til HP Mobil utskrift-nettstedet for et annet land/region eller språk.

# **Skrive ut med AirPrint™**

Utskrift via Apples AirPrint støttes for iOS 4.2 og Mac OS X 10.7 og nyere. Bruk AirPrint til å skrive ut trådløst til skriveren fra en iPad (iOS 4.2), iPhone (3GS eller nyere) eller iPod touch (tredje generasjon eller nyere) i følgende mobilprogrammer:

- **Mail**
- **Bilder**
- **Safari**
- Støttede programmer fra tredjepart, for eksempel Evernote

Hvis du skal bruke AirPrint, må du passe på følgende:

- Skriveren må være koblet til samme nettverk som den AirPrint-aktiverte enheten. Hvis du ønsker mer informasjon om bruk av AirPrint, og hvilke HP-produkter som er kompatible med AirPrint, går du til nettstedet for HP Mobile Printing [www.hp.com/go/mobileprinting](http://www.hp.com/go/mobileprinting) . Hvis det ikke finnes noen lokal versjon av dette nettstedet for landet/regionen og språket ditt, kan det hende at du blir videresendt til nettstedet for HP Mobile Printing for et annet land/region eller språk.
- Legg i papir som er i samsvar med papirinnstillingene på skriveren (se [Legge i papir](#page-29-0) for mer informasjon). Nøyaktig innstilling av papirstørrelsen for papiret som er lagt i gjør at den mobile enheten vet hvilken papirstørrelse den skal skrive ut på.

# **Tips for vellykket utskrift**

Programvareinnstillinger som er valgt i skriverdriveren, gjelder bare for utskrift, ikke for kopiering og skanning.

Du kan skrive ut dokumentet på begge sider av papiret. Du finner mer informasjon i [Skrive ut på begge sider](#page-46-0) [\(tosidig utskrift\).](#page-46-0)

#### **Blekktips**

- Hvis utskriftskvaliteten ikke er akseptabel, kan du se [Utskriftsproblemer](#page-128-0) for å finne mer informasjon.
- Bruk originale HP-patroner.

Originale HP-patroner er utviklet og testet med HPs skrivere og papir slik at du alltid får gode resultater, gang etter gang.

**MERK:** HP kan ikke garantere kvaliteten og påliteligheten til rekvisita som ikke er fra HP. Produktservice eller -reparasjoner som blir nødvendig fordi det er brukt rekvisita fra andre enn HP, dekkes ikke av garantien.

Hvis du mener du kjøpte originale HP-patroner, går du til [www.hp.com/go/anticounterfeit](http://www.hp.com/go/anticounterfeit).

Installer både den svarte og fargepatronene riktig.

Du finner mer informasjon i [Bytte ut patronene.](#page-105-0)

Kontroller de beregnede blekknivåene i patronene for å forsikre deg om at det er nok blekk.

Advarsler og indikatorer om blekknivå viser bare anslag for planleggingsformål.

Du finner mer informasjon i [Kontrollere de beregnede blekknivåene](#page-105-0).

- **MERK:** Når du ser et varsel om lite blekk, bør du ha en ny patron tilgjengelig for å unngå mulige utskriftsforsinkelser. Du trenger ikke å bytte ut blekkpatroner før utskriftskvaliteten blir uakseptabel.
- Slå alltid skriveren av med (<sup>1</sup>) (Av/på-knappen) slik at skriveren kan beskytte dysene.

#### **Tips om å legge i papir**

Du finner mer informasjon i [Legge i papir](#page-29-0).

- Sørg for at papiret er lagt i rett innskuff, og at det er valgt korrekt mediestørrelse og medietype. Når du legger papir i innskuffen, vil du bli bedt om å velge medieformat og medietype.
- Legg i en bunke med papir (ikke bare ett ark) Alt papiret i bunken må ha samme størrelse og være av samme type for å unngå papirstopp.
- Legg i papiret med utskriftssiden ned.
- Kontroller at papiret i innskuffen ligger flatt, og at kantene ikke er bøyd eller revet.
- Juster papirbreddeskinnene i innskuffen slik at de ligger tett inntil papiret. Kontroller at papirskinnene ikke bøyer papiret i skuffen.
- Juster papirlengdeskinnen i innskuffen, slik at den ligger tett inntil papiret. Kontroller at papirskinnen ikke bøyer papiret i skuffen.

# **Tips for skriverinnstillinger (Windows)**

● Hvis du vil endre standard utskriftsinnstillinger, klikker du på **Utskrift, skanning og faks** og deretter på **Angi innstillinger** i HP-skriverprogramvaren.

For å åpne HP-skriverprogramvaren, se [Åpne HP-skriverprogramvaren \(Windows\)](#page-39-0) for mer informasjon.

Når du skal velge antall sider som skal skrives ut per ark, velger du riktig alternativ fra nedtrekkslisten **Sider per ark** i kategorien **Finish**.

- Hvis du vil endre papirretningen går du til kategorien **Finish** i skriverdriveren og velger det passende alternativet fra **Retning**-området.
- Du kan bruke en utskriftssnarvei for å spare tid med å angi utskriftsvalg. En utskriftssnarvei lagrer innstillingsverdier som passer for en bestemt type jobb, slik at du kan angi alle alternativene med ett klikk.

Hvis du vil bruke den, går du til kategorien **Utskriftssnarveier**, velger en utskriftssnarvei og klikker på **OK**.

For å legge til en ny utskriftssnarvei, klikker du på **Lagre som**, etter at du har ordnet innstillingene, og skriver inn et navn. Deretter klikker du på **OK**.

Hvis du vil slette en utskriftssnarvei, velger du den og klikker på **Slett**.

**MERK:** Du kan ikke slette standardsnarveiene.

#### **Tips for skriverinnstillinger (OS X)**

- I dialogboksen Skriv ut bruker du lokalmenyen **Papirstørrelse** til å velge størrelsen på papiret som ligger i skriveren.
- Velg **Papirtype/kvalitet**-menyen i dialogboksen Skriv ut, og velg riktig papirtype og kvalitet.

#### **Merknader**

- Originale HP-patroner er utviklet og testet med HPs skrivere og papir slik at du alltid får gode resultater, gang etter gang.
	- **MERK:** HP kan ikke garantere kvaliteten og påliteligheten til rekvisita som ikke er fra HP. Produktservice eller -reparasjoner som blir nødvendig fordi det er brukt rekvisita fra andre enn HP, dekkes ikke av garantien.

Hvis du mener du kjøpte originale HP-patroner, går du til [www.hp.com/go/anticounterfeit](http://www.hp.com/go/anticounterfeit).

- Advarsler og indikatorer om blekknivå viser bare anslag for planleggingsformål.
- **MERK:** Når du ser et varsel om lite blekk, bør du ha en ny patron tilgjengelig for å unngå mulige utskriftsforsinkelser. Du trenger ikke å bytte ut blekkpatroner før utskriftskvaliteten blir uakseptabel.

# **4 Kopiering og skanning**

- **Kopier**
- **Skanne**
- [Tips for vellykket kopiering og skanning](#page-59-0)

# **Kopier**

# **Kopier dokument eller ID-kort**

- **1.** Kontroller at det er lagt papir i innskuffen. Du finner mer informasjon i [Legge i papir](#page-29-0).
- **2.** Legg originalen med utskriftssiden ned på skannerglasset, eller med utskriftssiden opp i dokumentmateren.
- **3.** Berør **Kopier** på skriverens kontrollpanelskjerm.
- **4.** Velg **dokument** eller **ID-kort** .
- **5.** Bla til venstre eller høyre for å velge antall kopier, eller foreta andre innstillinger.
	- ÷ф, **TIPS:** For å lagre innstillingene dine som standard for fremtidige jobber, berører du ( **Kopieringsinnstillinger** ) og deretter **Lagre nåværende innstillingeR**.
- **6.** Berør **Start Svart** eller **Start Farge**.

# **Skanne**

Du kan skanne dokumenter, bilder og andre papirtyper og så sende dem til ulike mål, for eksempel en datamaskin eller en e-postmottaker.

Når du skanner dokumenter med HP-skriverprogramvaren, kan du skanne til et format som er søkbart og som kan redigeres.

Når du skanner en original uten kantlinjer, må du bruke skannerglasset, ikke dokumentmateren.

**MERK:** Enkelte skannefunksjoner er bare tilgjengelige etter at du har installert HP-skriverprogramvaren.

- **TIPS:** Hvis du har problemer med skanning av dokumenter, kan du gå til [Skanneproblemer.](#page-136-0)
	- [Skanne til en datamaskin](#page-51-0)
	- [Slik skanner du til en minneenhet](#page-52-0)
	- [Skann til e-post](#page-52-0)
	- [Skanne ved å bruke Webscan](#page-55-0)
	- [Skanne dokumenter som redigerbar tekst](#page-56-0)
	- [Opprette en ny skanningssnarvei \(Windows\)](#page-58-0)
	- **[Endre skanneinnstillinger \(Windows\)](#page-58-0)**

# <span id="page-51-0"></span>**Skanne til en datamaskin**

Før du skanner til en datamaskin, må du kontrollere at du har installert den HP-anbefalte skriverprogramvaren. Skriveren og datamaskinen må være tilkoblet og slått på.

På Windows-datamaskiner må HP-programvaren også kjøre før skanning.

Du kan bruke HP-skriverprogramvaren til å skanne dokumenter til redigerbar tekst. Du finner mer informasjon i [Skanne dokumenter som redigerbar tekst.](#page-56-0)

#### **Slik aktiverer du funksjonen Skann til datamaskin (Windows)**

Hvis skriveren er koblet til datamaskinen med en USB-kabel tilkobling, funksjonen for skanning til datamaskin aktivert som standard og kan ikke deaktiveres.

Hvis du bruker en nettverkstilkobling, følger du disse instruksjonene hvis funksjonen har blitt deaktivert og du vil aktivere den igjen.

- **1.** Åpne HP-skriverprogramvaren. Du finner mer informasjon i [Åpne HP-skriverprogramvaren \(Windows\)](#page-39-0).
- **2.** Klikk på **Utskrift, skanning og faks** , og klikk deretter på **Skann** .
- **3.** Velg **Administrer Skann til datamaskin**.
- **4.** Klikk på **Aktiver**.

### **Slik aktiverer du funksjonen Skann til datamaskin (OS X)**

Funksjonen Skann til datamaskin er aktivert som standard fra fabrikken. Følg disse instruksjonene hvis funksjonen har blitt deaktivert og du vil aktivere den igjen.

**1.** Åpne HP Utility.

**MERK:** HP Utility ligger i **HP**-mappen i **Programmer**-mappen.

- **2.** Under **Skanneinnstillinger** klikker du på **Skann til datamaskin**.
- **3.** Kontroller at **Aktiver Skann til datamaskin** er valgt.

#### **Slik skanner du et dokument eller bilde til en fil (Windows)**

- **1.** Legg originalen med utskriftssiden ned på skannerglasset, eller med utskriftssiden opp i dokumentmateren.
- **2.** Åpne HP-skriverprogramvaren. Du finner mer informasjon i [Åpne HP-skriverprogramvaren \(Windows\)](#page-39-0).
- **3.** Klikk på **Utskrift, skanning og faks** , og klikk deretter på **Skann** .
- **4.** Klikk på **Skann et dokument eller bilde** .
- **5.** Velg typen skanning du ønsker og klikk deretter på **Skanne** .
	- **Velg Lagre som PDF** for å lagre et dokument (eller bilde) som en PDF-fil.
	- Velg **Lagre som JPEG** for å lagre et bilde (eller dokument) som en bildefil.
	- **MERK:** Det første skjermbildet lar deg se gjennom og endre grunnleggende innstillinger. Klikk **Mer**  lenken i øverste høyre hjørne av skannedialogen for å se igjennom og endre de detaljerte innstillingene.

Du finner mer informasjon i [Endre skanneinnstillinger \(Windows\).](#page-58-0)

Hvis **Vis Viser etter skanning** er valgt, kan du justere det skannede bildet på skjermbildet for forhåndsvisning.

### <span id="page-52-0"></span>**Slik skanner du en original fra HP-skriverprogramvaren (OS X)**

**1.** Åpne HP Skann.

HP Skann ligger i **HP**-mappen i **Programmer**-mappen på harddiskens øverste nivå.

- **2.** Klikk på **Skann** .
- **3.** Velg eller skriv skanneprofilen du vil bruke, og følg instruksjonene på skjermen.

# **Slik skanner du til en minneenhet**

Du kan skanne direkte til en USB flash-stasjon fra skriverens kontrollpanel uten å bruke en datamaskin eller HP-skriverprogramvaren.

**AS FORSIKTIG:** Ikke fjern flash-stasjonen fra skriverens USB-port mens den brukes av skriveren. Det kan ødelegge filene på USB Ʈash-stasjonen. USB Ʈash-stasjonen kan bare tas ut på en sikker måte når USBportlampen ikke blinker.

**MERK:** Skriveren støtter ikke krypterte USB-flashstasjoner.

Du kan også bruke HP-skriverprogramvaren til å skanne dokumenter til redigerbar tekst. Du finner mer informasjon i [Skanne dokumenter som redigerbar tekst.](#page-56-0)

# **Slik skanner du en original til en minneenhet fra skriverens kontrollpanel**

- **1.** Legg originalen med utskriftssiden ned på skannerglasset, eller med utskriftssiden opp i dokumentmateren.
- **2.** Sett inn en USB flash-stasion.
- **3.** Berør **Skann** og velg deretter **Minneenhet**.
- **4.** Gjør eventuelle endringer i skannealternativene.
- **5.** Berør **Start skanning** .

# **Skann til e-post**

- Skann til e-post med Skann-kategorien
- [Skann til e-post med Skann-til-e-post-appen](#page-53-0)

# **Skann til e-post med Skann-kategorien**

Denne delen inneholder følgende emner:

- Konfigurere Skann til e-post
- [Skann et dokument eller fotografi](#page-53-0)

# **Konfigurere Skann til e-post**

# **Slik konfigurerer du Skann til e-post**

Du må sette opp en e-postadresser først, og deretter skanne og sende dokumenter.

**MERK:** Du trenger en datamaskin som er tilkoblet et nettverk for å konfigurere Skann til e-post.

- <span id="page-53-0"></span>**1.** Berør **Skann** på startskjermbildet, og berør deretter **E-post**.
- **2.** På skjermbildet **E-post-profil ikke konfigurert** berører du **Neste**.
- **3.** Berør **Bruke HP-programvaren installert på en datamaskin** eller **Bruke en nettleser**, og følg meldingene på skjermen for å sette opp en e-post-profil.

# **Skann et dokument eller fotografi**

#### **Skanne et dokument eller fotografi som du vil sende som e-post fra kontrollpanelet**

- **1.** Legg originalen med utskriftssiden ned på skannerglasset, eller med utskriftssiden opp i dokumentmateren.
- **2.** Berør **Skann** på startskjermbildet, og berør deretter **E-post**.
- **3.** Bekreft at e-postkontoen du vil bruke og trykk på **Fortsett**.

Hvis du vil endre e-postkonto, berører du  $\cdot$  og velger e-postkontoen du vil bruke. Deretter trykker du på **Fortsett**.

**4.** Skriv inn mottakerens e-postadressen i **Til**-feltet.

Eller berør  $\mathbf{I}$ , velg e-postkontoen du vil sende til og berør deretter **Fortsett**.

- **5.** Skriv e-postemne i **Emne**feltet.
- **6.** Berør **Berør for å forhåndsvise** hvis du vil forhåndsbvise skannede bilder eller dokumenter.

Berør **for** for å endre innstillinger.

- **7.** Berør **Start skanning**.
- **8.** Berør **Fullfør** når skanningen er ferdig. Eller berør **Legg til side** for å sende enda en e-post.

# **Skann til e-post med Skann-til-e-post-appen**

Skann til e-post er et program som på en rask og enkel måte lar deg skanne og sende bilder eller dokumenter som e-post til angitte mottakere, direkte fra HP All-in-One-skriveren. Du kan angi e-postadressene, logge på kontoene dine med de angitte PIN-kodene, og så skanne dokumentene og sende dem via e-post.

Denne delen inneholder følgende emner:

- Konfigurere Skann til e-post
- [Skann et dokument eller fotografi](#page-54-0)
- [Endre kontoinnstillinger](#page-55-0)

# **Konfigurere Skann til e-post**

# **Slik konfigurerer du Skann til e-post**

- **1.** Aktiver Webtjenester på skriveren. Du finner mer informasjon i [Konfigurere Webtjenester.](#page-100-0)
- **2.** Berør **Apper** på startskjermbildet, og berør deretter **Skann-til-e-post**-appen.
- **3.** Berør **Fortsett** på **Velkommen**-skjermen.
- **4.** Berør **E-post:** boksen for å skrive inn e-postadressen din, og berør deretter **Ferdig**.
- <span id="page-54-0"></span>**5.** Berør **Fortsett**.
- **6.** Det sendes en PIN-kode til e-postadressen du skrive inn. Berør **Fortsett**.
- **7.** Berør **PIN-kode** for å skrive inn PIN-koden din, og berør deretter **Ferdig**.
- **8.** Berør **Lagre e-postadresse** eller **Automatisk pålogging**, avhengig av hvordan du ønsker at skriveren skal lagre påloggingsinformasjonen.
- **9.** Velg din skannetype ved å berøre **Bilde** eller **Dokument**.
- **10.** For bilder velger du skanneinnstillinger og berører **Fortsett**.

For dokumenter fortsetter du med neste trinn.

- **11.** Kontroller e-postinformasjonen, og berør **Fortsett**.
- **12.** Berør **Skann til e-post**.
- **13.** Berør **OK** når skanningen er fullført. Deretter berører du **Ja** hvis du vil sende enda en e-postmelding, eller **Nei** for å fullføre.

# **Skann et dokument eller fotografi**

# **Skanne et dokument eller fotografi som du vil sende som e-post fra kontrollpanelet**

- **1.** Legg originalen med utskriftssiden ned på skannerglasset, eller med utskriftssiden opp i dokumentmateren.
- **2.** Berør **Apper** på startskjermbildet, og berør deretter **Skann-til-e-post**-appen.
- **3.** Velg kontoen du vil bruke, fra kontrollpanelskjermen, og berør **Fortsett**.
- **MERK:** Velg **Kontoen min er ikke oppført** hvis du ikke har en konto. Du vil bli bedt om å skrive inn epostadressen din for å motta en PIN-kode.
- **4.** Skriv inn PIN-koden hvis du får beskjed om det.
- **5.** Velg din skannetype ved å berøre **Bilde** eller **Dokument**.
- **6.** For bilder velger du skanneinnstillinger og berører **Fortsett**.

For dokumenter fortsetter du med neste trinn.

- **7.** Hvis du vil legge til eller fjerne mottakere, berører du **Endre mottaker(e)**. Berør **Ferdig** når du er ferdig.
- **8.** Kontroller e-postinformasjonen, og berør **Fortsett**.
- **9.** Berør **Skann til e-post**.
- **10.** Berør **OK** når skanningen er fullført. Deretter berører du **Ja** hvis du vil sende enda en e-postmelding, eller **Nei** for å fullføre.

# **Skanne et dokument eller fotografi til e-pots fra HP-skriverprogramvaren (Windows)**

- **1.** Legg originalen med utskriftssiden ned på skannerglasset, eller med utskriftssiden opp i dokumentmateren.
- **2.** Åpne HP-skriverprogramvaren. Du finner mer informasjon i [Åpne HP-skriverprogramvaren \(Windows\)](#page-39-0).
- **3.** Klikk på **Utskrift, skanning og faks** , og klikk deretter på **Skann** .
- <span id="page-55-0"></span>**4.** Klikk på **Skann et dokument eller bilde** .
- **5.** Velg skannetypen du vil bruke og klikk deretter **Skanne** .

Velg **Send som PDF** eller **Send som JPEG** for å åpne epostklienten din med de skannede filene som et vedlegg.

**MERK:** Det første skjermbildet lar deg se gjennom og endre grunnleggende innstillinger. Klikk **Mer**  lenken i øverste høyre hjørne av skannedialogen for å se igjennom og endre de detaljerte innstillingene.

Du finner mer informasjon i [Endre skanneinnstillinger \(Windows\).](#page-58-0)

Hvis **Vis Viser etter skanning** er valgt, kan du justere det skannede bildet på forhåndsvisningsskjermbildet.

#### **Endre kontoinnstillinger**

#### **Slik endrer du kontoinnstillinger fra kontrollpanelet**

- **1.** Berør **Apper** på startskjermbildet, og berør deretter **Skann-til-e-post**-appen.
- **2.** Velg kontoen du vil endre og berør **Endre**.
- **3.** Velg innstillingene du vil endre, og følg deretter meldingene på skjermen.
	- Automatisk pålogging
	- Lagre e-postadresse
	- Fjern fra liste
	- Endre PIN-kode
	- Slett konto

# **Skanne ved å bruke Webscan**

Webscan er en funksjon i den innebygde webserveren som lar deg skanne fotografier og dokumenter fra skriveren til datamaskinen via en nettleser.

Denne funksjonen er tilgjengelig selv om du ikke installerte skriverprogramvaren på datamaskinen.

Du finner mer informasjon i [Innebygd webserver](#page-116-0).

**WERK:** Som standard er Webscan slått av. Du kan aktivere denne funksjonen fra EWS.

Hvis du ikke får åpnet Webscan i EWS, kan nettverksadministratoren ha deaktivert programvaren. Hvis du vil ha mer informasjon, kan du kontakte nettverksadministrator eller personen som konfigurerte nettverket.

#### **Slik aktiverer du Webscan**

- **1.** Åpne den innebygde webserveren. Du finner mer informasjon i [Innebygd webserver](#page-116-0).
- **2.** Klikk på kategorien **Innstillinger** .
- **3.** Klikk på **Administratorinnstillinger** i delen **Sikkerhet**.
- **4.** Velg **Webscan** for å aktivere Webscan.
- **5.** Klikk på **Apply** (Bruk).

#### <span id="page-56-0"></span>**Slik skanner du med Webscan**

Skanning med Webscan gir grunnleggende skannevalg. Hvis du ønsker flere skannealternativer eller mer funksjonalitet, må du skanne fra HP-skriverprogramvaren.

- **1.** Legg originalen med utskriftssiden ned på skannerglasset, eller med utskriftssiden opp i dokumentmateren.
- **2.** Åpne den innebygde webserveren. Du finner mer informasjon i [Innebygd webserver](#page-116-0).
- **3.** Klikk på kategorien **Skanne** .
- **4.** Klikk på **Webscan** i ruten til venstre, endre eventuelle innstillinger og klikk på **Start skanning** .
- **TIPS:** Hvis du skal skanne dokumenter til redigerbar tekst, må du installere HP-skriverprogramvaren. Du finner mer informasjon i Skanne dokumenter som redigerbar tekst.

# **Skanne dokumenter som redigerbar tekst**

Når du skanner dokumenter, kan du bruke HP-programvaren til å skanne dokumenter til et format som du kan søke, kopiere, lime inn og redigere i. Du kan da redigere brev, avisutklipp og mange andre typer dokumenter.

- Skanne dokumenter til redigerbar tekst
- [Fremgangsmåte for å skanne dokumenter som redigerbar tekst](#page-57-0)

# **Skanne dokumenter til redigerbar tekst**

Bruk denne fremgangsmåten for å skanne dokumenter som redigerbar tekst.

# **Slik skanner du et dokument til tekst som kan redigeres(Windows)**

Du kan skanne forskjellige typer utskrevne dokumenter i et format som du kan søke og redigere.

Hvis **Lagre som redigerbar tekst (OCR)** ikke er på listen over tilgjengelige skanningsalternativer, må du installere programvaren din på nytt og velge dette alternativet.

- **1.** Legg originalen med utskriftssiden ned på skannerglasset, eller med utskriftssiden opp i dokumentmateren.
- **2.** Åpne HP-skriverprogramvaren. Du finner mer informasjon i [Åpne HP-skriverprogramvaren \(Windows\)](#page-39-0).
- **3.** Klikk på **Utskrift, skanning og faks** , og klikk deretter på **Skann** .
- **4.** Klikk på **Skann et dokument eller bilde** .
- **5.** Velg **Lagre som redigerbar tekst (OCR)** og klikk på **Skanne** .
- **MERK:** Det første skjermbildet lar deg se gjennom og endre grunnleggende innstillinger. Klikk **Mer**  lenken i øverste høyre hjørne av skannedialogen for å se igjennom og endre de detaljerte innstillingene.

Du finner mer informasjon i [Endre skanneinnstillinger \(Windows\).](#page-58-0)

Hvis **Vis Viser etter skanning** er valgt, kan du justere det skannede bildet på skjermbildet for forhåndsvisning.

#### <span id="page-57-0"></span>**Slik skanner du dokumenter til redigerbar tekst (OS X)**

- **1.** Legg originalen med utskriftssiden ned på skannerglasset, eller med utskriftssiden opp i dokumentmateren.
- **2.** Åpne HP Skann.

HP Skann ligger i **HP**-mappen i **Programmer**-mappen på harddiskens øverste nivå.

- **3.** Klikk på **Skann**-knappen. Det vises en dialogboks der du blir bedt om å bekrefte skanneenhet og de forhåndsinnstilte skanneinnstillingene.
- **4.** Følg veiledningen på skjermen for å fullføre skanningen.
- **5.** Når alle sidene er skannet, velger du **Arkiver** fra **Arkiv**-menyen. Dialogboksen Arkiver vises.
- **6.** Velg typen redigerbar tekst.

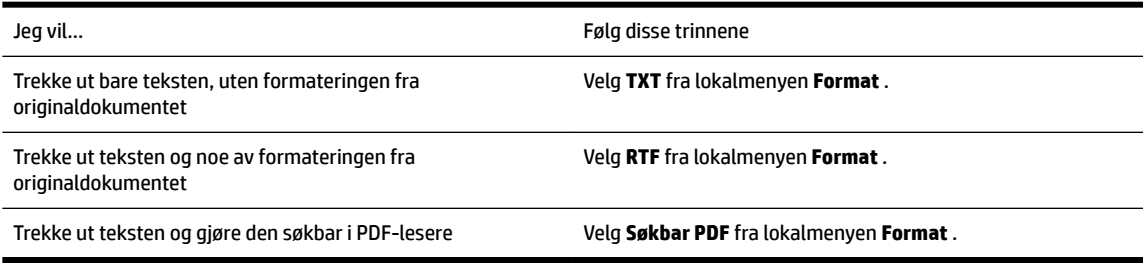

**7.** Velg **Arkiver**.

# **Fremgangsmåte for å skanne dokumenter som redigerbar tekst**

Bruk følgende retningslinjer til å sikre at programvaren konverterer dokumentene dine vellykket.

● **Sørg for at skannerglasset eller dokumentmatervinduet er rent.**

flekker eller smuss på skannerglasset eller vinduet til dokumentmateren kan forhindre at programmet konverterer dokumentet til redigerbar tekst

# ● **Kontroller at dokumentet er lagt i på riktig måte.**

Kontroller at originalen er lagt i på riktig måte og at dokumentet ikke ligger skjevt.

# ● **Kontroller at teksten i dokumentet er tydelig.**

En tydelig original av høy kvalitet er en forutsetning for at dokumentet skal kunne konverteres til redigerbar tekst.

Følgende faktorer kan hindre programvaren i å konvertere dokumentet:

- Teksten på originalen er svak eller krøllet.
- Teksten er for liten.
- Strukturen på dokumentet er for sammensatt.
- Teksten er for tettskrevet. Hvis teksten som er kjørt gjennom programvaren, har manglende eller sammensatte tegn, kan rn gjengis som m.
- Teksten er skrevet på farget bakgrunn. Farget bakgrunn kan gjøre at bilder i forgrunnen går for mye i ett med bakgrunnen.
- **Velg riktig profil.**

<span id="page-58-0"></span>Pass på å velge en snarvei eller forhåndsinnstilling som tillater skanning som redigerbar tekst. Når disse alternativene er valgt, brukes automatisk de skanneinnstillingene som gir best OCR-skanneresultat.

**Windows**: Bruk snarveiene **Redigerbar tekst (OCR)** eller **Lagre som PDF**.

**OS X**: Bruk **Dokumenter med tekst**-forhåndsinnstillingen.

● **Lagre filen i riktig format.**

Hvis du bare vil trekke ut teksten fra dokumentet, uten noe av formateringen fra originalen, velger du et rent tekstformat som **Tekst (.txt)** eller **TXT**.

Hvis du vil trekke ut teksten i tillegg til noe av formateringen fra originaldokumentet, velger du et rikt tekstformat som **Rik tekst (.rtf)** eller **RTF** eller et søkbart PDF-format som **Søkbar PDF (.pdf)** eller **Søkbar PDF** .

# **Opprette en ny skanningssnarvei (Windows)**

Du kan opprette din egen skanningssnarvei for å gjøre skanningen enklere. Kanskje du for eksempel vil skanne og lagre bilder jevnlig i PNG-format, i stedet for JPEG.

- **1.** Legg originalen med utskriftssiden ned på skannerglasset, eller med utskriftssiden opp i dokumentmateren.
- **2.** Åpne HP-skriverprogramvaren. Du finner mer informasjon i [Åpne HP-skriverprogramvaren \(Windows\)](#page-39-0).
- **3.** Klikk på **Utskrift, skanning og faks** , og klikk deretter på **Skann** .
- **4.** Klikk på **Skann et dokument eller bilde** .
- **5.** Klikk på **Opprette en ny skanningssnarvei** .
- **6.** Angi ditt beskrivende navn, velg en eksisterende snarvei som du baserer din nye snarvei på, og klikk **Opprett** .

Hvis du for eksempel oppretter en ny snarvei for bilder, velger du enten **Lagre som JPEG** eller **Send som JPEG** . Dette gjør alternativene tilgjengelige for å arbeide med grafikk når du skanner.

- **7.** Endre innstillingene for din nye snarveien slik at den oppfyller dine behov, og klikk deretter på ikonet for lagring for snarveien.
- **MERK:** Det første skjermbildet lar deg se gjennom og endre grunnleggende innstillinger. Klikk **Mer**  lenken i øverste høyre hjørne av skannedialogen for å se igjennom og endre de detaljerte innstillingene.

Du finner mer informasjon i Endre skanneinnstillinger (Windows).

# **Endre skanneinnstillinger (Windows)**

Du kan modifisere hvilken som helst av innstillingene enten for engangsbruk eller lagre endringene slik at de brukes permanent. Disse innstillingene inkluderer alternativer som sidestørrelser og -retning, skanneoppløsning, kontrast og mappens plassering for lagrede skanninger.

- **1.** Legg originalen med utskriftssiden ned på skannerglasset, eller med utskriftssiden opp i dokumentmateren.
- **2.** Åpne HP-skriverprogramvaren. Du finner mer informasjon i [Åpne HP-skriverprogramvaren \(Windows\)](#page-39-0).
- **3.** Klikk på **Utskrift, skanning og faks** , og klikk deretter på **Skann** .
- **4.** Klikk på **Skann et dokument eller bilde** .

<span id="page-59-0"></span>**5.** Klikk på **Mer** koblingen i øvre høyre hjørne i HP-skanningsdialogboksen.

Den detaljerte innstillingsruten vises til høyre. Den venstre kolonnen oppsummerer de nåværende innstillingene for hver del. Den høyre kolonnen gjør det mulig å endre innstillingene i den uthevede delen.

**6.** Klikk på hver del til venstre i den detaljerte innstillingsruten for å gå gjennom innstillingene i den delen.

Du kan gå gjennom og endre de fleste innstillingene ved bruk av nedtrekksmenyer.

Enkelte innstillinger gir større fleksibilitet ved å vise en ny rute. Disse er indikert av en + (pluss-tegn) til høyre for innstillingen. Du må enten godta eller avbryte alle endringer i denne ruten for å gå tilbake til den detaljerte innstillingsruten.

- **7.** Når du er ferdig med å endre innstillingene må du gjøre ett av følgende.
	- Klikk på **Skanne** . Du blir bedt om å lagre eller avvise endringene ved snarveien etter at skanningen er fullført.
	- Klikk på Lagre-ikonet til høyre for snarveien. Endringene gjort lagres i snarveien, så du kan bruke dem igjen neste gang. Ellers vil endringene bare gjelde for den aktuelle skanningen. Klikk deretter på **Skanne** .

[Du kan lære mer om å bruke HP Scan-programvaren på Internett.](http://www.hp.com/embed/sfs/doc?client=IWS-eLP&lc=no&cc=no&ProductNameOID=7902050&TapasOnline=TIPS_SW_SCAN) Lær hvordan du:

- tilpasser skanningsinnstillinger, som bildefilt\pe, skanningsoppløsning og kontrastnivåer.
- skanner til nettverksmapper og skystasjoner.
- forhåndsviser og justerer bilder før skanning.

# **Tips for vellykket kopiering og skanning**

Bruk følgende tips for å få vellykket kopiering og skanning.

- Sørg for at glasset og baksiden av lokket er rent. Skanneren tolker alt som ligger på glasset, som en del av bildet.
- Legg originalen med utskriftssiden ned på skannerglasset.
- Hvis du vil lage en stor kopi av en liten original, skanner du originalen inn på datamaskinen, endrer størrelsen på bildet i skanneprogramvaren, og skriver deretter ut en kopi av det forstørrede bildet.
- Hvis du vil justere skannestørrelse, utdatatype, skanneoppløsning eller filtype og så videre, starter du skanningen fra skriverprogramvaren.
- Pass på at lysstyrken er angitt riktig i programvaren for å unngå feil eller manglende skannet tekst.
- Hvis du vil skanne et dokument med flere sider til én fil i stedet for flere filer, starter du skanningen med skriverprogramvare i stedet for å velge **Skanne** fra skriverskjermen.
- Still inn skanneroppløsningen i skriverprogramvaren til 300 ppt eller lavere for å skanne flere sider fra skannerglasset.

Alle skanneoppløsninger i skriverprogramvaren støttes når du skanner fra dokumentmateren.

# **5 Faks**

Du kan bruke skriveren til å sende og motta fakser, inkludert fargefakser. Du kan planlegge at fakser skal sendes senere innen 24 timer, og du kan sette opp telefonlistekontakter for å sende fakser raskt og enkelt til numre du bruker ofte. Fra skriverens kontrollpanel kan du også angi en rekke faksalternativer, som oppløsning og kontrast mellom lyse og mørke områder på fakser du sender.

**MERK:** Før du begynner å fakse må du kontrollere at du har satt opp skriveren riktig for faksing. Du kan kontrollere at faksen er riktig konfigurert ved å teste faksoppsettet fra skriverens kontrollpanel.

- Sende en faks
- [Motta en faks](#page-64-0)
- [Sette opp telefonlistekontakter](#page-69-0)
- **[Endre faksinnstillinger](#page-71-0)**
- [Faks og digitale telefontjenester](#page-75-0)
- [Faks over Internet Protocol](#page-75-0)
- **[Bruke rapporter](#page-76-0)**
- [Ekstra faksoppsett](#page-79-0)

# **Sende en faks**

Du kan sende en faks på mange måter, avhengig av situasjon eller behov.

- Sende en standardfaks
- [Sende en vanlig faks fra datamaskinen](#page-61-0)
- [Sende en faks fra en telefon](#page-62-0)
- [Sende en faks ved hjelp av overvåk oppringing-funksjonen](#page-62-0)
- [Sende en faks ved hjelp av skriverens minne](#page-63-0)
- Sende en faks til flere mottakere
- [Sende en faks i feilkorreksjonsmodus](#page-64-0)

# **Sende en standardfaks**

Du kan enkelt sende en svart/hvitt- eller fargefaks med én eller flere sider ved hjelp av skriverens kontrollpanel.

**MERK:** Send fakser på en siden ved å plassere originalen på glasset. Send dokumenter med flere sider ved hjelp av dokumentmateren.

**MERK:** Hvis du trenger skriftlig bekreftelse på at faksene er sendt, må du aktivere faksbekreftelse.

#### <span id="page-61-0"></span>**Sende en standardfaks fra skriverens kontrollpanel**

- **1.** Legg originalen med utskriftssiden ned på skannerglasset, eller med utskriftssiden opp i dokumentmateren.
- **2.** Berør **Faks** på skriverens kontrollpanelskjerm.
- **3.** Berør **Send nå**.
- **4.** Oppgi faksnummeret ved å bruke tastaturet eller ved å velge en kontakt fra telefonboken.
	- ☆ **TIPS:** Hvis du skal legge inn en pause i faksnummeret du skriver inn, berører du \* flere ganger til det vises en tankestrek (**-**) på skjermen.
- **5.** Berør **Svart** eller **Farge** .

Hvis skriveren registrerer at en original er lagt i dokumentmateren, sendes dokumentet til nummeret du angav.

**TIPS:** Hvis mottakeren rapporterer at det er problemer med kvaliteten på faksen du sendte, kan du forsøke å endre oppløsningen eller kontrasten for faksen.

# **Sende en vanlig faks fra datamaskinen**

Du kan fakse et dokument direkte fra datamaskinen uten å skrive det ut først

Hvis du vil bruke denne funksjonen, må du først kontrollere at du har installert HP-skriverprogramvaren på datamaskinen, at skriveren er koblet til en telefonlinje som fungerer, og at faksfunksjonen er konfigurert og fungerer riktig.

#### **Slik sender du en vanlig faks fra datamaskinen (Windows)**

- **1.** Åpne dokumentet på datamaskinen som du vil fakse.
- **2.** Åpne **Fil**-menyen i programmet, og velg **Skriv ut**.
- **3.** Fra **Navn**-listen velger du skriveren som har **"faks"** i navnet.
- **4.** Hvis du vil endre innstillinger (som å velge å sende dokumentet som en faks i svart-hvitt eller farger), klikker du på knappen som åpner **Egenskaper**-dialogboksen. Denne knappen kan hete **Egenskaper**, **Alternativer**, **Skriveroppsett**, **Skriver** eller **Innstillinger**, avhengig av programmet.
- **5.** Når du har endret eventuelle innstillinger, klikker du på **OK**.
- **6.** Klikk på **Skriv ut** eller **OK**.
- **7.** Skriv faksnummeret og annen informasjon til mottakeren, endre eventuelle andre innstillinger for faksen og klikk på **Send faks**. Skriveren begynner å slå faksnummeret og fakser dokumentet.

#### **Slik sender du en vanlig faks fra datamaskinen (OS X)**

- **1.** Åpne dokumentet på datamaskinen som du vil fakse.
- **2.** Åpne **Fil**-menyen i programmet, og klikk på **Skriv ut**.
- **3.** Velg skriveren som har **"(Fax)"** i navnet.
- **4.** Skriv inn et faksnummer eller et navn fra Kontakter som allerede har en faksnummeroppføring.
- **5.** Når du er ferdig med fylle ut faksinformasjonen, klikker du på **Faks**.

# <span id="page-62-0"></span>**Sende en faks fra en telefon**

Du kan sende en faks ved å bruke hustelefonen. Da kan du snakke med mottakeren før du sender faksen.

#### **Slik sender du en faks manuelt fra en hustelefon**

- **1.** Legg originalen med utskriftssiden ned på skannerglasset, eller med utskriftssiden opp i dokumentmateren.
- **2.** Slå nummeret ved hjelp av tastaturet på telefonen som er koblet til skriveren.

Hvis mottakeren svarer på telefonen, må du informere mottakeren om at han eller hun vil motta en faks når han eller hun hører fakstoner. Hvis en faksmaskin svarer på anropet, vil du høre fakstoner fra mottakermaskinen.

- **3.** Berør **Faks** på skriverens kontrollpanelskjerm.
- **4.** Berør **Send nå**.
- **5.** Når du er klar til å sende faksen, berører du **Svart** eller **Farge** .

Telefonen blir stille mens faksen overføres. Hvis du vil fortsette samtalen med mottakeren, venter du på linjen til faksoverføringen er fullført. Hvis du ikke skal snakke mer med mottakeren, legger du på når faksoverføringen starter.

# **Sende en faks ved hjelp av overvåk oppringing-funksjonen**

Når du sender en faks med overvåket oppringing, kan du høre summetonene, telefonmeldingene og andre lyder gjennom høyttalerne på skriveren. Det gjør at du kan svare på meldinger mens du ringer, og også kontrollere oppringingen.

 $\hat{X}$  **TIPS:** Hvis du bruker et telefonkort og ikke oppgir PIN-koden raskt nok, kan skriveren begynne å sende fakstoner for raskt slik at PIN-koden ikke blir gjenkjent av telefonkorttjenesten. Hvis dette skjer, opprett en telefonlistekontakt for å lagre PIN-koden til telefonkortet.

**WERK:** Kontroller at volumet er slått på, slik at du hører summetonen.

# **Sende en faks ved hjelp av funksjonen for overvåket oppringing fra skriverens kontrollpanel**

- **1.** Legg originalen med utskriftssiden ned på skannerglasset, eller med utskriftssiden opp i dokumentmateren.
- **2.** Berør **Faks** på skriverens kontrollpanelskjerm.
- **3.** Berør **Send nå**.
- **4.** Berør **Svart** eller **Farge** .
- **5.** Når du hører summetonen, angir du nummeret ved hjelp av tastaturet på skriverens kontrollpanel.
- **6.** Følg alle instruksjoner som gis.

 $\hat{P}$  **TIPS:** Hvis du bruker et telefonkort til å sende en faks og du har lagret kortets PIN-kode som en telefonlistekontakt, berører du **[ ]. ( Telefonliste** ) og deretter **( Kontakt** ) for å velge telefonlistekontakten der PIN-koden er lagret.

Faksen sendes når mottakermaskinen svarer.

# <span id="page-63-0"></span>**Sende en faks ved hjelp av skriverens minne**

Du kan skanne en svart/hvitt-faks inn i minnet og deretter sende faksen fra minnet. Denne funksjonen er nyttig hvis faksnummeret du ringer opp, er opptatt eller midlertidig utilgjengelig. Skriveren skanner originalene til minnet og sender dem så snart den kan koble til mottakermaskinen. Når skriveren har skannet sidene til minnet, kan du fjerne originalene fra dokumentmaterskuffen eller skannerglasset.

**MERK:** Du kan sende bare svart-hvitt-fakser fra minnet.

# **Slik sender du en faks fra minnet**

- **1.** Kontroller at **Skann og faks-metode** er slått på.
	- **a.** Berør **Faks** på skriverens kontrollpanelskjerm.
	- **b.** Berør **Oppsett** , og berør deretter **Innstillinger** .
	- **c.** Berør **Skann og faks-metode** for å slå den på.
- **2.** Legg originalen med utskriftssiden opp i dokumentmateren.
- **3.** Berør **Faks** på skriverens kontrollpanelskjerm.
- **4.** Berør **Send nå**.
- **5.** Angi faksnummeret ved hjelp av nummertastene.

Eller berør **( Telefonliste** ), og deretter **( Kontakt** ), **( Gruppe** ) eller  $\blacklozenge$ 

( **Anropshistorikk** ) for å velge et nummer eller en gruppe du vil ringe.

**6.** Berør **Send faks** .

Skriveren skanner originalene til minnet, og sender faksen når mottakermaskinen er tilgjengelig.

# **Sende en faks til Ʈere mottakere**

Du kan sende en faks til flere mottakere ved å opprette en telefonlistekontaktgruppe som består av to eller flere enkeltmottakere.

#### **Slik sender du en faks til Ʈere mottakere ved å bruke gruppetelefonliste**

- **1.** Legg originalen med utskriftssiden ned på skannerglasset, eller med utskriftssiden opp i dokumentmateren.
- **2.** Berør **Faks** på skriverens kontrollpanelskjerm.
- **3.** Berør **Send nå**.
- **4.** Berør **(a.** (**Telefonliste**) og deretter **(Gruppe**).
- **5.** Berør navnet til gruppen du vil sende til.
- **6.** Berør **Send faks** .

Skriveren sender dokumentet til alle numrene i den valgte gruppen.

**TIPS:** Hvis mottakeren rapporterer at det er problemer med kvaliteten på faksen du sendte, kan du forsøke å endre oppløsningen eller kontrasten for faksen.

# <span id="page-64-0"></span>**Sende en faks i feilkorreksjonsmodus**

**Feilkorreksjonsmodus** (ECM) hindrer tap av data på grunn av dårlige telefonlinjer ved å oppdage feil som oppstår under overføringen og automatisk anmode om ny overføring av delen med feil. Telefonkostnadene påvirkes ikke, og kan til og med bli redusert, på gode telefonlinjer. På dårlige telefonlinjer vil ECM øke sendetiden og telefonkostnadene, men sender dataene mye mer pålitelig. Standardinnstillingen er **På** . Slå av ECM bare hvis telefonkostnadene økes betydelig og du kan godta dårligere kvalitet i bytte mot lavere kostnader.

Hvis du slår av ECM:

- Kvaliteten og overføringshastigheten for fakser du sender og mottar påvirkes.
- **Hastighet** settes automatisk til **Middels** .
- Du kan ikke lenger sende eller motta fakser i farger.

# **Slik endrer du ECM-innstillingen fra kontrollpanelet**

- **1.** Berør **Faks** på skriverens kontrollpanelskjerm.
- **2.** Berør **Oppsett** .
- **3.** Berør **Innstillinger** .
- **4.** Rull til **Feilkorreksjonsmodus** for å berøre for å slå funksjonen på eller av.

# **Motta en faks**

Du kan motta fakser automatisk eller manuelt. Hvis du slår av **Autosvar** , må du motta fakser manuelt. Hvis du slår på **Autosvar** (standardinnstillingen), vil skriveren automatisk svare på innkommende anrop og motta fakser etter antall ring som er angitt i **Antall ring til svar** -innstillingen. (Standard **Antall ring til svar** innstilling er fem ring.)

Hvis du mottar en faks i Legal-størrelse eller større, og skriveren ikke er satt til å bruke papir i Legal-størrelse, vil skriveren forminske faksen slik at den får plass på papiret som er lagt i. Hvis du har deaktivert **Automatisk reduksjon** -funksjonen, skrives faksen ut på to sider.

**MERK:** Hvis du kopierer et dokument når en faks blir mottatt, lagres faksen i skriverens minne til kopieringen er fullført.

- Motta en faks manuelt
- [Sette opp sikring av faks](#page-65-0)
- [Skrive ut mottatte fakser på nytt fra minnet](#page-65-0)
- [Videresende fakser til et annet nummer](#page-66-0)
- [Angi automatisk reduksjon for innkommende fakser](#page-67-0)
- [Blokkere uønskede faksnumre](#page-67-0)
- [Motta fakser med HP Digital faks](#page-68-0)

# **Motta en faks manuelt**

Når du snakker i telefonen, kan personen du snakker med, sende deg en faks mens du er tilkoblet. Du kan løfte av telefonrøret for å snakke eller lytte etter fakstoner.

Du kan motta fakser manuelt fra en telefon som er koblet direkte til denne skriveren (på 2-EXT-porten).

#### <span id="page-65-0"></span>**Slik mottar du en faks manuelt**

- **1.** Kontroller at skriveren er slått på, og at det er papir i hovedskuffen.
- **2.** Ta ut alle originaler fra dokumentmaterskuffen.
- **3.** Angi et høyt tall for innstillingen **Antall ring til svar** , slik at du rekker å svare på det innkommende anropet før skriveren svarer. Du kan også slå av **Autosvar** -innstillingen slik at skriveren ikke automatisk svarer på innkommende anrop.
- **4.** Hvis du snakker med avsenderen på telefonen, ber du avsenderen om å trykke på **Start** på sin faksmaskin.
- **5.** Gjør følgende nå du hører fakstoner fra en telefaks som sender.
	- **a.** Berør **Faks** fra skriverens kontrollpanelskjerm, berør **Send og motta** og deretter **Motta nå**.
	- **b.** Når skriveren har begynt å motta faksen, kan du legge på røret eller holde linjen. Telefonlinjen er stille under faksoverføringen.

# **Sette opp sikring av faks**

Avhengig av dine preferanser og sikkerhetskrav kan du konfigurere skriveren til å lagre alle mottatte fakser, bare fakser som mottas mens skriveren er i en feiltilstand, eller ingen mottatte fakser.

#### **Sette opp sikring av faks fra kontrollpanelet på skriveren**

- **1.** Berør **Faks** på skriverens kontrollpanelskjerm.
- **2.** Berør **Oppsett** .
- **3.** Berør **Innstillinger** .
- **4.** Berør **Sikring av faksmottak**.
- **5.** Berør den påkrevde innstillingen.

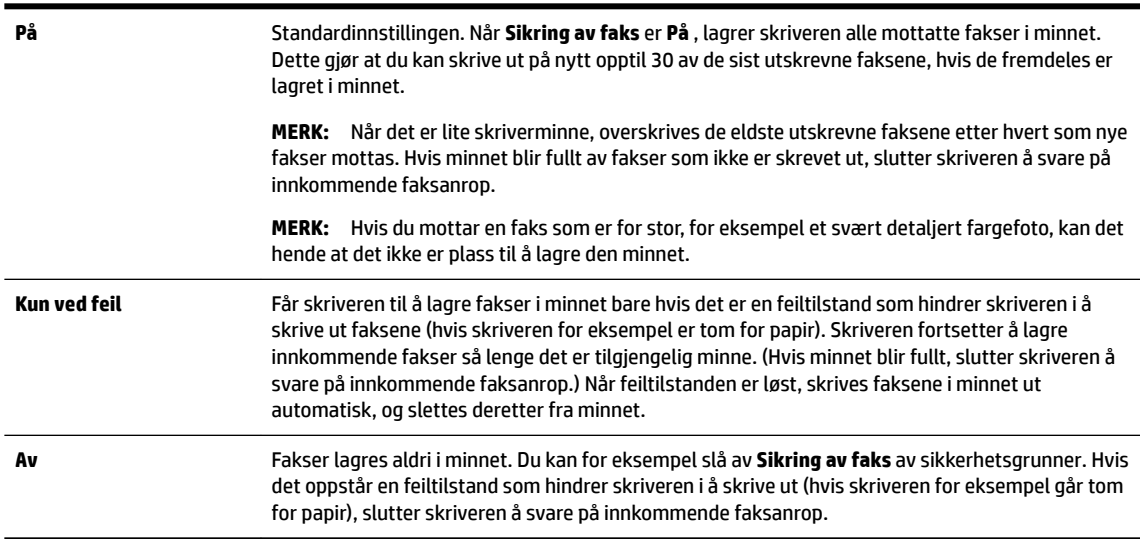

# **Skrive ut mottatte fakser på nytt fra minnet**

Mottatte fakser som ikke skrives ut, lagres i minnet.

<span id="page-66-0"></span>**MERK:** Når minnet blir fullt, kan ikke skriveren motta Ʈere fakser før du skriver ut eller sletter faksene i minnet. Av sikkerhetsårsaker eller på grunn av konfidensialitet ønsker du kanskje også å slette alle faksene i minnet.

Hvis de fremdeles er lagret i minnet, kan du skrive ut opp til 30 av de sist mottatte faksene på nytt. Du trenger kanskje å skrive ut en faks på nytt hvis du har mistet den siste utskriften.

#### **Skrive ut fakser i minnet fra skriverens kontrollpanel**

- **1.** Kontroller at det er lagt papir i hovedskuffen. Du finner mer informasjon i [Legge i papir](#page-29-0).
- **2.** Berør **Faks** på skriverens kontrollpanelskjerm.
- **3.** Berør **Skriv ut**.

Faksene skrives ut i motsatt rekkefølge som de ble mottatt i, med den siste mottatte faksen først, og så videre.

- **4.** Berør **Mottatt faksliste**.
- **5.** Berør for å velge en faks, og berør deretter **Skriv ut**.

Hvis du vil stanse utskriften av faksene i minnet, berører du <a>(Avbryt).

# **Videresende fakser til et annet nummer**

Du kan konfigurere skriveren for å videresende dine fakser til et annet faksnummer. Alle fakser videresendes i svart-hvitt, uavhengig av hvordan de opprinnelig ble sendt.

HP anbefaler at du kontrollerer at nummeret du videresender fakser til, er en fakslinje som virker. Send en testfaks for å se om faksmaskinen kan motta dine videresendte fakser.

#### **Videresende fakser fra skriverens kontrollpanel**

- **1.** Berør **Faks** på skriverens kontrollpanelskjerm.
- **2.** Berør **Oppsett** .
- **3.** Berør **Innstillinger** .
- **4.** Berør **Videresending av faks**.
- **5.** Berør **På (Skriv ut og videresend)** for å skrive ut og videresende faksen, eller velg **På (Videresend)** for å videresende faksen.
- **MERK:** Hvis skriveren ikke kan videresende faksen til angitt faksmaskin (hvis den for eksempel ikke er slått på), vil skriveren skrive ut faksen. Hvis du konfigurerer skriveren for å skrive ut feilrapporter for mottatte fakser, skriver den også ut en feilrapport.
- **6.** Når du blir bedt om det, skriver du inn nummeret til faksmaskinen som skulle motta de videresendte faksene, og deretter berører du **Ferdig** . Legg inn alle de forespurte opplysningene: startdato, starttid, sluttdato og sluttid.
- **7.** Videresending av faks er aktivert. Berør **OK** for å bekrefte.

Hvis skriveren mister strømtilførselen når videresending av faks er konfigurert, lagrer den videresending av faks-innstillingen og telefonnummeret. Når strømtilførselen gjenopprettes, vil videresending av faks-innstillingen fremdeles være **På** .

**MERK:** Du kan avbryte videresending av faks ved å velge **Av** fra **Videresending av faks**-menyen.

# <span id="page-67-0"></span>**Angi automatisk reduksjon for innkommende fakser**

**Automatisk reduksjon** -innstillingen avgjør hva skriveren skal gjøre hvis den mottar en faks som er for stor for papirstørrelsen som er lagt i. Denne innstillingen er slått på som standard, så bildet av den innkommende faksen reduseres slik at det får plass på én side (hvis mulig). Hvis denne funksjonen er slått av, vil informasjonen som ikke får plass på den første siden, bli skrevet ut på en annen side. **Automatisk reduksjon**  er nyttig når du mottar en faks i som er større enn A4/Legal, og det ligger A4/Letter i innskuffen.

# **Angi automatisk reduksjon fra skriverens kontrollpanel**

- **1.** Berør **Faks** på skriverens kontrollpanelskjerm.
- **2.** Berør **Oppsett** .
- **3.** Berør **Innstillinger** .
- **4.** Rull til **Automatisk reduksjon** og berør for å slå funksjonen på eller av.

# **Blokkere uønskede faksnumre**

Hvis du abonnerer på en tjeneste for anroper-ID gjennom telefonselskapet, kan du blokkere spesifikke faksnumre slik at skriveren ikke mottar fakser fra de numrene. Når et innkommende faksanrop mottas, sammenlikner skriveren nummeret med listen over søppelfaksnumre for å avgjøre om anropet skal blokkeres. Hvis nummeret samsvarer med et nummer på listen over blokkerte faksnumre, mottas ikke faksen. (Det maksimale antall faksnumre du kan blokkere, varierer fra modell til modell.)

- **MERK:** Funksjonen støttes ikke i alle land eller regioner. Hvis den ikke støttes i ditt land, vil ikke **Søppelfaksblokkering** vises på menyen **Innstillinger** .
- **WERK:** Hvis listen over anroper-IDer er tom, antas det at du ikke abonnerer på en tjeneste for anroper-ID.

Du kan blokkere spesifikke faksnumre ved å legge dem til i søppelfakslisten, fjerne blokkeringen av disse numrene ved å fjerne dem fra søppelfakslisten, og skrive ut en liste over blokkerte faksnumre.

# **Slik legger du til et nummer på søppelfakslisten**

- **1.** Berør **Faks** på skriverens kontrollpanelskjerm.
- **2.** Berør **Oppsett** .
- **3.** Berør **Innstillinger** .
- **4.** Berør **Søppelfaksblokkering** .
- **5.** Berør **+** (pluss-tegn).
- **6.** Gjør ett av følgende:
	- Hvis du vil velge et faksnummer som skal blokkeres, fra anropsloggen, berører du

# ( **Anropshistorikk** ).

● Skriv inn manuelt et faksnummer som skal blokkeres, og berør **Legg til**.

**MERK:** Kontroller at du skriver faksnummeret slik det vises på kontrollpanelskjermen, og ikke slik det vises i fakstoppteksten på den mottatte faksen, fordi disse numrene kan være forskjellige.

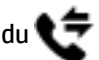

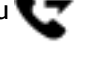

#### <span id="page-68-0"></span>**Slik fjerner du numre fra søppelfakslisten**

Hvis du ikke lenger vil blokkere et faksnummer, kan du fjerne det fra søppelfakslisten.

- **1.** Berør **Faks** på skriverens kontrollpanelskjerm.
- **2.** Berør **Oppsett** .
- **3.** Berør **Innstillinger** .
- **4.** Berør **Søppelfaksblokkering** .
- **5.** Berør nummeret du vil fjerne, og berør deretter **Fjern**.

#### **Slik skriver du ut en søppelfaksliste**

- **1.** Berør **Faks** på skriverens kontrollpanelskjerm.
- **2.** Berør **Oppsett** , og berør deretter **Rapporter** .
- **3.** Berør **Skriv ut faksrapporter** .
- **4.** Berør **Søppelfaksrapport**.
- **5.** Berør **Skriv ut** for å starte utskriften.

# **Motta fakser med HP Digital faks**

Du kan bruke HP Digital faks til automatisk å motta og lagre fakser direkte på datamaskinen. Dette sparer papir og blekk.

Mottatte fakser lagres som TIFF-filer (Tagged Image File Format) eller PDF-filer (Portable Document Format).

Filene navngis etter følgende regler: XXXX\_YYYYYYYY\_ZZZZZZ.tif, der X er informasjon om avsender, Y er datoen og Z er klokkeslettet da faksen ble mottatt.

# **MERK:** Faks til datamaskin kan bare brukes til å motta svart-hvitt-fakser. Fargefakser vil bli skrevet ut.

# **Krav for å bruke HP Digital faks**

- Målmappen på datamaskinen må alltid være tilgjengelig. Faksene vil ikke bli lagret hvis datamaskinen er i vente- eller dvalemodus.
- Det må være papir i innskuffen. Du finner mer informasjon i [Legge i papir](#page-29-0).

# **Slik konfigurerer eller endrer du HP Digital faks (Windows)**

- **1.** Åpne HP-skriverprogramvaren. Du finner mer informasjon i [Åpne HP-skriverprogramvaren \(Windows\)](#page-39-0).
- **2.** Klikk på **Utskrift, skanning og faks** , og klikk deretter på **Faks**.
- **3.** Klikk på **Veiviser for digitalt faksoppsett** .
- **4.** Følg veiledningen på skjermen.

# **Slik konfigurerer eller endrer du HP Digital faks (OS X)**

- **1.** Åpne HP Utility. Du finner mer informasjon i [HP Utility \(OS X\)](#page-116-0).
- **2.** Velg skriveren.
- **3.** Klikk på **Digitalt faksarkiv** i delen Faksinnstillinger.

### <span id="page-69-0"></span>**Slik slår du av HP Digital faks**

- **1.** Berør **Faks** på skriverens kontrollpanelskjerm.
- **2.** Berør **Oppsett** .
- **3.** Berør **Innstillinger** og deretter **HP Digital faks**.
- **4.** Berør **Slå av HP Digital faks**.
- **5.** Berør **Ja**.

# **Sette opp telefonlistekontakter**

Du kan sette opp faksnumre som brukes ofte, som telefonlistekontakter. Da kan du raskt ringe opp disse numrene via skriverens kontrollpanel.

- **TIPS:** I tillegg til å opprette og administrere telefonlistekontakter fra skriverens kontrollpanel kan du bruke verktøyene som er tilgjengelige på datamaskinen, som HP-skriverprogramvaren og skriverens EWS. Du finner mer informasjon i [Verktøy for skriveradministrasjon](#page-116-0).
	- Opprette og redigere en kontakt i telefonboken
	- [Slik setter du opp redigerer en kontakt i telefonboken](#page-70-0)
	- [Slette telefonlistekontakter](#page-71-0)
	- [Skrive ut en liste over telefonlistekontakter](#page-71-0)

# **Opprette og redigere en kontakt i telefonboken**

Du kan lagre faksnumre som telefonlistekontakter.

# **Slik setter du opp telefonlistekontakter**

- **1.** Berør **Faks** på skriverens kontrollpanelskjerm.
- **2.** Berør **Send nå**.
- **3.** Berør **(\* 1** (**Telefonliste**) og deretter **(\* 1** (**Kontakt**).
- **4.** Berør (**pluss-tegn**) for å legge til en kontakt.
- **5.** Berør **Navn**, skriv inn navnet på telefonlistekontakten og berør deretter **Ferdig** .
- **6.** Berør **Faksnummer**, skriv inn faksnummeret til telefonlistekontakten og berør deretter **Ferdig** .

**MERK:** Husk å ta med pauser eller andre nødvendige numre, for eksempel retningsnummer og tilgangskode for numre utenfor et sentralbord (vanligvis 9 eller 0).

**7.** Berør **Legg til**.

# **Slik endrer du telefonlistekontakter**

- **1.** Berør **Faks** på skriverens kontrollpanelskjerm.
- **2.** Berør **Send nå**.
- **3.** Berør **[4]** (Telefonliste) og deretter **( Kontakt**).
- <span id="page-70-0"></span>**4.** Berør (**Rediger**) for å redigere en kontakt.
- **5.** Berør telefonlistekontakten du vil redigere.
- **6.** Berør **Navn**, rediger navnet på telefonlistekontakten, og berør deretter **Ferdig** .
- **7.** Berør **Faksnummer**, rediger faksnummeret til telefonlistekontakten, og berør deretter **Ferdig** .
- **MERK:** Husk å ta med pauser eller andre nødvendige numre, for eksempel retningsnummer og tilgangskode for numre utenfor et sentralbord (vanligvis 9 eller 0).
- **8.** Berør **Ferdig** .

# **Slik setter du opp redigerer en kontakt i telefonboken**

Du kan lagre grupper av faksnumre som gruppetelefonlistekontakter.

# **Slik setter du opp gruppetelefonlistekontakter**

**MERK:** Før du kan opprette en gruppetelefonlistekontakt må du ha opprettet minst én telefonlistekontakt.

- **1.** Berør **Faks** på skriverens kontrollpanelskjerm.
- **2.** Berør **Send nå**.
- **3.** Berør ( **Telefonliste** ) og deretter ( **Gruppe** ).
- **4.** Berør (**pluss-tegn**) for å legge til en gruppe.
- **5.** Berør **Navn**, angi navnet på gruppen og berør deretter **Ferdig** .
- **6.** Berør **Antall medlemmer**, velg telefonlistekontaktene du vil ha med i gruppen, og berør deretter **Velg**.
- **7.** Berør **Opprett**.

# **Slik endrer du gruppetelefonlistekontakter**

- **1.** Berør **Faks** på skriverens kontrollpanelskjerm.
- **2.** Berør **Send nå**.
- **3.** Berør **( Telefonliste** ) og deretter **( Gruppe** ).
- **4.** Berør (**Rediger**) for å redigere en gruppe.
- **5.** Berør gruppetelefonlistekontakten du vil redigere.
- **6.** Berør **Navn**, rediger navnet på gruppetelefonlistekontakten, og berør deretter **Ferdig** .
- **7.** Berør **Antall medlemmer**.
- 8. Hvis du vil legge en kontakt til i gruppe, berører du **Land (plusstegnet**). Berør et kontaktnavn og berør deretter **Velg**.

Hvis du vil fjerne en kontakt fra gruppen, berører du for å fjerne valget av kontakt.

**9.** Berør **Ferdig** .

# <span id="page-71-0"></span>**Slette telefonlistekontakter**

Du kan slette telefonlistekontakter eller gruppetelefonlistekontakter.

- **1.** Berør **Faks** på skriverens kontrollpanelskjerm.
- **2.** Berør **Send nå**.
- **3.** Berør **(a)** (**Telefonliste**) og deretter **(Kontakt**).
- **4.** Berør (**Rediger**).
- **5.** Berør navnet på telefonlistekontakten du vil slette.
- **6.** Berør **Slett**.
- **7.** Berør **Ja** for å bekrefte.

# **Skrive ut en liste over telefonlistekontakter**

Du kan skrive ut en liste over telefonlistekontaktene dine.

- **1.** Legg papir i skuffen. Du finner mer informasjon i [Legge i papir](#page-29-0).
- **2.** Berør **Faks** på skriverens kontrollpanelskjerm.
- **3.** Berør **Oppsett** , og berør deretter **Rapporter** .
- **4.** Berør **Skriv ut telefonliste**.

# **Endre faksinnstillinger**

Når du har gjennomført trinnene i installasjonsveiledningen som fulgte med skriveren, bruker du følgende trinn til å endre de opprinnelige innstillingene eller konfigurere andre alternativer for faksing.

- Konfigurere fakstopptekst
- [Angi svarmodus \(Automatisk svar\)](#page-72-0)
- [Angi antall ringesignaler før svar](#page-72-0)
- [Endre anropsmønster for svar for særskilt ringemønster](#page-73-0)
- [Angi oppringingstype](#page-73-0)
- [Angi alternativer for oppringing](#page-74-0)
- [Angi fakshastigheten](#page-74-0)
- [Angi fakslydvolumet](#page-75-0)

# **Konfigurere fakstopptekst**

Fakstoppteksten trykker navnet og faksnummeret ditt øverst på hver faks du sender. HP anbefaler at du setter opp fakstoppteksten ved å bruke HP-skriverprogramvaren. Du kan også sette opp fakstoppteksten fra skriverens kontrollpanel, slik det er beskrevet her.

**MERK:** I noen land/regioner er faksoverskrift et juridisk krav.
#### <span id="page-72-0"></span>**Slik angir du eller endrer fakshodet**

- **1.** Berør **Faks** på skriverens kontrollpanelskjerm.
- **2.** Berør **Oppsett** , og berør deretter **Innstillinger** .
- **3.** Berør **Fakstopptekst**.
- **4.** Skriv ditt eller firmaets navn, og berør deretter **Ferdig** .
- **5.** Skriv faksnummeret ditt og berør **Ferdig** .

## **Angi svarmodus (Automatisk svar)**

Svarmodusen avgjør om skriveren skal svare på innkommende anrop.

- Slå på **Autosvar** -innstillingen hvis du vil at skriveren skal svare på faksanrop **automatisk**. Skriveren vil svare på alle innkommende anrop og fakser.
- Slå av **Autosvar** -innstillingen hvis du vil motta fakser **manuelt**. Du må kunne svare personlig på innkommende faksanrop, ellers mottar ikke skriveren fakser.

#### **Angi svarmodus**

- **1.** Berør **Faks** på skriverens kontrollpanelskjerm.
- **2.** Berør **Oppsett** , og berør deretter **Innstillinger** .
- **3.** Berør **Autosvar** for å slå den på eller av.

Du får også tilgang til denne funksjonen ved å trykke på (**Faksstatus**-knappen) på Hjem-skjermen.

## **Angi antall ringesignaler før svar**

Hvis du slår på **Autosvar** -innstillingen, kan du angi antall ringesignaler før innkommende anrop skal besvares automatisk.

**Antall ring til svar** -innstillingen er viktig hvis du har en telefonsvarer på samme telefonlinje som skriveren, fordi du vil at telefonsvareren skal svare på anropet før skriveren gjør det. Antall ring til svar for skriveren må være høyere enn antall ring til svar for telefonsvareren.

Du kan for eksempel sette telefonsvareren til et lavt antall ring og skriveren til å svare etter maksimalt antall ring som støttes. (Det maksimale antallet ring varierer fra land til land.) I dette oppsettet svarer telefonsvareren på oppringingen, og skriveren overvåker linjen. Hvis skriveren registrerer fakstoner, mottar den faksen. Hvis det er et taleanrop, registrerer telefonsvareren den innkommende meldingen.

#### **Slik angir du antall ring til svar**

- **1.** Berør **Faks** på skriverens kontrollpanelskjerm.
- **2.** Berør **Oppsett** , og berør deretter **Innstillinger** .
- **3.** Berør **Antall ring til svar** .
- **4.** Berør for å angi antall ring.
- **5.** Berør **Ferdig** .

## <span id="page-73-0"></span>**Endre anropsmønster for svar for særskilt ringemønster**

Mange teleselskaper tilbyr en funksjon for særskilte ringesignaler som gjør at du kan ha flere telefonnumre på én telefonlinje. Når du abonnerer på denne tjenesten, vil hvert nummer tildeles et eget ringemønster. Du kan konfigurere skriveren til å svare på innkommende anrop som har et spesielt ringemønster.

Hvis du kobler skriveren til en linje med særskilt ringemønster, ber du teleselskapet tilordne ett ringemønster for telefonanrop og et annet for faksanrop. HP anbefaler at du ber om doble eller tredoble ringesignaler for et faksnummer. Når skriveren registrerer det spesielle ringemønsteret, svarer den på anropet og mottar faksen.

**TIPS:** Du kan også bruke funksjonen Ringemønstergjenkjenning på skriverens kontrollpanel til å angi særskilt ringemønster. Med denne funksjonen kan skriveren gjenkjenne og ta opp ringemønsteret på et innkommende anrop, og, basert på dette anropet, automatisk finne det særskilte ringemønsteret tilordnet av telefonselskapet til faksanrop.

Hvis du ikke har denne tjenesten, bruker du standard ringemønster, som er **Alle standard ringemønstre** .

**MERK:** Skriveren kan ikke motta fakser hvis røret til hovedtelefonnummeret er tatt av.

#### **Slik endrer du anropsmønsteret for svar for særskilt ringemønster**

**1.** Kontroller at skriveren er stilt inn til å svare på faksanrop automatisk.

Du finner mer informasjon i [Angi svarmodus \(Automatisk svar\).](#page-72-0)

- **2.** Berør **Faks** på skriverens kontrollpanelskjerm.
- **3.** Berør **Oppsett** og velg deretter **Innstillinger** .
- **4.** Berør **Særskilt ringemønster** .
- **5.** Det vises en melding om at denne innstillingen ikke bør endres hvis du ikke har flere numre på samme telefonlinje. Trykk på **Ja** for å fortsette.
- **6.** Velg ringemønsteret som telefonselskapet har tilordnet til faksanrop.

Hvis du ikke vet hva som er det tildelte ringemønsteret eller det ikke er i listen, trykker du på **Oppdag ringemønster** og følger instruksjonene på skjermen.

- **MERK:** Hvis funksjonen Ringemønstergjenkjenning ikke finner ringemønsteret, eller hvis du avbryter funksjonen før den fullføres, settes ringemønsteret automatisk til standardverdien **Alle standard ringemønstre** .
- **MERK:** Hvis du bruker et PBX-telefonsystem som har forskjellige ringemønstre for interne og eksterne anrop, må du ringe faksnummeret fra et eksternt nummer.

### **Angi oppringingstype**

Bruk denne fremgangsmåten til å angi modus for toneoppringing eller pulsringing. Standardverdien fra fabrikken er **Tone**. Du må ikke endre innstillingen med mindre du vet at telefonlinjen ikke kan bruke toneoppringing.

**MERK:** Alternativet for pulsringing er ikke tilgjengelig i alle land/regioner.

#### **Slik angir du oppringingstypen**

- **1.** Berør **Faks** på skriverens kontrollpanelskjerm.
- **2.** Berør **Oppsett** , og berør deretter **Innstillinger** .
- **3.** Berør **Oppringingstype**.
- **4.** Berør for å velge **Tone** eller **Puls**.

## **Angi alternativer for oppringing**

Hvis skriveren ikke kunne sende en faks fordi faksmaskinen som mottar, ikke svarte eller var opptatt, forsøker skriveren å ringe opp på nytt basert på innstillingene for repetisjon. Bruk denne fremgangsmåten for å slå innstillingene på eller av.

- **Hvis opptatt, ring på nytt**: Hvis dette valget er slått på, vil skriveren automatisk ringe på nytt hvis den får et opptattsignal. Standard er **På** .
- **Hvis ubesvart, ring på nytt**: Hvis dette valget er slått på, vil skriveren automatisk ringe på nytt hvis mottakerfaksmaskinen ikke svarer. Standard er **Av** .
- **Repetisjon ved tilkoblingsproblem**: Hvis dette alternativet er slått på, vil skriveren automatisk ringe på nytt hvis det er et tilkoblingsproblem med mottakermaskinen. Repetisjon ved tilkoblingsproblem fungerer bare ved sending av fakser fra minnet. Standard er **På** .

#### **Slik angir du alternativer for oppringing**

- **1.** Berør **Faks** på skriverens kontrollpanelskjerm.
- **2.** Berør **Oppsett** , og berør deretter **Innstillinger** .
- **3.** Berør **Autorepetisjon** .
- **4.** Berør **Hvis opptatt, ring på nytt** , **Hvis ubesvart, ring på nytt** eller **Repetisjon ved tilkoblingsproblem**  for å slå den på eller av.

### **Angi fakshastigheten**

Du kan angi fakshastigheten som brukes i kommunikasjonen mellom skriveren og andre faksmaskiner når du sender og mottar fakser.

Det kan hende du må sette innstillingen til en lavere hastighet hvis du bruker en av følgende:

- En Internett-telefontjeneste
- Et PBX-system (private branch exchange)
- Faks over Internet Protocol (VoIP)
- ISDN-tjeneste (integrated services digital network)

Hvis du får problemer med å sende og motta fakser, kan du prøve å bruke en lavere **Hastighet** . Tabellen nedenfor gir en oversikt over tilgjengelige innstillinger for fakshastighet.

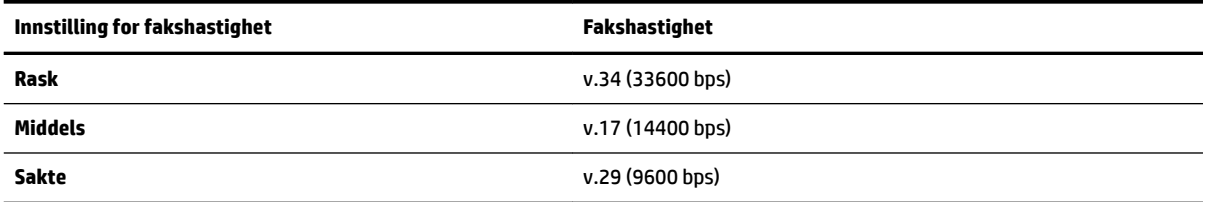

#### **Slik angir du fakshastigheten**

- **1.** Berør **Faks** på skriverens kontrollpanelskjerm.
- **2.** Berør **Oppsett** , og berør deretter **Innstillinger** .
- **3.** Berør **Hastighet** .
- **4.** Berør et alternativ for å velge det.

### **Angi fakslydvolumet**

Du kan endre volumet på fakslyder.

#### **Slik angir du fakslydvolumet**

- **1.** Berør **Faks** på skriverens kontrollpanelskjerm.
- **2.** Berør **Oppsett** , og berør deretter **Innstillinger** .
- **3.** Berør **Faksvolum**.
- **4.** Berør for å velge **Lavt**, **Høyt** eller **Av** .

Du får også tilgang til denne funksjonen ved å trykke på (**Faksstatus**-knappen) på Hjem-skjermen.

## **Faks og digitale telefontjenester**

Mange telefonselskaper tilbyr kundene digitale telefontjenester, som for eksempel:

- DSL: En DSL-tjeneste (digital subscriber line) hos ditt telefonselskap. (Det kan hende at DSL kalles ADSL der du bor.)
- PBX: Et sentralbordsystem for intern utveksling.
- ISDN: Et digitalt nettverkssystem for integrerte tjenester.
- VoIP: En rimelig telefontjeneste som lar deg sende og motta fakser med skriveren via Internett. Denne metoden kalles Faks over Internet Protocol (VoIP).

Du finner mer informasjon i Faks over Internet Protocol.

HP-skrivere er spesifikt laget for bruk med tradisjonelle analoge telefontjenester. Hvis du er i et digitalt telefonmiljø (som DSL/ADSL, PBX eller ISDN), må du kanskje bruke digital-til-analog-filtre eller omformere når du konfigurerer skriveren for faksing.

**MERK:** HP garanterer ikke at skriveren vil være kompatibel med alle digitale tjenestelinjer eller leverandører, i alle digitale miljø, eller med alle digital-til-analog-konverterere. Det anbefales at du snakker med telefonselskapet direkte for å få riktig konfigurering basert på linjetjenestene de leverer.

## **Faks over Internet Protocol**

Du kan kanskje abonnere på en rimelig telefontjeneste som lar deg sende og motta fakser med skriveren via Internett. Denne metoden kalles faks på Voice over Internet Protocol (VoIP).

Følgende er indikasjoner på at du sannsynligvis benytter en VoIP-tjeneste.

- Slår en spesiell tilgangskode sammen med faksnummeret.
- Har en IP-konverteringsboks som er koblet til Internett og gir analoge telefonporter til fakstilkoblingen.
- **MERK:** Du kan bare sende og motta fakser ved å koble en telefonledning til porten på baksiden av produktet som er merket "1-LINE". Det betyr at Internett-forbindelsen må opprettes via en omformerboks (med vanlige analoge telefonkontakter for faksforbindelsen) eller ditt telefonselskap.
- **TIPS:** Støtten for tradisjonelle faksoverføringer over IP-telefonsystemer er ofte begrenset. Hvis du får problemer med faksing, kan du prøve å bruke en lavere fakshastighet eller deaktivere feilrettingsmodusen for faks (ECM). Hvis du slår av ECM, kan du imidlertid ikke sende eller motta fargefakser.

Hvis du har spørsmål om faksing via Internett, kontakter du støtteavdelingen for fakstjenester via Internett eller din lokale tjenesteleverandør.

## **Bruke rapporter**

Du kan konfigurere skriveren til å skrive ut feilrapporter og bekreftelsesrapporter automatisk for hver faks du sender og mottar. Du kan også manuelt skrive ut systemrapporter etter behov. Disse rapportene inneholder nyttig systeminformasjon om skriveren.

Som standard er skriveren konfigurert for å skrive ut en rapport bare hvis det er et problem med sending eller mottak av en faks. En bekreftelsesmelding som angir om faksen ble sendt, vises kort på kontrollpanelskjermen etter hver transaksjon.

**MERK:** Hvis rapportene ikke er lesbare, kan du sjekke de beregnede blekknivåene fra kontrollpanelet eller HP-programvaren. Du finner mer informasjon i [Kontrollere de beregnede blekknivåene.](#page-105-0)

**MERK:** Varsler og indikatorer om blekknivå viser bare anslag for planleggingsformål. Når du ser et varsel om lite blekk, bør du ha en ny patron tilgjengelig for å unngå mulige utskriftsforsinkelser. Du trenger ikke å bytte ut blekkpatronen før utskriftskvaliteten blir uakseptabel.

**MERK:** Kontroller at skrivehodene og patronene er i god stand og at de er riktig installert. Du finner mer informasjon i [Arbeide med blekkpatroner](#page-104-0).

Denne delen inneholder følgende emner:

- Skrive ut faksbekreftelsesrapporter
- [Skriv ut faksfeilrapporter](#page-77-0)
- [Skrive ut og vise faksloggen](#page-77-0)
- [Tømme faksloggen](#page-78-0)
- [Skrive ut opplysninger om siste faksoverføring](#page-78-0)
- [Skrive ut en rapport for anroper-ID](#page-78-0)
- [Vise anropshistorikken](#page-78-0)

### **Skrive ut faksbekreftelsesrapporter**

Du kan skrive ut en bekreftelsesrapport når en faks sendes eller når faksen er sendt eller mottatt. Standardinnstillingen er **På (fakssending)**. Når funksjonen er slått av, vises en bekreftelsesmelding kort på kontrollpanelet etter at hver faks er sendt eller mottatt.

#### **Slik aktiverer du faksbekreftelse**

- **1.** Berør **Faks** på skriverens kontrollpanelskjerm.
- **2.** Berør **Oppsett** .
- **3.** Berør **Rapporter** og deretter **Faksbekreftelse** .

<span id="page-77-0"></span>**4.** Berør for å velge ett av disse alternativene:

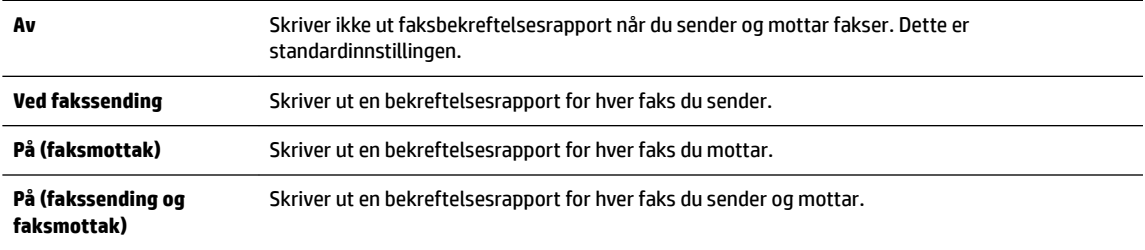

#### **Slik tar du med et bilde av faksen på rapporten**

- **1.** Berør **Faks** på skriverens kontrollpanelskjerm.
- **2.** Berør **Oppsett** .
- **3.** Berør **Rapporter** og deretter **Faksbekreftelse** .
- **4.** Berør **Ved fakssending** eller **På (fakssending og faksmottak)** .
- **5.** Berør **Faksbekreftelse med bilde**.

### **Skriv ut faksfeilrapporter**

Du kan konfigurere skriveren slik at den automatisk skriver ut en rapport når det oppstår feil under sending eller mottak.

#### **Konfigurere skriveren til å skrive ut faksfeilrapporter automatisk**

- **1.** Berør **Faks** på skriverens kontrollpanelskjerm.
- **2.** Berør **Oppsett** .
- **3.** Berør **Rapporter** og deretter **Faksfeilrapport**.
- **4.** Berør for å velge ett av følgende:

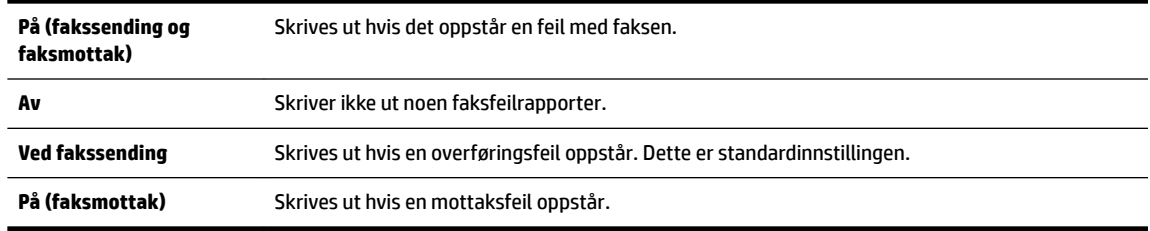

### **Skrive ut og vise faksloggen**

Du kan skrive ut en logg over fakser som er mottatt og sendt av skriveren.

#### **Skrive ut faksloggen fra skriverens kontrollpanel**

- **1.** Berør **Faks** på skriverens kontrollpanelskjerm.
- **2.** Berør **Oppsett** , og berør deretter **Rapporter** .
- **3.** Berør **Skriv ut faksrapporter** .
- **4.** Berør **Siste 30 transaksjoner-fakslogger** .
- **5.** Berør **Skriv ut** for å starte utskriften.

## <span id="page-78-0"></span>**Tømme faksloggen**

Når faksloggen tømmes, slettes samtidig alle faksene som er lagret i minnet.

#### **Slik tømmer du faksloggen**

- **1.** Berør **Faks** på skriverens kontrollpanelskjerm.
- **2.** Berør **Oppsett** og deretter **Verktøy**.
- **3.** Berør **Tøm fakslogger/minne**.

## **Skrive ut opplysninger om siste faksoverføring**

Siste faksoverføring-rapporten viser detaljer om den siste fakstransaksjonen. Detaljene inkluderer faksnummer, antall sider og faksstatus.

#### **Slik skriver du ut rapporten om siste faksoverføring**

- **1.** Berør **Faks** på skriverens kontrollpanelskjerm.
- **2.** Berør **Oppsett** , og berør deretter **Rapporter** .
- **3.** Berør **Skriv ut faksrapporter** .
- **4.** Berør **Siste transaksjon**.
- **5.** Berør **Skriv ut** for å starte utskriften.

## **Skrive ut en rapport for anroper-ID**

Du kan skrive ut en liste over Anroper-ID-faksnumre.

#### **Slik skriver du ut en rapport over anroper-IDer**

- **1.** Berør **Faks** på skriverens kontrollpanelskjerm.
- **2.** Berør **Oppsett** , og berør deretter **Rapporter** .
- **3.** Berør **Skriv ut faksrapporter** .
- **4.** Berør **Anroper-ID-rapport**.
- **5.** Berør **Skriv ut** for å starte utskriften.

### **Vise anropshistorikken**

Du kan vise en liste over anrop fra skriveren.

**MERK:** Du kan ikke skrive ut anropsloggen.

#### **Slik viser du anropsloggen**

- **1.** Berør **Faks** på skriverens kontrollpanelskjerm.
- **2.** Berør **Send nå**.
- **3.** Berør **(a)** (Telefonliste).
- **4.** Berør ( **Anropshistorikk** ).

## <span id="page-79-0"></span>**Ekstra faksoppsett**

Når du har fullført alle trinnene i installeringsveiledningen, bruker du instruksjonene i denne delen til å fullføre faksoppsettet. Behold installeringsveiledningen for senere bruk.

I denne delen lærer du hvordan du konfigurerer skriveren slik at faksing fungerer riktig med utstyr og tjenester du eventuelt har på samme telefonlinje.

 $\hat{P}$  **TIPS:** Du kan også bruke Veiviser for faksoppsett (Windows) eller HP Fax Setup Utility (OS X) for å få hjelp til å sette opp viktige faksinnstillinger som svarmodus og fakstopptekst. Du har tilgang til disse verktøyene gjennom HP-skriverprogramvaren. Når du har kjørt disse verktøyene, følger du prosedyrene i dette avsnittet for å fullføre faksoppsettet.

Denne delen inneholder følgende emner:

- Konfigurere faksing (parallelle telefonsystemer)
- [Teste faksoppsettet](#page-98-0)

## **Konfigurere faksing (parallelle telefonsystemer)**

Før du begynner å konfigurere skriveren for faksing, må du finne ut hvilken type telefonsystem som brukes i ditt land/din region. Instruksjonene ffor faksoppsett varierer, avhengig av om du har et serie- eller parallelltelefonsystem.

- Hvis du ikke ser ditt land / din region i tabellen nedenfor, har du sannsynligvis et telefonsystem av serietypen. I et telefonsystem av serietype tillater ikke kontakttypen på delt telefonutstyr (modemer, telefoner og telefonsvarere) en fysisk tilkobling til "2-EXT"-porten på skriveren. I stedet må alt utstyr kobles til ved telefonvegguttaket.
	- **MERK:** Du må kanskje koble telefonledningen til en adapter for landet/regionen din.
- Hvis ditt land / din region er oppført i tabellen nedenfor, har du sannsynligvis et telefonsystem av parallelltypen. I et telefonsystem av parallelltype kan du koble delt telefonutstyr til telefonlinjen ved å bruke "2-EXT"-porten på baksiden av skriveren.
- **MERK:** Hvis du har et telefonsystem av parallelltype, anbefaler HP at du kobler til en telefonledning med 2 tråder til telefonvegguttaket.

#### **Tabell 5-1 Land/regioner med et parallelltelefonsystem**

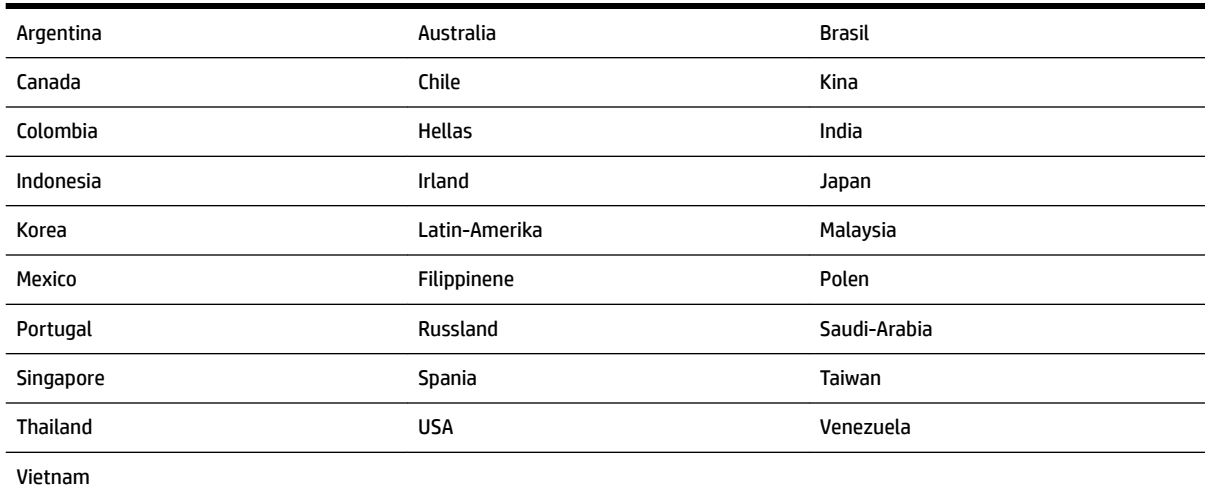

Hvis du ikke er sikker på hvilken type telefonsystem du har (serie eller parallell), kan du kontakte telefonselskapet.

Denne delen inneholder følgende emner:

- Velge riktig faksoppsett for hjemmet eller kontoret
- [Alternativ A: Separat fakslinje \(uten mottak av taleanrop\)](#page-82-0)
- [Alternativ B: Konfigurere skriveren med DSL](#page-82-0)
- [Alternativ C: Konfigurere skriveren med et PBX-telefonsystem eller en ISDN-linje](#page-83-0)
- [Alternativ D: Fakse med tjeneste for særskilt ringemønster på den samme linjen](#page-84-0)
- [Alternativ E: Delt tale-/fakslinje](#page-85-0)
- [Alternativ F: Delt tale- og fakslinje med talepost](#page-86-0)
- [Alternativ G: Fakslinje delt med et datamaskinmodem \(uten mottak av taleanrop\)](#page-87-0)
- [Alternativ H: Delt tale- og fakslinje med et datamaskinmodem](#page-89-0)
- [Alternativ I: Delt tale- og fakslinje med en telefonsvarer](#page-92-0)
- [Alternativ J: Delt tale- og fakslinje med et datamaskinmodem og en telefonsvarer](#page-93-0)
- [Alternativ K: Delt tale- og fakslinje med et datamaskinmodem og talepost](#page-97-0)

#### **Velge riktig faksoppsett for hjemmet eller kontoret**

Hvis du skal kunne fakse, må du vite hvilke typer utstyr og tjenester (hvis aktuelt) som deler telefonlinjen med skriveren. Dette er viktig fordi du kanskje må koble noe av ditt ekeisterende kontorutstyr direkte til skriveren, og du må kanskje også endre enkelte faksinnstillinger før du kan fakse.

**1.** Finn ut om telefonsystemet er serielt eller parallelt.

Du finner mer informasjon i [Konfigurere faksing \(parallelle telefonsystemer\).](#page-79-0)

- **2.** Velg kombinasjonen av utstyr og tjenester som bruker samme linje som faksen.
	- DSL: En DSL-tjeneste (Digital Subscriber Line) hos ditt telefonselskap. (Det kan hende at DSL kalles ADSL i ditt land eller din region.)
	- PBX: Et sentralbordsystem for intern utveksling.
	- ISDN: Et ISDN-system (Integrated Services Digital Network).
	- Tjeneste for særskilt ringe-mønster: En tjeneste for særskilt ringemønster gjennom telefonskapet gir flere telefonnumre ulike ringemønstre.
	- Taleanrop: Taleanrop mottas på samme telefonnummer som du bruker til faksoppringinger på skriveren.
	- Datamodem: Et datamaskinmodem er på samme telefonlinje som skriveren. Hvis du svarer Ja på et av spørsmålene nedenfor, bruker du et datamodem:
		- Sender og mottar du fakser direkte til og fra dataprogrammer via en ekstern tilkobling?
		- Sender og mottar du e-postmeldinger på datamaskinen via en oppringt tilkobling?
		- Har du tilgang til Internett fra datamaskinen via en oppringt tilkobling?
- Telefonsvarer: En telefonsvarer som svarer på taleanrop på samme telefonnummer du bruker til faksoppringinger på skriveren.
- Taleposttjeneste: Et talepostabonnement gjennom telefonselskapet på samme nummer du bruker til faksoppringinger på skriveren.
- **3.** Fra tabellen nedenfor velger du den kombinasjonen av utstyr og tjenester som gjelder for hjemmekontoret eller kontoret ditt. Deretter sjekker du anbefalt faksoppsett. Du finner trinnvise instruksjoner for hvert oppsettalternativ i avsnittene som følger.

**MERK:** Hvis hjemmekontor- eller kontoroppsettet ditt ikke er beskrevet i dette avsnittet, kan du sette opp skriveren som om den var en vanlig analog telefon. Koble den ene enden av telefonledningen til vegguttaket for telefonen, og koble den andre enden til porten merket med 1-LINE på baksiden av skriveren.

**Annet utstyr eller tjenester som deler fakslinjen Anbefalt faksoppsett DSL PBX Tjeneste for Taleanrop Datamaskinmo Telefonsvarer Talepost‐ særskilt dem tjeneste ringemønst er** [Alternativ A: Separat fakslinje](#page-82-0) [\(uten mottak av taleanrop\)](#page-82-0) [Alternativ B: Konfigurere](#page-82-0) [skriveren med DSL](#page-82-0) [Alternativ C: Konfigurere](#page-83-0) [skriveren med et PBX](#page-83-0)[telefonsystem eller en ISDN](#page-83-0)[linje](#page-83-0) [Alternativ D: Fakse med](#page-84-0)  [tjeneste for særskilt](#page-84-0) [ringemønster på den samme](#page-84-0) [linjen](#page-84-0) [Alternativ E: Delt tale-/](#page-85-0)  $\checkmark$ [fakslinje](#page-85-0) [Alternativ F: Delt tale- og](#page-86-0) [fakslinje med talepost](#page-86-0) [Alternativ G: Fakslinje delt](#page-87-0) [med et datamaskinmodem](#page-87-0)  [\(uten mottak av taleanrop\)](#page-87-0) [Alternativ H: Delt tale- og](#page-89-0) [fakslinje med et](#page-89-0)  [datamaskinmodem](#page-89-0)  $\checkmark$ [Alternativ I: Delt tale- og](#page-92-0) [fakslinje med en telefonsvarer](#page-92-0) [Alternativ J: Delt tale- og](#page-93-0) [fakslinje med et](#page-93-0)  [datamaskinmodem og en](#page-93-0)  [telefonsvarer](#page-93-0) [Alternativ K: Delt tale- og](#page-97-0)  [fakslinje med et](#page-97-0)  [datamaskinmodem og](#page-97-0) [talepost](#page-97-0)

Du må kanskje koble telefonledningen til en adapter for landet/regionen din.

### <span id="page-82-0"></span>**Alternativ A: Separat fakslinje (uten mottak av taleanrop)**

Hvis du har en separat telefonlinje som du ikke bruker til mottak av taleanrop, og som du ikke har koblet annet utstyr til, konfigurerer du skriveren som beskrevet i denne delen.

**Figur 5-1** Skriveren sett bakfra

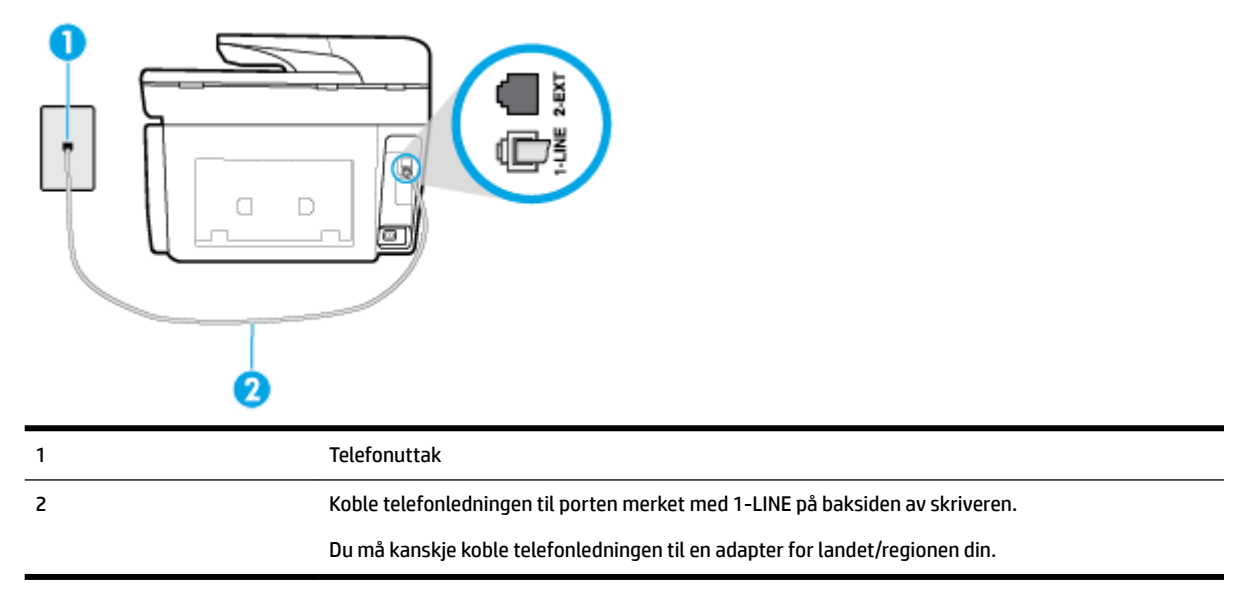

#### **Slik konfigurerer du skriveren med en separat fakslinje**

- **1.** Koble den ene enden til telefonvegguttaket, koble deretter den andre enden til porten merket med 1- LINE på baksiden av skriveren.
- **MERK:** Du må kanskje koble telefonledningen til en adapter for landet/regionen din.
- **2.** Slå på **Autosvar** -innstillingen.
- **3.** (Valgfritt) Endre innstillingen **Antall ring til svar** til laveste innstilling (to ringesignaler).
- **4.** Kjør en fakstest.

Når telefonen ringer, svarer skriveren automatisk etter det antall ring som du angir i **Antall ring til svar** innstillingen. Skriveren begynner å sende ut faksmottakstoner til avsendermaskinen, og mottar faksen.

#### **Alternativ B: Konfigurere skriveren med DSL**

Hvis du har en DSL-tjeneste gjennom telefonselskapet, og ikke kobler noe annet utstyr til skriveren, følger du instruksjonene i denne delen for å montere et DSL-filter mellom telefonkontakten og skriveren. DSL-filteret fjerner det digitale signalet som kan forstyrre skriveren, slik at skriveren kan kommunisere riktig med telefonlinjen. (Det kan hende at DSL kalles ADSL der du bor.)

**MERK:** Hvis du har en DSL-linje og ikke monterer DSL-filteret, kan du ikke sende og motta fakser med skriveren.

<span id="page-83-0"></span>**Figur 5-2** Skriveren sett bakfra

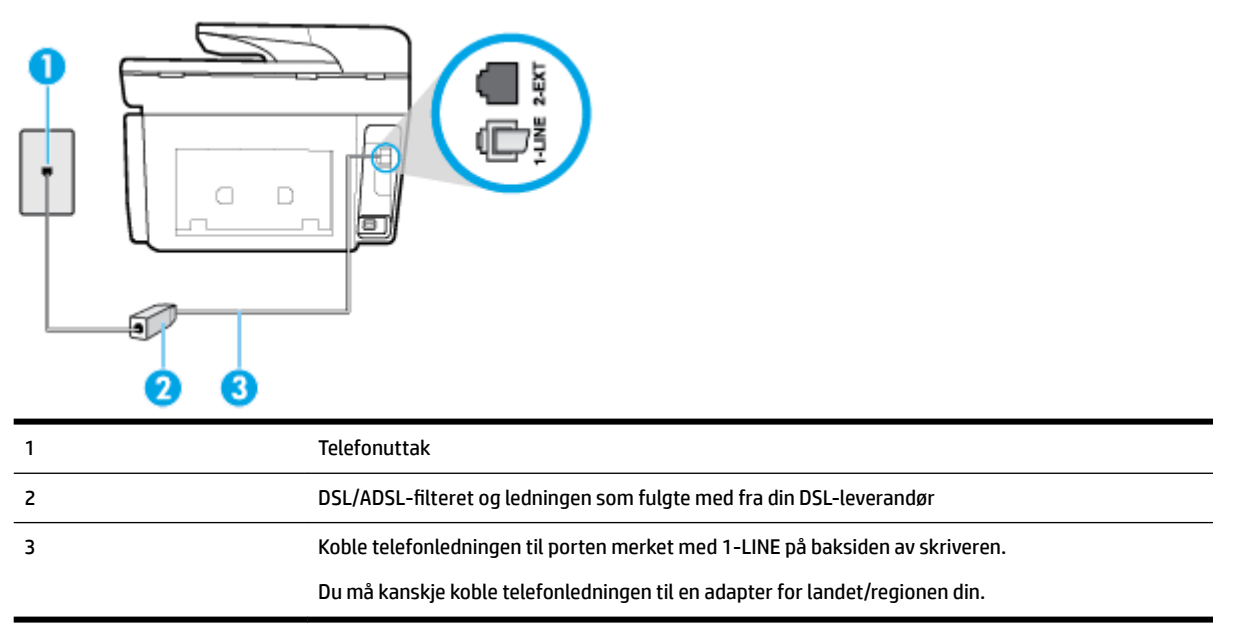

#### **Slik konfigurerer du skriveren med DSL**

- **1.** Få et DSL-filter fra DSL-leverandøren.
- **2.** Koble den ene enden av telefonledningen til DSL-filteret, og koble deretter den andre enden til porten merket med 1-LINE på baksiden av skriveren.
	- **MERK:** Du må kanskje koble telefonledningen til en adapter for landet/regionen din.

Du må kanskje skaffe til veie ytterligere telefonledninger for dette oppsettet.

- **3.** Koble en telefonledning fra DSL-filteret til telefonens veggkontakt.
- **4.** Kjør en fakstest.

Hvis du får problemer med å konfigurere skriveren med tilleggsutstyret, kontakter du din lokale tjenesteleverandør for å få hjelp.

#### **Alternativ C: Konfigurere skriveren med et PBX-telefonsystem eller en ISDN-linje**

Hvis du bruker et PBX-telefonsystem eller en ISDN-konverterer/terminaladapter, må du gjøre følgende:

● Hvis du bruker en PBX- eller en ISDN-konverterer/terminaladapter, kobler du skriveren til porten for faks- og telefonbruk. Kontroller også, om mulig, at terminaladapteren er konfigurert for riktig type svitsj i ditt land eller din region.

- <span id="page-84-0"></span>**MERK:** Noen ISDN-systemer lar deg konfigurere portene for bestemt telefonutstyr. Du kan for eksempel ha tildelt én port til telefon og Gruppe 3-faks og en annen til flere formål. Hvis du får problemer når du er koblet til faks-/telefonporten på ISDN-konverteren, kan du prøve å bruke porten som er beregnet til flere formål. Den er kanskje kalt "multi-kombinert" eller noe liknende.
- Hvis du bruker et PBX-system, setter du samtale venter-signalet til "av".
- **MERK:** Mange digitale PBX-systemer inkluderer en samtale-venter-tone som er satt til "på" som standard. Samtale-venter-tonen forstyrrer faksoverføring, og du kan ikke sende eller motta fakser med skriveren. Se dokumentasjonen som fulgte med PBX-telefonsystemet for å finne instruksjoner for hvordan du slår av samtale-venter-tonen.
- Hvis du bruker et PBX-telefonsystem, må du slå nummeret til en ekstern linje før du kan slå faksnummeret.
- Du må kanskje koble telefonledningen til en adapter for landet/regionen din.

Hvis du får problemer med å konfigurere skriveren med tilleggsutstyret, kontakter du din lokale tjenesteleverandør for å få hjelp.

### **Alternativ D: Fakse med tjeneste for særskilt ringemønster på den samme linjen**

Hvis du abonnerer på en tjeneste for særskilt ringemønster (hos teleselskapet), slik at du kan ha flere telefonnumre på én telefonlinje med ulike ringemønstre for hvert nummer, konfigurerer du skriveren som beskrevet i denne delen.

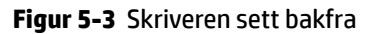

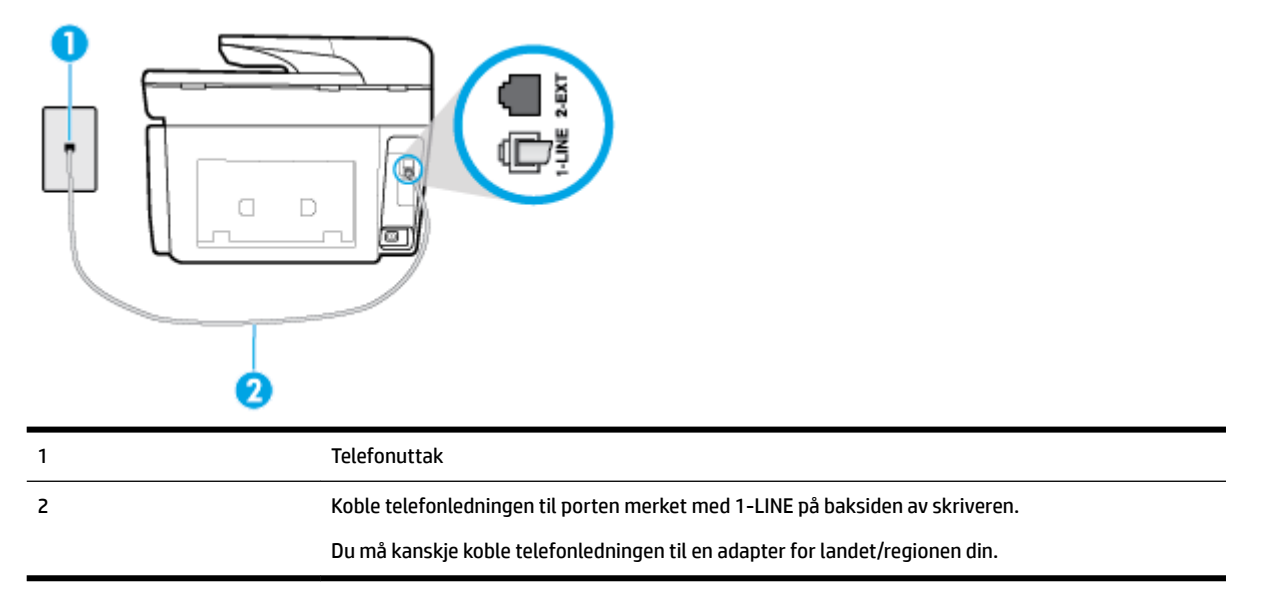

#### **Slik konfigurerer du skriveren med en tjeneste for særskilt ringemønster**

**1.** Koble den ene enden til telefonvegguttaket, koble deretter den andre enden til porten merket med 1- LINE på baksiden av skriveren.

**MERK:** Du må kanskje koble telefonledningen til en adapter for landet/regionen din.

- **2.** Slå på **Autosvar** -innstillingen.
- **3.** Endre **Særskilt ringemønster** -innstillingen slik at den samsvarer med mønsteret som telefonselskapet tildelte ditt faksnummer.
- <span id="page-85-0"></span>**MERK:** Som standard er skriveren konfigurert for å svare på alle ringemønstre. Hvis du ikke setter **Særskilt ringemønster** i samsvar med ringemønsteret som er tildelt ditt faksnummer, kan skriveren svare på både taleanrop og faksanrop, eller ikke svare i det hele tatt.
- **TIPS:** Du kan også bruke funksjonen Ringemønstergjenkjenning på skriverens kontrollpanel til å angi særskilt ringemønster. Med denne funksjonen kan skriveren gjenkjenne og ta opp ringemønsteret på et innkommende anrop, og, basert på dette anropet, automatisk finne det særskilte ringemønsteret tilordnet av telefonselskapet til faksanrop. Du finner mer informasjon i [Endre anropsmønster for svar](#page-73-0) [for særskilt ringemønster.](#page-73-0)
- **4.** (Valgfritt) Endre innstillingen **Antall ring til svar** til laveste innstilling (to ringesignaler).
- **5.** Kjør en fakstest.

Skriveren svarer automatisk på innkommende anrop som har ringemønsteret du valgte ( **Særskilt ringemønster** -innstillingen), etter antall ring du valgte ( **Antall ring til svar** -innstillingen). Skriveren begynner å sende ut faksmottakstoner til avsendermaskinen, og mottar faksen.

Hvis du får problemer med å konfigurere skriveren med tilleggsutstyret, kontakter du din lokale tjenesteleverandør for å få hjelp.

### **Alternativ E: Delt tale-/fakslinje**

Hvis du mottar både tale- og faksanrop på det samme telefonnummeret og du ikke har annet kontorutstyr (eller talepost) på denne telefonlinjen, konfigurerer du skriveren som beskrevet i denne delen.

#### **Figur 5-4** Skriveren sett bakfra

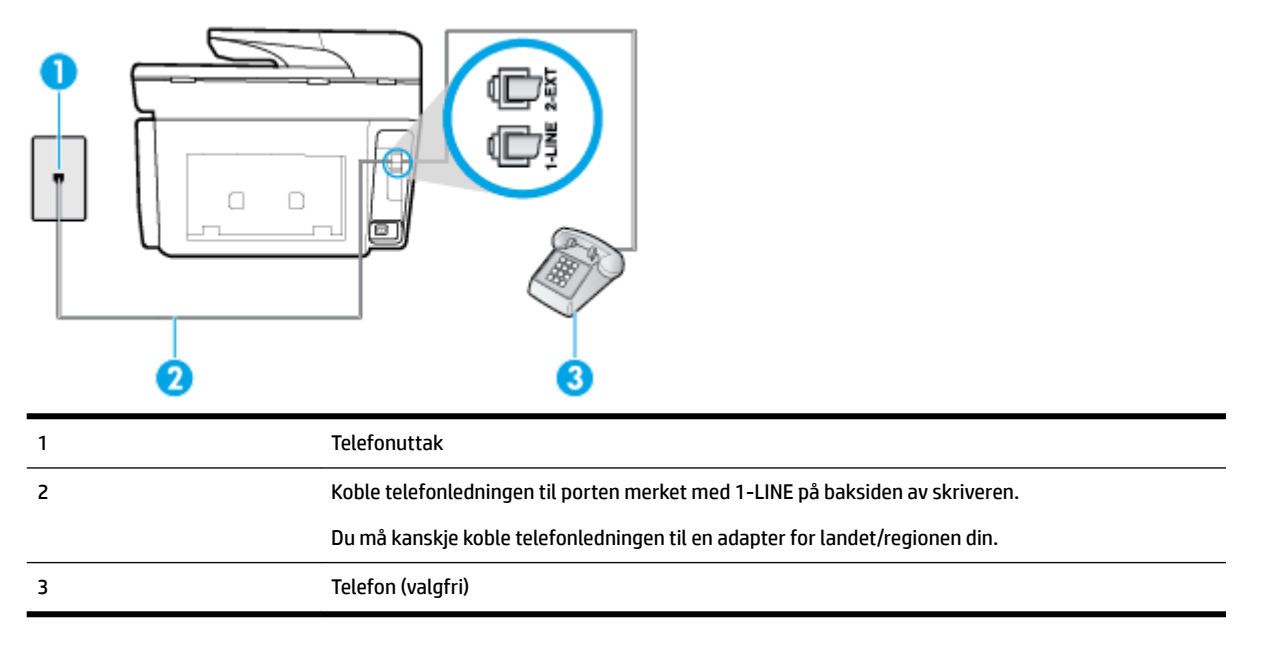

#### **Slik konfigurerer du skriveren med en delt tale-/fakslinje**

**1.** Koble den ene enden til telefonvegguttaket, koble deretter den andre enden til porten merket med 1- LINE på baksiden av skriveren.

**MERK:** Du må kanskje koble telefonledningen til en adapter for landet/regionen din.

**2.** Gjør ett av følgende:

- <span id="page-86-0"></span>Hvis du har et parallelt telefonsystem, fjerner du den hvite pluggen fra porten 2-EXT på baksiden av skriveren, og deretter kobler du en telefon til denne porten.
- Hvis du har et serielt telefonsystem, kan du koble til telefonen direkte på toppen av skriverkabelen, som har en veggplugg.
- **3.** Nå må du avgjøre hvordan du vil at skriveren skal svare på anrop: automatisk eller manuelt:
	- Hvis du setter opp skriveren for å svare **automatisk** på anrop, svarer det på alle innkommende anrop og mottar fakser. Skriveren kan ikke skille mellom faks- og taleanrop i dette tilfellet. Hvis du mistenker at anropet er et taleanrop, må du svare før skriveren svarer. Sett opp skriveren for å svare automatisk på anrop ved å slå på innstillingen **Autosvar** .
	- Hvis du setter opp skriveren for å svare på fakser **manuelt**, må du være tilgjengelig for å svare personlig på innkommende faksanrop, ellers kan ikke skriveren motta fakser. Konfigurer skriveren for å svare på anrop manuelt ved å slå av innstillingen **Autosvar** .
- **4.** Kjør en fakstest.

Hvis du tar av telefonrøret før skriveren svarer på anropet og du hører fakstoner fra en avsendermaskin, må du svare på faksanropet manuelt.

Hvis du får problemer med å konfigurere skriveren med tilleggsutstyret, kontakter du din lokale tjenesteleverandør for å få hjelp.

#### **Alternativ F: Delt tale- og fakslinje med talepost**

Hvis du mottar både tale- og faksanrop på det samme telefonnummeret og du også abonnerer på en taleposttjeneste hos teleselskapet, konfigurerer du skriveren som beskrevet i denne delen.

**MERK:** Du kan ikke motta fakser automatisk hvis du har en taleposttjeneste på samme telefonnummer du bruker til faksoppringinger. Du må motta fakser manuelt. Det betyr at du må være til stede for å kunne svare på innkommende faksanrop personlig. Hvis du vil motta fakser automatisk i stedet, kontakter du teleselskapet for å abonnere på en tjeneste for særskilt ringemønster, eller for å få en separat telefonlinje for faksing.

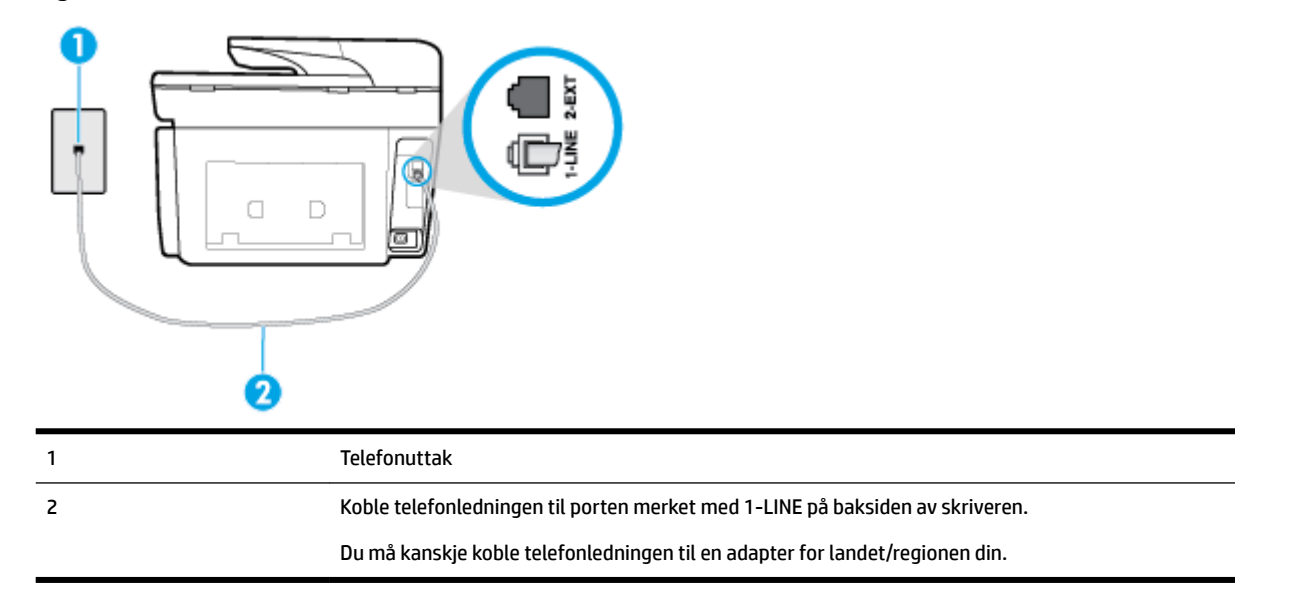

**Figur 5-5** Skriveren sett bakfra

#### <span id="page-87-0"></span>**Slik konfigurerer du skriveren med talepost**

**1.** Koble den ene enden til telefonvegguttaket, koble deretter den andre enden til porten merket med 1- LINE på baksiden av skriveren.

Du må kanskje koble telefonledningen til en adapter for landet/regionen din.

- **MERK:** Du må kanskje koble telefonledningen til en adapter for landet/regionen din.
- **2.** Slå av **Autosvar** -innstillingen.
- **3.** Kjør en fakstest.

Du må være til stede for å svare personlig på innkommende faksanrop, ellers kan ikke skriveren motta fakser. Duy må initiere den manuelle faksen før talepost tar linjen.

Hvis du får problemer med å konfigurere skriveren med tilleggsutstyret, kontakter du din lokale tjenesteleverandør for å få hjelp.

#### **Alternativ G: Fakslinje delt med et datamaskinmodem (uten mottak av taleanrop)**

Hvis du har en fakslinje som du ikke bruker til mottak av taleanrop, og som du også har koblet et datamaskinmodem til, setter du opp skriveren som beskrevet i denne delen.

**MERK:** Hvis du har et oppringt datamodem, deler datamodemet telefonlinjen med skriveren. Du kan ikke bruke både modemet og skriveren samtidig. Du kan for eksempel ikke bruke skriveren til faksing mens du bruker datamaskinmodemet til å sende e-post eller koble til Internett.

- Konfigurere skriveren med et datamaskinmodem
- [Konfigurer skriveren med et DSL/ADSL-modem på datamaskinen](#page-88-0)

#### **Konfigurere skriveren med et datamaskinmodem**

Følg disse instruksjonene for å konfigurere skriveren hvis du bruker telefonlinjen både til å sende faks og som tilkobling for datamaskinmodemet.

**Figur 5-6** Skriveren sett bakfra

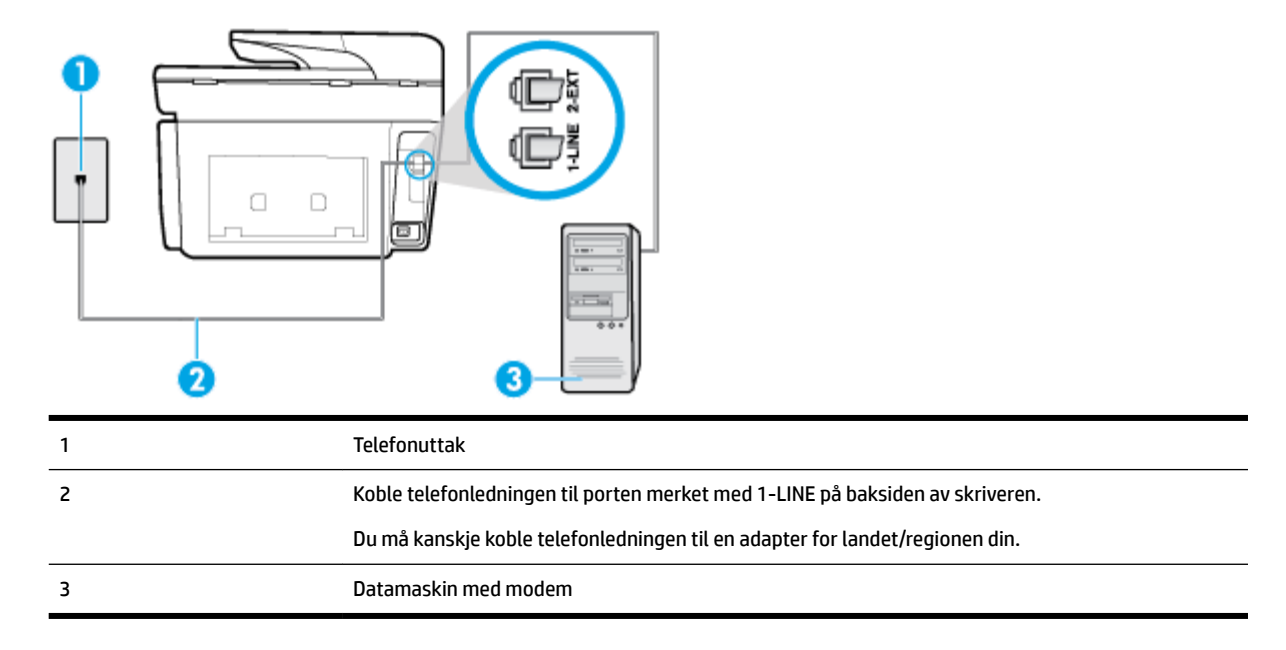

#### <span id="page-88-0"></span>**Slik konfigurerer du skriveren med et datamaskinmodem**

- **1.** Ta ut den hvite pluggen fra porten 2-EXT på baksiden av skriveren.
- **2.** Finn telefonledningen som er koblet fra baksiden av datamaskinen (datamodemet) til telefonkontakten. Koble fra ledningen fra telefonkontakten og koble den til porten på baksiden av skriveren som er merket 2-EXT.
- **3.** Koble den ene enden til telefonvegguttaket, koble deretter den andre enden til porten merket med 1- LINE på baksiden av skriveren.

**MERK:** Du må kanskje koble telefonledningen til en adapter for landet/regionen din.

- **4.** Hvis modemprogrammet er satt til å motta fakser til datamaskinen automatisk, deaktiverer du den innstillingen.
- **MERK:** Hvis du ikke deaktiverer innstillingen for automatisk faksmottak i modemprogramvaren, kan ikke skriveren motta fakser.
- **5.** Slå på **Autosvar** -innstillingen.
- **6.** (Valgfritt) Endre innstillingen **Antall ring til svar** til laveste innstilling (to ringesignaler).
- **7.** Kjør en fakstest.

Når telefonen ringer, svarer skriveren automatisk etter det antall ring som du angir i **Antall ring til svar** innstillingen. Skriveren begynner å sende ut faksmottakstoner til avsendermaskinen, og mottar faksen.

Hvis du får problemer med å konfigurere skriveren med tilleggsutstyret, kontakter du din lokale tjenesteleverandør for å få hjelp.

#### **Konfigurer skriveren med et DSL/ADSL-modem på datamaskinen**

Følg disse instruksjonene for å konfigurere faksen hvis du har DSL-linje og bruker telefonlinjen når du sender faks.

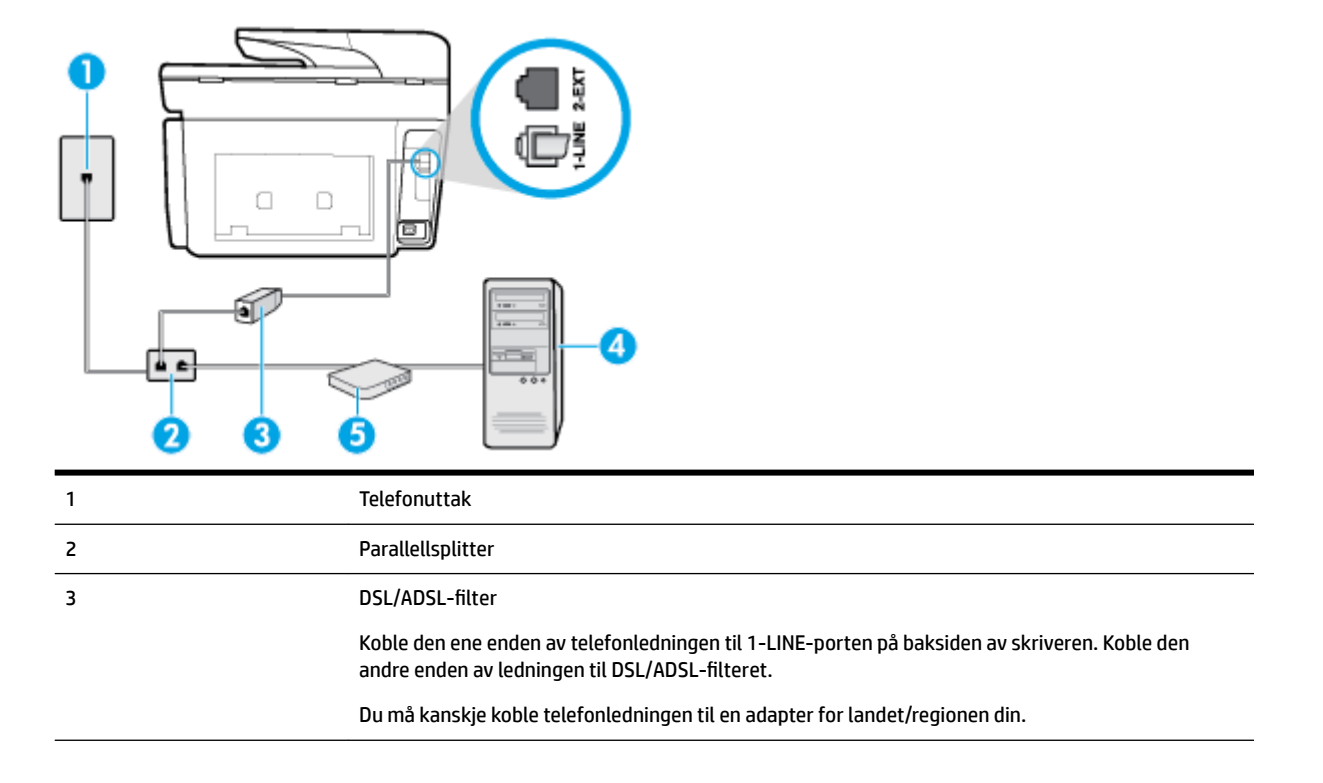

<span id="page-89-0"></span>4 Datamaskin

5 DSL/ADSL-modem på maskinen

**MERK:** Du må kjøpe en parallellsplitter. En parallellsplitter har én RJ-11-port på forsiden og to RJ-11-porter på baksiden. Ikke bruk en telefonsplitter med to linjer, en seriesplitter eller en parallellsplitter som har to RJ-11-porter på forsiden og en plugg på baksiden.

**Figur 5-7** Eksempel på parallellsplitter

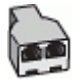

#### **Slik konfigurerer du skriveren med et DSL/ADSL-modem på datamaskinen**

- **1.** Få et DSL-filter fra DSL-leverandøren.
- **2.** Koble den ene enden til telefonvegguttaket, koble deretter den andre enden til porten merket med 1- LINE på baksiden av skriveren.

**MERK:** Du må kanskje koble telefonledningen til en adapter for landet/regionen din.

- **3.** Koble DSL-filteret til parallellsplitteren.
- **4.** Koble DSL-modemet til parallellsplitteren.
- **5.** Koble parallellsplitteren til telefonens veggkontakt.
- **6.** Kjør en fakstest.

Når telefonen ringer, svarer skriveren automatisk etter det antall ring som du angir i **Antall ring til svar** innstillingen. Skriveren begynner å sende ut faksmottakstoner til avsendermaskinen, og mottar faksen.

Hvis du får problemer med å konfigurere skriveren med tilleggsutstyret, kontakter du din lokale tjenesteleverandør for å få hjelp.

#### **Alternativ H: Delt tale- og fakslinje med et datamaskinmodem**

Du kan sette opp skriveren med datamaskinen på to forskjellige måter, avhengig av antall telefonporter på datamaskinen. Kontroller datamaskinen før du begynner for å se om den har én eller to telefonporter.

**MERK:** Hvis datamaskinen bare har én telefonport, må du kjøpe en parallellsplitter (også kalt en kobling), som vist på tegningen. (En parallellsplitter har én RJ-11-port på forsiden og to RJ-11-porter på baksiden. Ikke bruk en telefonsplitter med to linjer, en seriesplitter eller en parallellsplitter som har to RJ-11-porter på forsiden og en plugg på baksiden.)

- Delt tale- og fakslinje med et datamaskinmodem
- [Delt tale- og fakslinje med et DSL/ADSL-modem](#page-91-0)

#### **Delt tale- og fakslinje med et datamaskinmodem**

Bruk disse instruksjonene for å konfigurere faksen hvis telefonlinjen brukes både til faks- og telefonanrop.

Du kan sette opp skriveren med datamaskinen på to forskjellige måter, avhengig av antall telefonporter på datamaskinen. Kontroller datamaskinen før du begynner for å se om den har én eller to telefonporter.

**MERK:** Hvis datamaskinen bare har én telefonport, må du kjøpe en parallellsplitter (også kalt en kobling), som vist på tegningen. (En parallellsplitter har én RJ-11-port på forsiden og to RJ-11-porter på baksiden. Ikke bruk en telefonsplitter med to linjer, en seriesplitter eller en parallellsplitter som har to RJ-11-porter på forsiden og en plugg på baksiden.)

**Figur 5-8** Eksempel på parallellsplitter

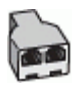

#### **Figur 5-9** Skriveren sett bakfra

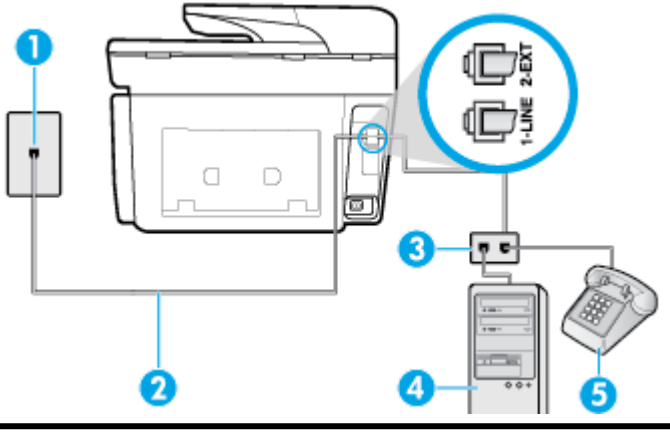

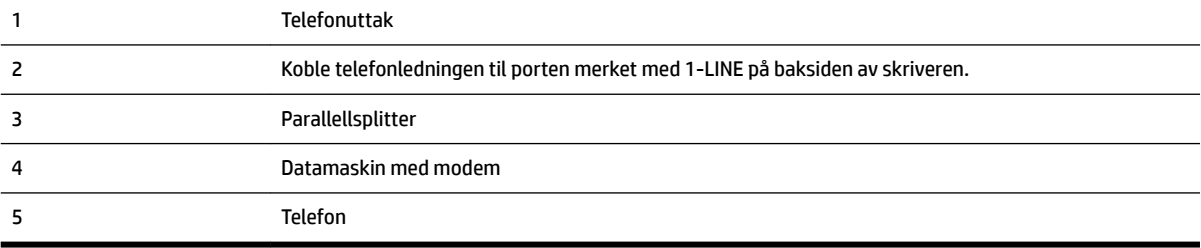

#### **Slik konfigurerer du skriveren på samme telefonlinje som en datamaskin med to telefonporter**

- **1.** Ta ut den hvite pluggen fra porten 2-EXT på baksiden av skriveren.
- **2.** Finn telefonledningen som er koblet fra baksiden av datamaskinen (datamodemet) til telefonkontakten. Koble fra ledningen fra telefonkontakten og koble den til porten på baksiden av skriveren som er merket 2-EXT.
- **3.** Koble en telefon til "OUT"-porten på baksiden av datamodemet.
- **4.** Koble den ene enden til telefonvegguttaket, koble deretter den andre enden til porten merket med 1- LINE på baksiden av skriveren.

**MERK:** Du må kanskje koble telefonledningen til en adapter for landet/regionen din.

- **5.** Hvis modemprogrammet er satt til å motta fakser til datamaskinen automatisk, deaktiverer du den innstillingen.
- **MERK:** Hvis du ikke deaktiverer innstillingen for automatisk faksmottak i modemprogramvaren, kan ikke skriveren motta fakser.
- **6.** Nå må du avgjøre hvordan du vil at skriveren skal svare på anrop: automatisk eller manuelt:
- <span id="page-91-0"></span>● Hvis du setter opp skriveren for å svare **automatisk** på anrop, svarer det på alle innkommende anrop og mottar fakser. Skriveren kan ikke skille mellom faks- og taleanrop i dette tilfellet. Hvis du tror at anropet er et taleanrop, må du svare før skriveren besvarer anropet. Sett opp skriveren for å svare automatisk på anrop ved å slå på innstillingen **Autosvar** .
- Hvis du setter opp skriveren for å svare på fakser **manuelt**, må du være tilgjengelig for å svare personlig på innkommende faksanrop, ellers kan ikke skriveren motta fakser. Konfigurer skriveren for å svare på anrop manuelt ved å slå av innstillingen **Autosvar** .
- **7.** Kjør en fakstest.

Hvis du tar av telefonrøret før skriveren svarer på anropet og du hører fakstoner fra en avsendermaskin, må du svare på faksanropet manuelt.

Følg disse instruksjonene hvis telefonlinjen brukes til tale- og faksanrop og som tilkobling til datamaskinmodemet.

Hvis du får problemer med å konfigurere skriveren med tilleggsutstyret, kontakter du din lokale tjenesteleverandør for å få hjelp.

#### **Delt tale- og fakslinje med et DSL/ADSL-modem**

Følg disse anvisnigene hvis datamaskinen har et DSL/ADSL-modem

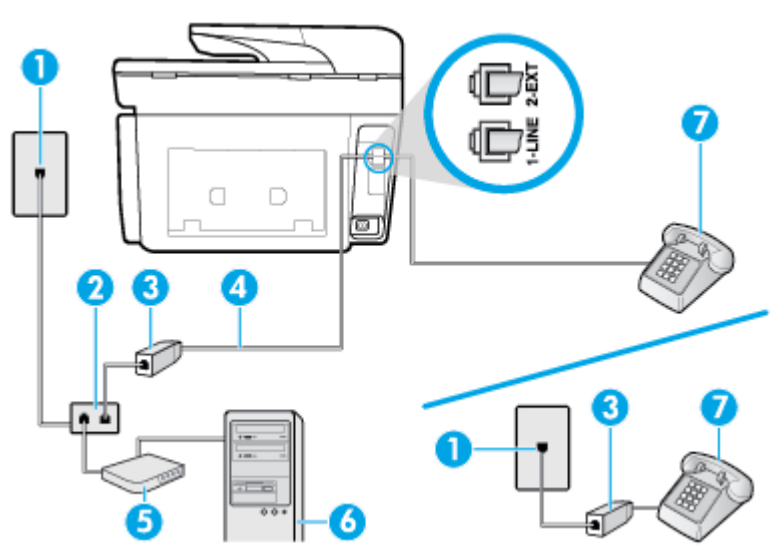

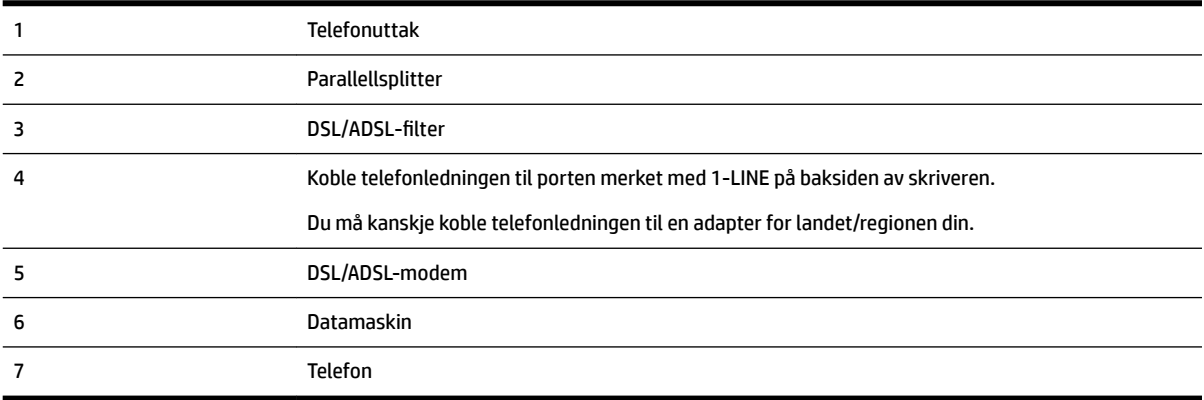

<span id="page-92-0"></span>**MERK:** Du må kjøpe en parallellsplitter. En parallellsplitter har én RJ-11-port på forsiden og to RJ-11-porter på baksiden. Ikke bruk en telefonsplitter med to linjer, en seriesplitter eller en parallellsplitter som har to RJ-11-porter på forsiden og en plugg på baksiden.

**Figur 5-10** Eksempel på parallellsplitter

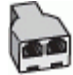

#### **Slik konfigurerer du skriveren med et DSL/ADSL-modem på datamaskinen**

- **1.** Få et DSL-filter fra DSL-leverandøren.
	- **MERK:** Telefoner i andre deler av huset/kontoret som deler nummer med DSL-tjenesten, må kobles til flere DSL-filtre. Hvis ikke vil du oppleve støy når du foretar taleanrop.
- **2.** Koble den ene enden av telefonledningen til DSL-filteret, og koble deretter den andre enden til porten merket med 1-LINE på baksiden av skriveren.

**MERK:** Du må kanskje koble telefonledningen til en adapter for landet/regionen din.

- **3.** Hvis du har et parallelt telefonsystem, fjerner du den hvite pluggen fra porten 2-EXT på baksiden av skriveren, og deretter kobler du en telefon til denne porten.
- **4.** Koble DSL-filteret til parallellsplitteren.
- **5.** Koble DSL-modemet til parallellsplitteren.
- **6.** Koble parallellsplitteren til telefonens veggkontakt.
- **7.** Kjør en fakstest.

Når telefonen ringer, svarer skriveren automatisk etter det antall ring som du angir i **Antall ring til svar** innstillingen. Skriveren begynner å sende ut faksmottakstoner til avsendermaskinen, og mottar faksen.

Hvis du får problemer med å konfigurere skriveren med tilleggsutstyret, kontakter du din lokale tjenesteleverandør for å få hjelp.

#### **Alternativ I: Delt tale- og fakslinje med en telefonsvarer**

Hvis du mottar både tale- og faksanrop på det samme telefonnummeret og du også har en telefonsvarer som svarer på taleanrop på dette telefonnummeret, konfigurerer du skriveren som beskrevet i denne delen.

#### **Figur 5-11** Skriveren sett bakfra

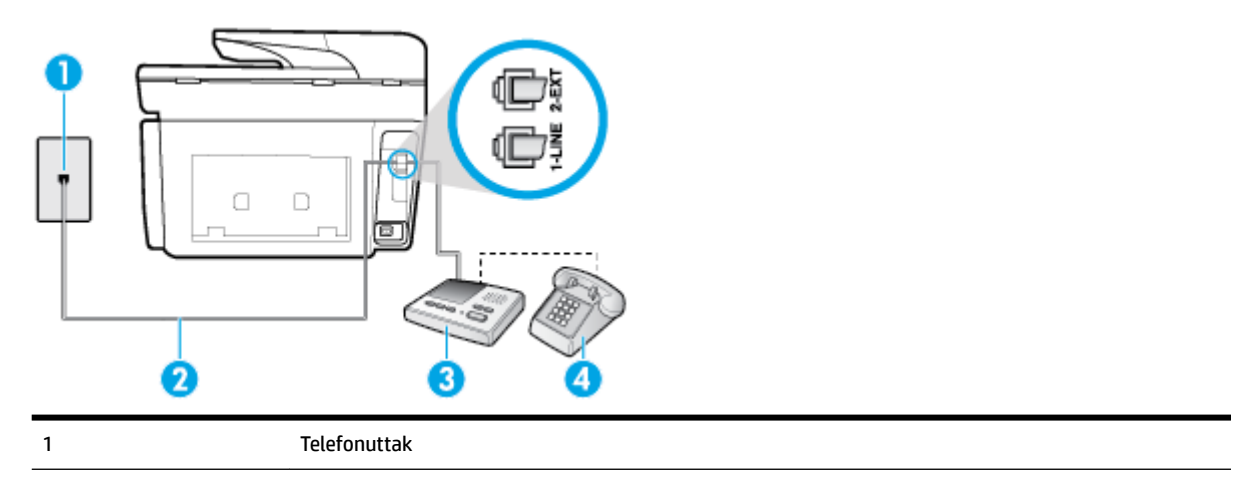

<span id="page-93-0"></span>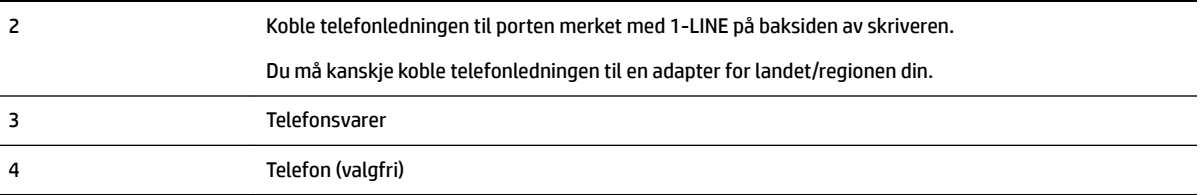

#### **Slik konfigurerer du skriveren med en delt tale-/fakslinje med telefonsvarer**

- **1.** Ta ut den hvite pluggen fra porten 2-EXT på baksiden av skriveren.
- **2.** Koble telefonsvareren fra veggutaket for telefonen, og koble den til porten 2-EXT på baksiden av skriveren.
- **MERK:** Hvis du ikke kobler telefonsvareren direkte til skriveren, kan det hende fakssignaler fra en avsendermaskin registreres på telefonsvareren, og det kan hende du ikke kan motta fakser med skriveren.
- **3.** Koble telefonledningen til porten merket med 1-LINE på baksiden av skriveren.

**MERK:** Du må kanskje koble telefonledningen til en adapter for landet/regionen din.

- **4.** (Valgfritt) Hvis telefonsvareren ikke har en innebygd telefon, kan det hende at du vil koble en telefon til "OUT"-porten på baksiden av telefonsvareren.
- **MERK:** Hvis det ikke er mulig å koble en ekstern telefon til telefonsvareren, kan du kjøpe en parallellsplitter (også kalt en kopler) for å koble både telefonsvareren og telefonen til skriveren. Du kan bruke vanlige telefonledninger til dette.
- **5.** Slå på **Autosvar** -innstillingen.
- **6.** Sett telefonsvareren til å svare etter få antall ring.
- **7.** Endre **Antall ring til svar** -innstillingen på skriveren til maksimalt antall ringesignaler som støttes av skriveren. (Det maksimale antallet ring varierer fra land til land.)
- **8.** Kjør en fakstest.

Når telefonen ringer, svarer telefonsvareren etter det antall ring du har angitt og spiller av meldingen du har spilt inn. Skriveren overvåker anropet mens dette skjer ved å "lytte" etter fakstoner. Hvis det oppdages innkommende fakstoner, vil skriveren svare med faksmottakstoner og motta faksen. Hvis skriveren ikke oppdager noen fakstoner, vil den stoppe overvåkingen av linjen og telefonsvareren kan ta opp en talemelding.

Hvis du får problemer med å konfigurere skriveren med tilleggsutstyret, kontakter du din lokale tjenesteleverandør for å få hjelp.

#### **Alternativ J: Delt tale- og fakslinje med et datamaskinmodem og en telefonsvarer**

Hvis du mottar både tale- og faksanrop på det samme telefonnummeret, og du også har tilkoblet et datamaskinmodem og en telefonsvarer på denne telefonlinjen, setter du opp skriveren som beskrevet i denne delen.

**MERK:** Fordi datamaskinmodemet deler telefonlinjen med skriveren, kan du ikke bruke både datamaskinmodemet og skriveren samtidig. Du kan for eksempel ikke bruke skriveren til faksing mens du bruker datamaskinmodemet til å sende e-post eller koble til Internett.

[Delt tale- og fakslinje med et datamaskinmodem og en telefonsvarer](#page-94-0)

[Delt tale- og fakslinje med et DSL/ADSL-modem og en telefonsvarer](#page-95-0)

### <span id="page-94-0"></span>**Delt tale- og fakslinje med et datamaskinmodem og en telefonsvarer**

Du kan sette opp skriveren med datamaskinen på to forskjellige måter, avhengig av antall telefonporter på datamaskinen. Kontroller datamaskinen før du begynner for å se om den har én eller to telefonporter.

**MERK:** Hvis datamaskinen bare har én telefonport, må du kjøpe en parallellsplitter (også kalt en kobling), som vist på tegningen. (En parallellsplitter har én RJ-11-port på forsiden og to RJ-11-porter på baksiden. Ikke bruk en telefonsplitter med to linjer, en seriesplitter eller en parallellsplitter som har to RJ-11-porter på forsiden og en plugg på baksiden.)

**Figur 5-12** Eksempel på parallellsplitter

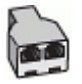

#### **Figur 5-13** Skriveren sett bakfra

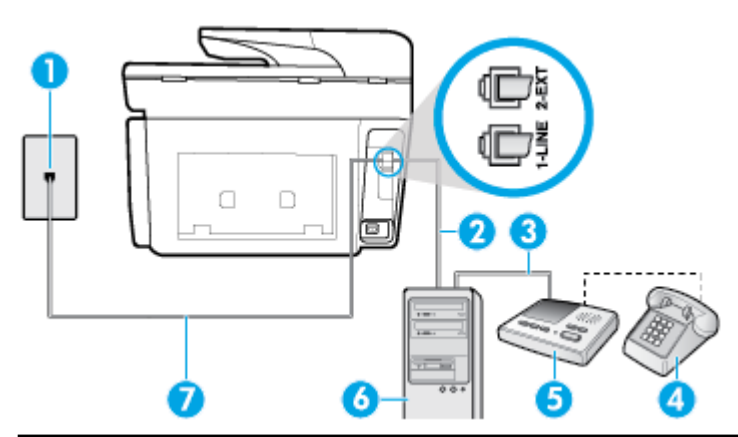

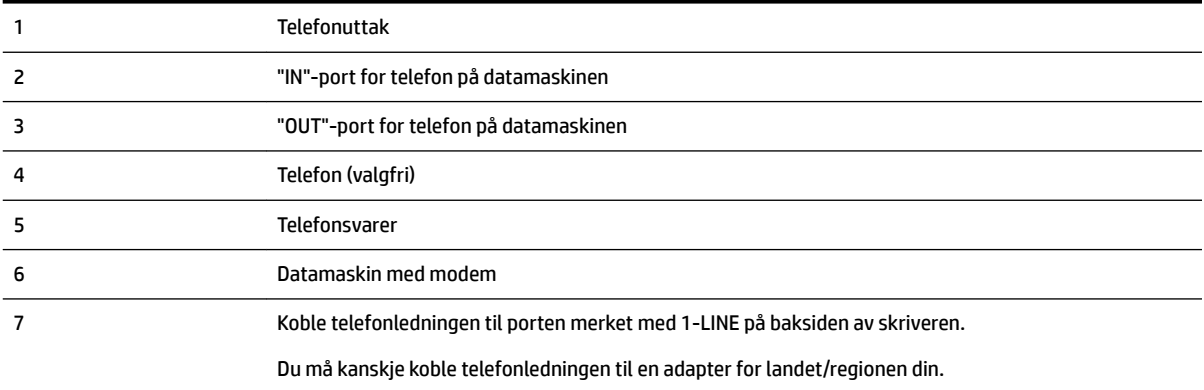

#### **Slik konfigurerer du skriveren på samme telefonlinje som en datamaskin med to telefonporter**

- **1.** Ta ut den hvite pluggen fra porten 2-EXT på baksiden av skriveren.
- **2.** Finn telefonledningen som er koblet fra baksiden av datamaskinen (datamodemet) til telefonkontakten. Koble fra ledningen fra telefonkontakten og koble den til porten på baksiden av skriveren som er merket 2-EXT.
- **3.** Koble telefonsvareren fra telefonuttaket og koble den til porten som er merket "OUT" på baksiden av datamaskinen (datamaskinens modem).
- <span id="page-95-0"></span>**4.** Koble den ene enden til telefonvegguttaket, koble deretter den andre enden til porten merket med 1- LINE på baksiden av skriveren.
	- **MERK:** Du må kanskje koble telefonledningen til en adapter for landet/regionen din.
- **5.** (Valgfritt) Hvis telefonsvareren ikke har en innebygd telefon, kan det hende at du vil koble en telefon til "OUT"-porten på baksiden av telefonsvareren.
- **MERK:** Hvis det ikke er mulig å koble en ekstern telefon til telefonsvareren, kan du kjøpe en parallellsplitter (også kalt en kopler) for å koble både telefonsvareren og telefonen til skriveren. Du kan bruke vanlige telefonledninger til dette.
- **6.** Hvis modemprogrammet er satt til å motta fakser til datamaskinen automatisk, deaktiverer du den innstillingen.
- **MERK:** Hvis du ikke deaktiverer innstillingen for automatisk faksmottak i modemprogramvaren, kan ikke skriveren motta fakser.
- **7.** Slå på **Autosvar** -innstillingen.
- **8.** Sett telefonsvareren til å svare etter få antall ring.
- **9.** Endre **Antall ring til svar** -innstillingen på skriveren til maksimalt antall ring som støttes av produktet. (Det maksimale antallet ring varierer fra land til land.)
- **10.** Kjør en fakstest.

Når telefonen ringer, svarer telefonsvareren etter det antall ring du har angitt og spiller av meldingen du har spilt inn. Skriveren overvåker anropet mens dette skjer ved å "lytte" etter fakstoner. Hvis det oppdages innkommende fakstoner, vil skriveren svare med faksmottakstoner og motta faksen. Hvis skriveren ikke oppdager noen fakstoner, vil den stoppe overvåkingen av linjen og telefonsvareren kan ta opp en talemelding.

Hvis du får problemer med å konfigurere skriveren med tilleggsutstyret, kontakter du din lokale tjenesteleverandør for å få hjelp.

#### **Delt tale- og fakslinje med et DSL/ADSL-modem og en telefonsvarer**

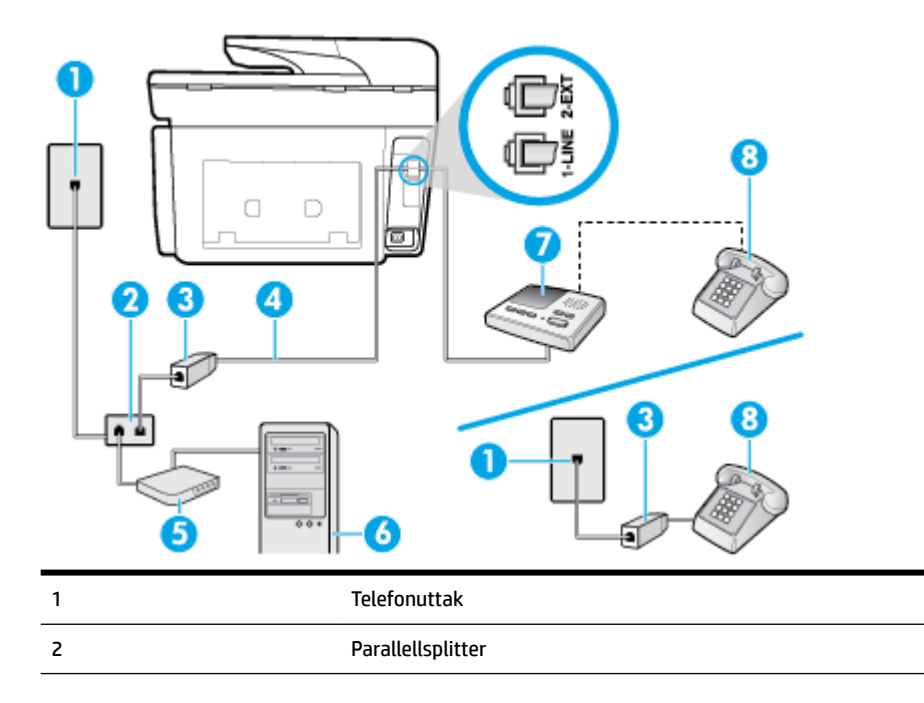

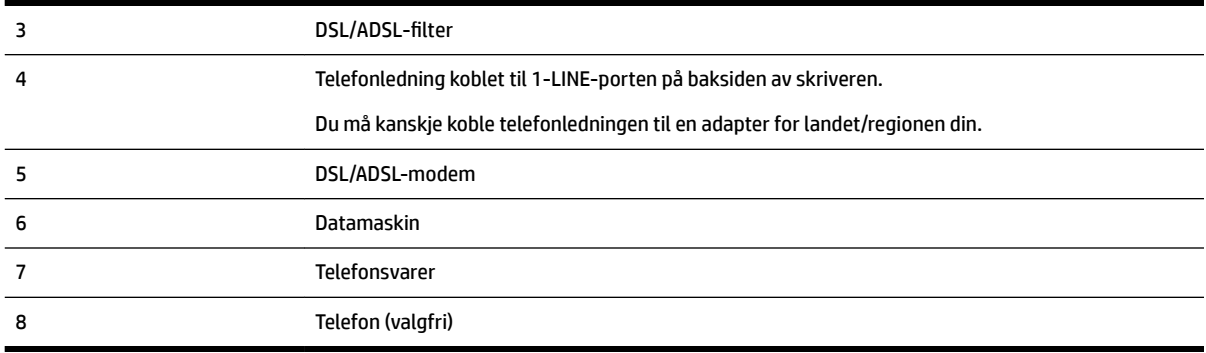

**MERK:** Du må kjøpe en parallellsplitter. En parallellsplitter har én RJ-11-port på forsiden og to RJ-11-porter på baksiden. Ikke bruk en telefonsplitter med to linjer, en seriesplitter eller en parallellsplitter som har to RJ-11-porter på forsiden og en plugg på baksiden.

**Figur 5-14** Eksempel på parallellsplitter

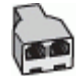

#### **Slik konfigurerer du skriveren med et DSL/ADSL-modem på datamaskinen**

1. Få et DSL/ADSL-filter fra DSL/ADSL-leverandøren.

**MERK:** Telefoner i andre deler av huset/kontoret som deler nummer med DSL/ADSL-tjenesten, må kobles til DSL/ADSL-filtre. Hvis ikke vil du oppleve støy når du foretar taleanrop.

**2.** Koble den ene enden av telefonledningen til DSL/ADSL-filteret, og koble deretter den andre enden til porten merket med 1-LINE på baksiden av skriveren.

**MERK:** Du må kanskje koble telefonledningen til en adapter for landet/regionen din.

- **3.** Koble DSL/ADSL-filteret til parallellsplitteren.
- **4.** Koble telefonsvareren fra veggutaket for telefonen, og koble den til porten som er merket 2-EXT, bak på skriveren.
- **MERK:** Hvis du ikke kobler telefonsvareren direkte til skriveren, kan det hende fakssignaler fra en avsendermaskin registreres på telefonsvareren, og det kan hende du ikke kan motta fakser med skriveren.
- **5.** Koble DSL-modemet til parallellsplitteren.
- **6.** Koble parallellsplitteren til telefonens veggkontakt.
- **7.** Sett telefonsvareren til å svare etter få antall ring.
- **8.** Endre **Antall ring til svar** -innstillingen på skriveren til maksimalt antall ringesignaler som støttes av skriveren.
	- **MERK:** Maksimalt antall ring varierer etter land/region.
- **9.** Kjør en fakstest.

Når telefonen ringer, svarer telefonsvareren etter det antall ring du har angitt og spiller av meldingen du har spilt inn. Skriveren overvåker anropet mens dette skjer ved å "lytte" etter fakstoner. Hvis det oppdages innkommende fakstoner, vil skriveren svare med faksmottakstoner og motta faksen. Hvis skriveren ikke

<span id="page-97-0"></span>oppdager noen fakstoner, vil den stoppe overvåkingen av linjen og telefonsvareren kan ta opp en talemelding.

Følg disse instruksjonene hvis telefonlinjen brukes til tale- og faksanrop og som tilkobling til DSL-modemet.

Hvis du får problemer med å konfigurere skriveren med tilleggsutstyret, kontakter du din lokale tjenesteleverandør for å få hjelp.

#### **Alternativ K: Delt tale- og fakslinje med et datamaskinmodem og talepost**

Hvis du mottar både tale- og faksanrop på det samme telefonnummeret, bruker et datamaskinmodem på denne telefonlinjen og i tillegg abonnerer på en taleposttjeneste hos teleselskapet, konfigurerer du skriveren som beskrevet i denne delen.

**MERK:** Du kan ikke motta fakser automatisk hvis du har en taleposttjeneste på samme telefonnummer som du bruker til faksanrop. Du må motta fakser manuelt. Det betyr at du må være tilstede for å kunne svare på innkommende faksanrop. Hvis du heller ønsker å motta fakser automatisk, kan du ta kontakt med teleselskapet ditt for å abonnere på en tjeneste for særskilt ringemønster eller få en separat telefonlinje for faksing.

Fordi datamaskinmodemet deler telefonlinjen med skriveren, kan du ikke bruke både datamaskinmodemet og skriveren samtidig. Du kan for eksempel ikke bruke skriveren til faksing hvis du bruker datamodemet til å sende e-post eller koble til Internett.

Du kan sette opp skriveren med datamaskinen på to forskjellige måter, avhengig av antall telefonporter på datamaskinen. Kontroller datamaskinen før du begynner for å se om den har én eller to telefonporter.

● Hvis datamaskinen bare har én telefonport, må du kjøpe en parallellsplitter (også kalt en kobling), som vist på tegningen. (En parallellsplitter har én RJ-11-port på forsiden og to RJ-11-porter på baksiden. Ikke bruk en telefonsplitter med to linjer, en seriesplitter eller en parallellsplitter som har to RJ-11 porter på forsiden og en plugg på baksiden.)

**Figur 5-15** Eksempel på parallellsplitter

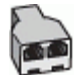

Hvis datamaskinen har to telefonporter, konfigurerer du skriveren på følgende måte:

**Figur 5-16** Skriveren sett bakfra

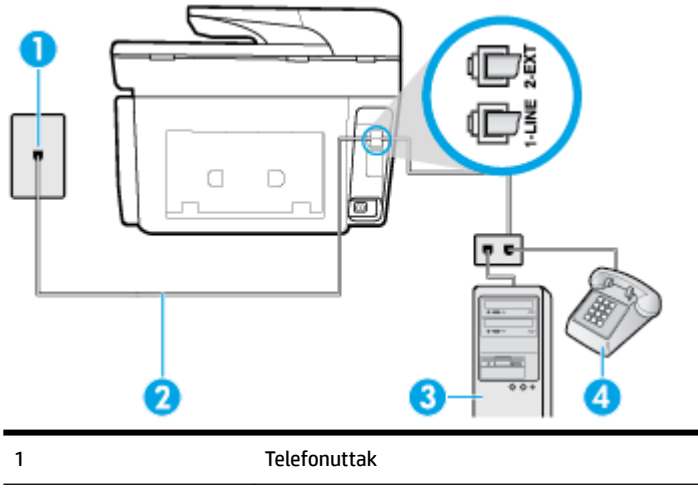

2 Koble telefonledningen til porten merket med 1-LINE på baksiden av skriveren.

<span id="page-98-0"></span>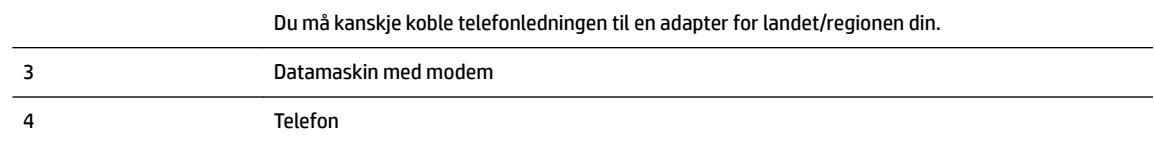

#### **Slik konfigurerer du skriveren på samme telefonlinje som en datamaskin med to telefonporter**

- **1.** Ta ut den hvite pluggen fra porten 2-EXT på baksiden av skriveren.
- **2.** Finn telefonledningen som er koblet fra baksiden av datamaskinen (datamodemet) til telefonkontakten. Koble fra ledningen fra telefonkontakten og koble den til porten på baksiden av skriveren som er merket 2-EXT.
- **3.** Koble en telefon til "OUT"-porten på baksiden av datamodemet.
- **4.** Koble den ene enden til telefonvegguttaket, koble deretter den andre enden til porten merket med 1- LINE på baksiden av skriveren.

**MERK:** Du må kanskje koble telefonledningen til en adapter for landet/regionen din.

- **5.** Hvis modemprogrammet er satt til å motta fakser til datamaskinen automatisk, deaktiverer du den innstillingen.
- **MERK:** Hvis du ikke deaktiverer innstillingen for automatisk faksmottak i modemprogramvaren, kan ikke skriveren motta fakser.
- **6.** Slå av **Autosvar** -innstillingen.
- **7.** Kjør en fakstest.

Du må være til stede for å svare personlig på innkommende faksanrop, ellers kan ikke skriveren motta fakser.

Hvis du får problemer med å konfigurere skriveren med tilleggsutstyret, kontakter du din lokale tjenesteleverandør for å få hjelp.

### **Teste faksoppsettet**

Du kan teste faksoppsettet for å kontrollere statusen til skriveren og forsikre deg om at det er riktig for faksing. Utfør denne testen når du er ferdig med å konfigurere skriveren for faksing. Testen gjør følgende:

- Tester faksmaskinvare
- Kontrollerer at riktig telefonledning er koblet til skriveren
- Kontrollerer at telefonledningen er satt inn i riktig port
- Sjekker om det er en summetone
- Sjekker om det er en aktiv telefonlinje
- Tester statusen for telefonlinjeforbindelsen

Skriveren skriver ut en rapport med resultatene av testen. Hvis testen mislykkes, se informasjonen på rapporten for å finne ut hvordan du kan løse problemet, og kjør testen på nytt.

#### **Slik tester du faksoppsettet via skriverens kontrollpanel**

- **1.** Konfigurer skriveren for faksing i henhold til instruksjonene for ditt bestemte hjemme- eller kontoroppsett.
- **2.** Pass på at du har installert patroner og lagt i papir i full størrelse i innskuffen før du starter testen.
- **3.** Fra toppen av skjermbildet berører eller sveiper du ned fra kategorien øverst for å åpne Dashboard, og deretter berører du ( **Oppsett** ).
- **4.** Berør **Faksoppsett** .
- **5.** Berør **Verktøy** og deretter **Kjør fakstest**.

Skriveren viser statusen for testen på skjermen og skriver ut en rapport.

- **6.** Se gjennom rapporten.
	- Hvis testen godkjennes og du fortsatt har problemer med å sende faks, sjekker du at faksinnstillingene i rapporten er riktig. En tom eller ugyldig faksinnstilling kan føre til problemer når du sender faks.
	- Hvis testen mislykkes, se rapporten for mer informasjon om hvordan du løser eventuelle problemer.

# <span id="page-100-0"></span>**6 Webtjenester**

Skriveren tilbyr innovative, webaktiverte løsninger som kan hjelpe deg med å få rask tilgang til Internett, hente dokumenter og skrive dem ut raskt og enkelt – uten bruk av datamaskinen.

**MERK:** For å kunne bruke disse webfunksjonene må skriveren være koblet til Internett (enten via en Ethernet-kabel eller med trådløs tilkobling). Du kan ikke bruke disse webfunksjonene hvis skriveren er tilkoblet med en USB-kabel.

Denne delen inneholder følgende emner:

- Hva er Webtjenester?
- Konfigurere Webtjenester
- **[Bruke Webtjenester](#page-102-0)**
- [Fjerne Webtjenester](#page-103-0)

## **Hva er Webtjenester?**

#### **HP ePrint**

- **HP ePrint** er en gratis tjeneste fra HP som gjør det mulig å skrive ut på en HP ePrint-aktivert skriver når som helst, fra hvor som helst. Det er like enkelt som å sende en e-post til e-postadressen som er tildelt skriveren når du aktiverer Webtjenester på skriveren. Ingen spesielle drivere eller programvare kreves. Hvis du kan sende e-post, kan du skrive ut fra hvor som helst med **HP ePrint** .
- **MERK:** Du kan registrere en konto på [HP Connected](http://www.hpconnected.com) (er kanskje ikke tilgjengelig i alle land/regioner), og logg deg deretter inn for å konfigurere ePrint-innstillinger.

Når du har registrert deg for en konto på [HP Connected](http://www.hpconnected.com) ((er kanskje ikke tilgjengelig i alle land/ regioner)), kan du logge på for å se jobbstatusen for **HP ePrint** , administrere utskriftskøen for **HP ePrint** , kontrollere hvem som kan bruke skriverens e-postadresse for **HP ePrint** til å skrive ut, og få hjelp med **HP ePrint** .

#### **Skriverapper**

Du kan bruke utskriftsapper til å skanne og lagre dokumenter digitalt på weben, hvor du har tilgang til innholdet, og i tillegg kan du blant annet dele det.

## **Konfigurere Webtjenester**

Før du konfigurerer Webtjenester, må du passe på at skriveren er koblet til Internett med en Ethernet- eller trådløs tilkobling.

Bruk en av følgende metoder når du skal konfigurere Webtjenester.

#### **Slik konfigurerer du Webtjenester via skriverens kontrollpanel**

- **1.** Fra toppen av skjermbildet berører eller sveiper du ned fra kategorien øverst for å åpne Dashboard, og deretter berører du ( **Oppsett** ).
- **2.** Berør **Oppsett av Webtjenester** .
- **3.** Berør **Godta** for å godta Webtjenester-vilkårene og aktivere Webtjenester.
- **4.** På skjermbildet som vises berører du **OK** for å la skriveren automatisk se etter produktoppdateringer.
- **MERK:** Hvis du blir spurt om proxyinnstillinger, og hvis nettverket ditt bruker proxyinnstillinger, følger du instruksjonene på skjermen for å sette opp en proxyserver. Hvis du ikke har proxyinformasjonen, kontakter du nettverksadministratoren eller personen som konfigurerte nettverket.
- **5.** Hvis skjermbildet **Alternativer for skriveroppdateringer** vises, velger du ett av alternativene.
- **6.** Når skriveren er koblet til serveren, skriver den ut en informasjonsside. Følg instruksjonene på informasjonssiden for å fullføre konfigureringen.

#### **Slik konfigurerer du Webtjenester ved bruk av den innebygde webserveren**

- **1.** Åpne EWS. Du finner mer informasjon i [Innebygd webserver](#page-116-0).
- **2.** Klikk på kategorien **Webtjenester** .
- **3.** I **Innstillinger for Webtjenester** -delen klikker du på **Oppsett** , klikker på **Fortsett** og følger instruksjonene på skjermen for å godta vilkårene.
- **4.** Hvis du ser en melding om det, velger du å la skriveren søke etter og installere skriveroppdateringer.
	- **MERK:** Når oppdateringer er tilgjengelig, blir de lastet ned og installert automatisk, og deretter starter skriveren på nytt.
- **MERK:** Hvis du blir spurt om proxyinnstillinger, og hvis nettverket ditt bruker proxyinnstillinger, følger du instruksjonene på skjermen for å sette opp en proxyserver. Hvis du ikke har proxyinformasjonen, kontakter du nettverksadministratoren eller personen som konfigurerte nettverket.
- **5.** Når skriveren er koblet til serveren, skriver den ut en informasjonsside. Følg instruksjonene på informasjonssiden for å fullføre konfigureringen.

#### **Slik konfigurerer du Webtjenester via HP-skriverprogramvaren (Windows)**

- **1.** Åpne HP-skriverprogramvaren. Du finner mer informasjon i [Åpne HP-skriverprogramvaren \(Windows\)](#page-39-0).
- **2.** Klikk på **Startside for skriver (EWS)** under **Skriv ut**.
- **3.** Klikk på kategorien **Webtjenester** .
- **4.** I **Innstillinger for Webtjenester** -delen klikker du på **Oppsett** , klikker på **Fortsett** og følger instruksjonene på skjermen for å godta vilkårene.
- **5.** Hvis du ser en melding om det, velger du å la skriveren søke etter og installere skriveroppdateringer.
	- **MERK:** Når oppdateringer er tilgjengelig, blir de lastet ned og installert automatisk, og deretter starter skriveren på nytt.
- <span id="page-102-0"></span>**MERK:** Hvis du blir spurt om proxyinnstillinger, og hvis nettverket ditt bruker proxyinnstillinger, følger du instruksjonene på skjermen for å sette opp en proxyserver. Hvis du ikke har informasjonen, kontakter du nettverksadministratoren eller personen som konfigurerte nettverket.
- **6.** Når skriveren er koblet til serveren, skriver den ut en informasjonsside. Følg instruksjonene på informasjonssiden for å fullføre konfigureringen.

## **Bruke Webtjenester**

Den neste delen beskriver hvordan du bruker og konfigurerer Webtjenester.

- **HP ePrint**
- [Skriverapper](#page-103-0)

### **HP ePrint**

Gjør følgende for å bruke **HP ePrint** :

- Kontroller at du har en datamaskin eller mobil enhet som kan bruke Internett og e-post.
- Aktiver Webtjenester på skriveren. Du finner mer informasjon i [Konfigurere Webtjenester.](#page-100-0)
- **TIPS:** Du finner mer informasjon om hvordan du administrerer og konfigurerer **HP ePrint** -innstillinger og mer informasjon om de nyeste funksjonene, på HP Connected ([www.hpconnected.com\)](http://www.hpconnected.com). Dette nettstedet er kanskje ikke tilgjengelig i alle land/regioner.

#### **Slik skriver du ut dokumenter med HP ePrint**

- **1.** Åpne e-postprogrammet på datamaskinen eller mobilenheten.
- **2.** Lag en ny e-postmelding og legg ved filen som du vil skrive ut.
- **3.** Oppgi skriverens **HP ePrint** e-postadresse i feltet "Til", og velg alternativet for å sende e-postmeldingen.
- **MERK:** Ikke skriv noen andre e-postadresser i feltene "Til" eller "Kopi til". **HP ePrint** -serveren godtar ikke utskriftsjobber hvis det er flere e-postadresser.

#### **Slik finner du HP ePrint e-postadressen**

- **1.** Fra skriverens kontrollpanel berører eller sveiper du ned kategorien øverst på skjermbildet for å åpne Dashboard, og berører **HP ePrint** ( $\Box$ ).
- **2.** Berør **Utskriftsinfo**. Skriveren skriver ut en informasjonsside som inneholder skriverkoden og instruksjoner for hvordan du tilpasser e-postadressen.

#### **Slik slår du av HP ePrint**

- **1.** Fra skriverens kontrollpanel berører eller sveiper du ned kategorien øverst på skjermbildet for å åpne Dashboard, berører ( **HP ePrint** ) og berører (**Innst. for Webtjenester**).
- **2.** Berør **HP ePrint** , og berør deretter **Av** .
- **WERK:** Hvis du vil fjerne alle Webtjenester, se [Fjerne Webtjenester](#page-103-0).

## <span id="page-103-0"></span>**Skriverapper**

Ved hjelp av skriverapper kan du enkelt finne og skrive ut ferdigformatert nettinnhold direkte fra skriveren.

#### **Slik bruker du skriverapper**

- **1.** På hjemmeskjermen trykker du på **Apper** .
- **2.** Berør utskriftsappen du vil bruke.

**MERK:** Hvis du vil ha mer informasjon om enkelte skriverapper, kan du gå til HP Connected ([www.hpconnected.com\)](http://www.hpconnected.com). Dette nettstedet er kanskje ikke tilgjengelig i alle land/regioner.

**TIPS:** Gå til skriverapper for å legge til, konfigurere eller fjerne HP Connected ([www.hpconnected.com](http://www.hpconnected.com)). Dette nettstedet er kanskje ikke tilgjengelig i alle land/regioner, og angi i hvilken rekkefølge de skal vises på skriverens kontrollpanelskjerm.

Du kan også slå på skriverapper fra EWS.

Åpne EWS for å gjøre dette (se [Åpne den innebygde webserveren](#page-117-0)), klikk så på **Web-tjenester**-kategorien og slå av innstillingen; eller klikk på **Innstillinger**-kategorien, og velg det ønskede alternativet på **Administratorinnstillinger**-siden.

## **Fjerne Webtjenester**

Følg denne veiledningen for å fjerne Webtjenester.

#### **Slik fjerner du Webtjenester via skriverens kontrollpanel**

- **1.** Fra toppen av skjermbildet berører eller sveiper du ned fra kategorien øverst for å åpne Dashboard, berører ( **HP ePrint** ) og berører (**Innst. for Webtjenester**).
- **2.** Berør **Fjern Webtjenester**.

#### **Fjerne Webtjenester ved hjelp av den innebygde webserveren**

- **1.** Åpne EWS. Se [Innebygd webserver](#page-116-0) for mer informasjon.
- **2.** Klikk på **Fjern Webtjenester** under **Innstillinger for Webtjenester** i kategorien **Webtjenester**.
- **3.** Klikk på **Fjern Webtjenester**.
- **4.** Klikk på **Ja** for å fjerne Webtjenester fra skriveren.

# <span id="page-104-0"></span>**7 Arbeide med blekkpatroner**

Du oppnår best mulig utskriftskvalitet på skriveren hvis du utfører noen enkle vedlikeholdsprosedyrer.

 $\hat{X}$  TIPS: Hvis du har problemer med å kopiere dokumentene, kan du gå til <u>Utskriftsproblemer</u>.

Denne delen inneholder følgende emner:

- Informasjon om patroner og skrivehodet
- [Noe fargeblekk brukes selv om du kun skriver ut med svart blekk](#page-105-0)
- [Kontrollere de beregnede blekknivåene](#page-105-0)
- [Bytte ut patronene](#page-105-0)
- [Bestille blekkpatroner](#page-107-0)
- [Oppbevare utskriftsrekvisita](#page-107-0)
- [Lagring av anonym bruksinformasjon](#page-107-0)
- [Informasjon om blekkpatrongaranti](#page-108-0)

## **Informasjon om patroner og skrivehodet**

Følgende tips gjør det enklere å vedlikeholde HP-patronene og opprettholde en stabil utskriftskvalitet.

- Veiledningen i denne håndboken gjelder bytte av patroner, ikke førstegangsinstallering.
- Oppbevar alle patroner i den opprinnelige, forseglede pakningen til de skal brukes.
- Pass på at du slår av skriveren riktig. Du finner mer informasjon i Slå av skriveren.
- Oppbevar patronene i romtemperatur (15 til 35 °C).
- Ikke rengjør skrivehodet hvis det ikke er nødvendig. Det er sløsing med blekk og blekkpatronene får kortere levetid.
- Håndter patronene forsiktig. Misting i gulvet, støt eller røff behandling under installering kan føre til midlertidige utskriftsproblemer.
- Hvis du skal transportere skriveren, gjør du følgende for å unngå blekklekkasje fra skriveren eller annen skade på skriveren.
	- Husk å slå av skriveren ved å trykke på  $\left(\begin{array}{c}1\end{array}\right)$  (Av/på-knappen). Vent til skriveren er ferdig med å arbeide (ikke lenger lager lyd) før du trekker ut strømledningen.
	- Pass på at du lar patronene stå i.
	- Skriveren må transporteres riktig vei. Det må ikke plasseres på siden, baksiden, fronten eller toppen.

**FORSIKTIG:** HP anbefaler at du erstatter eventuelle manglende blekkpatroner så raskt som mulig for å unngå problemer med utskriftskvaliteten, sløsing av blekk eller skader på blekksystemet. Du må aldri slå av skriveren hvis det mangler patroner.

- <span id="page-105-0"></span>**MERK:** Skriveren er ikke designet for å bruke kontinuerlige blekksystemer. For å fortsette utskriften, fjerner du det kontinuerlige blekksystemet og installerer originale HP (eller kompatible) blekkpatroner.
- **MERK:** Denne skriveren er designet for at blekkpatronene skal brukes til de går tomme. Fylling av blekkpatroner før de går tomme kan føre til at skriveren mislykkes. Hvis dette skjer, må du sette i en ny patron (enten en ekte HP-patron eller annen kompatibel patron) før du kan fortsette utskriften.

#### **Beslektede emner**

Kontrollere de beregnede blekknivåene

## **Noe fargeblekk brukes selv om du kun skriver ut med svart blekk**

Blekk brukes på mange måter under utskrift med blekkstråleskriveren. Blekk i patronen brukes vanligvis for å skrive ut dokumenter, bilder og annet materiell av denne typen. Noe blekk må imidlertid brukes til å vedlikeholde skrivehodet; noe blekk blir igjen patronen; og noe blekk fordamper. Gå til [www.hp.com/go/](http://www.hp.com/go/learnaboutsupplies) [learnaboutsupplies](http://www.hp.com/go/learnaboutsupplies), for å få mer informasjon om forbruk av blekk, og klikk på **HP Blekk**. (Du må kanskje velge ditt land/region ved å bruke **Velg Land**-knappen på siden.)

## **Kontrollere de beregnede blekknivåene**

Du kan kontrollere det anslåtte blekknivået fra skriverprogramvaren eller skriverens kontrollpanel.

#### **Slik sjekker du de beregnede blekknivåene fra skriverens frontpanel**

- **▲** Fra skriverens kontrollpanel berører eller sveiper du ned kategorien øverst på skjermbildet for å åpne Dashboard, og berører **(Blekk**) for å sjekke de estimerte blekknivåene.
- **MERK:** Varsler og indikatorer om blekknivå viser bare anslag for planleggingsformål. Når du ser et varsel om lite blekk, bør du ha en ny patron tilgjengelig for å unngå mulige utskriftsforsinkelser. Du trenger ikke å skifte ut blekkpatronene før du blir bedt om det.
- **MERK:** Hvis du har satt inn en etterfylt eller reprodusert blekkpatron, eller hvis en patron har vært brukt i en annen skriver, kan blekknivåindikatoren være unøyaktig eller utilgjengelig.
- **MERK:** Blekk fra patronene brukes på en rekke forskjellige måter i utskriftsprosessen, inkludert i initialiseringsprosessen, som klargjør skriveren og patronene for utskrift, og under service av skrivehodet, som holder dysene rene slik at blekket flyter jevnt. Noe overskuddsblekk vil også være igjen i patronen etter at den er brukt. Du finner mer informasjon i [www.hp.com/go/inkusage](http://www.hp.com/go/inkusage) .

## **Bytte ut patronene**

**MERK:** Se [HPs resirkuleringsprogram for Inkjet-rekvisita](#page-166-0) for informasjon om resirkulering av brukte blekkrekvisita.

Hvis du ikke allerede har erstatningspatroner til skriveren, kan du se [Bestille blekkpatroner.](#page-107-0)

- **MERK:** Noen deler av HP-nettstedet er i dag bare tilgjengelig på engelsk.
- **/ MERK:** Ikke alle blekkpatroner er tilgjengelige i alle land/regioner.
- **FORSIKTIG:** HP anbefaler at du erstatter eventuelle manglende blekkpatroner så raskt som mulig for å unngå problemer med utskriftskvaliteten, sløsing av blekk eller skader på blekksystemet. Du må aldri slå av skriveren hvis det mangler patroner.

#### **Slik bytter du ut blekkpatronene**

- **1.** Kontroller at skriveren er slått på.
- **2.** Åpne blekkpatrondekselet.
	- **MERK:** Vent til blekkpatronvognen står stille før du fortsetter.

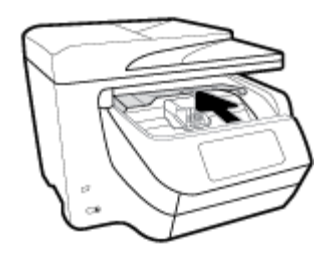

**3.** Trykk foran på patronen for å løse den ut, og ta den deretter ut av sporet.

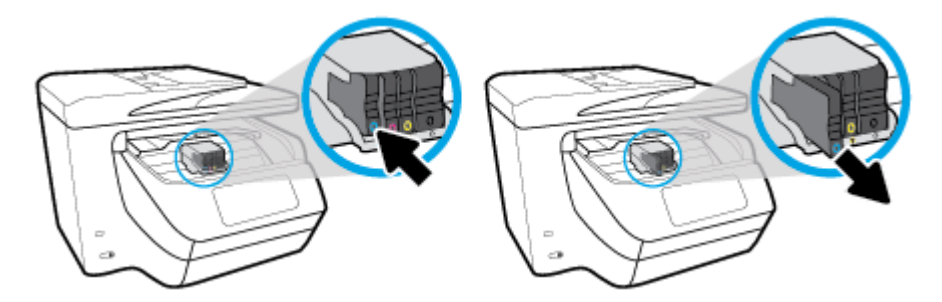

- **4.** Ta den nye patronen ut av emballasjen.
- **5.** Bruk de fargekodede bokstavene som hjelp, og skyv patronen inn i det tomme sporet til den sitter godt i sporet.

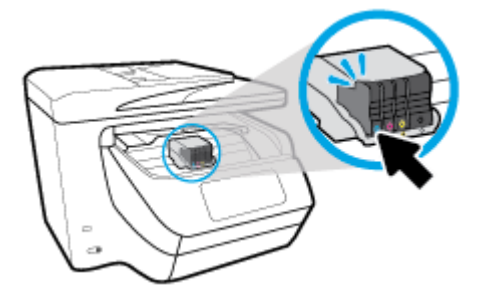

Sørg for at de fargekodede bokstavene på patronene matcher bokstavene på spore.

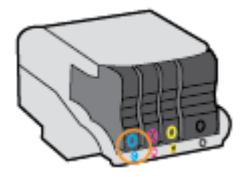

- **6.** Gjenta punktene 3 til og med 5 for hver blekkpatron du skal bytte ut.
- **7.** Lukk blekkpatrondekselet.

## <span id="page-107-0"></span>**Bestille blekkpatroner**

Hvis du vil bestille blekkpatroner, kan du gå til [www.hp.com](http://www.hp.com) . (Noen deler av HPs nettsted er i dag bare tilgjengelig på engelsk.) Elektronisk bestilling av blekkpatroner støttes ikke i alle land eller regioner. Mange land har imidlertid informasjon om hvordan du bestiller per telefon, finner en lokal butikk og skriver ut en handleliste. Du kan også gå til [www.hp.com/buy/supplies](http://www.hp.com/buy/supplies) -siden for å finne informasjon om kjøp av HPprodukter i ditt land.

Bruk bare nye patroner som har samme nummer som blekkpatronen du skifter ut. Du finner kassettnummeret på følgende steder:

- I den innebygde webserveren klikker du på kategorien **Verktøy** og deretter, under **Produktinformasjon**, på **Blekkmåler**. Du finner mer informasjon i [Innebygd webserver](#page-116-0).
- På skriverstatusrapporten (se [Forstå skriverrapporter](#page-146-0)).
- På etiketten på blekkpatronen du skifter ut.
- På en etikett inne i skriveren. Åpne blekkpatrondekselet for å finne etiketten.

**MERK: Oppsettblekkpatronen** som følger med skriveren, selges ikke separat.

## **Oppbevare utskriftsrekvisita**

Du kan la patroner stå i skriveren i lengre tid. For å sikre optimal patrontilstand må du imidlertid passe på å slå av skriveren på riktig måte når den ikke er i bruk.

Du finner mer informasjon i [Slå av skriveren .](#page-39-0)

## **Lagring av anonym bruksinformasjon**

HP-patronene som brukes med denne skriveren, inneholder en minnebrikke som hjelper til med driften av skriveren. Denne minnebrikken lagrer også et begrenset sett med anonym informasjon om bruken av skriveren, som kan inkludere følgende: Antall sider som er skrevet ut med patronen, sidedekningen, hyppigheten av utskrift og utskriftsmodusene som er brukt.

Denne informasjonen hjelper HP med å lage fremtidige skrivere som tilfredsstiller kundenes utskriftsbehov. Dataene som samles inn fra patronminnebrikken, inneholder ikke informasjon som kan brukes til å identifisere en kunde eller bruker av patronen eller skriveren.

HP samler inn et utvalg av minnebrikkene fra patronene som returneres til HPs gratis retur- og gjenvinningsprogram (HP Planet Partners: [www.hp.com/recycle](http://www.hp.com/recycle) ). Minnebrikkene fra dette utvalget leses og studeres med det formålet å forbedre fremtidige HP-skrivere. HP-partnere som hjelper til med gjenvinning av denne patronen, kan også ha tilgang til disse dataene.

Alle tredjeparter som tar hånd om patronen, kan ha tilgang til den anonyme informasjonen på minnebrikken. Hvis du ikke ønsker å gi tilgang til denne informasjonen, kan du gjøre brikken ubrukelig. Men hvis du gjør brikken ubrukelig, kan ikke patronen brukes i en HP-skriver.

Hvis du ikke ønsker å gi denne anonyme informasjonen, kan du gjøre informasjonen utilgjengelig ved å slå av minnebrikkens mulighet til å samle inn informasjon om bruk av skriveren.
### **Slik deaktiverer du funksjonen**

- **1.** Fra skriverens kontrollpanel berører eller sveiper du ned kategorien øverst på skjermbildet for å åpne Dashboard, og berører **Oppsett** (**CD**).
- **2.** Berør **Innstillinger** og **Lagre anonym bruksinformasjon** for å slå av.
- **MERK:** Hvis du vil aktivere funksjonen for innsamling av bruksinformasjon, gjenoppretter du fabrikkstandardene. Se [Gjenopprette de opprinnelige fabrikkinnstillingene](#page-151-0) hvis du vil vite mer om gjenoppretting av standardverdier.

**WERK:** Du kan fortsette å bruke patronen i HP-skriveren selv om du deaktiverer minnebrikkens mulighet til å samle inn informasjon om bruk av skriveren.

## **Informasjon om blekkpatrongaranti**

HPs blekkpatrongaranti gjelder når produktet brukes i den tiltenkte utskriftsenheten fra HP. Denne garantien dekker ikke HP-blekkprodukter som er etterfylt, bearbeidet, endret, anvendt feilaktig eller manipulert.

I garantiperioden er produktet dekket så lenge HP-blekket ikke er brukt opp og utløpsdatoen for garantien ikke er nådd. Utløpsdatoen for garantien, i formatet ÅÅÅÅ/MM, finnes på produktet.

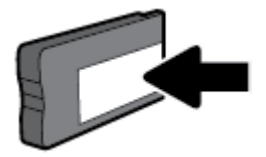

# <span id="page-109-0"></span>**8 Nettverkskonfigurasjon**

Flere avanserte innstillinger er tilgjengelig fra skriverens hjemmeside (innebygd webserver eller EWS). Du finner mer informasjon i [Innebygd webserver](#page-116-0).

Denne delen inneholder følgende emner:

- Konfigurere skriveren for trådløs kommunikasjon
- **[Endre nettverksinnstillinger](#page-111-0)**
- **[Bruke Wi-Fi Direct](#page-113-0)**

## **Konfigurere skriveren for trådløs kommunikasjon**

- Før du begynner
- [Konfigurere skriveren i det trådløse nettverket](#page-110-0)
- [Endre tilkoblingstype](#page-110-0)
- [Teste den trådløse tilkoblingen](#page-111-0)
- [Aktivere eller deaktivere skriverens trådløsfunksjon](#page-111-0)

**MERK:** Hvis det oppstår problemer med tilkoblingen av skriveren, se [Nettverks- og tilkoblingsproblemer](#page-144-0).

**TIPS:** Hvis du vil ha mer informasjon om hvordan du konfigurerer og bruker skriveren trådløst, kan du gå til HP Senter for trådløs utskrift ( [www.hp.com/go/wirelessprinting](http://www.hp.com/go/wirelessprinting) ).

### **Før du begynner**

Kontroller følgende:

- At skriveren ikke er koblet til nettverket med en Ethernet-kabel
- At det trådløse nettverket er konfigurert og fungerer ordentlig
- At skriveren og datamaskinene som bruker skriveren, er i samme nettverk (delnettverk).

Når du kobler til skriveren, kan du bli bedt om å angi navnet på det trådløse nettverket (SSID) og et trådløspassord.

- Det trådløse nettverksnavnet er navnet på det trådløse nettverket.
- Det trådløse passordet hindrer at andre personer kobler seg til det trådløse nettverket uten din tillatelse. Avhengig av hvilken grad av sikkerhet som kreves, kan det trådløse nettverket bruke enten en WPA-nøkkel eller en WEP-tilgangskode.

Hvis du ikke har endret nettverksnavnet eller sikkerhetskoden siden du konfigurerte det trådløse nettverket, kan du noen ganger finne disse opplysningene på baksiden eller siden av den trådløse ruteren.

Hvis du ikke finner nettverksnavnet eller sikkerhetspassordet eller ikke husker disse opplysningene, ser du i dokumentasjonen som fulgte med datamaskinen eller den trådløse ruteren. Hvis du fremdeles ikke finner disse opplysningene, kontakter du nettverksadministratoren eller personen som konfigurerte det trådløse nettverket.

### <span id="page-110-0"></span>**Konfigurere skriveren i det trådløse nettverket**

Bruk Veiviser for trådløs konfigurasjon fra skriverens kontrollpanelskjerm til å konfigurere trådløs kommunikasjon.

- **WERK:** Før du fortsetter bør du gå gjennom listen på [Før du begynner.](#page-109-0)
	- **1.** Fra skriverens kontrollpanel berører eller sveiper du ned kategorien øverst på skjermbildet for å åpne Dashboard, og berører Trådløst ((()).
	- **2.** Berør ( **Innstillinger** ).
	- **3.** Berør **Trådløsinnstillinger**.
	- **4.** Berør **Veiviser for trådløs konfigurasjon** eller **Wi-Fi Protected Setup**.
	- **5.** Følg instruksjonene på skjermen for å fullføre installeringen.

Hvis du allerede har brukt skriveren med en annen type tilkobling, for eksempel en USB-tilkobling, følger du instruksjonene i Endre tilkoblingstype for å konfigurere skriveren i det trådløse nettverket.

### **Endre tilkoblingstype**

Når du har installert HP-programvaren og koblet skriveren til datamaskinen eller til et nettverk, kan du bruke programvaren til å endre tilkoblingstype (for eksempel fra en USB-tilkobling til en trådløs tilkobling).

**MERK:** Hvis du kobler til en Ethernet-kabel, deaktiveres trådløsfunksjonen i skriveren.

### **Slik bytter du fra en Ethernet-tilkobling til en trådløs tilkobling (Windows)**

- **1.** Koble Ethernet-kabelen fra skriveren.
- **2.** Kjør Veiviser for trådløs konfigurasjon for å etablere den trådløse tilkoblingen. Du finner mer informasjon i Konfigurere skriveren i det trådløse nettverket.

#### **Slik endrer du fra en USB-tilkobling til et trådløst nettverk (Windows)**

Før du fortsetter bør du gå gjennom listen på [Før du begynner.](#page-109-0)

- **1.** Åpne HP-skriverprogramvaren. Du finner mer informasjon i [Åpne HP-skriverprogramvaren \(Windows\)](#page-39-0).
- **2.** Klikk på **Verktøy**.
- **3.** Klikk på **Skriveroppsett og programvare**.
- **4.** Velg **Konverter USB-tilkoblet skriver til trådløs**. Følg veiledningen på skjermen.

#### **Endre fra en USB-tilkobling til et trådløst nettverk (OS X)**

- **1.** Koble skriveren til det trådløse nettverket.
- **2.** Bruk [123.hp.com](http://123.hp.com) til å endre skriverens programvaretilkobling til trådløs.

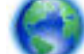

Lær mer om hvordan du bytter fra en USB-tilkobling til en trådløs tilkobling.

[Klikk her for å koble til Internett for mer informasjon.](http://www.hp.com/embed/sfs/doc?client=IWS-eLP&lc=no&cc=no&ProductNameOID=7902050&TapasOnline=NETWORK_WIRELESS) Det er ikke sikkert at dette nettstedet er tilgjengelig på alle språk i øyeblikket.

### <span id="page-111-0"></span>**Slik endrer du fra en trådløs tilkobling til en USB- eller Ethernet-tilkobling (Windows)**

● Koble USB- eller Ethernet-kabelen til skriveren.

### **Slik endrer du fra en trådløs tilkobling til en USB- eller Ethernet-tilkobling (OS X)**

- **1.** Åpne **Systemvalg** .
- **2.** Klikk på **Skrivere og skannere** .
- **3.** Velg skriveren i den venstre ruten og klikk på nederst i listen. Gjør det samme for faksoppføringen, hvis det er en for gjeldende tilkobling.
- **4.** Koble skriveren til datamaskinen eller nettverket ved å bruke enten en USB- eller Ethernet-kabel.
- **5.** Klikk på + nedenfor listen med skrivere til venstre.
- **6.** Velg den nye skriveren fra listen.
- **7.** Velg skriverens modellnavn fra **Bruk**-popup-menyen.
- **8.** Klikk på **Legg til**.

### **Teste den trådløse tilkoblingen**

Skriv ut trådløstestrapporten for å finne informasjon om skriverens trådløse tilkobling. Trådløstestrapporten viser informasjon om skriverens status, maskinvareadresse (MAC) og IP-adresse. Hvis det er et problem med trådløs tilkobling, eller hvis et forsøk på trådløs tilkobling mislykkes, vil trådløstestrapporten også gi diagnostisk informasjon. Hvis skriveren er koblet til et nettverk, viser testrapporten detaljer om nettverksinnstillingene.

Slik skriver du ut testrapporten for trådløst nettverk

- **1.** Fra skriverens kontrollpanel berører eller sveiper du ned kategorien øverst på skjermbildet for å åpne Dashboard, berører ((**T**)) (Trådløst-knappen) og berører (**T)** (**Innstillinger** ).
- **2.** Berør **Skriv rapporter**.
- **3.** Berør **Trådløstestrapport**.

### **Aktivere eller deaktivere skriverens trådløsfunksjon**

Den blå trådløslampen på skriverens kontrollpanel er tent når skriverens trådløsfunksjon er slått på.

- **MERK:** Hvis du kobler en Ethernet-kabel til skriveren, deaktiveres trådløsfunksjonen automatisk, og Trådløst-lampen slukkes.
	- **1.** Fra skriverens kontrollpanel berører eller sveiper du ned kategorien øverst på skjermbildet for å åpne Dashboard, berører ((**T**)) (Trådløst-knappen) og berører (**T)** (**Innstillinger** ).
	- **2.** Berør **Trådløsinnstillinger**.
	- **3.** Berør **Trådløst** for å slå funksjonen på eller av.

## **Endre nettverksinnstillinger**

Fra kontrollpanelet på skriveren kan du konfigurere og administrere skriverens trådløse tilkobling og utføre en rekke nettverksadministrasjonsoppgaver. Disse omfatter å vise og endre nettverksinnstillinger, gjenopprette standardverdier og aktivere eller deaktivere trådløsfunksjonen.

**FORSIKTIG:** Nettverksinnstillingene er der av praktiske årsaker. Hvis du ikke er en avansert bruker, bør du ikke endre visse innstillinger (som eksempelvis koblingshastigheten, IP-innstillingene, standard gateway og brannmurinnstillingene).

### **Slik skriver du ut nettverksinnstillinger**

Gjør ett av følgende:

- Fra skriverens kontrollpanel berører eller sveiper du ned kategorien øverst på skjermbildet for å åpne Dashboard. Berør ((°)) (Trådløst) eller  $\frac{1}{\sqrt{1-\epsilon}}$  (Ethernet) for å vise statusskjermen til nettverket. Velg **Skriv detaljer** for å skrive ut siden med nettverkskonfigurasjonen.
- Fra skriverens kontrollpanel berører eller sveiper du ned kategorien øverst på skjermbildet for å åpne Dashboard, berører ( **Oppsett** ), berører **Rapporter** og berører **Nettverkskonfig.rapport**.

### **Slik angir du koblingshastigheten**

Du kan endre hastigheten som data overføres med i nettverket. Standardverdien er **Automatisk**.

- **1.** Fra skriverens kontrollpanel berører eller sveiper du ned kategorien øverst på skjermbildet for å åpne Dashboard, berører ( **Oppsett** ) og berører (**Nettverksoppsettr**).
- **2.** Berør **Ethernet-innstillinger**.
- **3.** Velg **Avanserte innstillinger**.
- **4.** Berør **Koblingshastighet**.
- **5.** Berør alternativet som er i samsvar med din nettverksmaskinvare.

#### **Slik endrer du IP-innstillinger**

Standard IP-innstilling er **Automatisk**, som fastsetter IP-innstillingene automatisk. Hvis du er en avansert bruker og ønsker å bruke andre innstillinger (som IP-adresse, nettverksmaske eller standardgateway), kan du endre dem manuelt.

 $\mathcal{F}$  **TIPS:** Før du angir en manuell IP-adresse bør du koble skriveren til nettverket ved hjelp av det automatiske oppsettet. Dette gir ruteren muligheten til å konfigurere skriveren med de nødvendige innstillingene som nettverksmaske, standard gateway og DNS-adresse.

**FORSIKTIG:** Vær forsiktig når du tildeler en IP-adresse manuelt. Hvis du oppgir en ugyldig IP-adresse under installeringen, kan ikke nettverkskomponentene koble til skriveren.

- **1.** Fra skriverens kontrollpanel berører eller sveiper du ned kategorien øverst på skjermbildet for å åpne Dashboard, berører ( **Oppsett** ) og berører (**Nettverksoppsettr**).
- **2.** Berør **Ethernet-innstillinger** eller **Trådløsinnstillinger**.
- **3.** Berør **Avanserte innstillinger**.
- **4.** Berør **IP-innstillinger**.

Det vises en melding som advarer om at endring av IP-adressen vil fjerne skriveren fra nettverket. Berør **OK** for å fortsette.

**5.** Hvis du vil endre innstillingene manuelt, berører du **Manuelt (Statisk)** og oppgir de riktige opplysningene for følgende innstillinger:

- <span id="page-113-0"></span>● **IP-adresse**
- **Nettverksmaske**
- **Standardgateway**
- **DNS-adresse**
- **6.** Skriv endringene og berør **Ferdig** .
- **7.** Berør **OK** .

## **Bruke Wi-Fi Direct**

Med Wi-Fi Direct kan du skrive ut trådløst fra en datamaskin, en smarttelefon, et nettbrett eller en annen trådløs enhet – uten å koble til et eksisterende trådløst nettverk.

### **Retningslinjer for bruk av Wi-Fi Direct**

- Kontroller at datamaskinen eller den mobile enheten har den nødvendige programvaren.
	- Hvis du bruker en datamaskin, må du kontrollere at du har installert HP-skriverprogramvaren.

Hvis du ikke har installert HP-skriverprogramvaren på datamaskinen, kobler du til Wi-Fi Direct før du installerer skriverprogramvaren. Velg **Trådløst** når skriverprogramvaren spør etter tilkoblingstype.

- Hvis du bruker en mobil enhet, må du kontrollere at du har installert en kompatibel utskrifts-app. Du finner mer informasjon på nettstedet HP Mobil utskrift, på [www.hp.com/go/mobileprinting.](http://www.hp.com/go/mobileprinting) Hvis det ikke finnes noen lokal versjon av dette nettstedet for landet/regionen og språket ditt, kan det hende at du blir videresendt til HP Mobil utskrift-nettstedet for et annet land/region eller språk.
- Kontroller at Wi-Fi Direct for skriveren er slått på.
- Opptil fem datamaskiner og mobile enheter kan bruke samme tilkobling til Wi-Fi Direct.
- Wi-Fi Direct kan brukes mens skriveren også er koblet til en datamaskin med en USB-kabel eller til et nettverk med en trådløs tilkobling.
- Wi-Fi Direct kan ikke brukes til å koble en datamaskin, mobil enhet eller skriver til Internett.

### **Slik slår du på Wi-Fi Direct**

**1.** Fra skriverens kontrollpanel berører eller sveiper du ned kategorien øverst på skjermbildet for å åpne Dashboard, og berører Wi-Fi Direct (

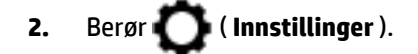

**3.** Hvis skjermen viser at Wi-Fi Direct er **Av** , berører du **Wi-Fi Direct** og slår på funksjonen.

 $\hat{X}$  **TIPS:** Du kan også slå på Wi-Fi Direct fra EWS. Se <u>Innebygd webserver</u> hvis du vil vite mer om hvordan den innebygde webserveren fungerer.

#### **Slik skriver du ut fra en mobil enhet med trådløsfunksjonalitet som støtter Wi-Fi Direct**

Kontroller at du har installert siste versjon av plugin-modulen for HP-utskriftstjeneste på den mobile enheten. Du kan laste ned denne plugin-modulen fra Google Play App Store.

- **1.** Kontroller at du har slått på Wi-Fi Direct på skriveren.
- **2.** Slå på Wi-Fi Direct på den mobile enheten. Hvis du trenger mer informasjon, kan du se dokumentasjonen til enheten.
- **3.** Fra den mobile enheten velger du et dokument fra et utskriftsaktivert program, og velger deretter alternativet for å skrive ut dokumentet.

Listen over tilgjengelige skrivere vises.

**4.** Koble til den mobile enheten ved å velge Wi-Fi Direct-navnet som vises, som **DIREKTE -\*\*-HP OfficeJet XXXX** (der \*\* er de unike tegnene som identifiserer skriveren din, og XXXX er skrivermodellen slik den vises på skriveren) på listen over tilgjengelige skrivere.

Hvis den mobile enheten din ikke kobler til skriveren automatisk, følger du instruksjonene på skriverens kontrollpanel for å koble til skriveren. Hvis det vises en PIN-kode skriverens kontrollpanel, angir du PINkoden på den mobile enheten din.

Når den mobile enheten har koblet seg til skriveren din, vil skriveren begynne å skrive ut.

#### **Slik skriver du ut fra en trådløs-kapabel mobilenhet som ikke støtter Wi-Fi Direct**

Kontroller at du har installert en kompatibel utskriftsapp på den mobile enheten. Du finner mer informasjon på nettstedet HP Mobil utskrift, på [www.hp.com/go/mobileprinting](http://www.hp.com/go/mobileprinting). Hvis det ikke finnes noen lokal versjon av dette nettstedet for landet/regionen og språket ditt, kan det hende at du blir videresendt til HP Mobil utskriftnettstedet for et annet land/region eller språk.

- **1.** Kontroller at du har slått på Wi-Fi Direct på skriveren.
- **2.** Slå på Wi-Fi-tilkoblingen på den mobile enheten. Hvis du trenger mer informasjon, kan du se dokumentasjonen til enheten.

**MERK:** Hvis den mobile enheten ikke har støtte for Wi-Fi, kan du ikke bruke Wi-Fi Direct.

**3.** Koble til et nytt nettverk fra den mobile enheten. Bruk prosessen du normalt bruker når du skal koble til et nytt trådløst nettverk eller et tilgangspunkt. Velg Wi-Fi Direct-navnet fra listen over trådløse nettverk, som **DIREKTE -\*\*-HP OfficeJet XXXX** (der \*\* er de unike tegnene som identifiserer din skriver, og XXXX er skrivermodellen slik den vises på skriveren).

Skriv inn Wi-Fi Direct-passordet når du blir bedt om det.

**4.** Skriv ut dokumentet.

#### **Slik skriver du ut fra en datamaskin med trådløsfunksjonalitet (Windows)**

- **1.** Kontroller at du har slått på Wi-Fi Direct på skriveren.
- **2.** Slå på datamaskinens Wi-Fi-tilkobling. Hvis du trenger mer informasjon, kan du se dokumentasjonen til datamaskinen.
	- **MERK:** Hvis datamaskinen ikke har støtte for Wi-Fi, kan du ikke bruke Wi-Fi Direct.
- **3.** Koble til et nytt nettverk fra datamaskinen. Bruk prosessen du normalt bruker når du skal koble til et nytt trådløst nettverk eller et tilgangspunkt. Velg Wi-Fi Direct-navnet fra listen over trådløse nettverk,

som **DIREKTE -\*\*-HP OfficeJet XXXX** (der \*\* er de unike tegnene som identifiserer din skriver, og XXXX er skrivermodellen slik den vises på skriveren).

Skriv inn Wi-Fi Direct-passordet når du blir bedt om det.

- **4.** Fortsett til trinn 5 hvis skriveren er installert og koblet til datamaskinen via et trådløst nettverk. Hvis skriveren er installert og koblet til datamaskinen med en USB-kabel, følger du trinnene nedenfor for å installere skriverprogramvare ved å bruke Wi-Fi Direct-tilkoblingen.
	- **a.** Åpne HP-skriverprogramvaren. Du finner mer informasjon i [Åpne HP-skriverprogramvaren](#page-39-0) [\(Windows\)](#page-39-0).
	- **b.** Klikk på **Verktøy**.
	- **c.** Klikk på **Skriveroppsett og programvare**, og velg deretter **Koble til en ny skriver**.
	- **MERK:** Hvis du tidligere har installert skriveren over USB og vil konvertere til Wi-Fi Direct, må du ikke velge **Konverter en USB-tilkoblet skriver til trådløs**-alternativet.
	- **d.** Når skjermbildet **Tilkoblingsalternativer** vises, velger du **Trådløst**.
	- **e.** Velg din HP-skriver på listen over registrerte skrivere.
	- **f.** Følg veiledningen på skjermen.
- **5.** Skriv ut dokumentet.

#### **Slik skriver du ut fra en datamaskin med trådløsfunksjonalitet (OS X)**

- **1.** Kontroller at du har slått på Wi-Fi Direct på skriveren.
- **2.** Slå på Wi-Fi på datamaskinen.

Hvis du vil ha mer informasjon, kan du se dokumentasjonen fra Apple.

**3.** Klikk på Wi-Fi-ikonet og velg Wi-Fi Direct-navnet, som **DIREKTE -\*\*-HP OfficeJet XXXX** (der \*\* er de unike tegnene som identifiserer din skriver, og XXXX er skrivermodellen slik den vises på skriveren).

Hvis Wi-Fi Direct er slått på med sikkerhet, skriver du inn passordet når du får melding om det.

- **4.** Legg til skriveren.
	- **a.** Åpne **Systemvalg** .
	- **b.** Klikk på **Skrivere og skannere** .
	- **c.** Klikk på + nedenfor listen med skrivere til venstre.
	- **d.** Velg skriveren fra listen over skrivere som ble funnet (ordet "Bonjour" er oppført i kolonnen til høyre for skrivernavnet), og klikk på **Legg til**.

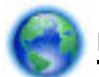

[Klikk her](http://www.hp.com/embed/sfs/doc?client=IWS-eLP&lc=no&cc=no&ProductNameOID=7902050&TapasOnline=NETWORK_WIRELESS_DIRECT) for nettbasert problemløsing for Wi-Fi Directeller for mer hjelp til å konfigurere Wi-Fi Direct.

Det er ikke sikkert at dette nettstedet er tilgjengelig på alle språk i øyeblikket.

# <span id="page-116-0"></span>**9 Verktøy for skriveradministrasjon**

Denne delen inneholder følgende emner:

- Verktøykasse (Windows)
- HP Utility (OS X)
- Innebygd webserver
- **[HP Web Jetadmin-programvare](#page-119-0)**

## **Verktøykasse (Windows)**

Verktøykassen gir vedlikeholdsinformasjon om skriveren.

### **Slik åpner du Verktøykasse**

- **1.** Åpne HP-skriverprogramvaren. Du finner mer informasjon i [Åpne HP-skriverprogramvaren \(Windows\)](#page-39-0).
- **2.** Klikk på **Utskrift, skanning og faks** .
- **3.** Klikk på **Vedlikeholde skriveren**.

## **HP Utility (OS X)**

HP Utility inneholder verktøy for konfigurering av utskriftsinnstillinger, kalibrering av skriveren, elektronisk bestilling av rekvisita og søk etter støtteinformasjon på Internett.

**MERK:** Funksjonene som er tilgjengelig i HP Utility, varierer etter valgt skriver.

Advarsler og indikatorer om blekknivå viser bare anslag for planleggingsformål. Når en lampe varsler om lite blekk, bør du ha en ny blekkpatron tilgjengelig for å unngå mulige utskriftsforsinkelser. Du trenger ikke å bytte ut blekkpatroner før utskriftskvaliteten blir uakseptabel.

Dobbeltklikk på HP Utility i mappen **HP** i mappen **Programmer** på harddiskens øverste nivå.

## **Innebygd webserver**

Når skriveren er koblet til et nettverk, kan du bruke skriverens innebygde webserver (EWS) til å vise statusinformasjon, endre innstillinger og administrere skriveren fra datamaskinen.

**MERK:** Du trenger kanskje et passord for å vise eller endre enkelte innstillinger.

**MERK:** Du kan åpne og bruke den innebygde Web-serveren uten å være koblet til Internett. Enkelte funksjoner kan imidlertid være utilgjengelige.

- [Om informasjonskapsler](#page-117-0)
- [Åpne den innebygde webserveren](#page-117-0)
- [Innebygd webserver kan ikke åpnes](#page-118-0)
- [Begrens farge](#page-118-0)

### <span id="page-117-0"></span>**Om informasjonskapsler**

Den innebygde webserveren (EWS) plasserer svært små tekstfiler (informasjonskapsler) på harddisken når du bruker Internett. Ved hjelp av disse filene gjenkjenner EWS datamaskinen nesten gang du går til nettstedet. Hvis du for eksempel har konfigurert EWS-språket, hjelper informasjonskapsler med å huske hvilket språk du har valgt, slik at sidene vises på dette språket neste gang du bruker den innebygde Web-serveren. Noen informasjonskapsler (som informasjonskapselen som lagrer kundespesifikke innstillinger) lagres på datamaskinen til du fjerner dem manuelt.

Du kan konfigurere nettleseren til å godta alle informasjonskapsler, eller du kan konfigurere den til å varsle deg hver gang en informasjonskapsel tilbys, slik at du kan bestemme hvilke informasjonskapsler du vil godta eller avvise. Du kan også bruke nettleseren til å fjerne uønskede informasjonskapsler.

Hvis du deaktiverer informasjonskapsler, deaktiveres én eller flere av følgende funksjoner, avhengig av skriveren:

- Bruke enkelte oppsettveivisere
- Huske EWS-språkinnstillingen
- Tilpasse EWS Start-siden

Hvis du vil vite mer om hvordan du endrer innstillingene for personvern og informasjonskapsler og hvordan du viser eller sletter informasjonskapsler, kan du se dokumentasjonen til nettleseren.

### **Åpne den innebygde webserveren**

Du får tilgang til den innebygde webserveren via nettverket eller Wi-Fi Direct.

### **Slik åpner du den innebygde webserveren via et nettverk**

**1.** Finn skriverens IP-adresse eller vertsnavn til skriveren ved å trykke ((†)) (Trådløst) eller + $\frac{1}{1}$ 

(Ethernet), eller ved å skrive ut en nettverkskonfigurasjonsside.

**MERK:** Skriveren må være i et nettverk og må ha en IP-adresse.

**2.** Skriv inn IP-adressen eller vertsnavnet som er tilordnet skriveren, i en støttet nettleser på datamaskinen.

Hvis IP-adressen for eksempel er 123.123.123.123, skriver du følgende adresse i nettleseren: http:// 123.123.123.123.

### **Slik åpner du den innebygde webserveren gjennom Wi-Fi Direct**

**1.** Fra skriverens kontrollpanel berører eller sveiper du ned kategorien øverst på skjermbildet for å åpne Dashboard, og berører Wi-Fi Direct ( $\Box$ 

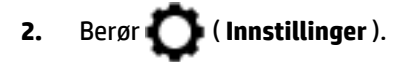

**3.** Hvis skjermen viser at Wi-Fi Direct er **Av** , berører du **Wi-Fi Direct** og slår på funksjonen.

<span id="page-118-0"></span>**4.** Slå på trådløst på den trådløse datamaskinen, og søk etter og koble til Wi-Fi Direct-navnet, for eksempel: **DIREKTE -\*\*-HP OfficeJet XXXX** (hvor \*\* er unike tegn som benyttes til å identifisere skriveren din, og hvor XXXX er skrivermodellen som angis på skriveren).

Skriv inn Wi-Fi Direct-passordet når du blir bedt om det.

**5.** Skriv følgende adresse i en støttet nettleser på datamaskinen: http://192.168.223.1.

### **Innebygd webserver kan ikke åpnes**

### **Kontroller nettverkskonfigurasjonen**

- Kontroller at du ikke bruker en telefonledning eller en krysskabel til å koble skriveren til nettverket.
- Kontroller at nettverkskabelen er koblet riktig til skriveren.
- Kontroller at nettverkshuben, -bryteren eller -ruteren er på og fungerer ordentlig.

### **Kontroller datamaskinen**

● Kontroller at datamaskinen du bruker er koblet til det samme nettverket som skriveren.

### **Kontroller nettleseren**

- Kontroller at nettleseren oppfyller minimumskravene til systemet.
- Hvis nettleseren bruker proxy-innstillinger for å koble til Internett, kan du prøve å slå av disse innstillingene. Hvis du vil ha mer informasjon, kan du se dokumentasjonen som fulgte med nettleseren.
- Kontroller at JavaScript og informasjonskapsler er aktivert i nettleseren. Hvis du vil ha mer informasjon, kan du se dokumentasjonen som fulgte med nettleseren.

### **Kontroller IP-adressen for skriveren**

Pass på at skriverens IP-adresse er riktig.

Fra skriverens kontrollpanel berører eller sveiper du ned kategorien øverst på skjermbildet for å åpne Dashboard, og berører ((?)) (Trådløst) eller « $\frac{1}{2}$  (Ethernet) for å finne skriverens IP-adresse.

Fra skriverens kontrollpanel berører eller sveiper du ned kategorien øverst på skjermbildet for å åpne

Dashboard, berører ( **Oppsett** ), berører **Rapporter** og berører **Nettverkskonfig.rapport** for å

skaffe skriverens IP-adresse, ved å skrive ut en nettverkskonfigurasjonsside.

Pass på at skriverens IP-adresse er gyldig. Skriverens IP-adresse skal ha samme format som ruterens IP-adresse. For eksempel kan ruterens IP-adresse være 192.168.0.1 eller 10.0.0.1 og skriverens IPadresse 192.168.0.5 eller 10.0.0.5.

Hvis skriverens IP-adresse er 169.254.xxx.xxx eller 0.0.0.0, er den ikke koblet til nettverket.

 $\hat{X}$  **TIPS:** Hvis du bruker en datamaskin som kjører Windows, kan du besøke HPs webområde for kundestøtte på [www.support.hp.com](http://h20180.www2.hp.com/apps/Nav?h_pagetype=s-001&h_product=7902049&h_client&s-h-e-008-1&h_lang=no&h_cc=no) . På dette nettstedet finner du informasjon og verktøy som kan hjelpe deg med å løse mange vanlige problemer.

### **Begrens farge**

Bruk denne funksjonen til å administrere bruk av rekvisita for fargeutskrift i organisasjonen din. Du kan angi at alle fargeutskriftsjobber skal skrives ut i farge eller tilsvarende gråtone, eller du kan begrense fargeutskrift ut fra tillatelsesnivået til brukeren.

### <span id="page-119-0"></span>**Slik konfigurerer du funksjonen i EWS**

- **1.** Åpne EWS. Du finner mer informasjon i [Åpne den innebygde webserveren](#page-117-0).
- **2.** Klikk på **Innstillinger**-kategorien, klikk på**Kopi/Utskriftsinnstillinger** og klikk deretter på **Begrens farge**.
- **3.** Velg de ønskede alternativene, og klikk deretter på **Bruk**.

## **HP Web Jetadmin-programvare**

HP Web Jetadmin er et prisbelønnet, bransjeledende verktøy for effektiv administrasjon av en lang rekke nettverksenheter fra HP, inkludert skrivere, flerfunksjonsprodukter og digitale sendere. Med denne enhetlige løsningen kan du installere, overvåke, vedlikeholde, feilsøke og sikre utskrifts- og bildebehandlingsmiljøet eksternt, noe som øker virksomhetens produktivitet og bidrar til å spare tid, begrense kostnader og beskytte investeringen.

HP Web Jetadmin-oppdateringer gjøres regelmessig tilgjengelig for å tilby støtte for spesifikke produktfunksjoner. Gå til [www.hp.com/go/webjetadmin](http://www.hp.com/go/webjetadmin) hvis du vil vite mer om oppdateringer, versjonsmerknader eller støttedokumenter.

# **10 Løse et problem**

Informasjonen i foregående kapittel foreslår løsninger på vanlige problemer. Hvis skriveren ikke virker riktig og disse forslagene ikke løste problemet, kan du prøve en av støttetjenestene som er oppført i [HPs](#page-152-0) [kundestøtte](#page-152-0), for å få hjelp.

Denne delen inneholder følgende emner:

- Problemer med papirstopp og papirmating
- **[Utskriftsproblemer](#page-128-0)**
- [Kopieringsproblemer](#page-135-0)
- [Skanneproblemer](#page-136-0)
- **[Faksproblemer](#page-136-0)**
- [Nettverks- og tilkoblingsproblemer](#page-144-0)
- [Problemer med skrivermaskinvaren](#page-146-0)
- [Få hjelp fra skriverens kontrollpanel](#page-146-0)
- [Forstå skriverrapporter](#page-146-0)
- [Løse problemer med Webtjenester](#page-148-0)
- [Vedlikeholde skriveren](#page-148-0)
- [Gjenopprette de opprinnelige fabrikkinnstillingene](#page-151-0)
- [HPs kundestøtte](#page-152-0)

## **Problemer med papirstopp og papirmating**

Hva vil du gjøre?

### **Fjerne fastkjørt papir**

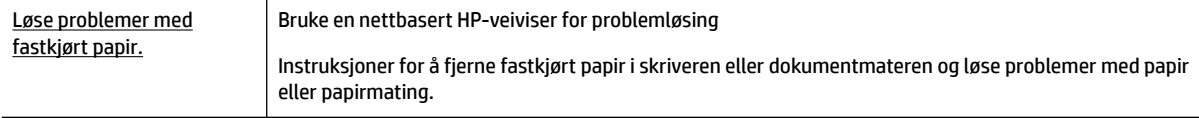

**MERK:** Det er ikke sikkert at HPs nettbaserte veivisere for problemløsing er tilgjengelige på alle språk.

### **Les de generelle instruksjonene i Hjelp når du skal fjerne fastkjørt papir**

Papirstopp kan oppstå flere steder inne i skriveren.

**FORSIKTIG:** Du bør fjerne fastkjørt papir så raskt som mulig for å hindre mulig skade på skrivehodet.

### **Slik fjerner du fastkjørt papir fra skuff 1**

**1.** Trekk skuff 1 helt ut av skriveren.

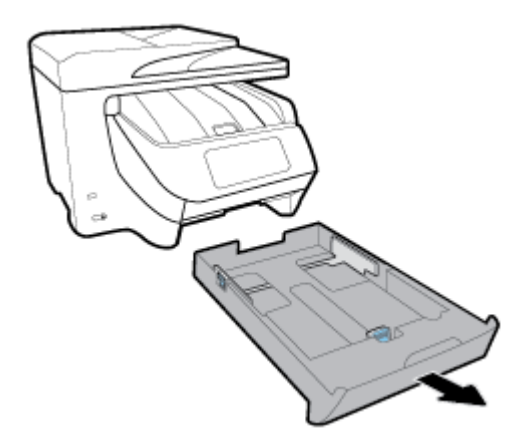

**2.** Kontroller åpningen der innskuffen var. Stikk hånden inn i åpningen og fjern fastkjørt papir.

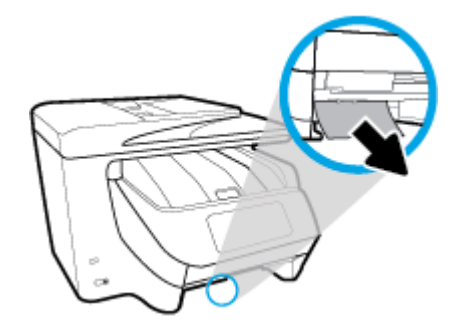

**3.** Sett Skuff 1 tilbake i skriveren.

### **Slik fjerner du fastkjørt papir fra skuff 2**

**WERK:** Skuff 2 er tilgjengelig på enkelte modeller av skriveren.

- **▲** Trekk skuff 2 ut av skriveren og fjern eventuelt fastkjørt papir, hvis det lar seg gjøre. Hvis papirstoppen ikke kan fikses på denne måten, gjør du følgende:
	- **a.** Løft skriveren av Skuff 2.
	- **b.** Fjern fastkjørt papir fra bunnen av skriveren eller fra innskuffen.
	- **c.** Sett skriveren tilbake over innskuffen.

### **Slik fjerner du fastkjørt papir fra fronten på skriveren**

**1.** Skyv opp for å åpne patrondekselet.

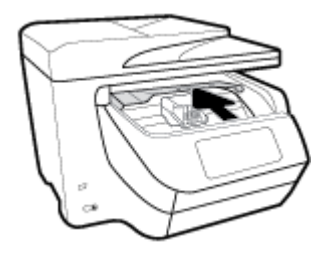

**2.** Hvis blekkpatronvognen ikke er blokkert, flytter du blekkpatronvognen helt til høyre i skriveren og fjerner papiret som har satt seg fast.

Hvis det er nødvendig, flytter du vognen helt til venstre i skriveren og fjerner eventuelt fastkjørt papir eller avrevne papirbiter.

**3.** Skyv ned for å lukke patrondekselet.

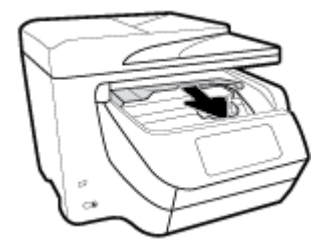

### **Slik fjerner du fastkjørt papir fra utområdet**

**1.** Skyv opp for å åpne patrondekselet.

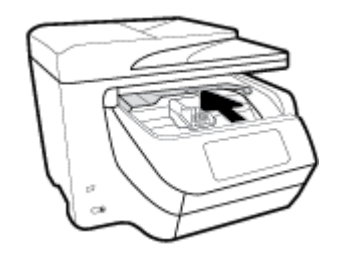

**2.** Åpne dekselet på innsiden ved å løfte og bevege det mot deg.

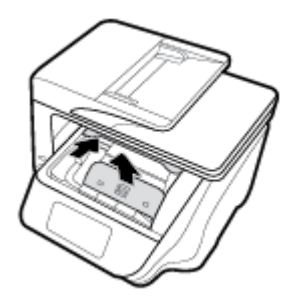

- **3.** Fjern eventuelt fastkjørt papir eller rester av papir.
- **4.** Senk og trykk ned på innsiden av dekslet for å lukke det. Du vil høre et mykt klikk når det er sikret på plass.

**5.** Skyv ned for å lukke patrondekselet.

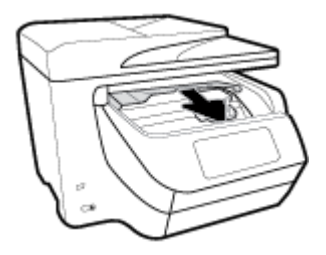

- **6.** Ta ut skuff 1 ved å trekke den ut av skriveren.
- **7.** Åpne dupleksluken (over der skuffen var), ved å holde i midten og trekke den mot deg.

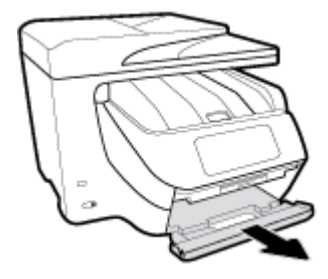

**8.** Åpne den indre døren ved å trykke ned i det midterste området.

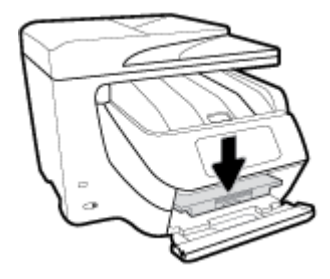

- **9.** Fjern eventuelt fastkjørt papiret.
- **10.** Løft opp og lukk innerdøren.

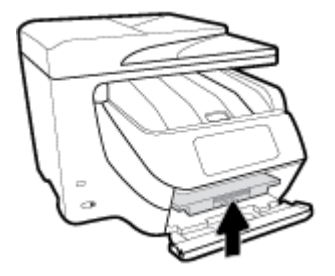

**11.** Løft, skyv tilbake og steng dupleksluken.

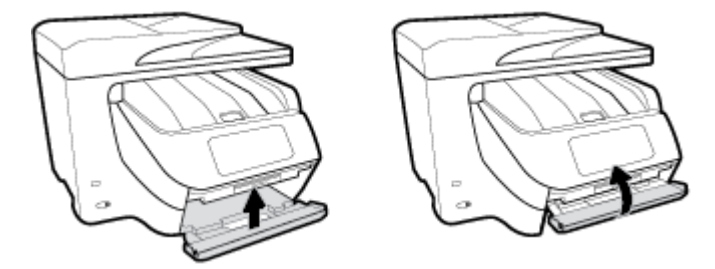

**12.** Sett inn innskuffen.

### **Slik fjerner du fastkjørt papir fra dupleksområdet**

- **1.** Ta ut skuff 1 ved å trekke den ut av skriveren.
- **2.** Åpne dupleksluken (over der skuffen var), ved å holde i midten og trekke den mot deg.

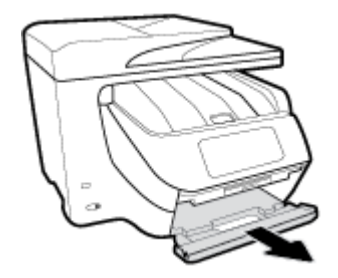

- **3.** Fjern eventuelt fastkjørt papiret.
- **4.** Løft, skyv tilbake og steng dupleksluken.

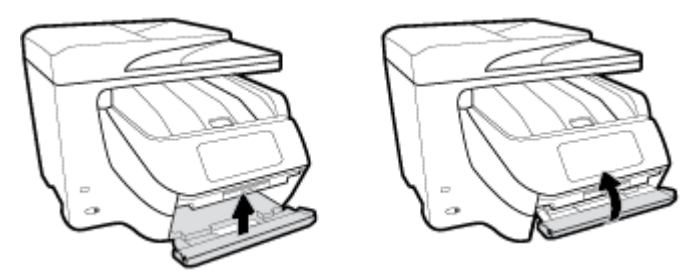

**5.** Sett inn innskuffen.

### **Slik fjerner du fastkjørt papir fra baksiden av skriveren**

- **1.** Gå til baksiden av skriveren.
- **2.** Trykk inn de to flikene på bakdekselet og åpne dekselet.

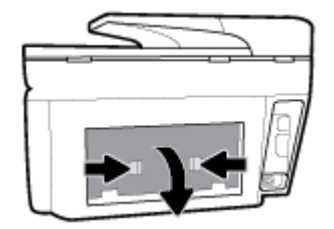

**3.** Fjern eventuelt fastkjørt papiret.

**4.** Trykk inn de to knappene på papirbanedekselet, og trekk dekselet helt ut av skriveren.

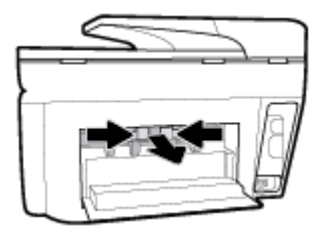

- **5.** Fjern eventuelt fastkjørt papiret.
- **6.** Skyv papirbanedekselet tilbake inn i skriveren.

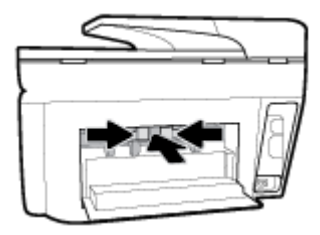

**7.** Lukk bakdekselet.

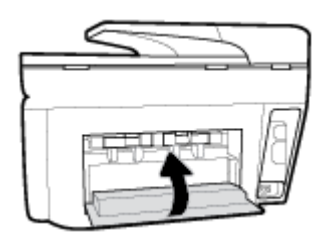

### **Slik fjerner du fastkjørt papir fra dokumentmateren**

**1.** Løft dekslet på dokumentmateren.

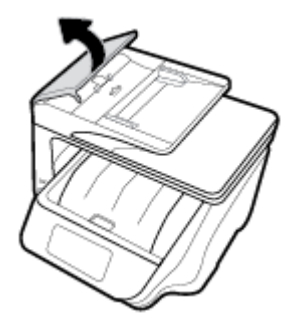

**2.** Trekk fastkjørt papir forsiktig ut av valsene.

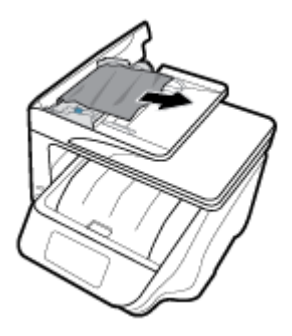

- **3.** Lukk dekselet til dokumentmateren, til det smetter på plass.
- **4.** Løft opp dokumentmaterskuffen.
- **5.** Fjern fastkjørt papir fra under skuffen.

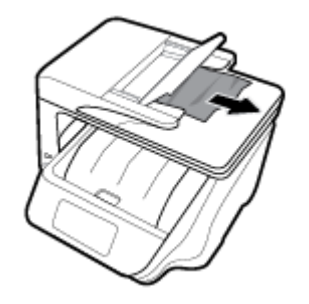

**6.** Sett ned dokumentmaterskuffen.

### **Løsne fastkjørt patronvogn**

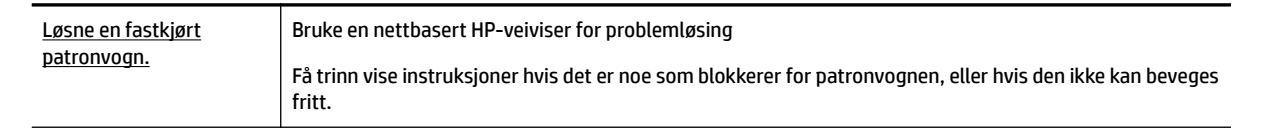

**MERK:** Det er ikke sikkert at HPs nettbaserte veivisere for problemløsing er tilgjengelige på alle språk.

### **Les de generelle instruksjonene i Hjelp når du skal løsne en fastkjørt patronvogn**

Fjern eventuelle gjenstander, for eksempel papir, som blokkerer blekkpatronvognen.

**MERK:** Ikke verktøy eller andre objekter til å fjerne fastkjørt papir. Utvis alltid forsiktighet når du fjerner fastkjørt papir fra innsiden av skriveren.

### **Lær hvordan du unngår papirstopp**

Følg disse retningslinjene for å unngå papirstopp.

- Fjern utskrevet papir fra utskuffen ofte.
- Forsikre deg om at du skriver ut med papir som ikke er krøllet, brettet eller ødelagt.
- Unngå krøllete eller skrukkete papir ved å oppbevare alt ubrukt papir flatt i en pose som kan lukkes.
- Ikke bruk papir som er for tykt eller for tynt for skriveren.
- Kontroller at skuffene er riktig fylt og ikke for fulle. Hvis du vil vite mer, kan du se [Legge i papir](#page-29-0).
- Kontroller at papiret i innskuffen ligger flatt, og at kantene ikke er bøyd eller revet.
- Ikke legg for mye papir i dokumentmaterskuffen. Du finner informasjon om maksimalt antall ark som tillates i dokumentmateren, i [Spesifikasjoner](#page-154-0).
- Ikke bland forskjellige papirtyper og -størrelser i innskuffen. Hele papirbunken i innskuffen må være av samme type og størrelse.
- Juster papirbreddeskinnene i innskuffen slik at de ligger tett inntil papiret. Kontroller at papirbreddeskinnene ikke bøyer papiret i innskuffen.
- Juster papirlengdeskinnen i innskuffen, slik at den ligger tett inntil papiret. Kontroller at papirlengdeskinnen ikke bøyer papiret i innskuffen.
- Ikke tving papiret for langt inn i innskuffen.
- Hvis du skriver ut på begge sider av papiret, bør du ikke skrive ut svært mettede bilder på tynt papir.
- Bruk papirtyper som anbefales for skriveren.
- Hvis skriveren er i ferd med å gå tom for papir, lar du den gå tom, og fyller deretter på igjen med papir. Ikke legg i papir mens skriveren skriver ut.
- Når du fjerner innskuffen, anbefales det å ta skuffen helt ut av skriveren, for å sjekke at det ikke sitter fast noe papir på baksiden av skuffen. Du må kanskje sjekke åpningen i skriveren der brettet var, og stikke hånden inn i åpningen for å fjerne eventuelt papir.

### **Løse problemer med papirmating**

Hvilken type problem har du?

- **Papiret mates ikke inn fra en skuff**
	- Kontroller at det er lagt papir i papirskuffen. Du finner mer informasjon i [Legge i papir.](#page-29-0) Luft papiret før du legger det i.
	- Kontroller at papirbreddeskinnene er satt til riktige merker i skuffen for papirstørrelsen du bruker. Kontroller også at papirskinnene ligger inntil papirbunken, men ikke for tett.
	- Kontroller at papirbunken er på linje med de riktige strekene for papirstørrelse i bunnen av skuffen, og at den ikke overstiger høydemarkeringen, indikert av ett eller flere merker, på siden av papirbreddeskinnen.
	- Kontroller at papiret i skuffen ikke er krummet. Bøy papiret i motsatt retning av krummingen, slik at det blir rett.
- **Sidene forskyves**
	- Kontroller at papiret i innskuffen er justert etter papirbreddeskinnene. Hvis det er nødvendig, drar du ut innskuffen fra skriveren og legger i papiret på nytt. Kontroller at papirskinnene er riktig justert.
	- Du må ikke legge papir i skriveren mens skriveren skriver ut.
- **Flere sider mates inn om gangen**
- <span id="page-128-0"></span>– Kontroller at papirbreddeskinnene er satt til riktige merker i skuffen for papirstørrelsen du bruker. Kontroller også at papirbreddeskinnene ligger inntil papirbunken, men ikke for tett.
- Kontroller at papirbunken er på linje med de riktige strekene for papirstørrelse i bunnen av skuffen, og at den ikke overstiger høydemarkeringen, indikert av ett eller flere merker, på siden av papirbreddeskinnen.
- Kontroller at det ikke er lagt for mye papir i skuffen.
- Bruk papir fra HP for å oppnå optimal ytelse og effektivitet.

## **Utskriftsproblemer**

Hva vil du gjøre?

### **Løse problemer med at en side ikke skrives ut (kan ikke skrive ut)**

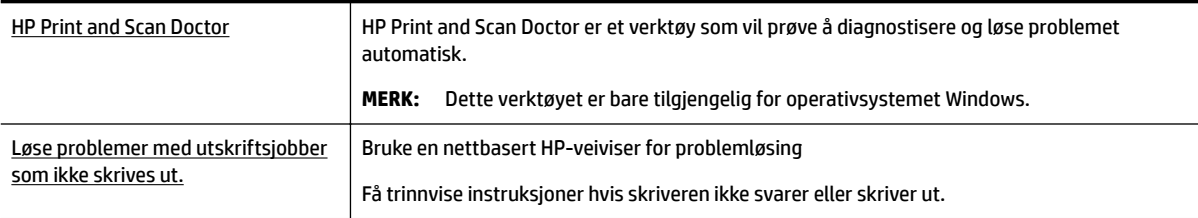

**MERK:** Det er ikke sikkert at HP Print and Scan Doctor og HPs nettbaserte veivisere for problemløsing er tilgjengelige på alle språk.

### **Les de generelle instruksjonene i Hjelp når du skal løse problemer med at du ikke kan skrive ut**

### **Slik løser du utskriftsproblemer(Windows)**

Kontroller at skriveren er slått på og at det er papir i skuffen. Hvis du fremdeles ikke kan skrive ut, prøver du følgende i rekkefølge:

- **1.** Se etter feilmeldinger på skriverskjermen, og løs dem ved å følge instruksjonene på skjermen.
- **2.** Hvis datamaskinen er koblet til skriveren med en USB-kabel, kobler du fra USB-kabelen og kobler den til igjen. Hvis datamaskinen er koblet til skriveren med en trådløs tilkobling, kontrollerer du at tilkoblingen virker.
- **3.** Kontroller at skriveren ikke er i stanset midlertidig eller frakoblet.

#### **Slik kontrollerer du at skriveren ikke er i stanset midlertidig eller frakoblet**

- **a.** Gjør ett av følgende, avhengig av operativsystemet:
	- **Windows 10**: Fra Windows **Start**-menyen, klikk på **Alle apper**, klikk på **Windows-system**, klikk på **Kontrollpanel**, og klikk deretter på **Vis enheter og skrivere** under menyen **Maskinvare og lyd**.
	- **Windows 8.1** og **Windows 8**: Pek eller trykk i øvre, høyre hjørne av skjermen for å åpne perlelinjen, klikk på **Innstillinger**-ikonet, klikk eller trykk på **Kontrollpanel** og klikk eller trykk på **Vis enheter og skrivere**.
	- **Windows 7**: På **Start**-menyen i Windows klikker du på **Enheter og skrivere**.
- **Windows Vista**: På **Start**-menyen i Windows klikker du på **Kontrollpanel** og så på **Skrivere**.
- **Windows XP**: På **Start**-menyen i Windows klikker du på **Kontrollpanel** og så på **Skrivere og telefakser**.
- **b.** Dobbeltklikk på ikonet for skriveren eller høyreklikk på ikonet for skriveren, og velg **Se hva som skrives ut** for å åpne utskriftskøen.
- **c.** På **Skriver**-menyen må du kontrollere at det ikke er en hake ved siden av **Stans utskrift midlertidig** eller **Bruk skriver frakoblet**.
- **d.** Hvis du har gjort endringer, prøver du å skrive ut igjen.
- **4.** Kontroller at skriveren er angitt som standardskriver.

### **Slik kontrollerer du at skriveren er angitt som standardskriver**

- **a.** Gjør ett av følgende, avhengig av operativsystemet:
	- **Windows 10**: Fra Windows **Start**-menyen, klikk på **Alle apper**, klikk på **Windows-system**, klikk på **Kontrollpanel**, og klikk deretter på **Vis enheter og skrivere** under menyen **Maskinvare og lyd**.
	- **Windows 8.1** og **Windows 8**: Pek eller trykk i øvre, høyre hjørne av skjermen for å åpne perlelinjen, klikk på **Innstillinger**-ikonet, klikk eller trykk på **Kontrollpanel** og klikk eller trykk på **Vis enheter og skrivere**.
	- **Windows 7**: På **Start**-menyen i Windows klikker du på **Enheter og skrivere**.
	- **Windows Vista**: På **Start**-menyen i Windows klikker du på **Kontrollpanel** og så på **Skrivere**.
	- **Windows XP**: På **Start**-menyen i Windows klikker du på **Kontrollpanel** og så på **Skrivere og telefakser**.
- **b.** Kontroller at riktig skriver er angitt som standardskriver.

Standardskriveren har et avkrysningsmerke i en svart eller grønn sirkel ved siden av.

- **c.** Hvis feil skriver er angitt som standardskriver, høyreklikker du på riktig skriver og velger **Angi som standardskriver**.
- **d.** Prøv å bruke skriveren igjen.
- **5.** Start utskriftstjenesten på nytt.

### **Slik starter du utskriftstjenesten på nytt**

**a.** Gjør ett av følgende, avhengig av operativsystemet:

#### **Windows 10**

- **i.** På **Start**-menyen i Windows klikker du på **Alle apper**og så på **Windows-system**.
- **ii.** Klikk på **Kontrollpanel**, så på **System og sikkerhet**, og deretter på **Administrasjonsverktøy**.
- **iii.** Dobbeltklikk på **Tjenester**.
- **iv.** Høyreklikk på **Print Spooler** og klikk på **Egenskaper**.
- **v.** I kategorien **Generelt**, ved siden av **Oppstartstype**, må du kontrollere at **Automatisk** er valgt.
- **vi.** Hvis tjenesten ikke kjører allerede, klikker du på **Tjenestestatus**, **Start** og deretter på **OK**.

### **Windows 8.1 og Windows 8**

- **i.** Pek eller trykk i øverste høyre hjørne av skjermen for å åpne Perler-feltet, og klikk deretter på **Innstillinger**-ikonet.
- **ii.** Klikk eller trykk på **Kontrollpanel**, og klikk eller trykk på **System og sikkerhet**.
- **iii.** Klikk eller trykk på **Administrative verktøy**, og dobbeltklikk eller dobbelttrykk på **Tjenester**.
- **iv.** Høyreklikk eller berør og hold på **Print Spooler** og klikk på **Egenskaper**.
- **v.** I kategorien **Generelt**, ved siden av **Oppstartstype**, må du kontrollere at **Automatisk** er valgt.
- **vi.** Hvis tjenesten ikke kjører allerede, klikker eller trykker du på **Start** under **Tjenestestatus**, og deretter på **OK**.

### **Windows 7**

- **i.** På **Start**-menyen i Windows klikker du på **Kontrollpanel**, **System og sikkerhet** og så på **Administrative verktøy**.
- **ii.** Dobbeltklikk på **Tjenester**.
- **iii.** Høyreklikk på **Print Spooler** og klikk på **Egenskaper**.
- **iv.** I kategorien **Generelt**, ved siden av **Oppstartstype**, må du kontrollere at **Automatisk** er valgt.
- **v.** Hvis tjenesten ikke kjører allerede, klikker du på **Tjenestestatus**, **Start** og deretter på **OK**.

### **Windows Vista**

- **i.** På **Start**-menyen i Windows klikker du på **Kontrollpanel**, **System og vedlikehold**, **Administrative verktøy**.
- **ii.** Dobbeltklikk på **Tjenester**.
- **iii.** Høyreklikk på **Print Spooler-tjeneste** og klikk på **Egenskaper**.
- **iv.** I kategorien **Generelt**, ved siden av **Oppstartstype**, må du kontrollere at **Automatisk** er valgt.
- **v.** Hvis tjenesten ikke kjører allerede, klikker du på **Tjenestestatus**, **Start** og deretter på **OK**.

### **Windows XP**

- **i.** På **Start**-menyen i Windows høyreklikker du på **Min datamaskin**.
- **ii.** Klikk på **Håndter** og deretter på **Tjenester og programmer**.
- **iii.** Dobbeltklikk på **Tjenester** og velg deretter **Print Spooler**.
- **iv.** Høyreklikk på **Print Spooler** og klikk på **Start på nytt** for å starte tjenesten på nytt.
- **b.** Kontroller at riktig skriver er angitt som standardskriver.

Standardskriveren har et avkrysningsmerke i en svart eller grønn sirkel ved siden av.

- **c.** Hvis feil skriver er angitt som standardskriver, høyreklikker du på riktig skriver og velger **Angi som standardskriver**.
- **d.** Prøv å bruke skriveren igjen.
- **6.** Start datamaskinen på nytt.
- **7.** Tøm utskriftskøen.

### **Slik tømmer du utskriftskøen**

- **a.** Gjør ett av følgende, avhengig av operativsystemet:
	- **Windows 10**: Fra Windows **Start**-menyen, klikk på **Alle apper**, klikk på **Windows-system**, klikk på **Kontrollpanel**, og klikk deretter på **Vis enheter og skrivere** under menyen **Maskinvare og lyd**.
	- **Windows 8.1** og **Windows 8**: Pek eller trykk i øvre, høyre hjørne av skjermen for å åpne perlelinjen, klikk på **Innstillinger**-ikonet, klikk eller trykk på **Kontrollpanel** og klikk eller trykk på **Vis enheter og skrivere**.
	- **Windows 7**: På **Start**-menyen i Windows klikker du på **Enheter og skrivere**.
	- **Windows Vista**: På **Start**-menyen i Windows klikker du på **Kontrollpanel** og så på **Skrivere**.
	- **Windows XP**: På **Start**-menyen i Windows klikker du på **Kontrollpanel** og så på **Skrivere og telefakser**.
- **b.** Dobbeltklikk på ikonet for din skriver for å åpne utskriftskøen.
- **c.** På **Skriver**-menyen klikker du på **Avbryt alle dokumenter** eller **Fjern utskriftsdokument**. Klikk deretter på **Ja** for å bekrefte.
- **d.** Hvis det fremdeles er dokumenter i køen, starter du datamaskinen på nytt og forsøker å skrive ut igjen.
- **e.** Kontroller utskriftskøen igjen for å forsikre deg om at den er tom, og forsøk å skrive ut på nytt.

### **Slik kontrollerer du strømtilkoblingen og tilbakestiller skriveren**

**1.** Kontroller at strømkabelen er koblet skikkelig til skriveren.

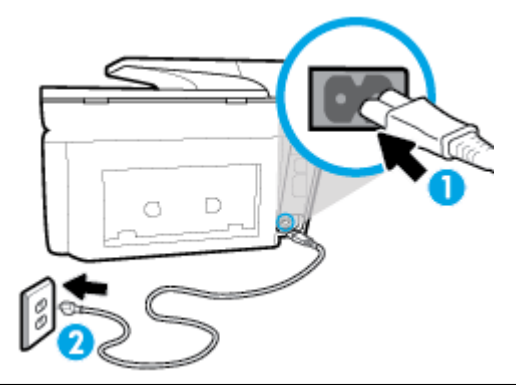

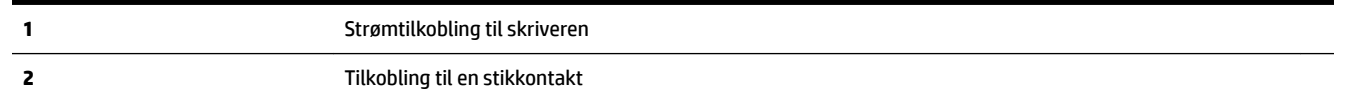

**2.** Se på Av/på-knappen på skriveren. Hvis den ikke er tent, er skriveren slått av. Trykk på Av/på-knappen for å slå på skriveren.

**MERK:** Hvis skriveren ikke får strøm, kobler du det til en annen stikkontakt.

- **3.** Med skriveren slått på kobler du fra strømledningen på siden av skriveren.
- **4.** Trekk ut strømledningen fra vegguttaket.
- **5.** Vent i minst 15 sekunder.
- **6.** Koble strømledningen til vegguttaket igjen.
- **7.** Koble til strømledningen på siden av skriveren.
- **8.** Hvis skriveren ikke slår seg på av seg selv, trykker du på Av/på-knappen på skriveren for å slå den på.
- **9.** Forsøk å bruke skriveren igjen.

### **Slik løser du utskriftsproblemer (OS X)**

- **1.** Se etter og løs eventuelle feilmeldinger.
- **2.** Koble fra USB-kabelen og koble den til igjen
- **3.** Kontroller at produktet ikke er i pausemodus eller frakoblet.

### **Slik kontrollerer du at produktet ikke er i pausemodus eller frakoblet**

- **a.** I **Systemvalg** klikker du på **Utskrift & faks**.
- **b.** Klikk på knappen **Åpne utskriftskø**.
- **c.** Klikk på en utskriftsjobb for å velge den.

Bruk følgende knapper til å behandle utskriftsjobben:

- **Slett**: Avbryt valgt utskriftsjobb.
- **Hold**: Stans den valgte utskriftsjobben midlertidig.
- **Fortsett**: Fortsett med en utskriftsjobb som er stanset.
- **Stans skriver midlertidig**: Stans alle utskriftsjobber i køen.
- **d.** Hvis du har gjort endringer, prøver du å skrive ut igjen.
- **4.** Start datamaskinen på nytt.

### **Løse problemer med utskriftskvaliteten**

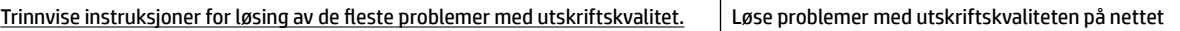

### **Les de generelle instruksjonene i Hjelp når du skal løse problemer med utskriftskvalitet**

**MERK:** For å unngå problemer med utskriftskvaliteten må du alltid slå av skriveren med Av/på-knppen og vente til Av/på-lampen slukker før du trekker ut kontakten eller slår av strømskinnen. Det gir skriveren tid til å flytte patronene til beskyttet posisjon slik at de ikke tørker ut.

### **Forbedre utskriftskvaliteten(Windows)**

- **1.** Kontroller at du bruker originale HP-patroner.
- **2.** Kontroller skriverprogramvaren for å forsikre deg om at du har valgt riktig papirtype fra **Medier**-listen og utskriftskvalitet fra **Kvalitetsinnstillinger**-listen.
	- I skriverprogramvare klikker du på **Skriv, skann, faks** og deretter på **Angi innstillinger** for å åpne skriveregenskapene.
- **3.** Kontroller de beregnede blekknivåene for å finne ut om det er lite blekk i patronene. Du finner mer informasjon i [Kontrollere de beregnede blekknivåene](#page-105-0). Hvis det er lite blekk i patronene, bør du vurdere å bytte dem ut.
- **4.** Juster skrivehodet.

#### **Justere skriverhodet fra skriverprogramvare**

- **MERK:** Ved å justere skrivehodet sikrer du et resultat av høy kvalitet. Skrivehodet trenger ikke justeres når patroner byttes ut.
	- **a.** Legg ubrukt vanlig hvitt papir med Letter- eller A4-størrelse i innskuffen.
	- **b.** Åpne HP-skriverprogramvaren. Du finner mer informasjon i [Åpne HP-skriverprogramvaren](#page-39-0)  [\(Windows\)](#page-39-0).
	- **c.** I skriverprogramvare klikker du på **Skriv, skann, faks** og deretter på **Vedlikeholde skriveren** for å åpne **Skriververktøykasse**.
	- **d.** I **Skriververktøykasse** klikker du på **Juster skrivehoder** under Ʈiken **Enhetstjenester**. Skriveren skriver ut en justeringsside.

### **Slik justerer du skrivehodet fra skriverskjermen**

- **a.** Legg Letter-, A4, eller ubrukt vanlig hvitt papir i innskuffen.
- **b.** Fra skriverens kontrollpanel berører eller sveiper du ned kategorien øverst på skjermbildet for å åpne Dashboard, og berører **Oppsett** ( ).
- **c.** Berør **Skrivervedlikehold** , berør **Juster skrivehode** og følg instruksjonene på skjermen.
- **5.** Skriv ut en diagnostikkside hvis det ikke er lite blekk igjen i patronene.

### **Slik skriver du ut en diagnostikkside fra skriverprogramvare**

- **a.** Legg ubrukt vanlig hvitt papir med Letter-, A4- eller Legal-størrelse i innskuffen.
- **b.** Åpne HP-skriverprogramvaren. Du finner mer informasjon i [Åpne HP-skriverprogramvaren](#page-39-0) [\(Windows\)](#page-39-0).
- **c.** I skriverprogramvare klikker du på **Skriv, skann, faks** og deretter på **Vedlikeholde skriveren** for å åpne skriververktøykassen.
- **d.** Klikk på **Skriv ut diagnostikkinformasjon** i kategorien **Enhetsrapporter** for å skrive ut en diagnostikkside.

#### **Slik skriver du ut en diagnostikkside fra skriverskjermen**

- **a.** Legg ubrukt vanlig hvitt papir med Letter-, A4- eller Legal-størrelse i innskuffen.
- **b.** Fra skriverens kontrollpanel berører eller sveiper du ned kategorien øverst på skjermbildet for å åpne Dashboard, og berører **Oppsett** ( ).
- **c.** Berør **Rapporter** .
- **d.** Berør **Utskriftskvalitetsrapport**.
- **6.** Se på de blå, magenta, gule og svarte boksene på diagnostikksiden. Hvis du ser striper i de fargede feltene og det svarte feltet, eller hvis det ikke er blekk i deler av feltene, kjører du automatisk rengjøring av skrivehodet.

### **Slik rengjør du skrivehodet fra skriverprogramvare**

- **a.** Legg ubrukt vanlig hvitt papir med Letter-, A4- eller Legal-størrelse i innskuffen.
- **b.** Åpne HP-skriverprogramvaren. Du finner mer informasjon i [Åpne HP-skriverprogramvaren](#page-39-0) [\(Windows\)](#page-39-0).
- **c.** I skriverprogramvare klikker du på **Skriv, skann, faks** og deretter på **Vedlikeholde skriveren** for å åpne **Skriververktøykasse**.
- **d.** Klikk på **Rengjør skrivehoder** i kategorien **Enhetstjenester**. Følg veiledningen på skjermen.

### **Slik rengjør du skrivehodet fra skriverskjermen**

- **a.** Legg Letter-, A4, eller ubrukt vanlig hvitt papir i innskuffen.
- **b.** Fra skriverens kontrollpanel berører eller sveiper du ned kategorien øverst på skjermbildet for å åpne Dashboard, og berører **Oppsett** ( ).
- **c.** Berør **Skrivervedlikehold** , velg **Rens skrivehode** og følg instruksjonene på skjermen.
- **7.** Hvis rengjøring av skrivehodet ikke løser problemet, tar du kontakt med HPs kundestøtte. Gå til [www.support.hp.com](http://h20180.www2.hp.com/apps/Nav?h_pagetype=s-001&h_product=7902049&h_client&s-h-e-008-1&h_lang=no&h_cc=no) . På dette nettstedet finner du informasjon og verktøy som kan hjelpe deg med å løse mange vanlige problemer. Hvis du blir bedt om det, velger du land/region og klikker på **Alle HPkontakter** hvis du vil ha informasjon om hvordan du kontakter teknisk kundestøtte.

### **Forbedre utskriftskvaliteten (OS X)**

- **1.** Kontroller at du bruker originale HP-patroner.
- **2.** Kontroller at du har valgt riktig papirtype og utskriftskvalitet i dialogboksen **Skriv ut**.
- **3.** Kontroller de beregnede blekknivåene for å finne ut om det er lite blekk i patronene.

Vurder å bytte ut blekkpatronene hvis de har lite blekk.

**4.** Kontroller papirtypen.

For den beste utskriftskvaliteten bruk HP-papir av høy kvalitet, eller papir som følger ColorLok® standarden. Du finner mer informasjon i [Grunnleggende om papir](#page-26-0).

Kontroller alltid at papiret som du skriver ut på, er flatt. Du oppnår best resultat ved å bruke HP Avansert fotopapir.

Oppbevar spesialpapir i originalemballasjen i en plastpose som kan forsegles, på et flatt underlag på et tørt og kjølig sted. Når du er klar til å skrive ut, tar du bare ut det papiret du har tenkt å bruke med én gang. Når du er ferdig med å skrive ut, legger du alt ubrukt fotopapir tilbake i plastposen. Det vil hindre at fotopapiret krøller seg.

**5.** Juster skrivehodet.

### **Slik justerer du skrivehodet fra programvaren**

- **a.** Legg i vanlig, hvitt papir i Letter- eller A4-størrelse i innskuffen.
- **b.** Åpne HP Utility.

**MERK:** HP Utility er plassert i mappen **HP**-mappen i **Programmer**-mappen på harddiskens øverste nivå.

**c.** Velg skriveren din fra listen over enheter til venstre i vinduet.

- <span id="page-135-0"></span>**d.** Klikk på **Juster**.
- **e.** Klikk på **Juster**, og følg instruksjonene på skjermen.
- **f.** Klikk på **Alle innstillinger** for å gå tilbake til **Informasjon og støtte**-ruten.
- **6.** Skrive ut en testside.

### **Slik skriver du ut en testside**

- **a.** Legg i vanlig, hvitt papir i Letter- eller A4-størrelse i innskuffen.
- **b.** Åpne HP Utility.
	- **MERK:** HP Utility er plassert i mappen **HP**-mappen i **Programmer**-mappen på harddiskens øverste nivå.
- **c.** Velg skriveren din fra listen over enheter til venstre i vinduet.
- **d.** Klikk på **Testside**.
- **e.** Klikk på **Skriv ut testside**, og følg instruksjonene på skjermen.
- **7.** Rengjør skrivehodet automatisk hvis diagnostikksiden viser striper eller manglende farger i boksene med tekst eller farger.

### **Slik rengjør du skrivehodet automatisk**

- **a.** Legg i vanlig, hvitt papir i Letter- eller A4-størrelse i papirskuffen.
- **b.** Åpne HP Utility.
- **MERK:** HP Utility er plassert i mappen **HP**-mappen i **Programmer**-mappen på harddiskens øverste nivå.
- **c.** Velg skriveren din fra listen over enheter til venstre i vinduet.
- **d.** Klikk på **Rens skrivehodene**.
- **e.** Klikk på **Rens**, og følg instruksjonene på skjermen.

**FORSIKTIG:** Skrivehodet skal bare renses når det er nødvendig. Unødig rensing medfører sløsing med blekk og forkorter skrivehodets levetid.

- **MERK:** Hvis utskriftskvaliteten fortsatt virker dårlig etter at du har rengjort skrivehodet, forsøker du å justere skriveren. Hvis problemet med utskriftskvaliteten vedvarer etter justering og rengjøring, kontakter du HPs kundestøtte.
- **f.** Klikk på **Alle innstillinger** for å gå tilbake til **Informasjon og støtte**-ruten.

## **Kopieringsproblemer**

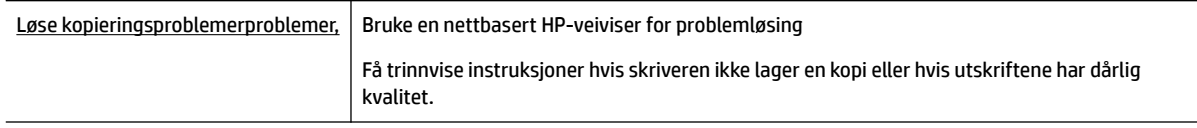

**MERK:** Det er ikke sikkert at HPs nettbaserte veivisere for problemløsing er tilgjengelige på alle språk.

[Tips for vellykket kopiering og skanning](#page-59-0)

## <span id="page-136-0"></span>**Skanneproblemer**

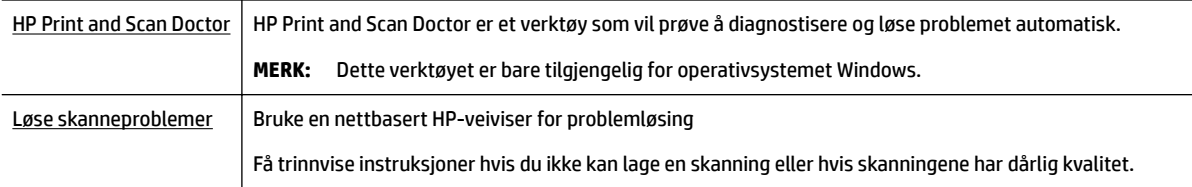

**MERK:** Det er ikke sikkert at HP Print and Scan Doctor og HPs nettbaserte veivisere for problemløsing er tilgjengelige på alle språk.

[Tips for vellykket kopiering og skanning](#page-59-0)

## **Faksproblemer**

Kjør først fakstestrapporten for å se om det er et problem med faksoppsettet. Hvis testen godkjennes og du fortsatt har problemer med faksing, sjekker du faksinnstillingene i rapporten for å forsikre deg om at innstillingene er riktige.

### **Kjøre fakstesten**

Du kan teste faksoppsettet for å kontrollere statusen til skriveren og forsikre deg om at det er riktig for faksing. Denne testen må bare utføres etter at du har fullført faksoppsettet på skriveren. Testen gjør følgende:

- Tester faksmaskinvaren
- Kontrollerer at riktig telefonledning er koblet til skriveren
- Kontrollerer at telefonledningen er satt inn i riktig port
- Sjekker om det er en summetone
- Tester statusen for telefonlinjeforbindelsen
- Sjekker om det er en aktiv telefonlinje

### **Slik tester du faksoppsettet via skriverens kontrollpanel**

- **1.** Konfigurer skriveren for faksing i henhold til instruksjonene for ditt bestemte hjemme- eller kontoroppsett.
- **2.** Pass på at du har installert blekkpatroner og lagt i papir i full størrelse i innskuffen før du starter testen.
- **3.** På **Faks**-skjermen Ʈikker du mot høyre og berører **Oppsett** , berører **Oppsettveiviser** og følger instruksjonene på skjermen.

Skriveren viser statusen for testen på skjermen og skriver ut en rapport.

- **4.** Se gjennom rapporten.
	- Hvis fakstesten mislyktes, ser du gjennom løsningene nedenfor.
	- Hvis testen godkjennes og du fortsatt har problemer med å fakse, sjekker du at faksinnstillingene i rapporten er riktig. Du kan også bruke HPs problemløsingsveiviser på nettet.

### **Hva du kan gjøre hvis fakstesten mislyktes**

Hvis du kjører en fakstest og den mislykkes, finner du informasjon i rapporten om grunnleggende feil. Hvis du vil ha mer detaljert informasjon, ser du i rapporten hvilken del av testen som mislyktes, og går til riktig emne i dette avsnittet for å finne mulige løsninger.

### **Faksmaskinvaretest mislyktes**

● Slå av skriveren ved å trykke på (Av/på-knappen) på skriverens venstre side foran og koble fra

strømledningen på baksiden av skriveren. Etter noen sekunder kan du koble til strømledningen igjen og slå på skriveren. Kjør testen på nytt. Hvis testen mislykkes igjen, leser du videre i problemløsingsinformasjonen i denne delen.

- Prøv å sende eller motta en testfaks. Hvis du kan sende eller motta en faks på riktig måte, er det kanskje ikke noe problem.
- Hvis du kjører testen fra **Veiviser for faksoppsett** (Windows) eller **HP Utility** (OS X), må du forsikre deg om at enheten ikke er opptatt med en annen oppgave, for eksempel faksmottak eller kopiering. Se om det er en melding på skjermen om at skriveren er opptatt. Hvis den er opptatt, venter du til den er ferdig og uvirksom før du kjører testen.
- Bruk av telefonsplitter kan forårsake faksproblemer. (En splitter er en kontakt for to ledninger som settes i en veggkontakt for telefon.) Forsøk å fjerne splitteren og koble skriveren direkte til telefonuttaket.

Når du har løst alle problemene, utfører du fakstesten på nytt for å kontrollere at skriveren går gjennom testen og er klar for faksing. Hvis **Test av faksmaskinvare** fortsatt mislykkes og du har problemer med faksing, kan du kontakte HPs kundestøtte. Gå til [www.support.hp.com](http://h20180.www2.hp.com/apps/Nav?h_pagetype=s-001&h_product=7902049&h_client&s-h-e-008-1&h_lang=no&h_cc=no) . På dette nettstedet finner du informasjon og verktøy som kan hjelpe deg med å løse mange vanlige problemer. Hvis du blir bedt om det, velger du land/region og klikker på **Alle HP-kontakter** hvis du vil ha informasjon om hvordan du kontakter teknisk kundestøtte.

### **Testen Faks koblet til aktivt telefonuttak mislyktes**

- Kontroller tilkoblingen mellom telefonkontakten og skriveren for å sjekke om telefonledningen er forsvarlig tilkoblet.
- Koble den ene enden til telefonvegguttaket, koble deretter den andre enden til porten merket med 1- LINE på baksiden av skriveren.
- Bruk av telefonsplitter kan forårsake faksproblemer. (En splitter er en kontakt for to ledninger som settes i en veggkontakt for telefon.) Forsøk å fjerne splitteren og koble skriveren direkte til telefonuttaket.
- Forsøk å koble en telefon og telefonledning som du vet fungerer, til telefonkontakten du bruker til skriveren, og kontroller om du får summetone. Hvis du ikke hører noen summetone, ta kontakt med teleselskapet slik at de kan sjekke linjen.
- Prøv å sende eller motta en testfaks. Hvis du kan sende eller motta en faks på riktig måte, er det kanskje ikke noe problem.

Når du har løst alle problemene, utfører du fakstesten på nytt for å kontrollere at skriveren går gjennom testen og er klar for faksing.

### **Testen Telefonledning koblet til riktig port på faks mislyktes**

Bruk av telefonsplitter kan forårsake faksproblemer. (En splitter er en kontakt for to ledninger som settes i en veggkontakt for telefon.) Forsøk å fjerne splitteren og koble skriveren direkte til telefonuttaket.

### **Koble telefonledningen til riktig port**

- **1.** Koble den ene enden til telefonvegguttaket, koble deretter den andre enden til porten merket med 1- LINE på baksiden av skriveren.
	- **MERK:** Hvis du bruker 2-EXT-porten til å koble til telefonveggkontakten, kan du ikke sende eller motta fakser. 2-EXT-porten skal bare brukes til tilkobling av annet utstyr, som en telefonsvarer.

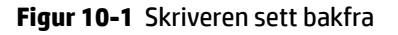

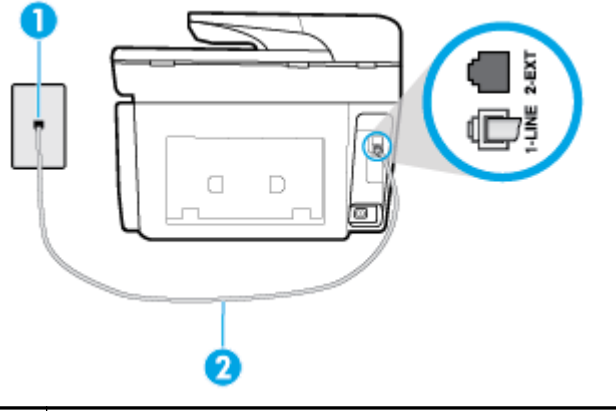

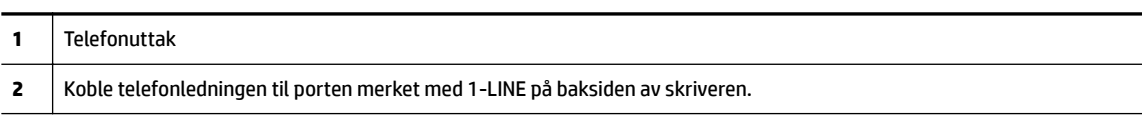

- **2.** Når du har koblet telefonledningen til porten merket 1-LINE, kjører du fakstesten på nytt for å kontrollere at den godkjennes og at skriveren er klar for faksing.
- **3.** Prøv å sende eller motta en testfaks.

### **Testen Bruk av riktig type telefonledning med faks mislyktes**

● Koble den ene enden til telefonvegguttaket, koble deretter den andre enden til porten merket med 1- LINE på baksiden av skriveren.

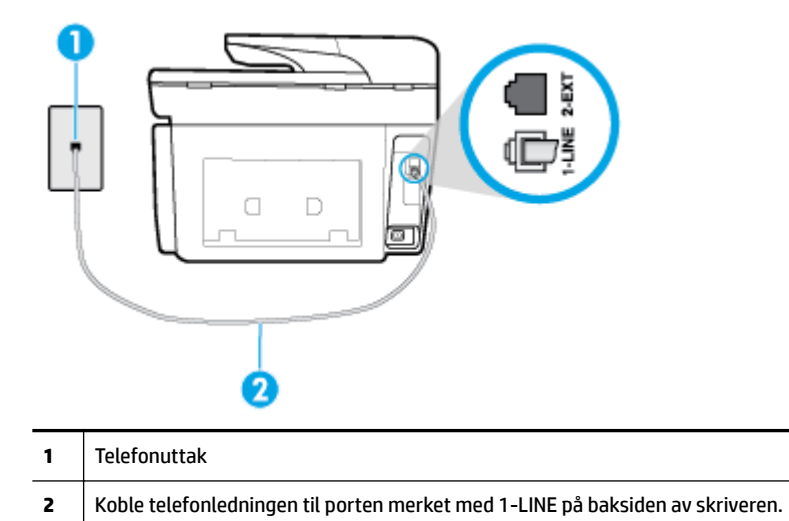

- 
- Kontroller tilkoblingen mellom telefonkontakten og skriveren for å sjekke om telefonledningen er forsvarlig tilkoblet.
- Bruk av telefonsplitter kan forårsake faksproblemer. (En splitter er en kontakt for to ledninger som settes i en veggkontakt for telefon.) Forsøk å fjerne splitteren og koble skriveren direkte til telefonuttaket.

### **Testen Summetonegjenkjenning mislyktes**

- Det kan hende at annet utstyr som bruker den samme telefonlinjen som skriveren, fører til at testen mislykkes. For å finne ut om problemet forårsakes av andre utstyrsenheter kan du koble alt utstyret fra telefonlinjen, og utføre testen på nytt. Hvis **Test av summetonegjenkjenning** går bra uten det andre utstyret, er det én eller flere av utstyrsenhetene som er kilden til problemet. Prøv å koble til enhetene én etter én og kjør testen på nytt hver gang, helt til du identifiserer utstyrsenheten som forårsaker problemet.
- Forsøk å koble en telefon og telefonledning som du vet fungerer, til telefonkontakten du bruker til skriveren, og kontroller om du får summetone. Hvis du ikke hører noen summetone, ta kontakt med teleselskapet slik at de kan sjekke linjen.
- Koble den ene enden til telefonvegguttaket, koble deretter den andre enden til porten merket med 1- LINE på baksiden av skriveren.
- Bruk av telefonsplitter kan forårsake faksproblemer. (En splitter er en kontakt for to ledninger som settes i en veggkontakt for telefon.) Forsøk å fjerne splitteren og koble skriveren direkte til telefonuttaket.
- Hvis telefonsystemet ikke bruker standard summetone, som enkelte PBX-systemer (Private Branch eXchange), kan det være grunnen til at testen mislykkes. Dette vil ikke skape problemer for sending eller mottak av fakser. Prøv å sende eller motta en testfaks.
- Kontroller at innstillingene for land/region er riktig angitt for landet/regionen der du bor. Hvis innstillingen for land/region ikke er angitt eller ikke er angitt på riktig måte, kan det føre til at testen mislykkes og at det oppstår problemer under sending og mottak av fakser.
- Kontroller at du kobler skriveren til en analog telefonlinje. Ellers kan du ikke sende eller motta fakser. Du kan kontrollere om telefonlinjen er digital ved å koble en vanlig analog telefon til linjen og lytte etter

summetone. Hvis du ikke hører noen vanlig summetone, kan det være at telefonlinjen er satt opp for digitale telefoner. Koble skriveren til en analog telefonlinje og forsøk å sende eller motta en faks.

Når du har løst alle problemene, utfører du fakstesten på nytt for å kontrollere at skriveren går gjennom testen og er klar for faksing. Hvis testen **Summetonegjenkjenning** fortsatt mislykkes, tar du kontakt med telefonselskapet slik at de kan sjekke linjen.

### **Testen av fakslinjeforhold mislyktes**

- Kontroller at du kobler skriveren til en analog telefonlinje. Ellers kan du ikke sende eller motta fakser. Du kan kontrollere om telefonlinjen er digital ved å koble en vanlig analog telefon til linjen og lytte etter summetone. Hvis du ikke hører noen vanlig summetone, kan det være at telefonlinjen er satt opp for digitale telefoner. Koble skriveren til en analog telefonlinje og forsøk å sende eller motta en faks.
- Kontroller tilkoblingen mellom telefonkontakten og skriveren for å sjekke om telefonledningen er forsvarlig tilkoblet.
- Koble den ene enden til telefonvegguttaket, koble deretter den andre enden til porten merket med 1- LINE på baksiden av skriveren.
- Det kan hende at annet utstyr som bruker den samme telefonlinjen som skriveren, fører til at testen mislykkes. For å finne ut om problemet forårsakes av andre utstyrsenheter kan du koble alt utstyret fra telefonlinjen, og utføre testen på nytt.
	- Hvis Test av fakslinjeforhold går bra uten det andre utstyret, er det én eller flere av utstyrsenhetene som er kilden til problemet. Prøv å koble til enhetene én etter én og kjør testen på nytt hver gang, helt til du identifiserer utstyrsenheten som forårsaker problemet.
	- Hvis **Test av fakslinjeforhold** mislykkes når annet utstyr er frakoblet, kobler du skriveren til en telefonlinje som er i orden, og går videre med problemløsingsinformasjonen i denne delen.
- Bruk av telefonsplitter kan forårsake faksproblemer. (En splitter er en kontakt for to ledninger som settes i en veggkontakt for telefon.) Forsøk å fjerne splitteren og koble skriveren direkte til telefonuttaket.

Når du har løst alle problemene, utfører du fakstesten på nytt for å kontrollere at skriveren går gjennom testen og er klar for faksing. Hvis **Test av fakslinjeforhold** fortsatt mislykkes og du fortsatt har faksproblemer, tar du kontakt med telefonselskapet slik at de kan sjekke linjen.

### **Løse faksproblemer**

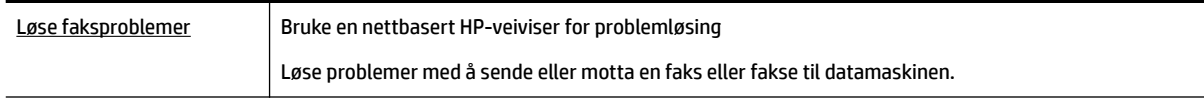

**MERK:** Det er ikke sikkert at HPs nettbaserte veivisere for problemløsing er tilgjengelige på alle språk.

### **Les de generelle instruksjonene i Hjelp for spesifikke faksproblemer**

Hvilken type faksproblem har du?

### **Skjermen viser alltid Røret av**

- HP anbefaler at du bruker en telefonledning med 2 tråder.
- Annet utstyr som bruker samme telefonlinje som skriveren, kan være i bruk. Kontroller at biapparater (telefoner på samme telefonlinje, men som ikke er koblet til skriveren) eller annet utstyr ikke er i bruk

eller ligger med røret av. Du kan for eksempel ikke bruke skriveren til faksing hvis telefonrøret til et biapparat er av, eller hvis du bruker et datamodem til sending av e-post eller Internett-tilgang.

### **Skriveren har problemer med å sende og motta fakser**

Kontroller at skriveren er slått på. Se på skjermen på skriveren. Hvis skjermen er tom og  $\begin{pmatrix} 1 \\ 1 \end{pmatrix}$  (Av/på-

knappen) ikke lyser, er skriveren slått av. Kontroller at strømledningen er koblet skikkelig til skriveren og satt i et strømuttak. Trykk på (Av/på-knappen) for å slå på skriveren.

Når du har slått på skriveren, anbefaler HP at du venter i fem minutter før du sender eller mottar en faks. Skriveren kan ikke sende eller motta fakser under initialisering etter at den er slått på.

- Hvis HP Digital faks er aktivert, er det ikke sikkert at du kan sende eller motta fakser hvis faksminnet er fullt (begrenset av minnet i skriveren).
- Koble den ene enden til telefonvegguttaket, koble deretter den andre enden til porten merket med 1-LINE på baksiden av skriveren.

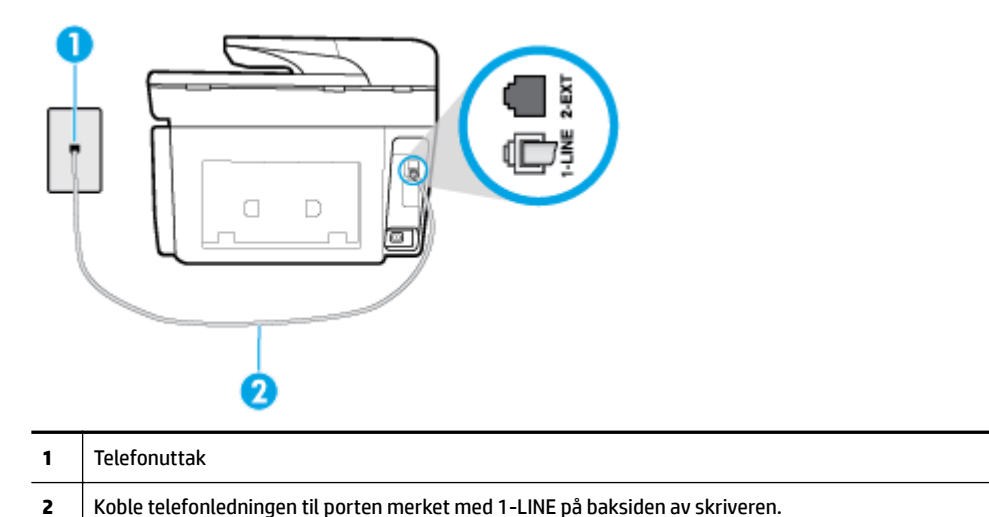

- Forsøk å koble en telefon og telefonledning som du vet fungerer, til telefonkontakten du bruker til skriveren, og kontroller om du får summetone. Hvis du ikke får summetone, kontakter du ditt lokale
- Annet utstyr som bruker samme telefonlinje som skriveren, kan være i bruk. Du kan for eksempel ikke bruke skriveren til faksing hvis telefonrøret til et biapparat er av, eller hvis du bruker et datamodem til sending av e-post eller Internett-tilgang.
- Kontroller om en annen prosess har forårsaket en feil. Undersøk skjermen eller datamaskinen for å se om de viser en feilmelding med informasjon om problemet og hvordan du løser det. Hvis det har oppstått en feil, kan ikke skriveren sende eller motta fakser før feilen er løst.
- Det kan være mye støy på telefonlinjen. Telefonlinjer med dårlig lydkvalitet (støy) kan føre til faksproblemer. Kontroller lydkvaliteten til telefonlinjen ved å koble en telefon til veggkontakten og lytte etter støy. Hvis du hører støy, slår du av **Feilkorreksjonsmodus** (ECM) og prøver å fakse på nytt. Hvis problemet vedvarer, tar du kontakt med telefonselskapet.
- Hvis du bruker en DSL-linjetjeneste (digital subscribe line), må du kontrollere at du har et 'SL-filter tilkoblet, ellers vil du ikke kunne sende fakser.
- Kontroller at skriveren ikke er koblet til et telefonuttak som er satt opp for digitale telefoner. Du kan kontrollere om telefonlinjen er digital ved å koble en vanlig analog telefon til linjen og lytte etter

telefonselskap.

summetone. Hvis du ikke hører noen vanlig summetone, kan det være at telefonlinjen er satt opp for digitale telefoner.

- Hvis du bruker et PBX (private branch exchange) eller en ISDN-omformer/terminaladapter (integrated services digital network), må du kontrollere at skriveren er koblet til riktig port, og at terminaladapteren er satt til riktig vekslertype for landet/regionen du bor i, hvis mulig.
- Hvis skriveren deler telefonlinje med en DSL-tjeneste, kan det hende at DSL-modemet ikke er riktig jordet. Hvis DSL-modemet ikke er riktig jordet, kan det forårsake støy på telefonlinjen. Telefonlinjer med dårlig lydkvalitet (støy) kan føre til faksproblemer. Du kan kontrollere lydkvaliteten til telefonlinjen ved å koble en telefon til veggkontakten og lytte etter støy. Hvis du hører støy, slår du av DSL-modemet og kobler fra strømmen i minst 15 minutter. Slå på DSL-modemet igjen og lytt på summetonen.
- **MERK:** Det kan oppstå støy på telefonlinjen igjen senere. Hvis skriveren slutter å sende og motta fakser, gjentar du denne prosedyren.

Hvis det fremdeles er støy på telefonlinjen, kontakter du telefonselskapet. Hvis du trenger informasjon om å slå av DSL-modemet, kontakter du DSL-leverandøren.

● Bruk av telefonsplitter kan forårsake faksproblemer. (En splitter er en kontakt for to ledninger som settes i en veggkontakt for telefon.) Forsøk å fjerne splitteren og koble skriveren direkte til telefonuttaket.

### **Skriveren kan ikke motta fakser, men kan sende fakser**

- Hvis du ikke bruker særskilt ringemønster, kontrollerer du at **Særskilt ringemønster** -funksjonen på skriveren er satt til **Alle standard ringemønstre** .
- Hvis **Autosvar** er satt til **Av** , må du motta fakser manuelt; ellers kan ikke skriveren motta faksen.
- Hvis du har en taleposttjeneste på samme telefonnummer som du bruker for faksoppringinger, må du motta fakser manuelt, ikke automatisk. Det betyr at du må være tilstede for å kunne svare på innkommende fakser.
- Hvis du har et datamodem på samme telefonlinje som skriveren, må du kontrollere at programvaren som fulgte med modemet, ikke er konfigurert for å motta fakser automatisk. Modemer som er satt opp for å motta fakser automatisk, tar over telefonlinjen for å motta alle innkommende fakser, noe som hindrer skriveren i å motta faksanrop.
- Hvis du har en telefonsvarer på samme telefonlinje som skriveren, vil du kanskje få ett av følgende problemer:
	- Telefonsvareren er kanskje ikke konfigurert riktig med skriveren.
	- Den utgående meldingen kan være for lang eller for høy til at skriveren kan oppdage fakstoner, og derfor kan det hende avsenderfaksmaskinen kobles fra.
	- Det er mulig at telefonsvareren ikke har nok stille tid etter den utgående meldingen til at skriveren klarer å oppdage fakstoner. Dette problemet er mer vanlig med digitale telefonsvarere.

Gjør følgende for å prøve å løse disse problemene:

- Når du har en telefonsvarer på samme telefonlinje som faksen, skal du prøve å koble telefonsvareren direkte til skriveren.
- Kontroller at skriveren er konfigurert for å motta fakser automatisk.
- Kontroller at **Antall ring til svar** innstillingen er satt til et større antall ring enn telefonsvareren.
- Koble fra telefonsvareren, og prøv deretter å motta en faks. Hvis du kan fakse uten telefonsvareren, kan det hende det var telefonsvareren som forårsaket problemet.
- Koble til telefonsvareren igjen, og spill inn den utgående meldingen på nytt. Spill inn en melding med en varighet på omtrent ti sekunder. Snakk langsom og lavt når du spiller inn meldingen. La det være minst fem sekunder stillhet på slutten av den talte meldingen. Du må ikke ha noen bakgrunnsstøy når du spiller inn denne stille perioden. Forsøk å motta faks på nytt.

**MERK:** Enkelte digitale telefonsvarere beholder kanskje ikke stillheten på slutten av den utgående meldingen. Spill av den utgående meldingen for å kontrollere den.

Hvis skriveren deler telefonlinje med andre typer telefonutstyr, for eksempel en telefonsvarer, et oppringt datamodem eller en bryterboks med flere porter, kan det hende at fakssignalnivået reduseres. Signalnivået kan også bli redusert hvis du bruker en splitter eller skjøter telefonledningen med ekstra lengder. Et redusert fakssignal kan føre til problemer ved faksmottak.

For å finne ut om det er annet utstyr som forårsaker et problem, kobler du alt unntatt skriveren fra telefonlinjen, og deretter prøver du å motta en faks. Hvis du kan motta fakser uten det andre utstyret, er det en eller flere av disse utstyrsskriverene som forårsaker problemene. Prøv å koble dem til igjen én om gangen, og motta en faks hver gang, til du identifiserer utstyrsskriveren som er årsaken til problemet.

● Hvis du har et bestemt ringemønster for faksnummeret (bruker særskilt ringemønster fra telefonselskapet), må du kontrollere at **Særskilt ringemønster** -funksjonen på skriveren er i overensstemmelse med dette.

### **Skriveren kan ikke sende fakser, men kan motta fakser**

Det kan hende skriveren ringer for raskt eller for tidlig. Du må kanskje legge inn enkelte pauser i nummersekvensen. Hvis du for eksempel trenger tilgang til en ekstern linje før du slår telefonnummeret, legger du inn en pause etter eksternlinjenummeret. Hvis nummeret er 95555555 og 9 gir tilgang til en ekstern linje, kan du legge inn pauser på denne måten: 9-555-5555. Hvis du skal legge inn en pause i faksnummeret du skriver inn, berører du **\*** Ʈere ganger til det vises en strek (**-**) på skjermen.

Du kan også sende en faks ved hjelp av overvåket oppringing. Da kan du lytte til telefonlinjen mens du ringer. Du kan bestemme takten i oppringingen, og reagere på meldinger underveis.

● Nummeret du oppga ved sending av faksen, har ikke riktig format, eller mottakermaskinen har problemer. Hvis du vil kontrollere dette, kan du prøve å ringe faksnummeret fra en telefon og lytte etter fakstoner. Hvis du ikke hører fakstoner, er det mulig at mottakerens faksmaskin ikke er slått på eller ikke er koblet til, eller at en taleposttjeneste skaper forstyrrelser på mottakerens telefonlinje. Du kan også be mottakeren sjekke om mottakerfaksmaskinen har problemer.

### **Fakstoner spilles inn på telefonsvareren min**

- Når du har en telefonsvarer på samme telefonlinje som faksen, skal du prøve å koble telefonsvareren direkte til skriveren. Hvis du ikke kobler til telefonsvareren i henhold til anbefalingene, kan fakstoner spilles inn på telefonsvareren.
- Kontroller at skriveren er konfigurert for å motta fakser automatisk, og at **Antall ring til svar** innstillingen er riktig. Antall ring til svar for skriveren må være høyere enn antall ring til svar for telefonsvareren. Hvis telefonsvareren og skriveren er satt til samme antall ring til svar, svarer begge skriverene på anropet, og fakstoner registreres på telefonsvareren.
- Sett telefonsvareren til et lavt antall ring og skriveren til å svare etter maksimalt antall ring som støttes. (Det maksimale antallet ring varierer fra land til land.) I dette oppsettet svarer telefonsvareren på
oppringingen, og skriveren overvåker linjen. Hvis skriveren registrerer fakstoner, mottar den faksen. Hvis det er et taleanrop, registrerer telefonsvareren den innkommende meldingen.

#### <span id="page-144-0"></span>**Datamaskinen kan ikke motta fakser (HP Digital faks)**

- Datamaskinen som er valgt for å motta fakser, er slått av. Kontroller at datamaskinen som er valgt for å motta fakser, er slått på hele tiden.
- Forskjellige datamaskiner er konfigurert for faksoppsett og faksmottak, og én av dem kan være slått av. Hvis datamaskinen som mottar fakser, er forskjellig fra den som brukes for oppsett, bør begge datamaskinene være slått på hele tiden.
- HP Digital faks er ikke aktivert, eller datamaskinen er ikke konfigurert for å motta fakser. Aktiver HP Digital faks, og kontroller at datamaskinen er konfigurert for å motta fakser.

# **Nettverks- og tilkoblingsproblemer**

Hva vil du gjøre?

# **Fikse trådløs tilkobling**

Velg ett av følgende problemløsingsalternativer.

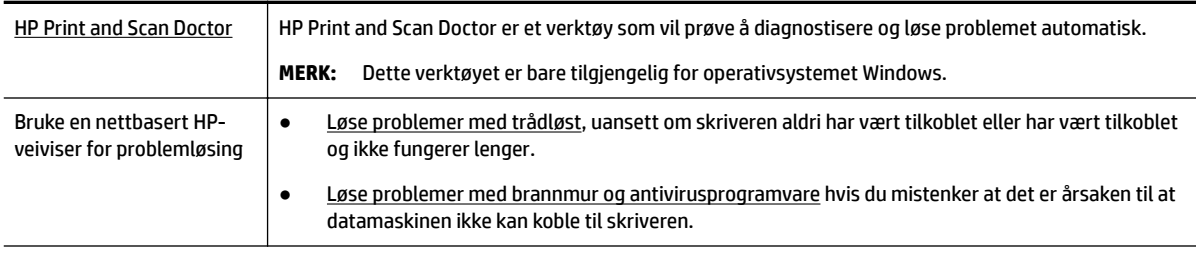

**MERK:** Det er ikke sikkert at HP Print and Scan Doctor og HPs nettbaserte veivisere for problemløsing er tilgjengelige på alle språk.

#### **Les de generelle instruksjonene i Hjelp når du skal løse trådløsproblemer**

Sjekk nettverkskonfigurasjonen eller skriv ut en test av trådløst nettverk som hjelp til å diagnostisere problemer med nettverkstilkobling.

- **1.** Berør fra startskjermbildet (TPI) (Trådløst) og berør deretter ( **Innstillinger** ).
- **2.** Berør **Skriv rapporter** og berør deretter **Nettverkskonfigurasjonsside** eller **Trådløstestrapport**.

# **Finne nettverksinnstillinger for trådløs tilkobling**

Velg ett av følgende problemløsingsalternativer.

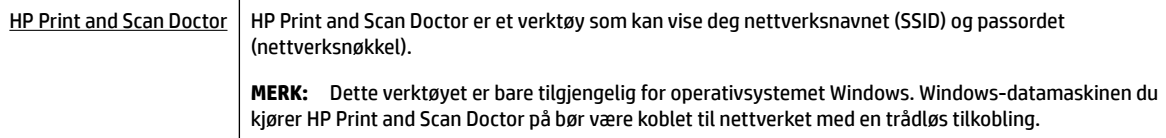

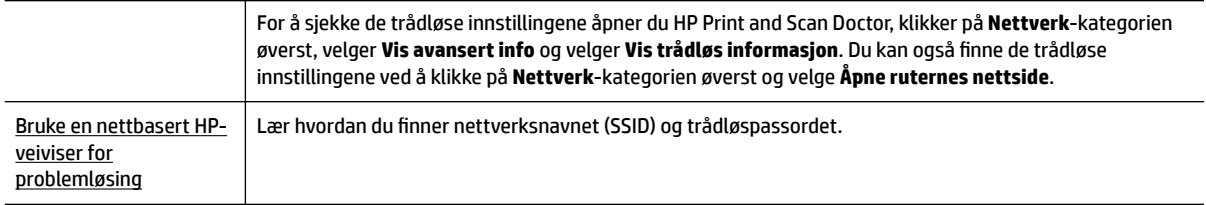

**MERK:** Det er ikke sikkert at HP Print and Scan Doctor og HPs nettbaserte veivisere for problemløsing er tilgjengelige på alle språk.

# **Fiks Wi-Fi Direct tilkobling**

[Bruke en nettbasert HP-veiviser for problemløsing](http://www.hp.com/embed/sfs/doc?client=IWS-eLP&lc=no&cc=no&ProductNameOID=7902050&TapasOnline=NETWORK_WIRELESS_DIRECT) Løs dittWi-Fi Direct-problem eller lær hvordan du konfigurerer Wi-Fi Direct.

**MERK:** Det er ikke sikkert at HPs nettbaserte veivisere for problemløsing er tilgjengelige på alle språk.

#### **Les de generelle instruksjonene i Hjelp for å løse problemer medWi-Fi Direct**

- **1.** Sjekk skriveren for å forsikre deg om at Wi-Fi Direct er slått på:
	- **▲** Fra skriverens kontrollpanel berører eller sveiper du ned kategorien øverst på skjermbildet for å åpne Dashboard, og berører Wi-Fi Direct ( $\Box$
- **2.** På den trådløse datamaskinen eller mobilenheten slår du på Wi-Fi-tilkoblingen, søker etter og kobler til Wi-Fi Direct-navnet på skriveren.
- **3.** Skriv inn Wi-Fi Direct-passordet når du blir bedt om det.
- **4.** Hvis du bruker en mobil enhet, må du kontrollere at du har installert en kompatibel utskrifts-app. Du finner mer informasjon på nettstedet HP Mobil utskrift, på [www.hp.com/go/mobileprinting.](http://www.hp.com/go/mobileprinting) Hvis det ikke finnes noen lokal versjon av dette nettstedet for landet/regionen og språket ditt, kan det hende at du blir videresendt til HP Mobil utskrift-nettstedet for et annet land/region eller språk.

## **Fikse Ethernet-tilkobling**

Undersøk følgende:

- Nettverket fungerer og nettverkshuben, -svitsjen eller -ruteren er slått på.
- Ethernet-kabelen er ordentlig koblet til skriveren og ruteren. Ethernet-kabelen er koblet til Ethernetporten på skriveren, og lyset nær kontakten lyser opp når den er tilkoblet.
- Antivirusprogrammer, inkludert programmer som beskytter mot spionprogrammer, påvirker ikke nettverkstilkoblingen til skriveren. Hvis du vet at antivirus- eller brannmurprogramvare hindrer datamaskinen i å koble til skriveren, [bruker du HPs nettbaserte problemløser for brannmur](http://www.hp.com/embed/sfs/doc?client=IWS-eLP&lc=no&cc=no&ProductNameOID=7902050&TapasOnline=NETWORK_FIREWALL) som hjelp til å løse problemet.
- **[HP Print and Scan Doctor](http://h20180.www2.hp.com/apps/Nav?h_pagetype=s-924&h_client=s-h-e004-01&h_keyword=lp70044-win&h_lang=no&h_cc=no)**

Kjør HP Print and Scan Doctor for å løse problemet automatisk. Verktøyet vil prøve å diagnostisere og løse problemet. HP Print and Scan Doctor er kanskje ikke tilgjengelig på alle språk.

# <span id="page-146-0"></span>**Problemer med skrivermaskinvaren**

**TIPS:** Kjør [HP Print and Scan Doctor](http://h20180.www2.hp.com/apps/Nav?h_pagetype=s-924&h_client=s-h-e004-01&h_keyword=lp70044-win&h_lang=no&h_cc=no) for å diagnostisere og automatisk løse problemer med utskrift, skanning og kopiering. Programmet er kanskje ikke tilgjengelig på alle språk.

#### **Skriveren slås av uventet**

- Kontroller strøm og strømtilkoblinger.
- Pass på at skriverens strømledning er koblet ordentlig til en fungerende stikkontakt.

#### **Skrivehodejustering mislykkes**

- Hvis justeringsprosessen mislykkes, må du kontrollere at du har lagt i vanlig, hvitt papir i innskuffen. Hvis du har farget papir i innskuffen når du justerer skrivehodet, fungerer ikke justeringen.
- Hvis justeringen mislykkes gjentatte ganger, kan det hende du må rengjøre skrivehodet, eller det mulig at du har en defekt sensor. Se [Vedlikeholde skrivehodet og patronene](#page-150-0) hvis du skal rengjøre skrivehodet.
- Hvis rengjøring av skrivehodet ikke løser problemet, tar du kontakt med HPs kundestøtte. Gå til [www.support.hp.com](http://h20180.www2.hp.com/apps/Nav?h_pagetype=s-001&h_product=7902049&h_client&s-h-e-008-1&h_lang=no&h_cc=no) . På dette nettstedet finner du informasjon og verktøy som kan hjelpe deg med å løse mange vanlige problemer. Hvis du blir bedt om det, velger du land/region og klikker på **Alle HPkontakter** hvis du vil ha informasjon om hvordan du kontakter teknisk kundestøtte.

#### **Løse skriverfeil**

Fullfør følgende trinn for å løse slike problemer.

- **1.** Trykk på  $\left(\begin{array}{c} \bullet \end{array}\right)$  (Av/på-knappen) for å slå av skriveren.
- **2.** Koble fra strømkabelen og koble den deretter til igjen.
- **3.** Trykk på  $\left(\begin{array}{c} \bullet \end{array}\right)$  (Av/på-knappen) for å slå på skriveren.

Hvis dette problemet vedvarer, noterer du ned feilkoden i meldingen og kontakter [HPs](#page-152-0) kundestøtte. Se HPs [kundestøtte](#page-152-0) for informasjon om hvordan du kontakter HPs kundestøtte.

# **Få hjelp fra skriverens kontrollpanel**

Du kan bruke skriverens hjelpeemner til å lære mer om skriveren. Noen hjelpeemner har animasjoner som leder deg gjennom prosedyrer, for eksempel fjerning av fastkjørt papir.

For å få tilgang til Hjelp-menyen fra hjemskjermbildet eller kontekstavhengig hjelp for et skjermbilde, berør

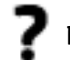

på skriverens kontrollpanel.

# **Forstå skriverrapporter**

Du kan skrive ut følgende rapporter som hjelp til å løse problemer med skriveren.

- [Skriverstatusrapport](#page-147-0)
- [Nettverkskonfigurasjonsside](#page-147-0)
- [Utskriftskvalitetsrapport](#page-147-0)
- [Trådløstestrapport](#page-147-0)

Testrapport for webtilgang

#### <span id="page-147-0"></span>**Slik skriver du ut en rapport**

- **1.** Fra skriverens kontrollpanel berører eller sveiper du ned kategorien øverst på skjermbildet for å åpne Dashboard, og berører ( **Oppsett** ).
- **2.** Berør **Rapporter** .
- **3.** Velg en skriverrapport for å skrive ut.

# **Skriverstatusrapport**

Bruk skriverstatusrapporten til å vise gjeldende skriverinformasjon og status for patronen. Du kan også bruke skriverstatusrapporten til problemløsing hvis du har problemer med skriveren.

Skriverstatusrapporten inneholder også en logg med de siste hendelsene.

Hvis du trenger å ringe til HPs kundestøtte, er det ofte nyttig å skrive ut skriverstatusrapporten før du ringer.

# **Nettverkskonfigurasjonsside**

Hvis skriveren er koblet til et nettverk, kan du skrive ut en nettverkskonfigurasjonsside for å se nettverksinnstillingene for skriveren, og en liste over nettverk som er oppdaget av skriveren. Den siste siden i rapporten inkluderer en liste over alle trådløse nettverk som ble funnet i området, sammen med signalstyrke og kanalene som brukes. Dette kan hjelpe deg med å velge en kanal som ikke er tungt belastet av andre nettverk (noe som vil forbedre nettverksytelsen).

**MERK:** For å få opp en liste over trådløse nettverk oppdaget i området, må den trådløse radioen på skriveren være slått på. Hvis den er av, eller hvis skriveren er koblet til ved hjelp av Ethernet, vises ikke listen.

Du kan bruke nettverkskonfigurasjonssiden som hjelp til å løse problemer med nettverkstilkobling. Hvis du trenger å ringe til HPs kundestøtte, er det ofte nyttig å skrive ut denne siden før du ringer.

## **Utskriftskvalitetsrapport**

Problemer med utskriftskvaliteten kan ha mange årsaker: Programvareinnstillinger, dårlig bildefil eller selve utskriftssystemet. Hvis du ikke er fornøyd med kvaliteten på utskriftene, kan du skrive ut en utskriftskvalitetsrapportside for å finne ut om skriveren virker som den skal.

# **Trådløstestrapport**

Når du skriver ut trådløstestrapporten, kjøres et antall tester for å kontrollere forskjellige forhold i forbindelse med skriveren trådløs tilkobling. Rapporten viser resultatene av testen. Hvis et problem oppdages, vil en meldingen om dette sammen med hvordan problemet oppdages vises øverst i rapporten. Noen viktige detaljer om konfigurasjonen til det trådløse nettverket vises i den nederste delen av rapporten.

# **Testrapport for webtilgang**

Skriv ut webtilgangsrapporten som hjelp til å identifisere problemer med Internett-tilkoblingen som kan påvirke Webtjenester.

# **Løse problemer med Webtjenester**

Hvis du har problemer med å bruke Webtjenester som f.eks. **HP ePrint** og skriverapper, kontrollerer du følgende:

● Pass på at skriveren er koblet til Internett med en Ethernet- eller trådløs tilkobling.

**MERK:** Du kan ikke bruke disse webfunksjonene hvis skriveren er tilkoblet med en USB-kabel.

- Pass på at de siste produktoppdateringene har blitt installert på skriveren.
- Pass på at Webtjenester er aktivert på skriveren. Du finner mer informasjon i [Konfigurere Webtjenester.](#page-100-0)
- Kontroller at nettverkshuben, -bryteren eller -ruteren er på og fungerer ordentlig.
- Hvis du kobler til skriveren via en Ethernet-kabel, må du sørge for at du ikke bruker en telefonledning eller krysskabel til å koble skriveren til nettverket, og at Ethernet-kabelen er godt festet til skriveren. Du finner mer informasjon i [Nettverks- og tilkoblingsproblemer.](#page-144-0)
- Hvis du kobler til skriveren via en trådløs tilkobling, må du kontrollere at det trådløse nettverket fungerer slik det skal. Du finner mer informasjon i [Nettverks- og tilkoblingsproblemer.](#page-144-0)
- Undersøk følgende hvis du bruker **HP ePrint** :
	- Pass på at skriverens e-postadresse er riktig.
	- Kontroller at skriverens e-postadresse er den eneste adressen på Til-linjen i e-postmeldingen. Hvis andre e-postadresser også er oppført på Til-linjen, er det ikke sikkert at vedleggene du sender blir skrevet ut.
	- Kontroller at du sender dokumenter som oppfyller **HP ePrint** -kravene. Du finner mer informasjon på HP Connected [\(www.hpconnected.com\)](http://www.hpconnected.com). Dette nettstedet er kanskje ikke tilgjengelig i alle land/ regioner .
- Hvis nettverket bruker proxy-innstillinger ved tilkobling til Internett, må du påse at proxy-innstillingene du oppgir, er gyldige:
	- Sjekk innstillingene som brukes av nettleseren du bruker (for eksempel Internet Explorer, Firefox eller Safari).
	- Forhør deg med IT-administratoren eller personen som konfigurerte brannmuren din.

Hvis proxyinnstillingene som brukes av brannmuren er endret, må du oppdatere disse innstillingene på skriverens kontrollpanel eller i den innebygde webserveren. Hvis innstillingene ikke blir oppdatert, vil du ikke kunne bruke Webtjenester.

Du finner mer informasjon i [Konfigurere Webtjenester.](#page-100-0)

 $\hat{X}$  **TIPS:** Hvis du trenger mer hjelp til konfigurering og bruk av Webtjenester, kan du gå til HP Connected ([www.hpconnected.com\)](http://www.hpconnected.com). Dette nettstedet er kanskje ikke tilgjengelig i alle land/regioner.

# **Vedlikeholde skriveren**

Hva vil du gjøre?

# <span id="page-149-0"></span>**Rengjøre skannerglasset**

Støv eller smuss på skannerglasset, dokumentstøtten på skannerlokket eller skannerrammen kan redusere ytelsen, forringe skannekvaliteten og ha innvirkning på spesialfunksjoner, som å tilpasse kopier til en bestemt sidestørrelse.

#### **Slik rengjør du skannerglasset**

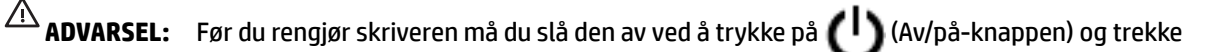

strømledningen ut av stikkontakten.

**1.** Løft opp skannerlokket.

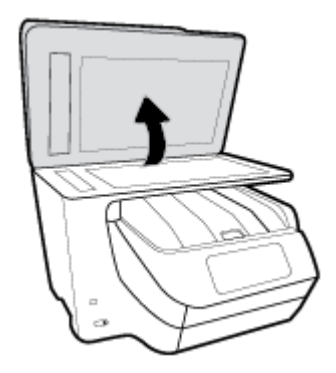

**2.** Rengjør skannerglasset og baksiden av lokket med en myk, lofri klut som er fuktet med et mildt rengjøringsmiddel for glassflater.

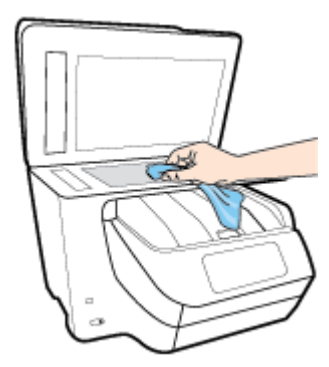

**FORSIKTIG:** Bruk bare rengjøringsmidell for glass til å rengjøre skannerglasset. Unngå rengjøringsmidler som inneholder slipemidler, aceton, benzene og karbontetraklorid, som alle kan skade skannerglasset. Unngå isopropylalkohol fordi det kan lage striper på skannerglasset.

**FORSIKTIG:** Ikke spray rengjøringsmidlet direkte på skannerglasset. Hvis det påføres for mye rengjøringsmiddel, kan midlet sive inn under skannerglasset og skade skanneren.

**3.** Lukk skannerlokket, og slå på skriveren.

# **Rengjøre utsiden**

**ADVARSEL:** Før du rengjør skriveren må du slå den av ved å trykke på  $\left\{ \begin{array}{c} \end{array} \right\}$  (Av/på-knappen) og trekke

strømledningen ut av stikkontakten.

Bruk en myk, fuktig og lofri klut til å tørke støv, skitt og flekker av skriveren. Sørg for å holde væsker unna skriverens innside og kontrollpanel.

# <span id="page-150-0"></span>**Rengjøre dokumentmateren**

Hvis dokumentmateren mater inn flere sider om gangen, eller hvis den ikke mater inn vanlig papir, kan du rengjøre valsene og arkskilleren.

#### **Slik rengjør du valsene og arkskilleren**

<u>∕∖∖</u> **ADVARSEL:** Før du rengjør skriveren må du slå den av ved å trykke på (I) (Av/på-knappen) og trekke strømledningen ut av stikkontakten.

- **1.** Ta ut alle originaler fra dokumentmaterskuffen.
- **2.** Løft dekselet på dokumentmateren.

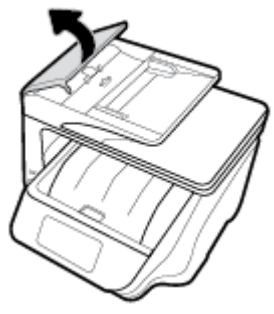

Dette gir enkel tilgang til valsene (1) og arkskilleren (2).

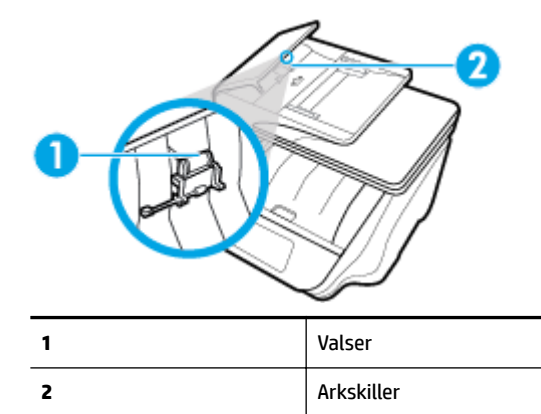

- **3.** Fukt en ren, lofri klut lett med destillert vann. Klem så mye som mulig av vannet ut av kluten.
- **4.** Bruk den fuktige kluten til å tørke av valsene og arkskilleren.

**MERK:** Hvis det ikke blir rent når du bruker destillert vann, kan du prøve med isopropylalkohol.

**5.** Lukk dekselet på dokumentmateren.

# **Vedlikeholde skrivehodet og patronene**

Hvis du har problemer med å skrive ut, kan det hende du har problemer med skrivehodet. Du bør utføre prosedyrene i avsnittene nedenfor bare når du blir bedt om å gjøre det for å løse problemer med utskriftskvaliteten.

Unødvendig bruk av prosedyrene for justering og rengjøring kan innebære sløsing av blekk og kortere levetid for patronene.

<span id="page-151-0"></span>Rengjør skrivehodet hvis utskriften har striper eller feil eller manglende farger.

Det er tre rengjøringsstadier. Hvert stadium tar omtrent to minutter, benytter ett papirark og bruker en økende mengde blekk. Kontroller kvaliteten på den utskrevne siden for hvert stadium. Du bør bare starte neste rengjøringsfase hvis utskriftskvaliteten er dårlig.

Hvis utskriftskvaliteten fortsatt virker dårlig etter alle rengjøringsstadiene, forsøker du å justere skrivehodet. Hvis problemet med utskriftskvaliteten vedvarer etter justering og rengjøring, kontakter du HPs kundestøtte. Du finner mer informasjon i [HPs kundestøtte](#page-152-0).

● Juster skrivehodet når statussiden viser striper eller hvite linjer i noen av fargeblokkene, eller hvis du får problemer med utskriftskvaliteten.

Skriveren justerer automatisk skrivehodet ved første gangs oppsett.

**MERK:** Rensingen bruker blekk, så derfor bør du rense skrivehodet bare når det er nødvendig. Rengjøringsprosessen tar noen få minutter. Noe støy kan oppstå i prosessen.

Bruk alltid Av/på-knappen til å slå av skriveren. Hvis du ikke slår av skriveren på riktig måte, kan det føre til problemer med utskriftskvaliteten.

#### **Rengjøre eller justere skrivehodet**

- **1.** Legg ubrukt vanlig hvitt papir med Letter- eller A4-størrelse i innskuffen. Du finner mer informasjon i [Legge i papir](#page-29-0).
- **2.** Fra skriverens kontrollpanel berører eller sveiper du ned kategorien øverst på skjermbildet for å åpne Dashboard, og berører **Oppsett** (**1998**).
- **3.** Berør **Skrivervedlikehold** , velg ønsket alternativ og følg instruksjonene på skjermen.
- **MERK:** Du kan også gjøre det samme fra HP-skriverprogramvaren eller den innebygde webserveren. Se [Åpne HP-skriverprogramvaren \(Windows\)](#page-39-0) eller [Åpne den innebygde webserveren](#page-117-0) for å finne informasjon om hvordan du får tilgang til programvaren eller EWS.

# **Gjenopprette de opprinnelige fabrikkinnstillingene**

Hvis du deaktiverer funksjoner eller endrer innstillinger og vil endre dem tilbake, kan du gjenopprette skriveren til de opprinnelige fabrikkinnstillingene eller nettverksinnstillingene.

#### **Slik gjenoppretter du skriveren til de opprinnelige fabrikkinnstillingene**

**1.** Fra skriverens kontrollpanel berører eller sveiper du ned kategorien øverst på skjermbildet for å åpne

Dashboard, og berører **Oppsett** (

- **2.** Berør **Skrivervedlikehold** .
- **3.** Berør **Gjenopprett**.
- **4.** Berør **Gjenopprett innstillinger**.
- **5.** Velg hvilken funksjon du vil gjenopprette til de opprinnelige fabrikkinnstillingene:
	- Kopier
	- **Skann**
	- **Faks**
- <span id="page-152-0"></span>**Foto**
- **Nettverk**
- Webtjenester
- Skriveroppsett

#### Berør **Gjenopprett**.

Det vises en melding om at innstillingene vil bli gjenopprettet.

**6.** Berør **Ja**.

#### **Slik gjenoppretter du skriveren til de opprinnelige fabrikkinnstillingene**

- **1.** Fra skriverens kontrollpanel berører eller sveiper du ned kategorien øverst på skjermbildet for å åpne Dashboard, og berører **Oppsett** (**CDP**).
- **2.** Berør **Skrivervedlikehold** .
- **3.** Berør **Gjenopprett**.
- **4.** Berør **Gjenopprett fabrikkinnstillinger**.

Det vises en melding om at fabrikkinnstillingene vil bli gjenopprettet.

**5.** Berør **Gjenopprett**.

#### **Slik gjenoppretter du skriveren til de opprinnelige nettverksinnstillingene**

- **1.** Fra skriverens kontrollpanel berører eller sveiper du ned kategorien øverst på skjermbildet for å åpne Dashboard, og berører **Oppsett** (
- **2.** Berør **Nettverksoppsett**.
- **3.** Berør **Gjenopprett nettverksinnstillinger**.

Det vises en melding om at nettverksstandardene vil bli gjenopprettet.

- **4.** Berør **Ja**.
- **5.** Skriv ut nettverkskonfigurasjonssiden, og kontroller at nettverksinnstillingene er tilbakestilt.
- **MERK:** Når du tilbakestiller skriverens nettverksinnstillinger, fjernes tidligere konfigurert trådløs- og Ethernet-innstillinger (for eksempel linkhastighet og IP-adresse). IP-adressen settes tilbake til automatisk modus.
- **TIPS:** Du kan besøke HPs nettsted for kundestøtte på [www.support.hp.com](http://h20180.www2.hp.com/apps/Nav?h_pagetype=s-001&h_product=7902049&h_client&s-h-e-008-1&h_lang=no&h_cc=no) for å få informasjon og verktøy som kan hjelpe til å løse mange vanlige skriverproblemer.

(Windows) Kjør [HP Print and Scan Doctor](http://h20180.www2.hp.com/apps/Nav?h_pagetype=s-924&h_client=s-h-e004-01&h_keyword=lp70044-win&h_lang=no&h_cc=no) for å diagnostisere og automatisk løse problemer med utskrift, skanning og kopiering. Programmet er kanskje ikke tilgjengelig på alle språk.

# **HPs kundestøtte**

Hvis du vil ha de nyeste produktoppdateringene og støtteinformasjonen, besøk støttenettstedet for skrivere på [www.support.hp.com](http://h20180.www2.hp.com/apps/Nav?h_pagetype=s-001&h_product=7902049&h_client&s-h-e-008-1&h_lang=no&h_cc=no) . HP elektronisk støtte tilbyr en rekke alternativer for hjelp til skriveren din:

<span id="page-153-0"></span>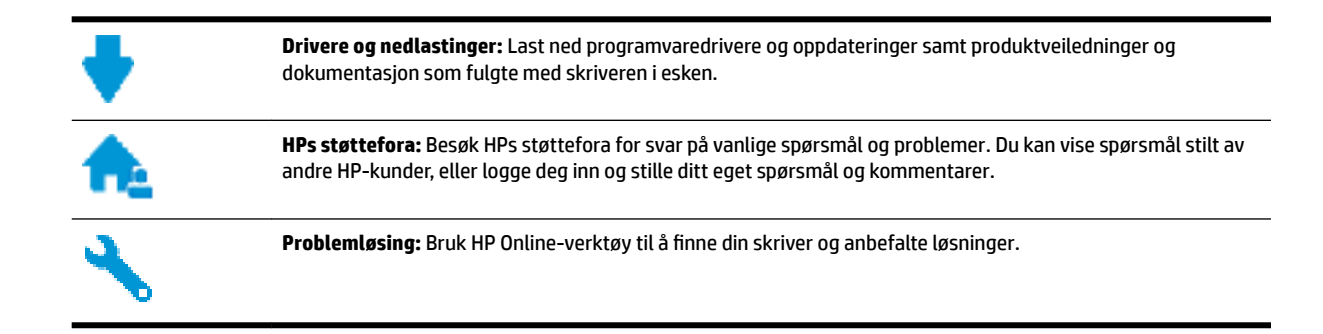

# **Kontakt HP**

Hvis du trenger hjelp fra en representant fra HP teknisk støtte for å løse et problem, besøk [nettstedet for](http://h20180.www2.hp.com/apps/Nav?h_pagetype=s-017&h_product=7902049&h_client&s-h-e-008-1&h_lang=no&h_cc=no) [støtte.](http://h20180.www2.hp.com/apps/Nav?h_pagetype=s-017&h_product=7902049&h_client&s-h-e-008-1&h_lang=no&h_cc=no) De følgende kontaktalternativene er tilgjengelige gratis for kunder som dekkes av garantien (HPagent-assistert støtte for kunder som faller utenfor garantien, kan innebære et gebyr):

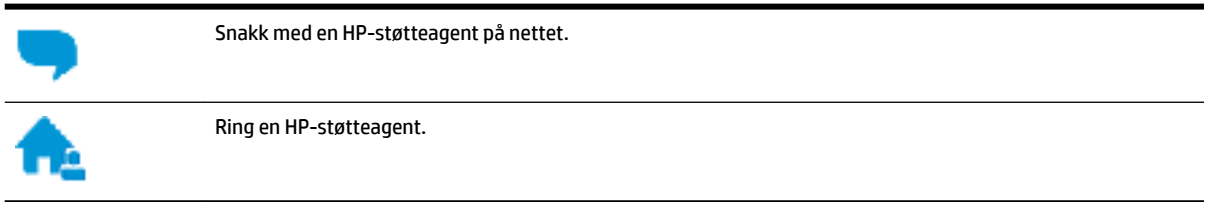

Når du kontakter HP-støtte, vær klar med følgende informasjon:

- Produktnavn (finnes på produktet, f.eks. HP OfficeJet Pro 8730)
- Produktnummer (befinner seg i nærheten av blekkpatronområdet)

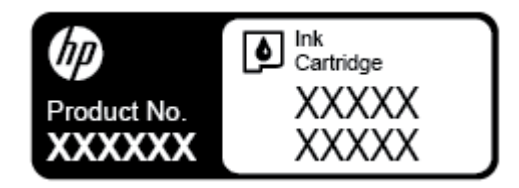

● Serienummer (finnes på baksiden eller undersiden av skriveren)

# **Registrer skriver**

Ved å sette av noen få minutter til registrering vil du få raskere service, mer effektiv støtte og varsler om produktstøtte. Hvis du ikke registrerte skriveren da du installerte programvaren, kan du registrere nå på [http://www.register.hp.com.](http://www.register.hp.com)

## **Andre garantialternativer**

Utvidede serviceplaner er tilgjengelige for skriveren mot ekstra kostnader. Gå til [www.support.hp.com](http://h20180.www2.hp.com/apps/Nav?h_pagetype=s-001&h_product=7902049&h_client&s-h-e-008-1&h_lang=no&h_cc=no) , velg land/region og språk, utforsk deretter alternativene for utvidet garanti tilgjengelige for din skriver.

# <span id="page-154-0"></span>**A Teknisk informasjon**

Denne delen inneholder følgende emner:

- Spesifikasjoner
- **[Forskrifter](#page-156-0)**
- [Miljøvernprogram](#page-164-0)

# **6pesifikasjoner**

Du finner mer informasjon på [www.support.hp.com](http://h20180.www2.hp.com/apps/Nav?h_pagetype=s-001&h_product=7902049&h_client&s-h-e-008-1&h_lang=no&h_cc=no) . Velg land eller region. Klikk på **Produktstøtte og problemløsing**. Skriv inn navnet som vises foran på skriveren, og velg deretter **Søk**. Klikk på **Produktinformasjon** og deretter på **Produktspesifikasjoner**.

#### **Systemkrav**

● Hvis du ønsker informasjon om programvaren og systemkravene eller fremtidige operativsystemversjoner og støtte, kan du gå til HPs nettsted for kundestøtte på [www.support.hp.com](http://h20180.www2.hp.com/apps/Nav?h_pagetype=s-001&h_product=7902049&h_client&s-h-e-008-1&h_lang=no&h_cc=no) .

#### **Miljøspesifikasjoner**

- Driftstemperatur: 5° til 40° C (41° til 104° F)
- Luftfuktighet ved drift: 15 til 80 % RF, ikke-kondenserende
- Anbefalte driftsforhold: 15° til 32° C (59° til 90° F)
- Anbefalt relativ fuktighet: 20 til 80 % ikke-kondenserende

#### **6kuff 1 sin kapasitet**

- Vanlige papirark (60 til 105 g/m<sup>2</sup> [16 til 28 pund]): Opptil 250
- Konvolutter: Opptil 30
- Indekskort: Opptil 80
- Fotopapir: Opptil 50

#### **6kuff 2 sin kapasitet**

**MERK:** Skuff 2 er tilgjengelig på enkelte modeller av skriveren.

● Vanlige papirark (60 til 105 g/m<sup>2</sup> [16 til 28 pund]): Opptil 250

#### **8tskuffkapasitet**

- Vanlige papirark (60 til 105 g/m<sup>2</sup> [16 til 28 pund]): Opptil 150
- Konvolutter: Opptil 30
- Indekskort: Opptil 80
- Fotopapir: Opptil 100

#### <span id="page-155-0"></span>**Dokumentmaterkapasitet**

● Vanlige papirark (60 til 90 g/m<sup>2</sup> [16 til 24 pund]): Opptil 50

#### **Papirstørrelse og vekt**

Se HP-skriverprogramvaren hvis du vil ha en liste over størrelser som støttes.

- $\bullet$  Vanlig papir: 60 til 105 g/m<sup>2</sup> (16 til 28 pund)
- Konvolutter: 75 til 90 g/m<sup>2</sup> (20 til 24 pund)
- Kort: Opptil 200 g/m<sup>2</sup> (indeks maksimalt 110 pund)
- $\bullet$  Fotopapir: 300 g/m<sup>2</sup> (80 pund)

#### **8tskriftsspesifikasjoner**

- Utskriftshastigheter varierer etter skrivermodell og kompleksiteten til dokumentet
- Metode: "drop-on-demand" termisk officejet
- Språk: PCL 6, PCL 5, PDF, PostScript
- Utskriftsoppløsning:

Gå til nettstedet for skriverstøtte for å vise en liste over støttede utskriftsoppløsninger på [www.support.hp.com.](http://www.hp.com/embed/sfs/doc?client=IWS-eLP&lc=no&cc=no&ProductNameOID=7902050&TapasOnline=PRODUCT_SPECS)

● Utskriftsmarginer:

For marginnstillinger for forskjellige medier kan du gå til nettstedet for skriverstøtte på [www.support.hp.com.](http://www.hp.com/embed/sfs/doc?client=IWS-eLP&lc=no&cc=no&ProductNameOID=7902050&TapasOnline=PRODUCT_SPECS)

#### **6pesifikasjoner for kopiering**

- Digital bildebehandling
- Kopieringshastigheten varierer etter skrivermodell og kompleksiteten til dokumentet

#### **6pesifikasjoner for skanning**

● Oppløsning: Opptil 1200 x 1200 ppi optisk

Se HP-skriverprogramvaren for å finne mer informasjon om skanneoppløsning.

- Farge: 24-bits farger, 8-bits gråtoner (256 gråtoner)
- Maksimal skannestørrelse fra glass:
	- US Letter (A): 215,9 x 279,4 mm (8,5 x 11 tommer)
	- U.S. Legal: 215,9 x 355,6 mm (8,5 x 14 tommer)
	- ISO A4: 210 x 297 mm (8,27 x 11,7 tommer)
- Maksimal størrelse på skanning fra dokumentmateren:
	- Tosidig (dupleks) 210 x 297 mm (8,27 x 11,69 tommer)
	- Ensidig: 216 x 356 mm (8,5 x 14 tommer)

#### <span id="page-156-0"></span>**6pesifikasjoner for faks**

- Svart/hvitt- og fargefaks med frittstående funksjonalitet.
- Manuell sending og mottak av faks.
- Opptil fem ganger automatisk oppringing hvis opptatt (varierer fra modell til modell).
- Opptil en gang automatisk oppringing hvis ikke svar (varierer fra modell til modell).
- Bekreftelses- og aktivitetsrapporter.
- CCITT/ITU Group 3-faks med ECM (Error Correction Mode).
- Overføring med 33,6 kbps.
- En hastighet på 4 sekunder per side ved 33,6 kbps (basert på ITU-T-testbilde nr. 1 ved standard oppløsning). Mer kompliserte sider eller høyere oppløsning tar lengre tid og bruker mer minne.
- Anropsoppdaging med automatisk veksling mellom faks og telefonsvarer.
- Faksoppløsning:

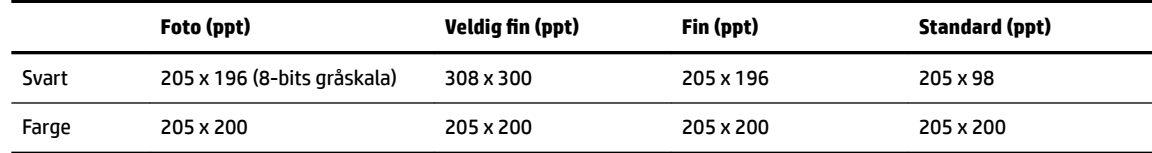

- Spesifikasjoner for Faks til PC
	- Filtyper som støttes: Ukomprimert TIFF
	- Fakstyper som støttes: svart-hvitt-fakser

#### **Blekkpatronkapasitet**

Besøk [www.hp.com/go/learnaboutsupplies](http://www.hp.com/go/learnaboutsupplies) for å finne informasjon om beregnet kapasitet.

# **Forskrifter**

Skriveren oppfyller produktkrav fra myndighetene i landet/regionen der du bor.

Denne delen inneholder følgende emner:

- [Forskriftsmessig modellnummer:](#page-157-0)
- [FCC-erklæring](#page-158-0)
- [Merknad til brukere i Korea](#page-158-0)
- [VCCI \(klasse B\)-samsvarserklæring for brukere i Japan](#page-159-0)
- [Merknad om strømledning for brukere i Japan](#page-159-0)
- [Erklæring om støynivå for Tyskland](#page-159-0)
- [Visuell visning av erklæring om arbeidsplass for Tyskland](#page-159-0)
- [Merknad til brukere av telefonnettverket i USA: FCC-krav](#page-159-0)
- [Merknad til brukere av telefonnettverket i Canada](#page-160-0)
- [Merknad til brukere av telefonnettverket i Tyskland](#page-161-0)
- <span id="page-157-0"></span>● [Erklæring om kablet faks for Australia](#page-161-0)
- [Informasjon om EU-forskrifter](#page-161-0)
	- [Produkter med trådløs funksjonalitet](#page-162-0)
	- [Erklæring om europeiske telefonnettverk \(modem/faks\)](#page-162-0)
- [Samsvarserklæring](#page-162-0)
- [Forskrifter for trådløse produkter](#page-162-0)
	- [Eksponering for radiofrekvent stråling](#page-162-0)
	- [Merknad til brukere i Brasil](#page-163-0)
	- [Merknad til brukere i Canada](#page-163-0)
	- [Merknad til brukere på Taiwan](#page-164-0)
	- [Merknad til brukere i Mexico](#page-164-0)
	- [Varsel til brukere i Japan](#page-164-0)
	- [Merknad til brukere i Korea](#page-164-0)

# **Forskriftsmessig modellnummer:**

For forskriftsmessige identifikasjonsformål er produktet tildelt et forskriftsmessig modellnummer. Det forskriftsmessige modellnummeret for ditt produkt er SNPRC-1602-02. Dette nummeret må ikke forveksles med markedsføringsnavnet (HP OfficeJet Pro 8730 All-in-One-skriver, osv.) eller produktnummeret (D9L20A osv.).

# <span id="page-158-0"></span>**FCC-erklæring**

### **FCC** statement

The United States Federal Communications Commission (in 47 CFR 15.105) has specified that the following notice be brought to the attention of users of this product.

This equipment has been tested and found to comply with the limits for a Class B digital device. pursuant to Part 15 of the FCC Rules. These limits are designed to provide reasonable protection against harmful interference in a residential installation. This equipment generates, uses and can radiate radio frequency energy and, if not installed and used in accordance with the instructions, may cause harmful interference to radio communications. However, there is no quarantee that interference will not occur in a particular installation. If this equipment does cause harmful interference to radio or television reception, which can be determined by turning the equipment off and on, the user is encouraged to try to correct the interference by one or more of the following measures:

- Reorient or relocate the receiving antenna.
- Increase the separation between the equipment and the receiver.
- Connect the equipment into an outlet on a circuit different from that to which the receiver is connected.
- Consult the dealer or an experienced radio/TV technician for help.

For further information, contact:

**Manager of Corporate Product Regulations** HP Inc. 1501 Page Mill Road. Palo Alto, CA 94304, U.S.A.

Modifications (part 15.21)

The FCC requires the user to be notified that any changes or modifications made to this device that are not expressly approved by HP may void the user's authority to operate the equipment.

This device complies with Part 15 of the FCC Rules. Operation is subject to the following two conditions: (1) this device may not cause harmful interference, and (2) this device must accept any interference received, including interference that may cause undesired operation.

# **Merknad til brukere i Korea**

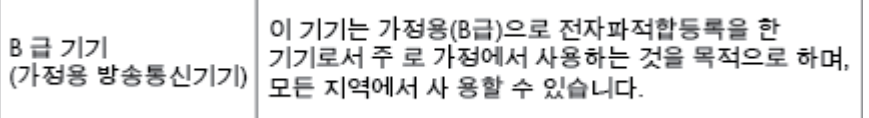

# <span id="page-159-0"></span>**VCCI (klasse B)-samsvarserklæring for brukere i Japan**

```
この装置は、クラスB情報技術装置です。この装置は、家庭環境で使用することを目的として
いますが、この装置がラジオやテレビジョン受信機に近接して使用されると、受信障害を引き
起こすことがあります。取扱説明書に従って正しい取り扱いをして下さい。
                                        VCCI-B
```
# **Merknad om strømledning for brukere i Japan**

製品には、同梱された電源コードをお使い下さい。 同梱された電源コードは、他の製品では使用出来ません。

# **Erklæring om støynivå for Tyskland**

#### Geräuschemission

LpA < 70 dB am Arbeitsplatz im Normalbetrieb nach DIN 45635 T. 19

# **Visuell visning av erklæring om arbeidsplass for Tyskland**

# GS-Erklärung (Deutschland)

Das Gerät ist nicht für die Benutzung im unmittelbaren Gesichtsfeld am Bildschirmarbeitsplatz vorgesehen. Um störende Reflexionen am Bildschirmarbeitsplatz zu vermeiden, darf dieses Produkt nicht im unmittelbaren Gesichtsfeld platziert werden.

# **Merknad til brukere av telefonnettverket i USA: FCC-krav**

This equipment complies with Part 68 of the FCC rules and the requirements adopted by the ACTA. On the rear (or bottom) of this equipment is a label that contains, among other information, a product identifier in the format US:AAAEQ##TXXXX. If requested, this number must be provided to the telephone company.

Applicable connector jack Universal Service Order Codes ("USOC") for the Equipment is: RJ-11C.

A telephone cord, plug and jack used to connect this equipment to the premises wiring and telephone network must comply with the applicable FCC Part 68 rules and requirements adopted by the ACTA. HP recommends a compliant plug, jack and 2-wire telephone cord to connect this product to the premises wiring and telephone network. See installation instructions for details.

The REN is used to determine the quantity of devices, which may be connected to the telephone line. Excessive RENs on the telephone line may result in the devices not ringing in response to an incoming call. In most, but not all, areas, the sum of the RENs should not exceed five (5.0). To be certain of the number of devices that may be connected to the line, as determined by the total RENs, contact the telephone company to determine the maximum REN for the calling area. For products approved after July 23, 2001, the REN for this product is part of the product identifier that has the format US-AAAEQ##TXXXX. The digits represented by ##are the REN without a decimal point (e.g., 01 is a REN of 0.1).

If this equipment causes harm to the telephone network, the telephone company will notify you in advance that temporary discontinuance of service may be required. If advance notice is not practical, the telephone

<span id="page-160-0"></span>company will notify the customer as soon as possible. Also, you will be advised of your right to file a complaint with the FCC if you believe it is necessary.

The telephone company may make changes in its facilities, equipment, operations, or procedures that could affect the operation of the equipment. If this happens, the telephone company will provide advance notice in order for you to make the necessary modifications in order to maintain uninterrupted service.

If trouble is experienced with this equipment, please contact the manufacturer, or look elsewhere in this manual, for repair and (or) warranty information. If the equipment is causing harm to the telephone network, the telephone company may request that you disconnect the equipment from the network until the problem is resolved.

Connection to Party Line Service is subject to state tariffs. Contact the state public utility commission, public service commission, or corporation commission for information.

**AN FORSIKTIG:** If your home has specially wired alarm equipment connected to the telephone line, ensure the installation of this equipment does not disable your alarm equipment. If you have questions about what will disable alarm equipment, consult your telephone company or a qualified installer.

WHEN PROGRAMMING EMERGENCY NUMBERS AND (OR) MAKING TEST CALLS TO EMERGENCY NUMBERS:

- **1.** Remain on the line and briefly explain to the dispatcher the reason for the call.
- **2.** Perform such activities in the off-peak hours, such as early morning or late evening.

**MERK:** The FCC hearing aid compatibility rules for telephones are not applicable to this equipment.

The Telephone Consumer Protection Act of 1991 makes it unlawful for any person to use a computer or other electronic devices, including FAX machines, to send any message unless such message clearly contains in a margin at the top or bottom of each transmitted page or on the first page of the transmission, the date and time it is sent and an identification of the business or other entity, or other individual sending the message and the telephone number of the sending machine or such business, other entity, or individual. (The telephone number provided may not be a 900 number or any other number for which charges exceed local or long-distance transmission charges.)

In order to program this information into your FAX machine, you should complete the steps described in the software.

# **Merknad til brukere av telefonnettverket i Canada**

Cet appareil est conforme aux spécifications techniques des équipements terminaux d'Innovation, Science et Développement Economique Canada. Le numéro d'enregistrement atteste de la conformité de l'appareil. L'abréviation ISED qui précède le numéro d'enregistrement indique que l'enregistrement a été effectué dans le cadre d'une Déclaration de conformité stipulant que les spécifications techniques d'Innovation, Science et Développement Economique Canada ont été respectées. Néanmoins, cette abréviation ne signifie en aucun cas que l'appareil a été validé par Innovation, Science et Développement Economique Canada.

Pour leur propre sécurité, les utilisateurs doivent s'assurer que les prises électriques reliées à la terre de la source d'alimentation, des lignes téléphoniques et du circuit métallique d'alimentation en eau sont, le cas échéant, branchées les unes aux autres. Cette précaution est particulièrement importante dans les zones rurales.

**REMARQUE:** Le numéro REN (Ringer Equivalence Number) attribué à chaque appareil terminal fournit une indication sur le nombre maximal de terminaux qui peuvent être connectés à une interface téléphonique. La terminaison d'une interface peut se composer de n'importe quelle combinaison d'appareils, à condition que le total des numéros REN ne dépasse pas 5.

Basé sur les résultats de tests FCC Partie 68, le numéro REN de ce produit est 0.1.

<span id="page-161-0"></span>This equipment meets the applicable Innovation, Science and Economic Development Canada Terminal Equipment Technical Specifications. This is confirmed by the registration number. The abbreviation ISED before the registration number signifies that registration was performed based on a Declaration of Conformity indicating that Innovation, Science and Economic Development Canada technical specifications were met. It does not imply that Innovation, Science and Economic Development Canada approved the equipment.

Users should ensure for their own protection that the electrical ground connections of the power utility, telephone lines and internal metallic water pipe system, if present, are connected together. This precaution might be particularly important in rural areas.

**NOTE:** The Ringer Equivalence Number (REN) assigned to each terminal device provides an indication of the maximum number of terminals allowed to be connected to a telephone interface. The termination on an interface might consist of any combination of devices subject only to the requirement that the sum of the Ringer Equivalence Numbers of all the devices does not exceed 5.

The REN for this product is 0.1, based on FCC Part 68 test results.

# **Merknad til brukere av telefonnettverket i Tyskland**

#### Hinwais für Benutzer des deutschen Telefonnetzwerks

Dieses HP-Fax ist nur für den Anschluss eines analogen Public Switched Telephone Network (PSTN) gedacht. Schließen Sie den TAE N-Telefonstecker, der im Lieferumfang des HP All-in-One enthalten ist, an die Wandsteckdose (TAE 6) Code N an. Dieses HP-Fax kann als einzelnes Gerät und/oder in Verbindung (mit seriellem Anschluss) mit anderen zugelassenen Endgeräten verwendet werden.

# **Erklæring om kablet faks for Australia**

In Australia, the HP device must be connected to Telecommunication Network through a line cord which meets the requirements of the Technical Standard AS/ACIF S008.

# **Informasjon om EU-forskrifter**

 $\epsilon$ 

Produkter som bærer CE-merket er i overensstemmelse med ett eller flere av følgende EU-direktiver som kan gjelde: Lavspenningsdirektiv 2006/95/EC, EMC-direktiv 2004/108/EC, Miljødesigndirektiv 2009/125/EC, R&TTE-direktiv 1999/5/EC, RoHS-direktiv 2011/65/EU. Samsvar med disse direktivene er vurdert ved bruk av aktuelle europeiske harmoniserte standarder. Den fulle samsvarserklæringen finnes på følgende nettsted: [www.hp.com/go/certificates](http://www.hp.com/go/certificates) (Søk etter produktmodellnavn eller forskriftsmodellnummer (RMN), som er angitt på forskriftsetiketten.)

Kontaktpunktet for spørsmål om forskrifter er:

HP Deutschland GmbH, HQ-TRE, Schickardstrasse 32, 71034 Boeblingen, Tyskland

### <span id="page-162-0"></span>**Produkter med trådløs funksjonalitet**

#### **EMF**

Dette produktet oppfyller internasjonale retningslinjer (ICNIRP) for eksponering for radiofrekvent stråling.

Hvis det inneholder en radiooverførings- og mottaksenhet, vil en avstand på 20 cm ved normal bruk sikre at nivåene av radiofrekvent stråling er i samsvar med EU-kravene.

#### **Trådløs funksjonalitet i Europa**

Dette produktet er laget for bruk uten restriksjoner i alle EU-land, pluss Island, Liechtenstein, Norge og Sveits.

#### **Erklæring om europeiske telefonnettverk (modem/faks)**

HP-produkter med FAKS-funksjon er i overensstemmelse med kravene i R&TTE-direktiv 1999/5/EC (tillegg II) og bærer CE-merket i henhold til dette. Ettersom det er forskjeller mellom de offentlige telefonnettverkene i de forskjellige landene, gir denne godkjennelsen imidlertid ikke en ubetinget forsikring om vellykket bruk ved nettverkstermineringspunkter i alle offentlige telefonnettverk. Hvis det skulle oppstå problemer, må du i første omgang kontakte leverandøren.

## **Samsvarserklæring**

Samsvarserklæringen finnes på [www.hp.eu/certificates.](http://www.hp.eu/certificates)

# **Forskrifter for trådløse produkter**

Denne delen inneholder følgende forskrifter for trådløse produkter:

- Eksponering for radiofrekvent stråling
- [Merknad til brukere i Brasil](#page-163-0)
- [Merknad til brukere i Canada](#page-163-0)
- [Merknad til brukere på Taiwan](#page-164-0)
- [Merknad til brukere i Mexico](#page-164-0)
- [Varsel til brukere i Japan](#page-164-0)
- [Merknad til brukere i Korea](#page-164-0)

#### **Eksponering for radiofrekvent stråling**

#### Exposure to radio frequency radiation

The radiated output power of this device is far below the FCC radio Caution frequency exposure limits. Nevertheless, the device shall be used in such a manner that the potential for human contact during normal operation is minimized. This product and any attached external antenna, if supported, shall be placed in such a manner to minimize the potential for human contact during normal operation. In order to avoid the possibility of exceeding the FCC radio frequency exposure limits, human proximity to the antenna shall not be less than 20 cm (8 inches) during normal operation.

#### <span id="page-163-0"></span>Aviso aos usuários no Brasil

Este equipamento opera em caráter secundário, isto é, não tem direito à proteção contra interferência prejudicial, mesmo de estações do mesmo tipo, e não pode causar interferência a sistemas operando em caráter primário.

#### **Merknad til brukere i Canada**

Under Innovation, Science and Economic Development Canada regulations, this radio transmitter may only operate using an antenna of a type and maximum (or lesser) gain approved for the transmitter by Innovation, Science and Economic Development Canada. To reduce potential radio interference to other users, the antenna type and its gain should be so chosen that the equivalent isotropically radiated power (e.i.r.p.) is not more than that necessary for successful communication.

This device complies with Innovation, Science and Economic Development Canada licence-exempt RSS standard(s). Operation is subject to the following two conditions: (1) this device may not cause interference, and (2) this device must accept any interference, including interference that may cause undesired operation of the device.

WARNING! Exposure to Radio Frequency Radiation. The radiated output power of this device is below the Innovation, Science and Economic Development Canada radio frequency exposure limits. Nevertheless, the device should be used in such a manner that the potential for human contact is minimized during normal operation.

To avoid the possibility of exceeding the Innovation, Science and Economic Development Canada radio frequency exposure limits, human proximity to the antennas should not be less than 20 cm (8 inches).

Conformément au Règlement d'Innovation, Science et Développement Economique Canada, cet émetteur radioélectrique ne peut fonctionner qu'avec une antenne d'un type et d'un gain maximum (ou moindre) approuvé par Innovation, Science et Développement Economique Canada. Afin de réduire le brouillage radioélectrique potentiel pour d'autres utilisateurs, le type d'antenne et son gain doivent être choisis de manière à ce que la puissance isotrope rayonnée équivalente (p.i.r.e.) ne dépasse pas celle nécessaire à une communication réussie.

Cet appareil est conforme aux normes RSS exemptes de licence d'Innovation, Science et Développement Economique Canada. Son fonctionnement dépend des deux conditions suivantes : (1) cet appareil ne doit pas provoquer d'interférences nuisibles et (2) doit accepter toutes les interférences reçues, y compris des interférences pouvant provoquer un fonctionnement non souhaité de l'appareil.

AVERTISSEMENT relatif à l'exposition aux radiofréquences. La puissance de rayonnement de cet appareil se trouve sous les limites d'exposition de radiofréquences d'Innovation, Science et Développement Economique Canada. Néanmoins, cet appareil doit être utilisé de telle sorte qu'il doive être mis en contact le moins possible avec le corps humain.

Afin d'éviter le dépassement éventuel des limites d'exposition aux radiofréquences d'Innovation, Science et Développement Economique Canada, il est recommandé de maintenir une distance de plus de 20 cm entre les antennes et l'utilisateur.

#### <span id="page-164-0"></span>**Merknad til brukere på Taiwan**

```
低功率電波輻射性電機管理辦法
第十二條
經型式認證合格之低功率射頻電機,非經許可,公司、商號或使用者均不得擅自變更頻
率、加大功率或變更設計之特性及功能。
第十四條
低功率射頻電機之使用不得影響飛航安全及干擾合法通信;經發現有干擾現象時,應立
即停用,並改善至無干擾時方得繼續使用。
前項合法通信,指依電信法規定作業之無線電通信。低功率射頻電機須忍受合法通信或
工業、科學及醫藥用電波輻射性電機設備之干擾。
```
#### **Merknad til brukere i Mexico**

#### Aviso para los usuarios de México

La operación de este equipo está sujeta a las siguientes dos condiciones: (1) es posible que este equipo o dispositivo no cause interferencia perjudicial y (2) este equipo o dispositivo debe aceptar cualquier interferencia, incluyendo la que pueda causar su operación no deseada. Para saber el modelo de la tarjeta inalámbrica utilizada, revise la etiqueta regulatoria de la impresora.

#### **Varsel til brukere i Japan**

この機器は技術基準適合証明又は工事設計認証を受けた無線設備を搭載しています。

#### **Merknad til brukere i Korea**

해당 무선설비는 전파혼신 가능성이 있으므로 인명안전과 관련된 서비스는 할 수 없음

# **Miljøvernprogram**

HP forplikter seg til å produsere kvalitetsprodukter på en miljøvennlig måte. Dette produktet er utformet med tanke på resirkulering. Antallet materialer er holdt på et minimum, samtidig som vi sikrer tilfredsstillende funksjonalitet og pålitelighet. Ulike materialer er utformet slik at de enkelt kan skilles. Festeanordninger og andre tilkoblinger er enkle å finne, komme til og fjerne ved hjelp av vanlige verktøy. Viktige deler er konstruert med tanke på lett tilgjengelighet for effektiv demontering og reparasjon. Hvis du vil ha mer informasjon, kan du besøke HPs web-område Commitment to the Environment på:

[www.hp.com/hpinfo/globalcitizenship/environment](http://www.hp.com/hpinfo/globalcitizenship/environment/index.html)

- **[Miljøtips](#page-165-0)**
- [EU-kommisjonens forordning 1275/2008](#page-165-0)
- [Papir](#page-165-0)
- **[Plast](#page-165-0)**
- [Dataark for materialsikkerhet \(MSDS\)](#page-165-0)
- <span id="page-165-0"></span>**[Gjenvinningsprogram](#page-166-0)**
- [HPs resirkuleringsprogram for Inkjet-rekvisita](#page-166-0)
- [Strømforbruk](#page-166-0)
- [Avfallshåndtering for Brasil](#page-166-0)
- [Avfall som avhendes av brukere](#page-167-0)
- [Kjemiske stoffer](#page-167-0)
- [Restriksjoner for farlige stoffer \(Ukraina\)](#page-167-0)
- [Restriksjoner for farlige stoffer \(India\)](#page-167-0)
- [Brukerinformasjon for kinesisk SEPA-miljøetikett](#page-167-0)
- [Kinesisk energimerke for skriver, faks og kopimaskin](#page-168-0)
- [Erklæring om markering ved tilstedeværelse av stoffer underlagt begrensninger \(Taiwan\)](#page-169-0)
- [Tabellen over farlige stoffer/elementer og deres innhold \(Kina\)](#page-170-0)
- [EPEAT](#page-170-0)
- [Avhending av batterier i Taiwan](#page-171-0)
- [Merknad om perklorater i California](#page-171-0)
- [EU-batteridirektiv](#page-171-0)
- [Batteriopplysninger for Brasil](#page-171-0)

# **Miljøtips**

HP har forpliktet seg til å hjelpe kunder med å redusere belastningen på miljøet. Gå til nettstedet HP Environmental Programs and Initiatives for å finne mer informasjon om HPs miljøinitiativer.

[www.hp.com/hpinfo/globalcitizenship/environment/](http://www.hp.com/hpinfo/globalcitizenship/environment/)

# **EU-kommisjonens forordning 1275/2008**

For produkters strømforbruk, inkludert strømforbruk hos produkter i nettverk hvis alle kablede nettverksporter er tilkoblet og alle trådløse nettverksporter er aktiverte, se del P14 Mer informasjon i ØKOdeklarasjonen på [www.hp.com/hpinfo/globalcitizenship/environment/productdata/itecodesktop-pc.html.](http://www.hp.com/hpinfo/globalcitizenship/environment/productdata/itecodesktop-pc.html)

# **Papir**

Dette produktet egner seg for bruk av resirkulert papir i henhold til DIN 19309 og EN 12281:2002.

# **Plast**

Plastdeler som veier over 25 gram, er merket i henhold til internasjonale standarder, slik at det er lettere å identifisere plast for resirkulering ved slutten av produktlevetiden.

# **Dataark for materialsikkerhet (MSDS)**

Dataark for materialsikkerhet finner du på HPs nettsted

[www.hp.com/go/msds](http://www.hp.com/go/msds)

# <span id="page-166-0"></span>**Gjenvinningsprogram**

HP tilbyr stadig flere retur- og resirkuleringsordninger i mange land/regioner, og samarbeider med noen av de største resirkuleringssenterne for elektronikkprodukter over hele verden. HP sparer på ressursene ved å videreselge noen av sine mest populære produkter. Hvis du ønsker mer informasjon om resirkulering av HPprodukter, kan du besøke:

[www.hp.com/recycle](http://www.hp.com/recycle)

# **HPs resirkuleringsprogram for Inkjet-rekvisita**

HP forplikter seg til å ta hensyn til miljøet. En resirkuleringsordning for HP Inkjet-rekvisita er tilgjengelig i mange land/regioner, slik at du kan resirkulere brukte blekkpatroner gratis. Du finner mer informasjon på følgende nettsted:

[www.hp.com/hpinfo/globalcitizenship/environment/recycle/](http://www.hp.com/hpinfo/globalcitizenship/environment/recycle/)

# **Strømforbruk**

Utskrifts- og bildebehandlingsutstyr fra HP som er merket med ENERGY STAR®-logoen, er sertifisert av U.S. Environmental Protection Agency. Følgende merke vil vises på ENERGY STAR-sertifiserte bildebehandlingsprodukter:

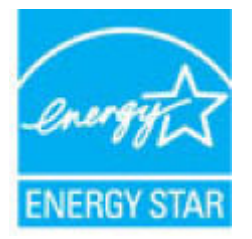

Mer informasjon om ENERGY STAR-sertifiserte modeller av bildebehandlingsprodukter finnes på: [www.hp.com/go/energystar](http://www.hp.com/go/energystar)

# **Avfallshåndtering for Brasil**

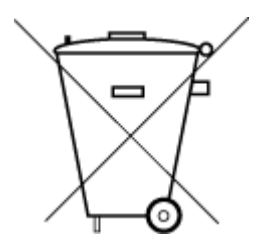

Não descarte o produto eletronico em lixo comum

Este produto eletrônico e seus componentes não devem ser descartados no lixo comum, pois embora estejam em conformidade com padrões mundiais de restrição a substâncias nocivas, podem conter, ainda que em quantidades mínimas, substâncias impactantes ao meio ambiente. Ao final da vida útil deste produto, o usuário deverá entregá-lo à HP. A não observância dessa orientação sujeitará o infrator às sanções previstas em lei.

Após o uso, as pilhas e/ou baterias dos produtos HP deverão ser entregues ao estabelecimento comercial ou rede de assistência técnica autorizada pela HP.

Para maiores informações, inclusive sobre os pontos de recebimento, acesse:

[www.hp.com.br/reciclar](http://www.hp.com.br/reciclar)

# <span id="page-167-0"></span>**Avfall som avhendes av brukere**

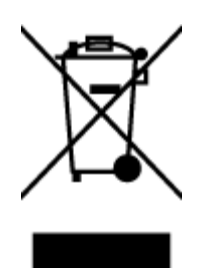

Dette symbolet betyr at produktet ikke må kastes sammen med annet husholdningsavfall. I stedet er det ditt ansvar å levere det kasserte utstyret til et angitt innsamlingssted for resirkulering av kassert elektrisk og elektronisk utstyr. Hvis du ønsker mer informasjon, kan du kontakte din lokale renovasjonstjeneste eller gå til [http://www.hp.com/recycle.](http://www.hp.com/recycle)

# **Kjemiske stoffer**

HP er forpliktet til å gi kundene informasjon om de kjemiske substansene i våre produkter for å overholde juridiske krav som REACH *(Forskrift EC No 1907/2006 fra Europaparlamentet og -rådet)*. Du finner en rapport med kjemisk informasjon for dette produktet på [www.hp.com/go/reach.](http://www.hp.com/go/reach)

# **Restriksjoner for farlige stoffer (Ukraina)**

# Технічний регламент щодо обмеження використання небезпечних речовин (Україна)

Обладнання відповідає вимогам Технічного регламенту щодо обмеження використання деяких небезпечних речовин в електричному та електронному обладнанні, затвердженого постановою Кабінету Міністрів України від 3 грудня 2008 № 1057

# **Restriksjoner for farlige stoffer (India)**

This product, as well as its related consumables and spares, complies with the reduction in hazardous substances provisions of the "India E-waste Rule 2016." It does not contain lead, mercury, hexavalent chromium, polybrominated biphenyls or polybrominated diphenyl ethers in concentrations exceeding 0.1 weight % and 0.01 weight % for cadmium, except where allowed pursuant to the exemptions set in Schedule 2 of the Rule.

# **Brukerinformasjon for kinesisk SEPA-miljøetikett**

#### 中国环境标识认证产品用户说明

噪声大于63.0Db(A)的办公设备不宜放置于办公室内,请在独立的隔离区域使用。 如需长时间使用本产品或打印大量文件,请确保在通风良好的房间内使用。 如您需要确认本产品处于零能耗状态,请按下电源关闭按钮,并将插头从电源插 座断开。 您可以使用再生纸,以减少资源耗费。

## <span id="page-168-0"></span>**Kinesisk energimerke for skriver, faks og kopimaskin**

# 复印机、打印机和传真机能源效率标识 实施规则

依据"复印机、打印机和传真机能源效率标识实施规则",该打印机具有中国能效标识。标识上显示的能效等级 和操作模式值根据"复印机、打印机和传真机能效限定值及能效等级"标准("GB 21521")来确定和计算。

1. 能效等级

产品能效等级分为 3 级,其中 1 级能效最高。能效限定值根据产品类型和打印速度由标准确定。能效等级则根据 基本功耗水平以及网络接口和内存等附加组件和功能的功率因子之和来计算。

2. 能效信息

喷墨打印机

- 操作模式功率 睡眠状态的能耗按照 GB 21521 标准来衡量和计算。该数据以瓦特 (W) 表示。
- 待机功率 待机状态是产品连接到电网电源上功率最低的状态。该状态可以延续无限长时间,且使用者无法改变此 状态下产品的功率。对于"成像设备"产品,"待机"状态通常相当于"关闭"状态,但也可能相当于 "准备"状态或"睡眠"状态。该数据以瓦特 (w) 表示。
- 睡眠状态预设延迟时间 出厂前由制造商设置的时间决定了该产品在完成主功能后进入低耗模式(例如睡眠、自动关机)的时间。 该数据以分钟表示。
- 附加功能功率因子之和 网络接口和内存等附加功能的功率因子之和,该数据以瓦特(W)表示。

标识上显示的能耗数据是根据典型配置测量得出的数据,此类配置包含登记备案的打印机依据复印机、打印机和 传真机能源效率标识实施规则所选的所有配置。因此,该特定产品型号的实际能耗可能与标识上显示的数据有所 不同。

要了解规范的更多详情,请参考最新版的 GB 21521 标准。

# <span id="page-169-0"></span>**Erklæring om markering ved tilstedeværelse av stoffer underlagt begrensninger (Taiwan)**

#### 限用物質含有情況標示聲明書

Declaration of the Presence Condition of the Restricted Substances Marking

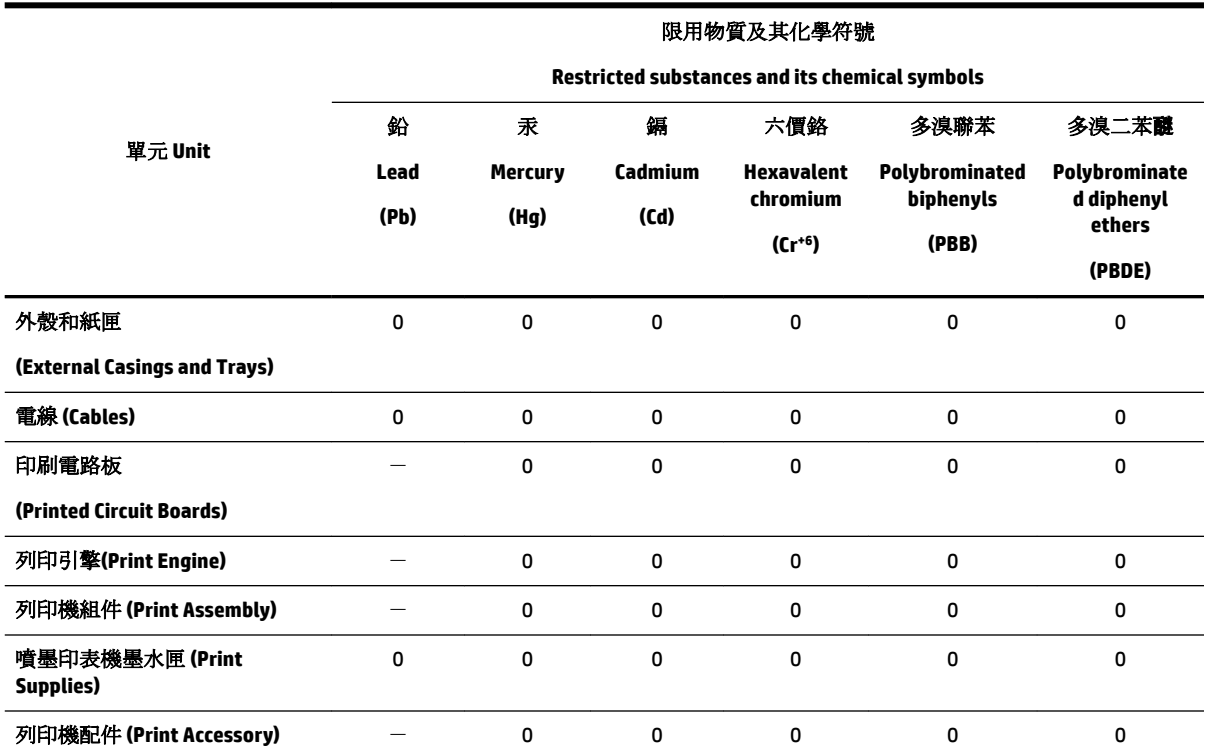

備考 1. 〝超出 0.1 wt %″及 〝超出 0.01 wt %″係指限用物質之百分比含量超出百分比含量基準值。

Note 1: "Exceeding 0.1 wt %" and "exceeding 0.01 wt %" indicate that the percentage content of the restricted substance exceeds the reference percentage value of presence condition.

備考 2. "0" 係指該項限用物質之百分比含量未超出百分比含量基準值。

Note 2: "0" indicates that the percentage content of the restricted substance does not exceed the percentage of reference value of presence.

備考3. トー"係指該項限用物質為排除項目。

Note 3: The "−" indicates that the restricted substance corresponds to the exemption.

若要存取產品的最新使用指南或手冊,請前往 [www.support.hp.com](http://www.support.hp.com)。選取搜尋您的產品,然後依照 畫 面上的指示繼續執行。

To access the latest user guides or manuals for your product, go to [www.support.hp.com.](http://www.support.hp.com) Select **Find your product**, and then follow the onscreen instructions.

# <span id="page-170-0"></span>**Tabellen over farlige stoffer/elementer og deres innhold (Kina)**

## 产品中有害物质或元素的名称及含量

根据中国《电器电子产品有害物质限制使用管理办法》

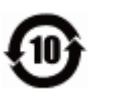

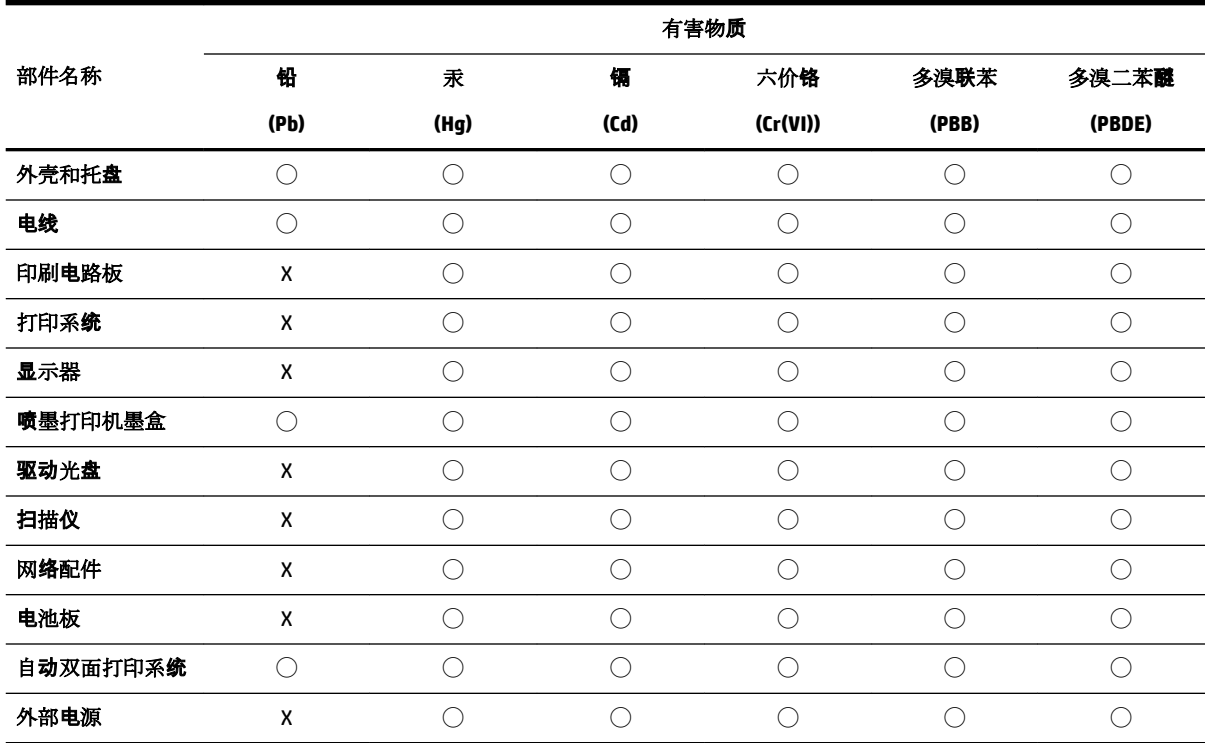

本表格依据 SJ/T 11364 的规定编制。

◯:表示该有害物质在该部件所有均质材料中的含量均在 GB/T 26572 规定的限量要求以下。

X:表示该有害物质至少在该部件的某一均质材料中的含量超出 GB/T 26572 规定的限量要求。

此表中所有名称中含 "X" 的部件均符合欧盟 RoHS 立法。

注:环保使用期限的参考标识取决于产品正常工作的温度和湿度等条件。

# **EPEAT**

#### **EPEAT**

Most HP products are designed to meet EPEAT. EPEAT is a comprehensive environmental rating that helps identify greener electronics equipment. For more information on EPEAT go to www.epeat.net. For information on HP's EPEAT registered products go to www.hp.com/hpinfo/globalcitizenship/environment/pdf/epeat\_printers.pdf.

# <span id="page-171-0"></span>**Avhending av batterier i Taiwan**

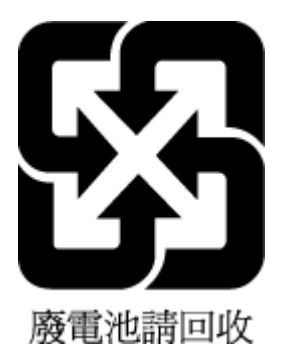

# **Merknad om perklorater i California**

California Perchlorate Material Notice

Perchlorate material - special handling may apply. See: http://www.dtsc.ca.gov/hazardouswaste/perchlorate/

This product's real-time clock battery or coin cell battery may contain perchlorate and may require special handling when recycled or disposed of in California.

# **EU-batteridirektiv**

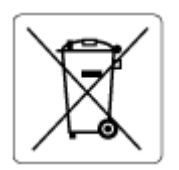

Dette produktet inneholder et batteri som brukes til å opprettholde dataintegriteten til sanntidsklokke eller produktinnstillinger og er laget for å vare ut produktets levetid. Ethvert forsøk på å vedlikeholde eller erstatte dette batteriet skal utføres av en kvalifisert servicetekniker.

# **Batteriopplysninger for Brasil**

A bateria deste equipamento não foi projetada para ser removida pelo cliente.

# **Stikkordregister**

#### **A**

abonnent-ID [62](#page-71-0) ADSL, faksoppsett med parallelle telefonsystemer [73](#page-82-0) alternativer for oppringing, angi [65](#page-74-0) anropsmønster endre [64](#page-73-0) anropsmønster for svar parallelle telefonsystemer [75](#page-84-0) automatisk faksreduksjon [58](#page-67-0)

#### **B**

bakre tilgangspanel illustrasjon [7](#page-16-0) begge sider, skrive ut på [37](#page-46-0) bekreftelsesrapporter, faks [67](#page-76-0) blekknivå, kontrollere [96](#page-105-0) blekknivåikoner [9](#page-18-0) blekkpatroner delenumre [98](#page-107-0) blokkerte faksnumre sette opp [58](#page-67-0) bytte ut patroner [96](#page-105-0)

#### **D**

datamaskinmodem delt med faks (parallelle telefonsystemer) [78](#page-87-0) delt med faks- og talelinje (parallelle telefonsystemer) [80](#page-89-0) delt med faks og talepost (parallelle telefonsystemer) [88](#page-97-0) delt med faks og telefonsvarer (parallelle telefonsystemer) [84](#page-93-0) datamodem delt med faks (parallelle telefonsystemer) [78](#page-87-0) delt med faks- og talelinje (parallelle telefonsystemer) [80](#page-89-0) delt med faks og talepost (parallelle telefonsystemer) [88](#page-97-0) diagnostikkside [138](#page-147-0) dobbeltsidig utskrift [37](#page-46-0)

dokumentmater legge i originaler [26](#page-35-0) mateproblemer, problemløsing [141](#page-150-0) rengjøre [141](#page-150-0) DSL, faksoppsett med parallelle telefonsystemer [73](#page-82-0)

#### **E**

ECM. *Se* feilkorreksjonsmodus ekstra skuff bruke skuff 2 [28](#page-37-0) EWS. *Se* innebygd webserver

#### **F**

faks alternativer for oppringing [65](#page-74-0) autosvar [63](#page-72-0) bekreftelsesrapporter [67](#page-76-0) blokkere numre [58](#page-67-0) DSL, konfigurere (parallelle telefonsystemer) [73](#page-82-0) feilkorreksjonsmodus [55](#page-64-0) feilrapporter [68](#page-77-0) feil ved test [128](#page-137-0) hastighet [65](#page-74-0) innstillinger, endre [62](#page-71-0) Internet Protocol, over [66](#page-75-0) ISDN-linje, konfigurere (parallelle telefonsystemer) [74](#page-83-0) linjeforholdstest, mislyktes [131](#page-140-0) manuelt mottak [55](#page-64-0) modem, delt med (parallelle telefonsystemer) [78](#page-87-0) modem- og talelinje, delt med (parallelle telefonsystemer) [80](#page-89-0) modem og talepost, delt med (parallelle telefonsystemer) [88](#page-97-0) modem og telefonsvarer, delt med (parallelle telefonsystemer) [84](#page-93-0) motta [55](#page-64-0) motta, problemløsing [132](#page-141-0), [133](#page-142-0) oppringingstype, angi [64](#page-73-0) oppsett for delt telefonlinje (parallelle telefonsystemer) [76](#page-85-0)

oppsett for særskilt ringemønster (parallelle telefonsystemer) [75](#page-84-0) oppsett med separat linje (parallelle telefonsystemer) [73](#page-82-0) oppsettstyper [71](#page-80-0) overvåke oppringing [53,](#page-62-0) [54](#page-63-0) parallelle telefonsystemer [70](#page-79-0) PBX-system, konfigurere (parallelle telefonsystemer) [74](#page-83-0) problemløsing [127](#page-136-0) problemløsing for telefonsvarere [134](#page-143-0) rapporter [67](#page-76-0) reduksjon [58](#page-67-0) ringesignal før svar [63](#page-72-0) sende [51](#page-60-0) sende, problemløsing [132,](#page-141-0) [134](#page-143-0) sikring av faks [56](#page-65-0) skrive ut på nytt [56](#page-65-0) spesifikasjoner [147](#page-156-0) summetonetest, mislyktes [130](#page-139-0) svarmodus [63](#page-72-0) særskilt ringemønster, endre mønster [64](#page-73-0) talepost, sette opp (parallelle telefonsystemer) [77](#page-86-0) telefonsvarer, konfigurere (parallelle telefonsystemer) [83](#page-92-0) telefonsvarer og modem, delt med (parallelle telefonsystemer) [84](#page-93-0) test av tilkobling av telefonledning, mislyktes [128](#page-137-0) test av type telefonledning, mislyktes [130](#page-139-0) teste oppsett [89](#page-98-0) topptekst [62](#page-71-0) veggkontakttest, mislyktes [128](#page-137-0) videresende [57](#page-66-0) fakse logg, tømme [69](#page-78-0) lydvolum [66](#page-75-0) skrive ut opplysninger om siste transaksjon [69](#page-78-0) farget tekst og OCR [47](#page-56-0)

fastkjørt fjerne [111](#page-120-0) papir som bør unngås [20](#page-29-0) fax logg, utskrift [68](#page-77-0) feilkorreksjonsmodus [55](#page-64-0) feilrapporter, faks [68](#page-77-0) fiern fakslogger [69](#page-78-0) flermating, problemløsing [118](#page-127-0) FoIP [66](#page-75-0) forskrifter [147,](#page-156-0) [153](#page-162-0) forskriftsmessig modellnummer [148](#page-157-0) forskyvning, problemløsing utskrift [118](#page-127-0) fuktighetsspesifikasjoner [145](#page-154-0)

#### **G**

garanti [144](#page-153-0) gjenvinning blekkpatroner [157](#page-166-0) glass, skanner legge inn originaler [26](#page-35-0) plassering [5](#page-14-0) rengjøre [140](#page-149-0)

#### **H**

HP Utility (OS X) åpne [107](#page-116-0)

#### **I**

innebygd webserver løse problemer, kan ikke åpnes [109](#page-118-0) om [107](#page-116-0) Webscan [46](#page-55-0) åpne [108](#page-117-0) innstillinger hastighet, faks [65](#page-74-0) nettverk [102](#page-111-0) volum, faks [66](#page-75-0) Internet Protocol faks, bruke [66](#page-75-0) IP-adresse kontrollere for skriver [109](#page-118-0) IP-innstillinger [103](#page-112-0) ISDN-linje, konfigurere med faks parallelle telefonsystemer [74](#page-83-0) **J** justere skrivehode [141](#page-150-0)

#### **K**

knapper, kontrollpanel [7](#page-16-0) koblingshastighet, innstilling [103](#page-112-0) konfigurering tilbehør [27](#page-36-0) kontakter, plassering [7](#page-16-0) kontrollpanel knappar [7](#page-16-0) lamper [7](#page-16-0) statusikoner [8](#page-17-0) kopi spesifikasjoner [146](#page-155-0) kringkaste fakser sende [54](#page-63-0) kundestøtte garanti [144](#page-153-0)

#### **L**

lagre fakser i minne [56](#page-65-0) lamper, kontrollpanel [7](#page-16-0) linjeforholdstest, mislyktes [131](#page-140-0) logg, faks print [68](#page-77-0)

#### **M**

Mac OS [32](#page-41-0) manuell faksing motta [55](#page-64-0) sende [53](#page-62-0) maskinvare, test av faksoppsett [128](#page-137-0) miljøspesifikasjoner [145](#page-154-0) miljøvernprogram [155](#page-164-0) minne lagre fakser [56](#page-65-0) skrive ut fakser på nytt [56](#page-65-0) modem delt med faks (parallelle telefonsystemer) [78](#page-87-0) delt med faks- og talelinje (parallelle telefonsystemer) [80](#page-89-0) delt med faks og talepost (parallelle telefonsystemer) [88](#page-97-0) delt med faks og telefonsvarer (parallelle telefonsystemer) [84](#page-93-0) motta fakser automatisk [55](#page-64-0)

autosvarmodus [63](#page-72-0) blokkere numre [58](#page-67-0) manuelt [55](#page-64-0) problemløsing [132,](#page-141-0) [133](#page-142-0) ringesignal før svar [63](#page-72-0) videresende [57](#page-66-0)

#### **N**

nettsteder miljøvernprogrammer [155](#page-164-0) tilgjengelighetsinformasjon [2](#page-11-0) nettverk innstillinger, endre [102](#page-111-0) IP-innstillinger [103](#page-112-0) koblingshastighet [103](#page-112-0) kontaktillustrasjon [7](#page-16-0) trådløsinnstillinger [138](#page-147-0) trådløst kommunikasjonsoppsett [100](#page-109-0) vise og skrive ut innstillinger [103](#page-112-0)

### **O**

**OCR** redigere skannede dokumenter [47](#page-56-0) operativsystemer som støttes [145](#page-154-0) oppringingstype, angi [64](#page-73-0) oppsett datamaskinmodem og telefonsvarer (parallelle telefonsystemer) [84](#page-93-0) datamodem (parallelle telefonsystemer) [78](#page-87-0) datamodem og talelinje (parallelle telefonsystemer) [80](#page-89-0) datamodem og talepost (parallelle telefonsystemer) [88](#page-97-0) delt telefonlinje (parallelle telefonsystemer) [76](#page-85-0) DSL (parallelle telefonsystemer) [73](#page-82-0) faks, med parallelle telefonsystemer [70](#page-79-0) faksscenarioer [71](#page-80-0) ISDN-linje (parallelle telefonsystemer) [74](#page-83-0) PBX-system (parallelle telefonsystemer) [74](#page-83-0)

separat fakslinje (parallelle telefonsystemer) [73](#page-82-0) særskilt ringemønster [64](#page-73-0) særskilt ringemønster (parallelle telefonsystemer) [75](#page-84-0) talepost (parallelle telefonsystemer) [77](#page-86-0) talepost og datamodem (parallelle telefonsystemer) [88](#page-97-0) telefonsvarer (parallelle telefonsystemer) [83](#page-92-0) telefonsvarer og modem (parallelle telefonsystemer) [84](#page-93-0) Oppsett-ikon [8](#page-17-0) OS X HP Utility [107](#page-116-0) overføringshastighet [65](#page-74-0) overvåke oppringing [53,](#page-62-0) [54](#page-63-0)

### **P**

papir fjerne fastkjørt papir [111](#page-120-0) forskjøvede sider [118](#page-127-0) HP, bestille [19](#page-28-0) legge i skuff [20](#page-29-0) løse problemer med mating [118](#page-127-0) spesifikasjoner [146](#page-155-0) velge [19](#page-28-0) papirmateproblemer, problemløsing [118](#page-127-0) parallelle telefonsystemer DSL-oppsett [73](#page-82-0) ISDN-oppsett [74](#page-83-0) land/regioner med [70](#page-79-0) modem delt med talelinjeoppsett [80](#page-89-0) modemoppsett [78](#page-87-0) oppsett for delt linje [76](#page-85-0) oppsett for modem og talepost [88](#page-97-0) oppsett for modem og telefonsvarer [84](#page-93-0) oppsett for særskilt ringemønster [75](#page-84-0) oppsett for telefonsvarer [83](#page-92-0) oppsett med separat linje [73](#page-82-0) oppsettstyper [71](#page-80-0) PBX-oppsett [74](#page-83-0) patrondeksel, plassering [6](#page-15-0)

patroner [98](#page-107-0) bytte ut [96](#page-105-0) kontrollere blekknivå [96](#page-105-0) plassering [6](#page-15-0) tips [95](#page-104-0) Patroner [7](#page-16-0) PBX-system, konfigurere med faks parallelle telefonsystemer [74](#page-83-0) problemløsing faks [127](#page-136-0) fakslinjetest mislyktes [131](#page-140-0) faksmaskinvaretest mislyktes [128](#page-137-0) fakstester [128](#page-137-0) faksveggkontakttest, mislyktes [128](#page-137-0) flere sider mates inn [118](#page-127-0) forskjøvede sider [118](#page-127-0) innebygd webserver [109](#page-118-0) kontrollpanelets hjelpesystem [137](#page-146-0) motta fakser [132](#page-141-0), [133](#page-142-0) nettverkskonfigurasjonsside [138](#page-147-0) papirmateproblemer [118](#page-127-0) papir mates ikke inn fra skuffen [118](#page-127-0) sende fakser [132,](#page-141-0) [134](#page-143-0) skriverstatusrapport [138](#page-147-0) strøm [137](#page-146-0) summetonetest for faks mislyktes [130](#page-139-0) telefonsvarere [134](#page-143-0) test av tilkobling av telefonledning for faks mislyktes [128](#page-137-0) test av type telefonledning for faks mislyktes [130](#page-139-0) utskrift [137](#page-146-0) programvare OCR [47](#page-56-0) Webscan [46](#page-55-0) pulsringing [64](#page-73-0)

## **R**

radiointerferens forskrifter [153](#page-162-0) rapporter bekreftelse, faks [67](#page-76-0) diagnostikk [138](#page-147-0)

fakstesten mislyktes [128](#page-137-0) feil, faks [68](#page-77-0) trådløstest [138](#page-147-0) webtilgang [138](#page-147-0) redigere tekst i OCR-program [47](#page-56-0) redusere faks [58](#page-67-0) rengjøre dokumentmater [141](#page-150-0) skannerglass [140](#page-149-0) skrivehode [141,](#page-150-0) [142](#page-151-0) utside [140](#page-149-0) ringesignal før svar [63](#page-72-0)

#### **S**

sende fakser fra en telefon [53](#page-62-0) minne, fra [54](#page-63-0) overvåke oppringing [53,](#page-62-0) [54](#page-63-0) problemløsing [132,](#page-141-0) [134](#page-143-0) vanlig faks [51](#page-60-0) sende skanninger for OCR [47](#page-56-0) serielle telefonsystemer land/regioner med [70](#page-79-0) oppsettstyper [71](#page-80-0) setup teste faks [89](#page-98-0) sikring av faks [56](#page-65-0) skanne fra Webscan [46](#page-55-0) OCR [47](#page-56-0) spesifikasjoner for skanning [146](#page-155-0) skannerglass plassering [5](#page-14-0) rengjøre [140](#page-149-0) skannerglassplate legge inn originaler [26](#page-35-0) skrivehode [141](#page-150-0) rengjøre [142](#page-151-0) skrivehode, justere [141](#page-150-0) skriverens kontrollpanel nettverksinnstilllinger [102](#page-111-0) plassering [5](#page-14-0) sende fakser [52](#page-61-0) skriverprogramvare (Windows) om [107](#page-116-0) åpne [30](#page-39-0), [107](#page-116-0)

skriverstatusrapport informasjon om [138](#page-147-0) skrive ut fakser [56](#page-65-0) opplysninger om siste transaksjon [69](#page-78-0) Skrive ut brosjyrer utskrift [32](#page-41-0) skrive ut på nytt fakser fra minnet [56](#page-65-0) skuffer fjerne fastkjørt papir [111](#page-120-0) illustrasjon av papirbreddeskinner [5](#page-14-0) legge i papir [20](#page-29-0) løse problemer med mating [118](#page-127-0) plassering [5](#page-14-0) spesifikasjoner fysiske [145](#page-154-0) papir [146](#page-155-0) systemkrav [145](#page-154-0) status nettverkskonfigurasjonsside [138](#page-147-0) statusikoner [8](#page-17-0) strøm problemløsing [137](#page-146-0) strøminntak, plassering [7](#page-16-0) summetonetest, mislyktes [130](#page-139-0) svart-hvitt-sider faks [51](#page-60-0) systemkrav [145](#page-154-0) særskilt ringemønster endre [64](#page-73-0) parallelle telefonsystemer [75](#page-84-0) søppelfaksmodus [58](#page-67-0)

#### **T**

talepost konfigurere med faks (parallelle telefonsystemer) [77](#page-86-0) konfigurere med faks og datamodem (parallelle telefonsystemer) [88](#page-97-0) teknisk informasjon spesifikasjoner for faks [147](#page-156-0) spesifikasjoner for kopiering [146](#page-155-0) spesifikasjoner for skanning [146](#page-155-0)

telefon, fakse fra motta [55](#page-64-0) sende [53](#page-62-0) sende, [53](#page-62-0) telefonledning test av riktig type mislyktes [130](#page-139-0) test av tilkobling til riktig port mislyktes [128](#page-137-0) telefonlinje, anropsmønster [64](#page-73-0) telefonliste endre gruppekontakter [61](#page-70-0) endre kontakt [60](#page-69-0) sende faks [51](#page-60-0) sette opp [60](#page-69-0) sette opp gruppekontakter [61](#page-70-0) skrive ut liste [62](#page-71-0) slette kontakter [62](#page-71-0) telefonsvarer fakstoner spilles inn [134](#page-143-0) konfigurere med faks (parallelle telefonsystemer) [83](#page-92-0) sette opp med faks og modem [84](#page-93-0) telefonveggkontakt, faks [128](#page-137-0) temperaturinformasjon [145](#page-154-0) test av riktig port, faks [128](#page-137-0) tester, faks fakslinjeforhold [131](#page-140-0) maskinvare, mislyktes [128](#page-137-0) mislykket [128](#page-137-0) oppsett [89](#page-98-0) porttilkobling, mislyktes [128](#page-137-0) summetone, mislyktes [130](#page-139-0) telefonveggkontakt [128](#page-137-0) test av type telefonledning for faks mislyktes [130](#page-139-0) testrapport for webtilgang [138](#page-147-0) tilbehør konfigurering [27](#page-36-0) tilgjengelighet [2](#page-11-0) toneoppringing [64](#page-73-0) topptekst, faks [62](#page-71-0) tosidig utskrift [37](#page-46-0) trådløs kommunikasjon forskrifter [153](#page-162-0) konfigurere [100](#page-109-0) trådløs nettverkstilkobling-ikoner [8](#page-17-0)

trådløstestrapport [138](#page-147-0)

#### **U**

USB-tilkobling port, plassering [5](#page-14-0), [7](#page-16-0) utskrift diagnostikkside [138](#page-147-0) dobbeltsidig [37](#page-46-0) fakslogger [68](#page-77-0) faksrapporter [67](#page-76-0) problemløsing [137](#page-146-0) utskriftskvalitet rengjøre for blekkflekker [141](#page-150-0) utskriftskvalitetsrapport [138](#page-147-0) utskriftsmateriale skrive ut på begge sider [37](#page-46-0) utskuff plassering [5](#page-14-0)

# **V**

vedlikehold bytte ut patroner [96](#page-105-0) diagnostikkside [138](#page-147-0) justere skrivehode [141](#page-150-0) kontrollere blekknivå [96](#page-105-0) rengjøre [140](#page-149-0) rengjøre skrivehode [142](#page-151-0) skrivehode [141](#page-150-0) vedlikeholde blekkflekker [141](#page-150-0) skrivehode [141](#page-150-0) veggkontakttest, faks [128](#page-137-0) videresende fakser [57](#page-66-0) vise nettverksinnstilllinger [103](#page-112-0) vogn løsne fastkjørt vogn [117](#page-126-0) volum fakslyder [66](#page-75-0)

## **W**

Webscan [46](#page-55-0) Windows skrive ut brosjyrer [32](#page-41-0) systemkrav [145](#page-154-0)

© Copyright 2019 HP Development Company, L.P.

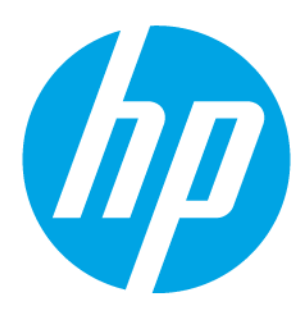